02/2024**| GIGOV/BE**

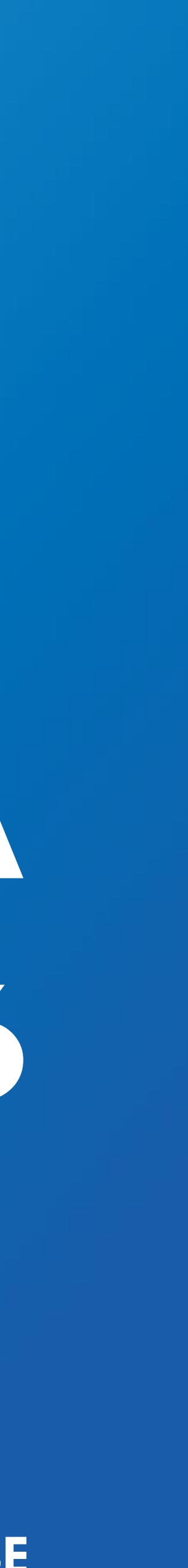

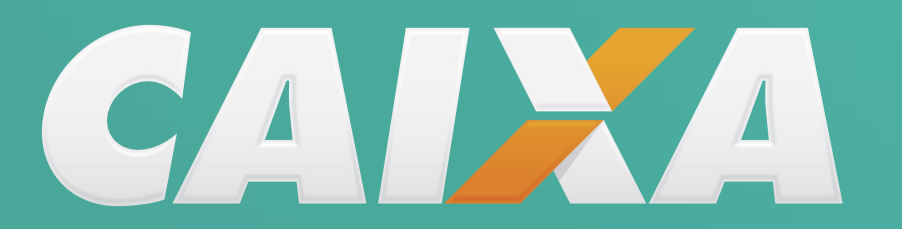

# <span id="page-0-0"></span>**PLANILHA MULTIPLA VERSÃO 3.06**

## **ESTE É UM MANUAL DIGITAL DA PLANILHA MÚLTIPLA. VERSÃO 3.06 O OBJETIVO É DE SER INSTRUMENTO COMPLEMENTAR AO MANUAL TEXTO QUE ACOMPANHA O APLICATIVO**

**REGISTRO:**

**VERSÃO ORIGINAL 15/02/2024** 

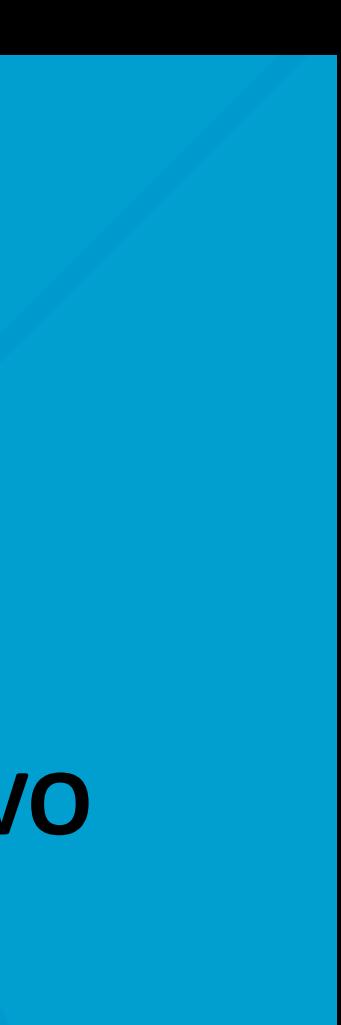

Baixar os relatórios SINAPI, e prepara -los para serem absor vidos pelo aplicativo Planilha Múltipla

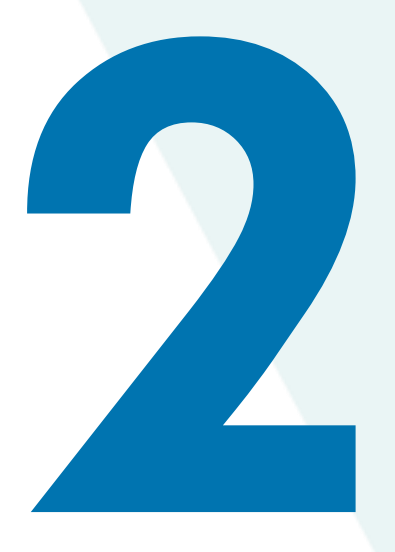

<span id="page-2-0"></span>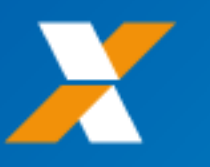

# **[RELATÓRIO SINAPI](#page-3-0)**

Preparar o relatórios de sistemas de referência NÃO SINAPI para serem absor vidos pelo aplicativo Planilha Múltipla

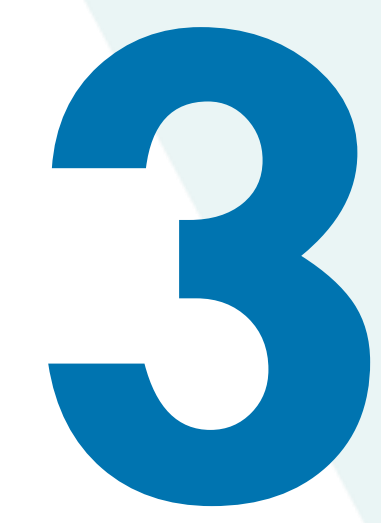

## **[OUTROS SISTEMAS](#page-15-0)**

Reunir em um único banco de dados os relatórios de preços de Insumos e custos de ser viços

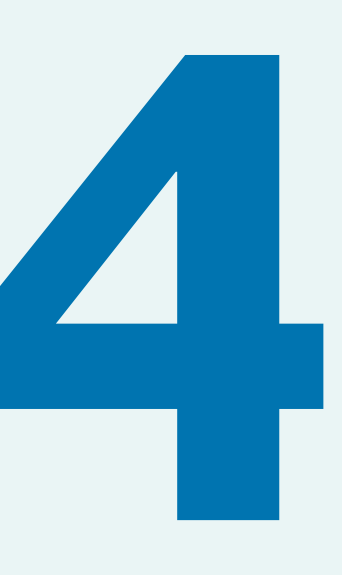

# **[BANCO DE DADOS](#page-20-0)**

Fazer vinculação entre as planilhas eletônicas Infor mar o Regime de Contribuição Previdenciária Infor mações gerais

## **[MENU PRINCIPAL](#page-49-0)**

Enquadramento por tipologia Apresentação das referências **[BDI](#page-61-0)**

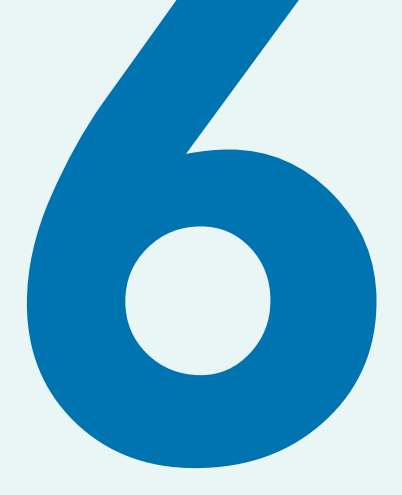

Elaboração de peças técnicas

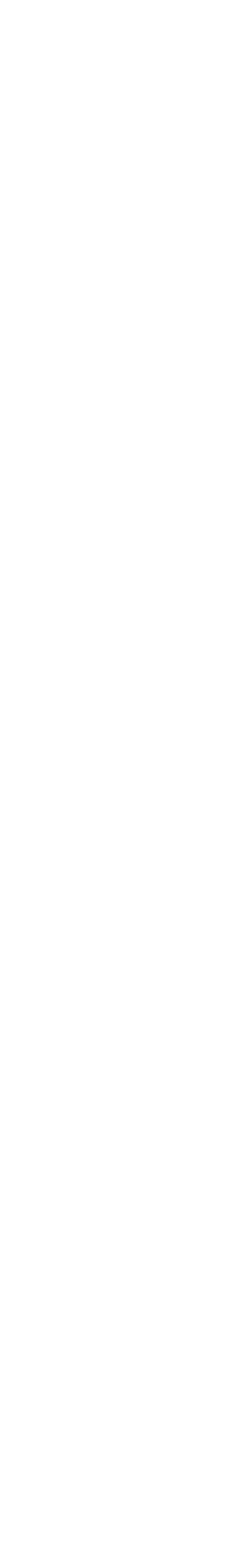

# **[ORÇAMENTO](#page-66-0)**

# <span id="page-3-0"></span>**RELATÓRIOS SINAPI**

**[OUTROS SISTEMAS](#page-15-0) [RELATÓRIO SINAPI](#page-3-0) [BANCO DE DADOS](#page-20-0) [MENU PRINCIPAL](#page-49-0) [BDI](#page-61-0) [ORÇAMENTO](#page-66-0)**

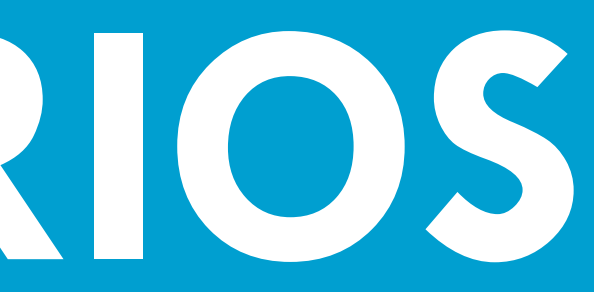

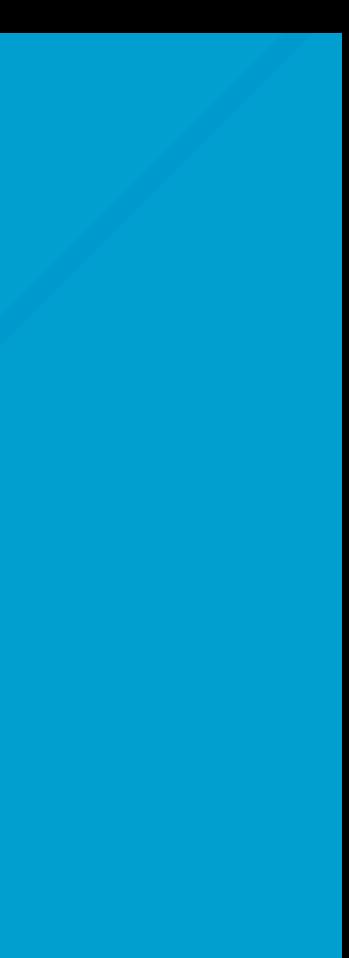

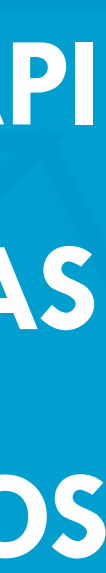

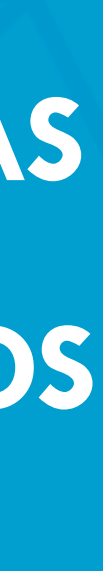

**TELA [INICIAL](#page-0-0) [SUMÁRIO](#page-2-0)**

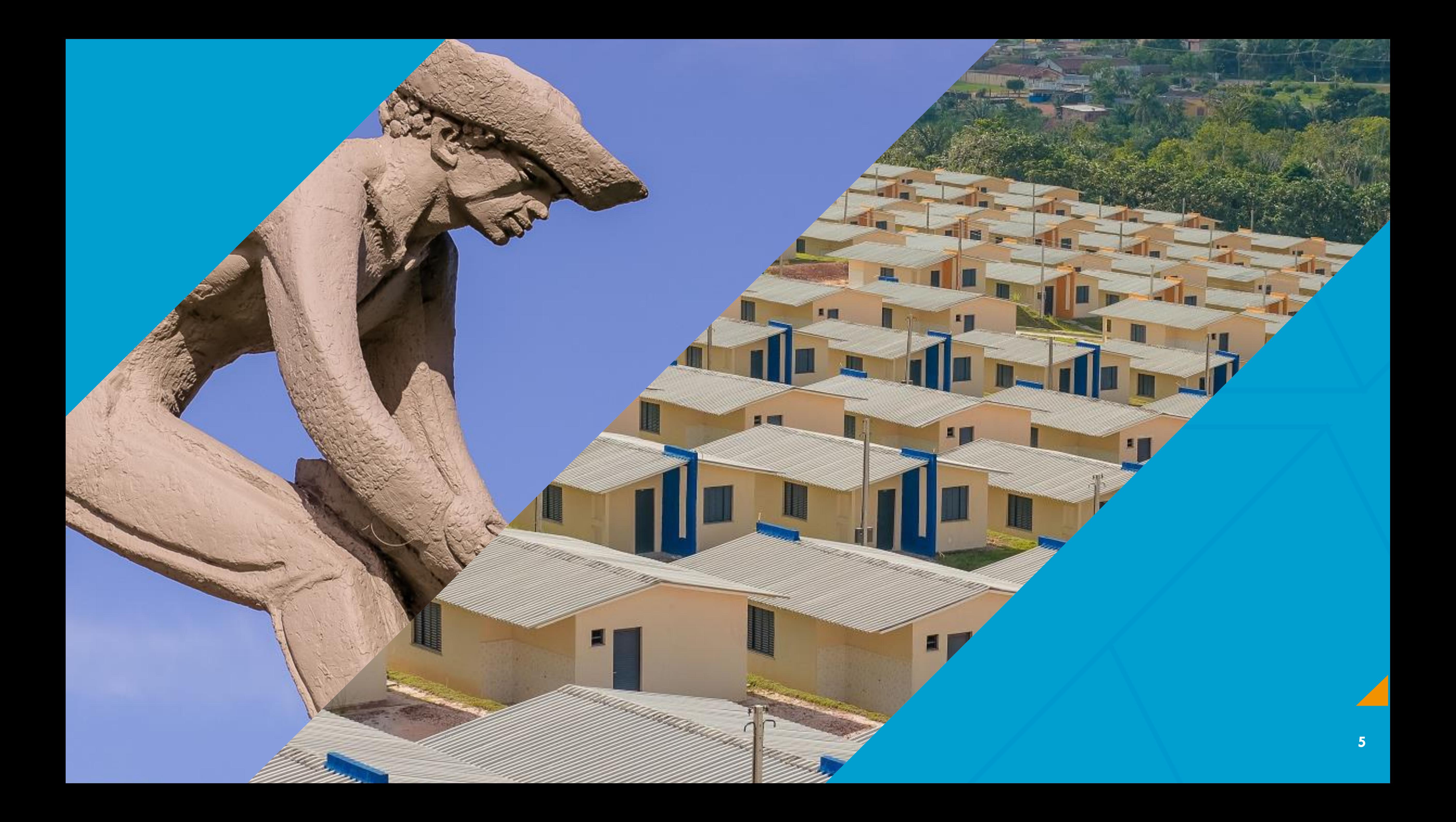

## NOTA: PESQUISAR A PALAVRA "SINAPI" EM QUALQUER NAVEGADOR

Pesquisa Google

**SINAPI**  $\alpha$ 

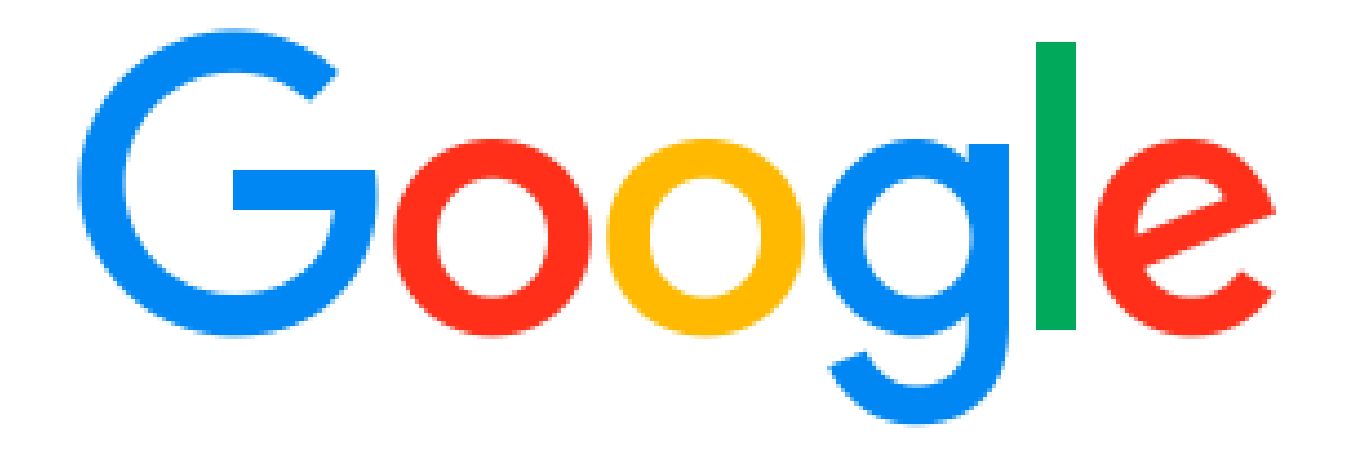

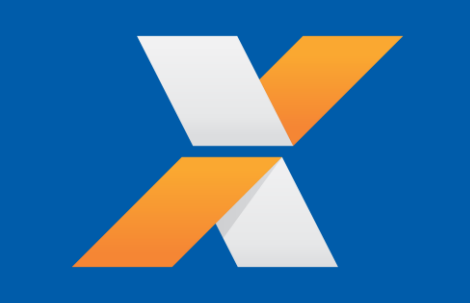

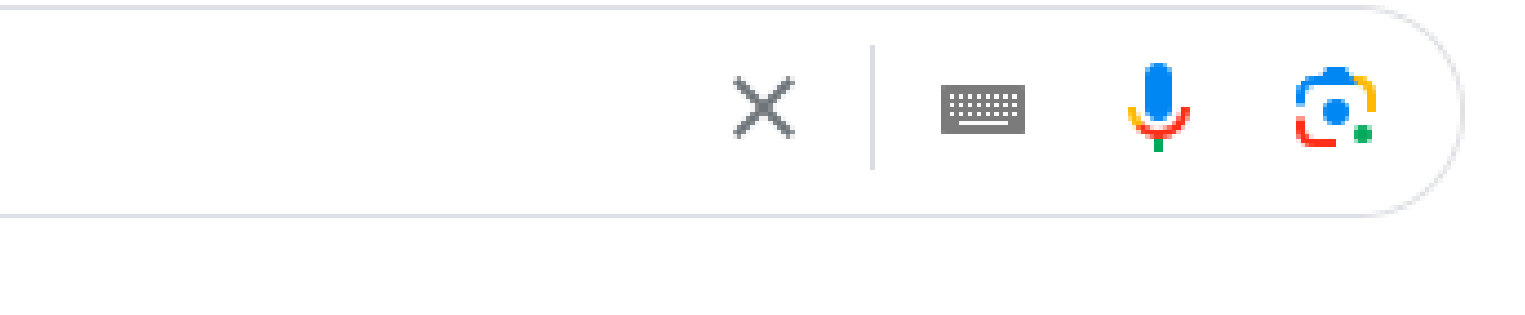

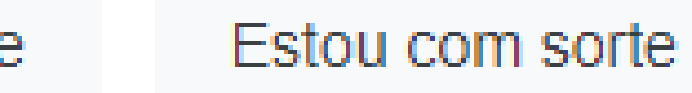

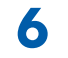

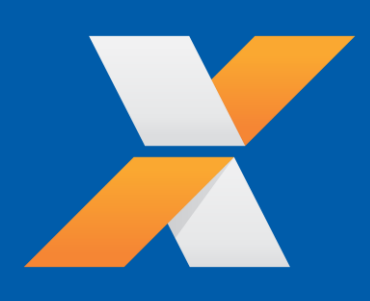

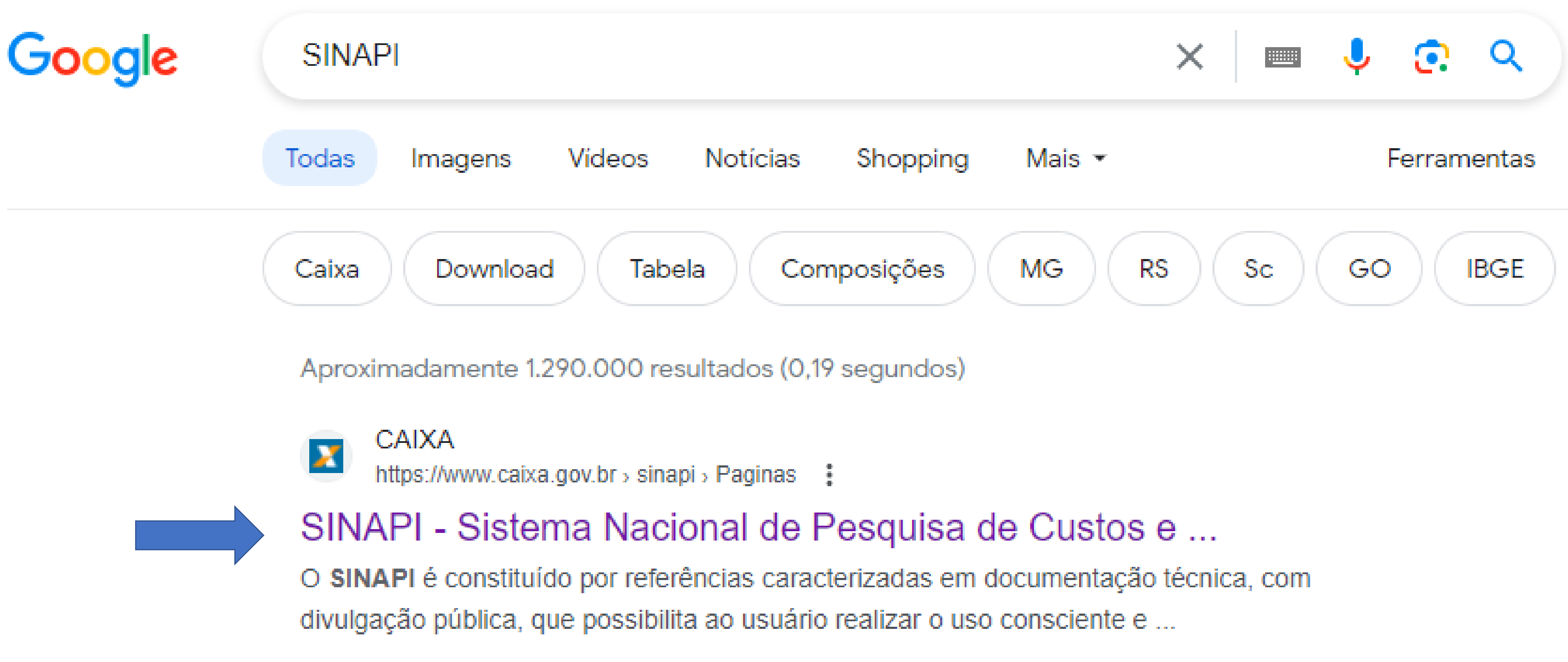

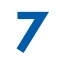

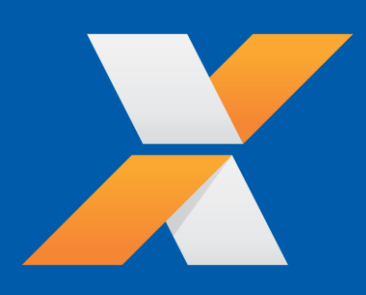

### CAIXA > Poder Público > Modernização da Gestão > SINAPI

Acesso aos documentos do SINAPI e aos relatórios mensais de insumos e composições

Sumário de Publicações

# SINAPI

## Sistema Nacional de Pesquisa de Custos e Índices da Construção Civil

 $+$   $+$ 

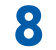

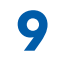

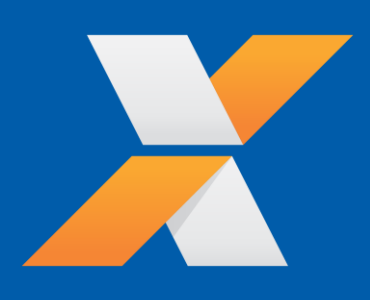

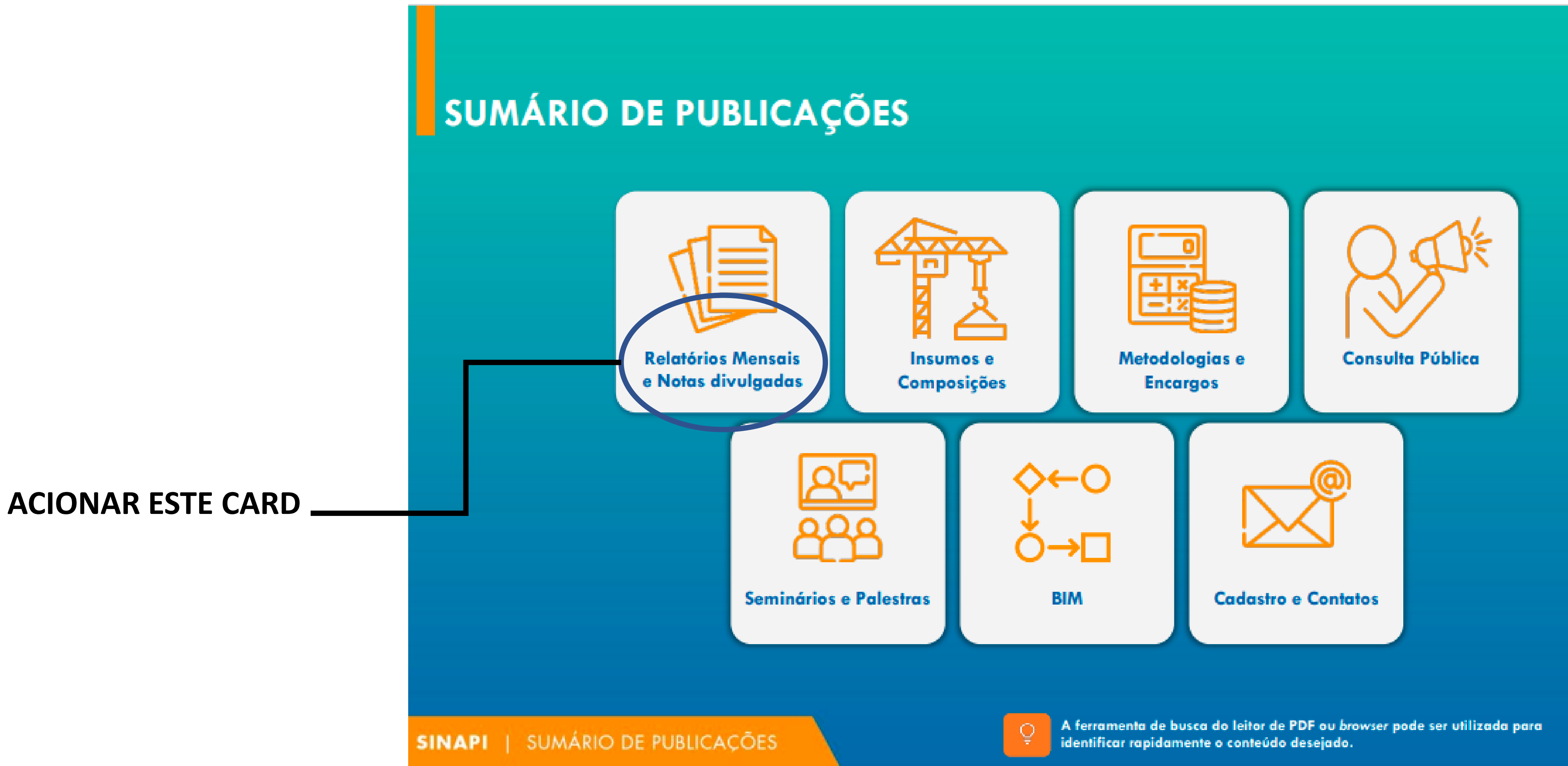

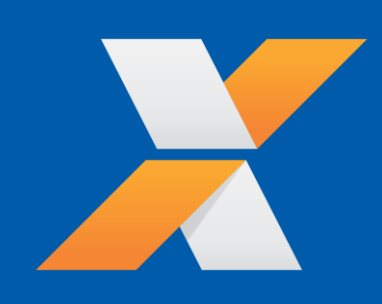

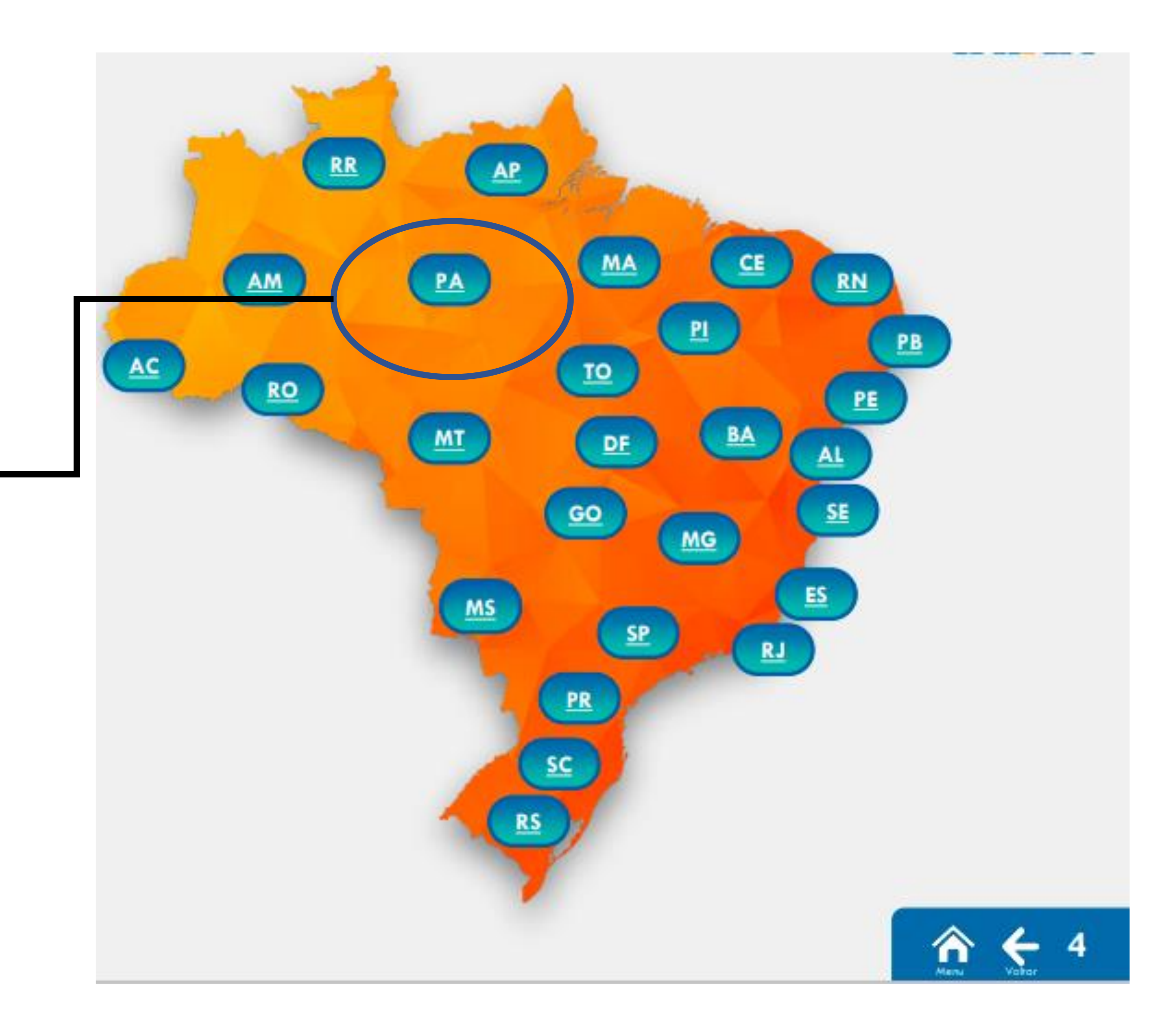

## **ACIONAR O ESTADO**

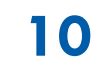

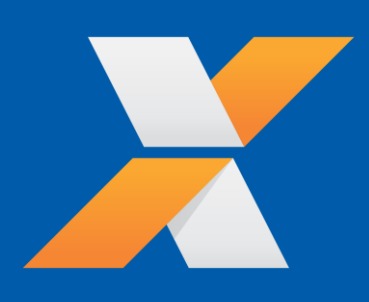

SINAPI - a partir Jul/2009 - PA - 91 arquivo(s)

## SINAPI\_ref\_Insumos\_Composicoes\_PA\_202312\_NaoDesonerado

Relatório de Insumos e Composições - JAN/24 - SEM DESONERAÇÃO Publicado em 19 de janeiro de 2024 / Formato zip / 19073 KB

## SINAPI\_ref\_Insumos\_Composicoes\_PA\_202312\_Desonerado

Relatório de Insumos e Composições - JAN/24 - COM DESONERAÇÃO Publicado em 19 de janeiro de 2024 / Formato zip / 19042 KB

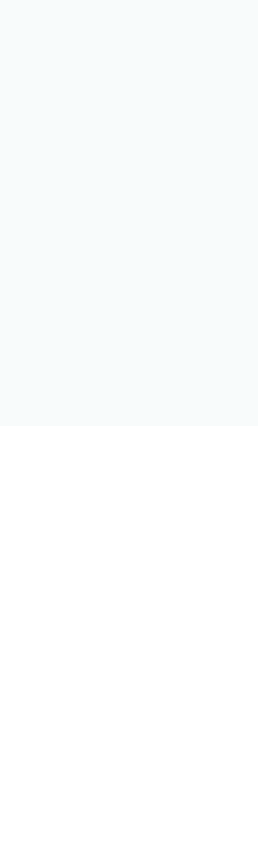

 $\overline{11}$ 

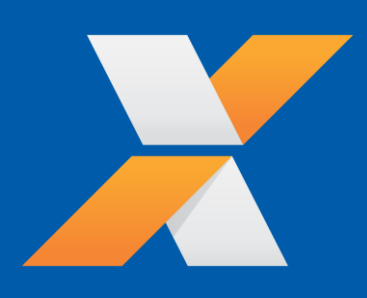

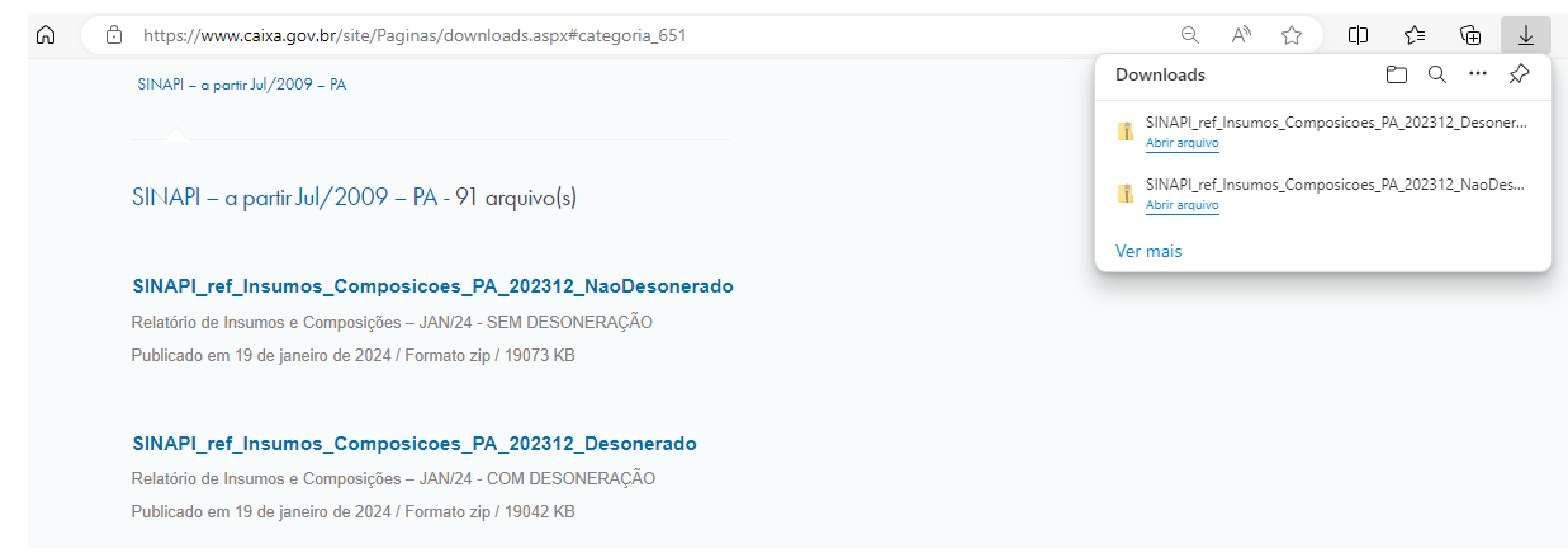

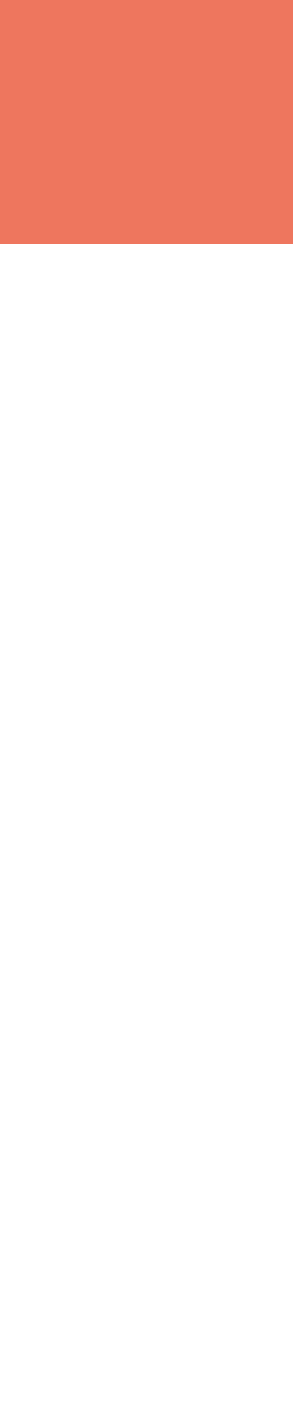

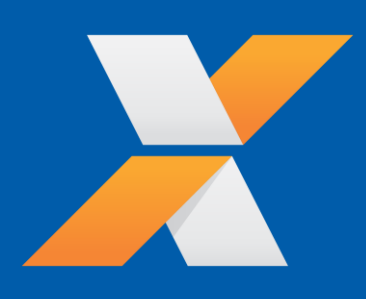

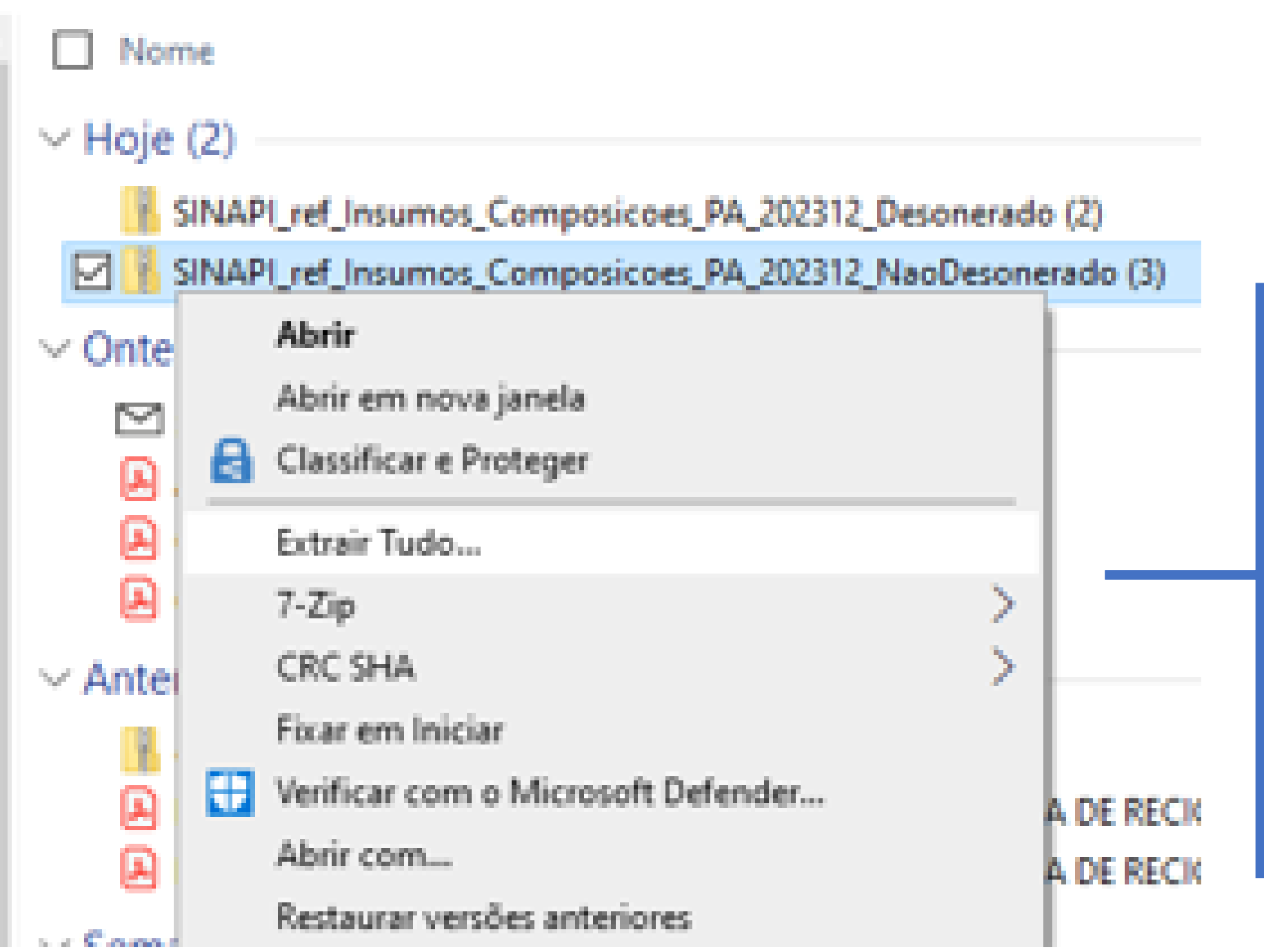

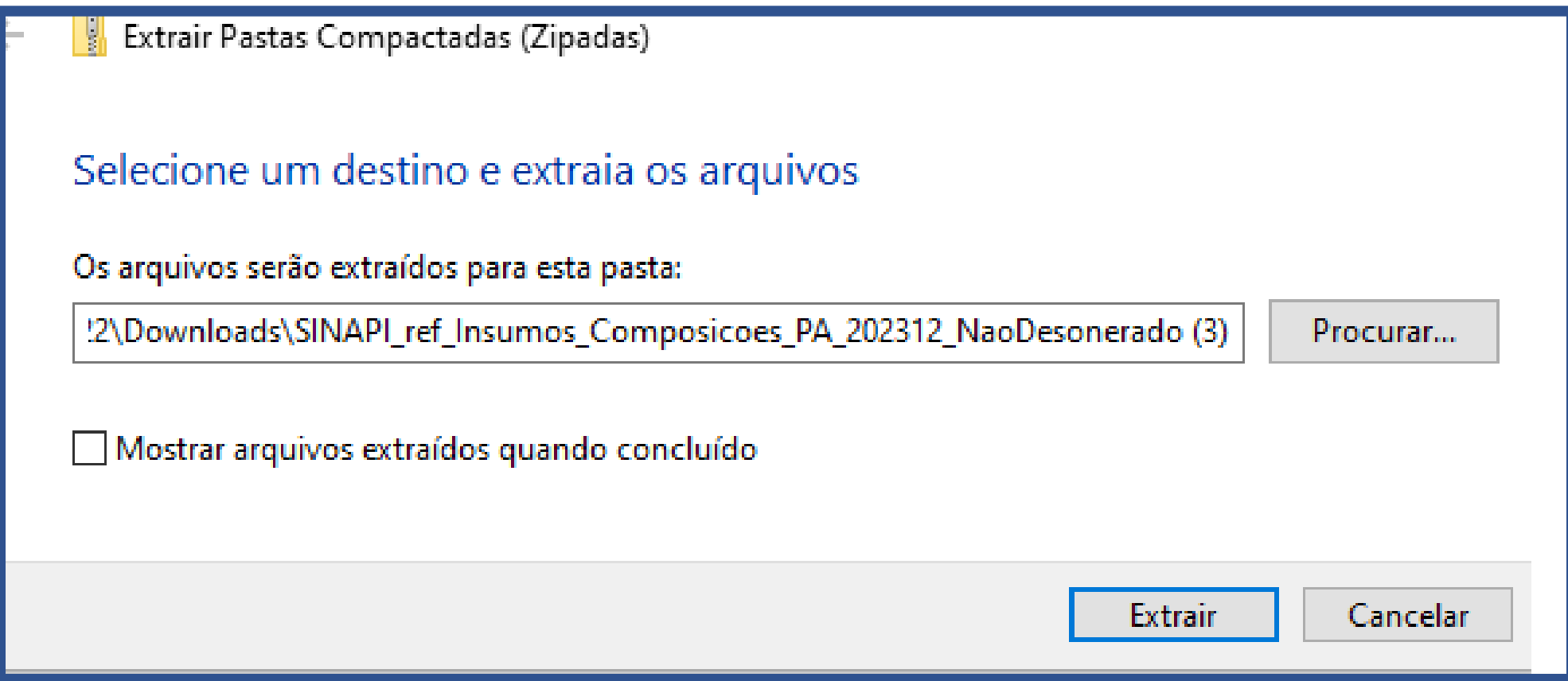

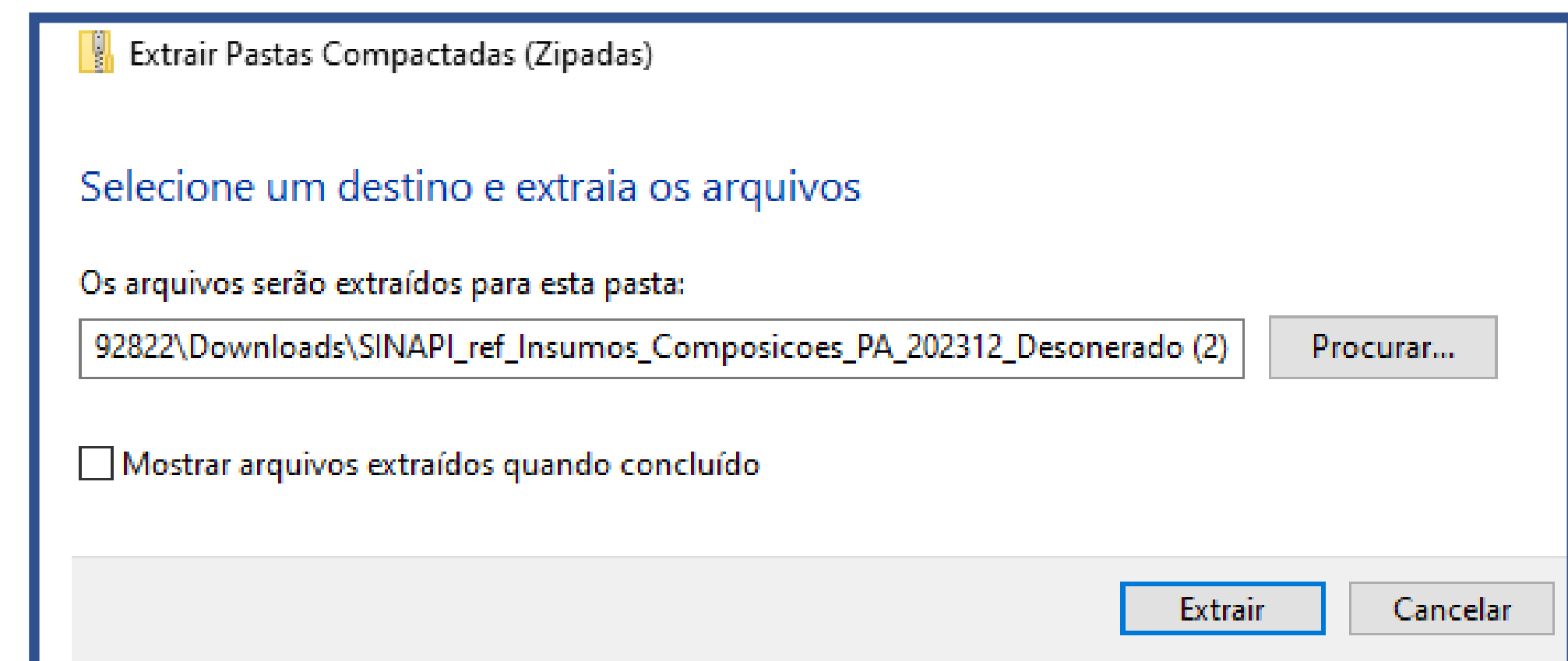

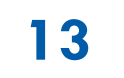

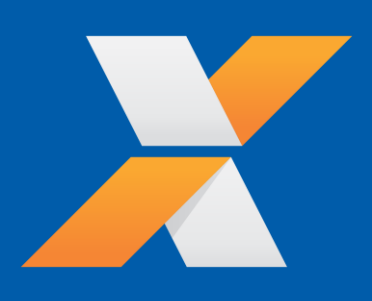

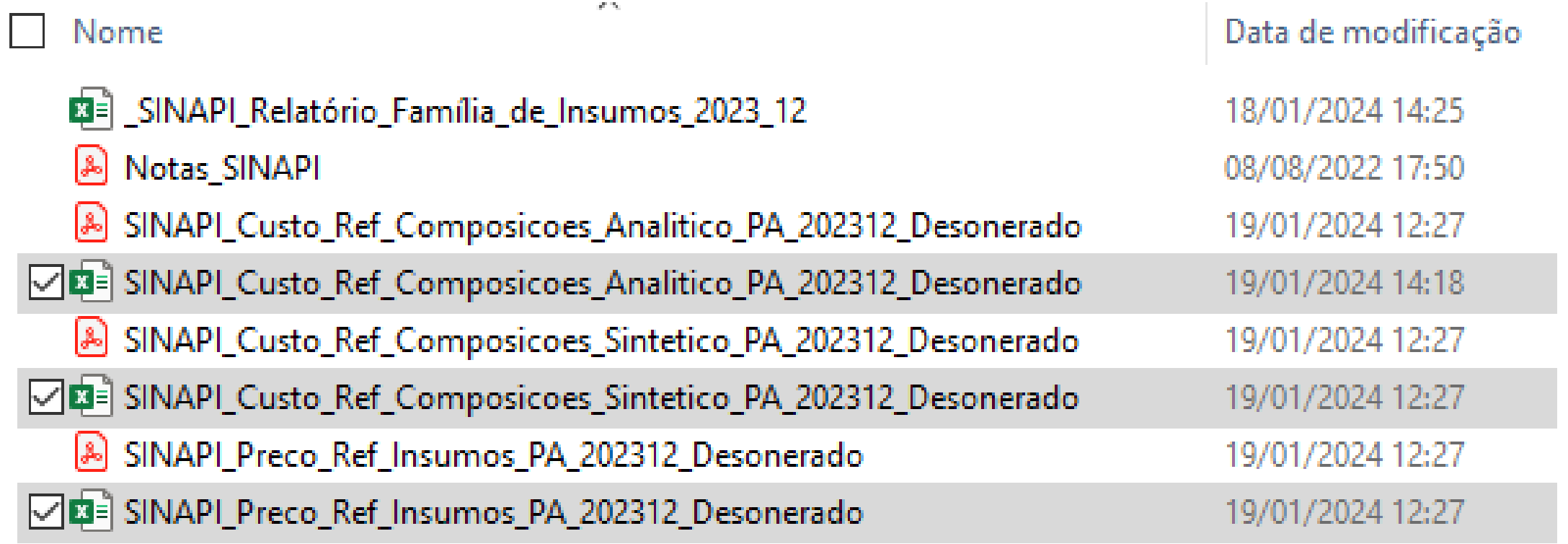

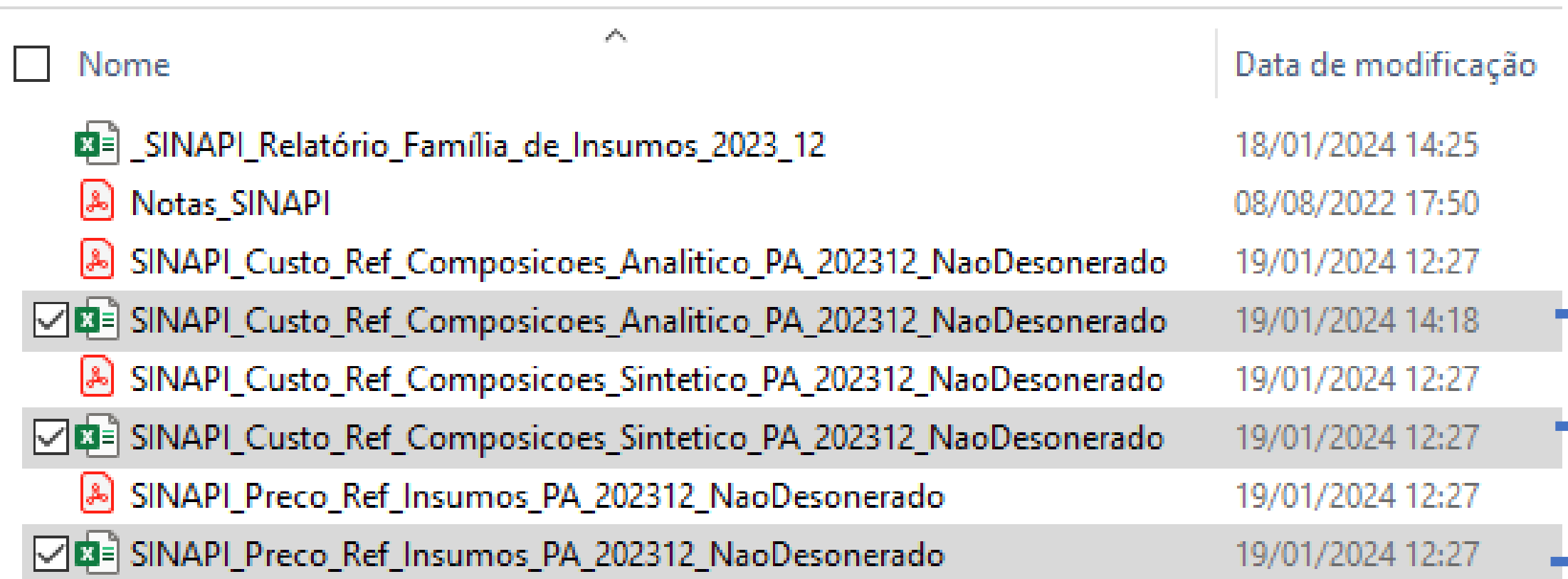

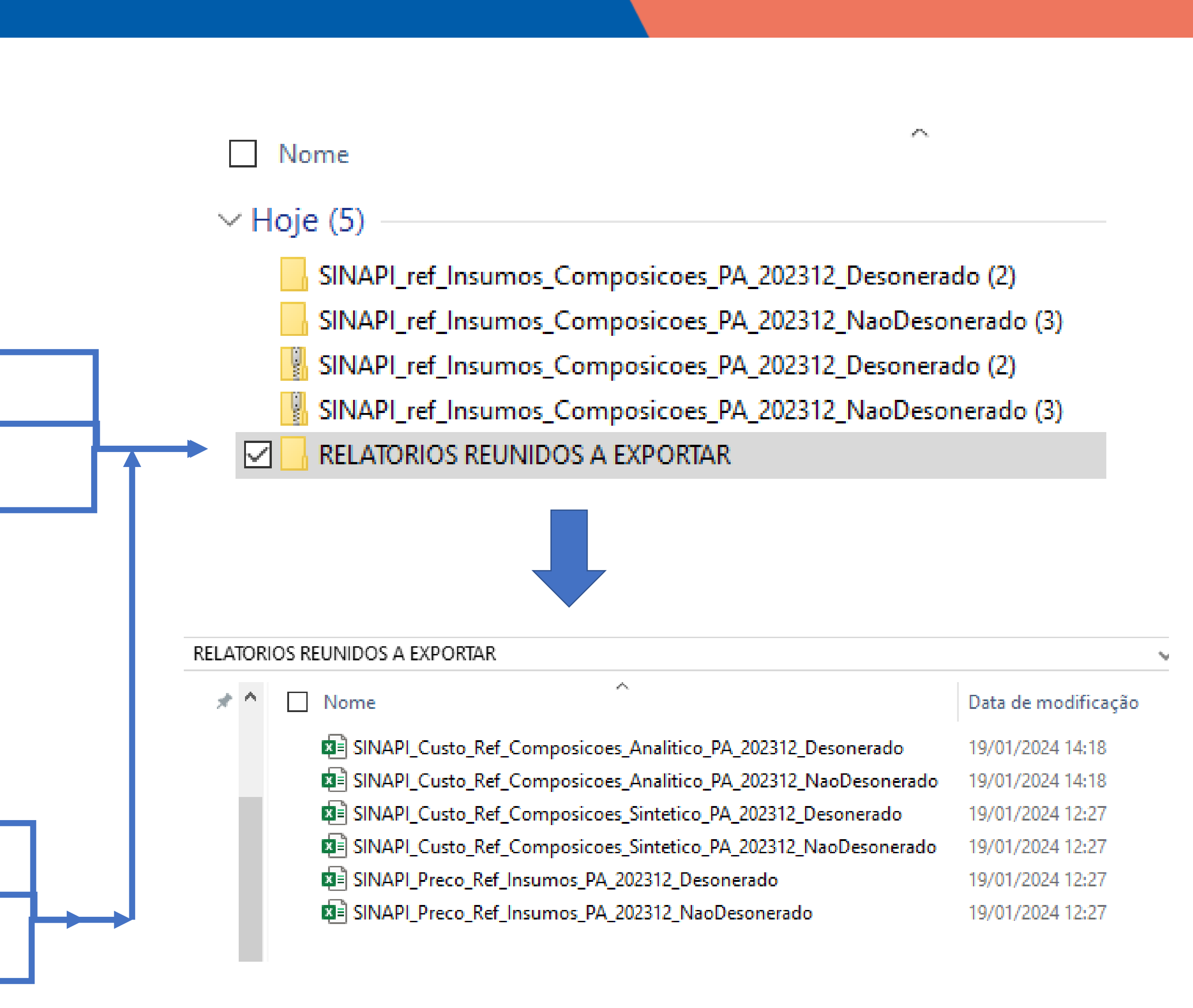

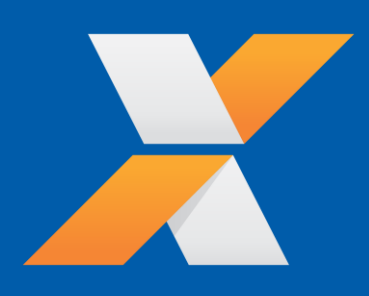

### RELATORIOS REUNIDOS A EXPORTAR

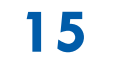

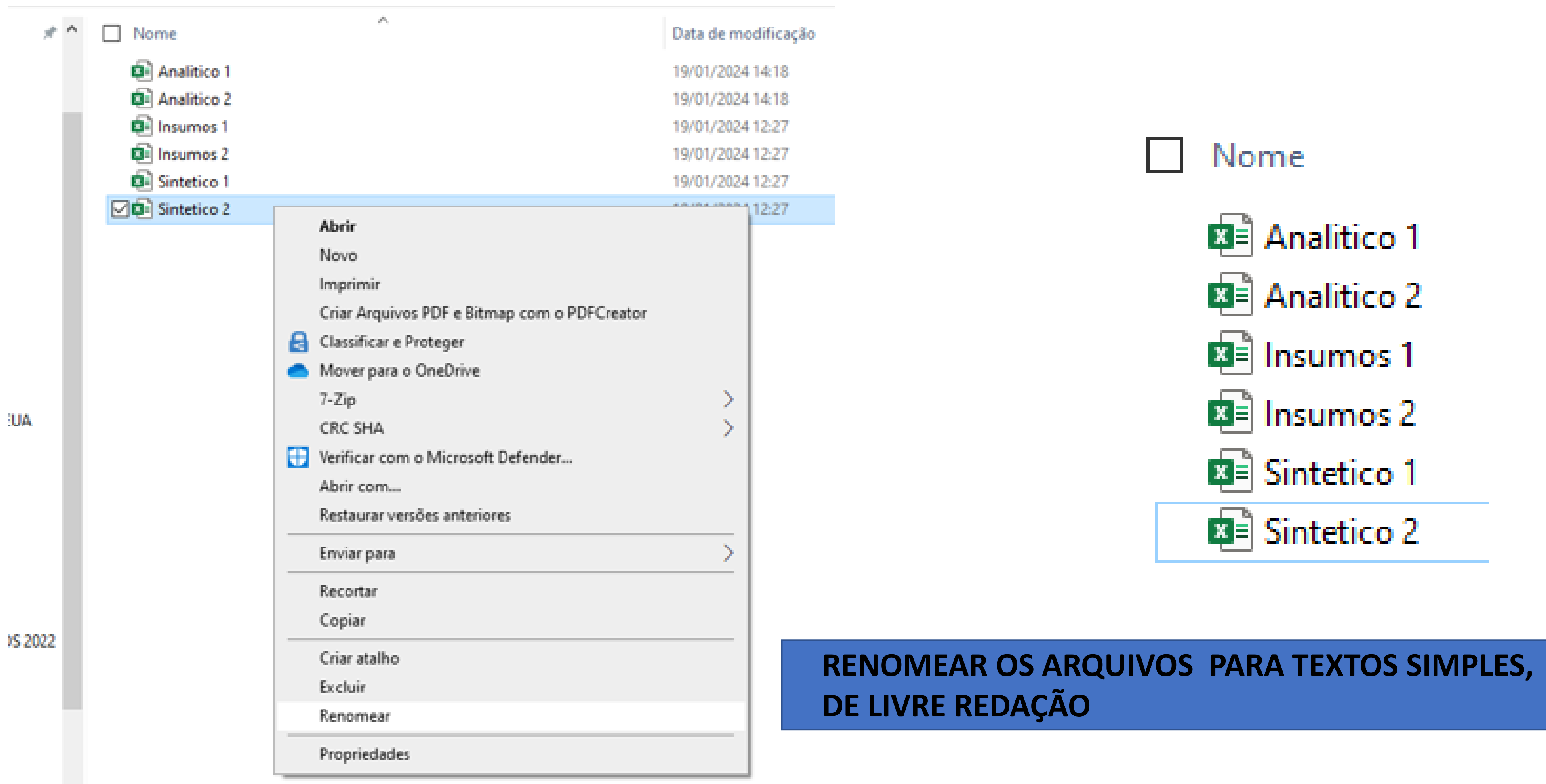

<span id="page-15-0"></span>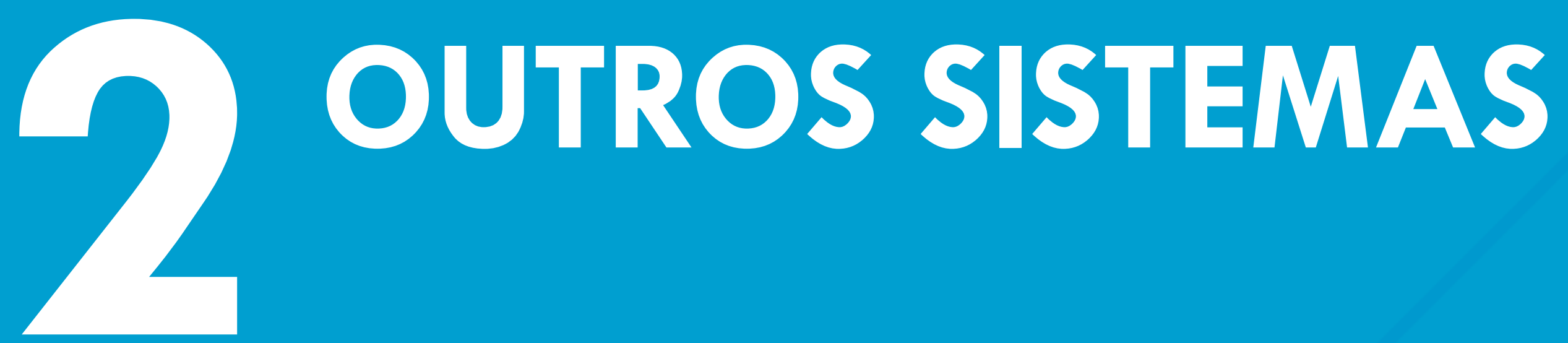

**[OUTROS SISTEMAS](#page-15-0) [RELATÓRIO SINAPI](#page-3-0) [BANCO DE DADOS](#page-20-0) [MENU PRINCIPAL](#page-49-0) [BDI](#page-61-0) [ORÇAMENTO](#page-66-0)**

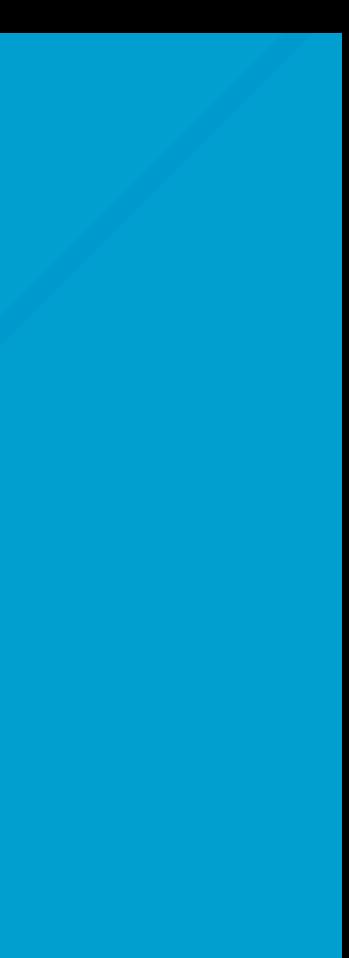

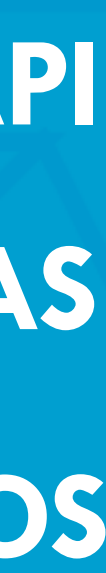

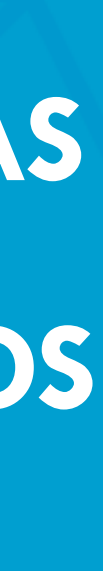

**TELA [INICIAL](#page-0-0) [SUMÁRIO](#page-2-0)**

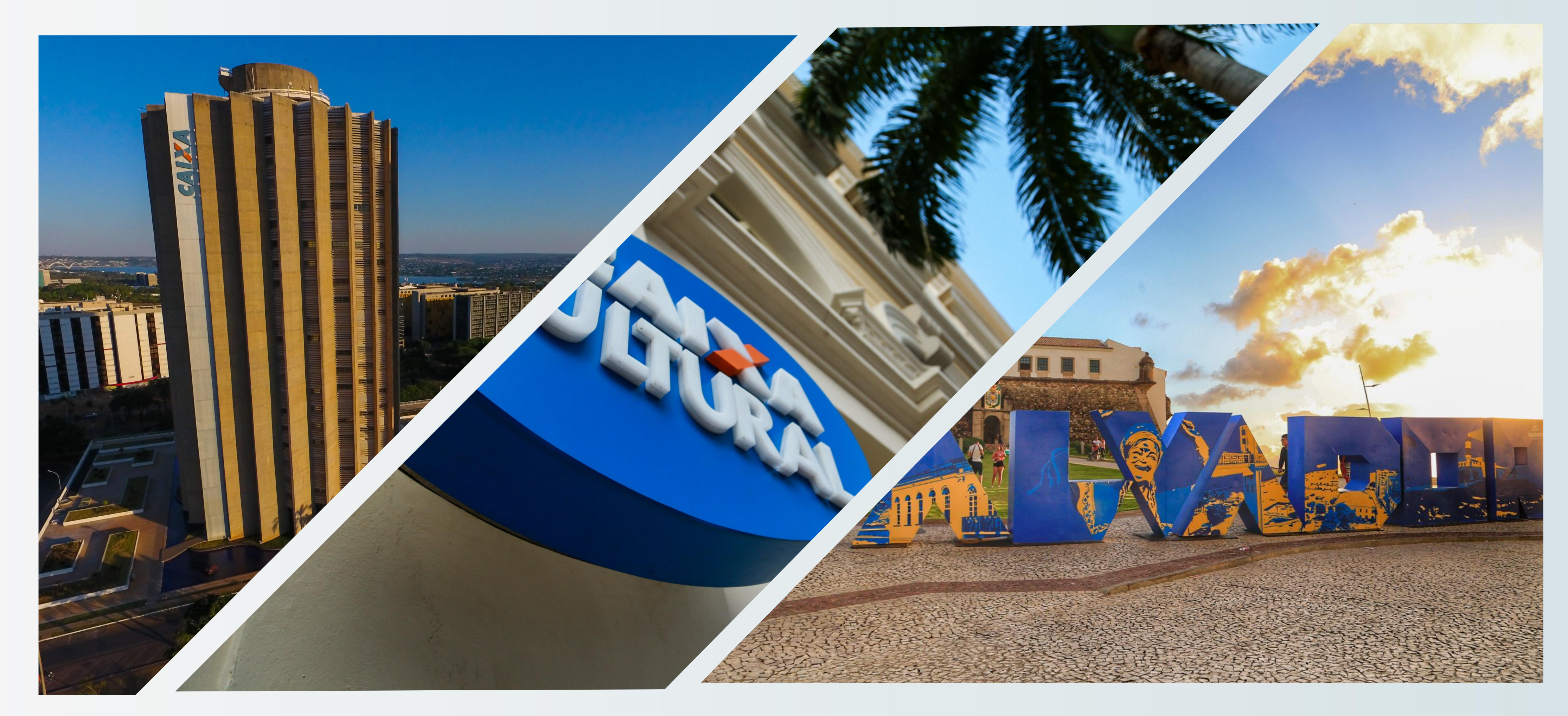

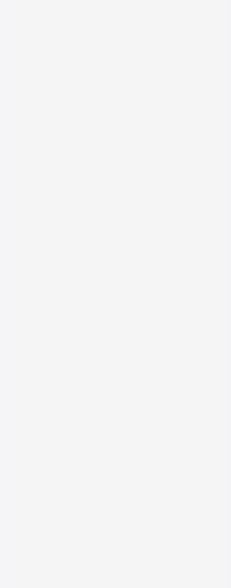

Os arquivos contendo os relatórios de custos de serviços e preços

# de Insumos devem estar na extensão do aplicativo EXCEL.

Os arquivos salvos no ACROBAT devem ser convertidos em EXCEL

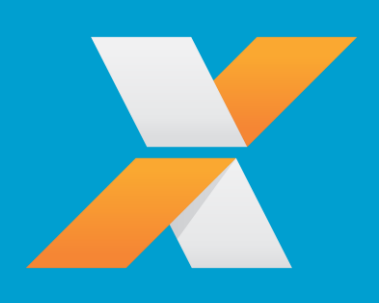

# **SICRO - DNIT**

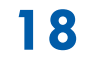

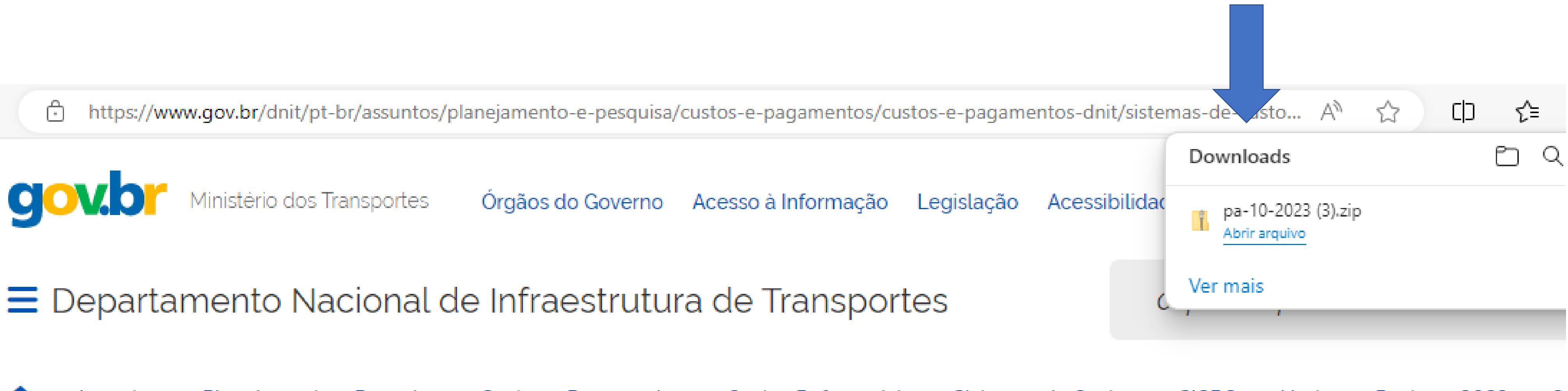

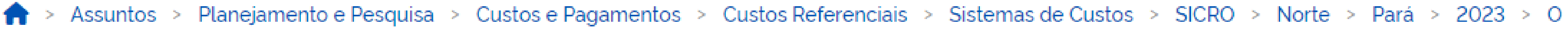

> Outubro - 2023

## Outubro - 2023

Publicado em 24/01/2024 10h46

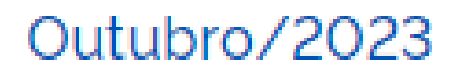

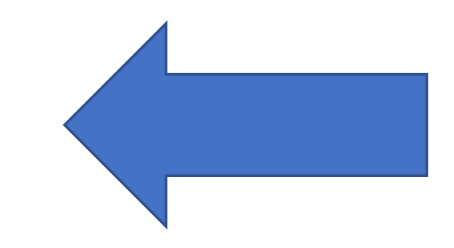

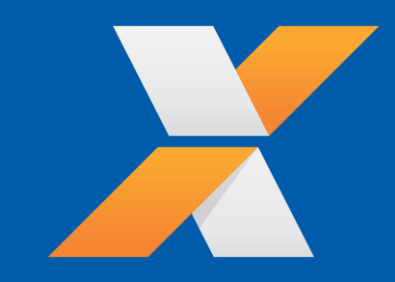

Compartilhe: f X in

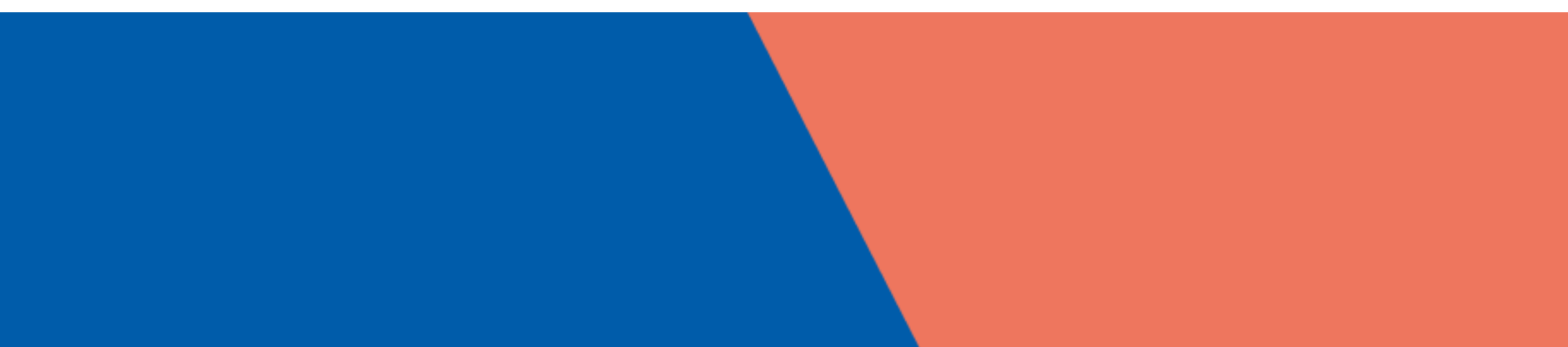

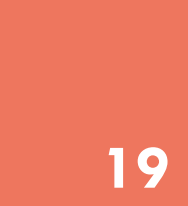

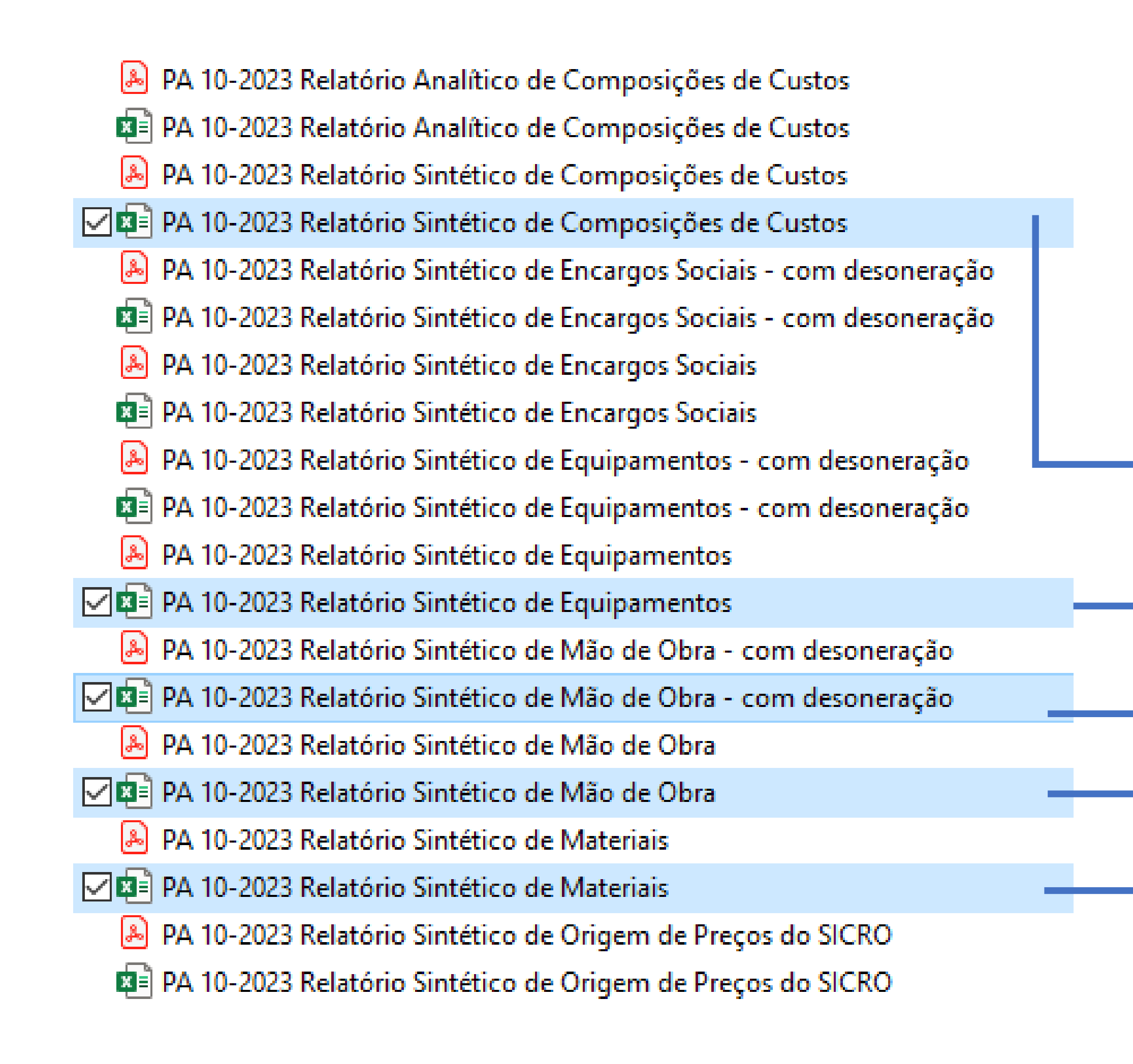

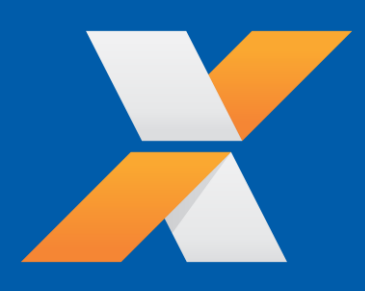

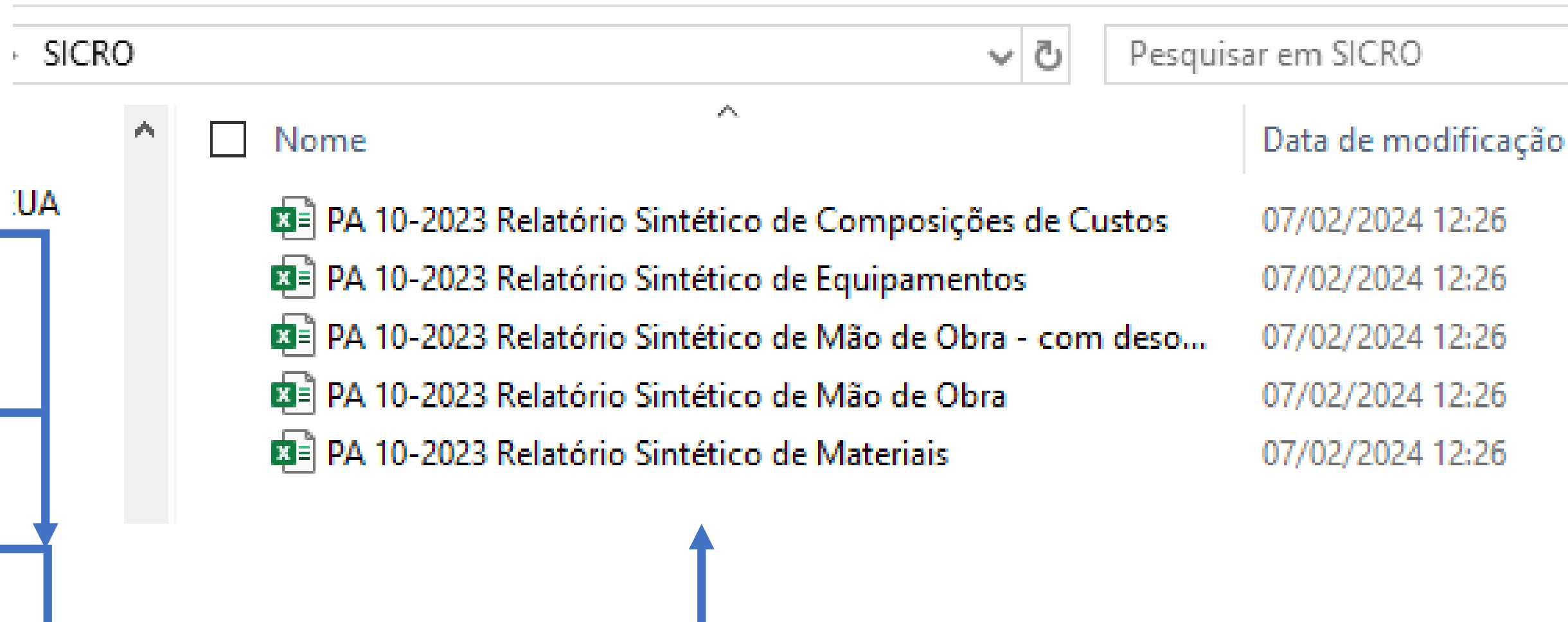

REUNIR OS ARQUIVOS EM EXCEL EM UMA ÚNICA PASTA

**20** 

<span id="page-20-0"></span>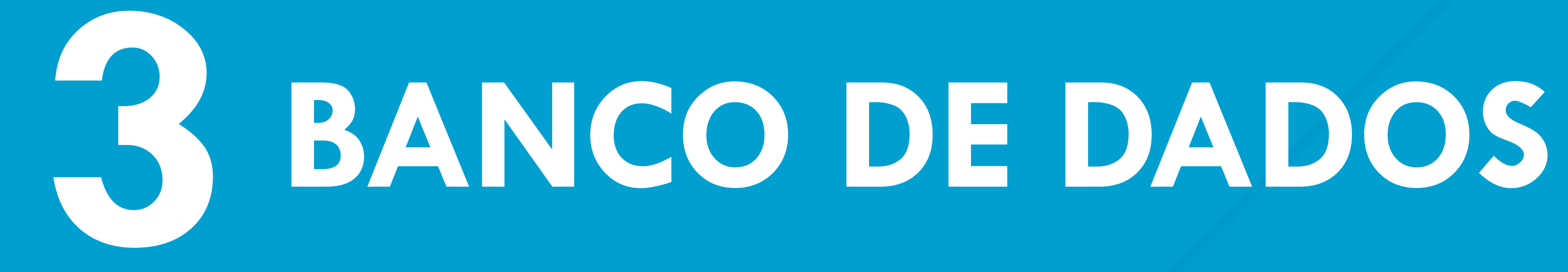

**[OUTROS SISTEMAS](#page-15-0) [RELATÓRIO SINAPI](#page-3-0) [BANCO DE DADOS](#page-20-0) [MENU PRINCIPAL](#page-49-0) [BDI](#page-61-0)**

**[ORÇAMENTO](#page-66-0)**

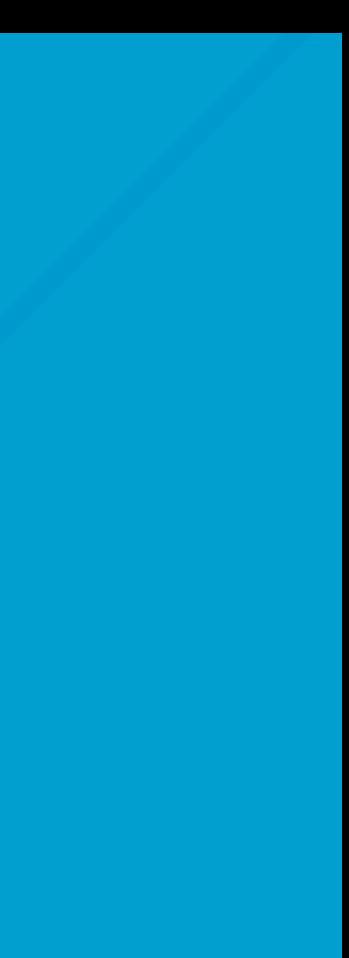

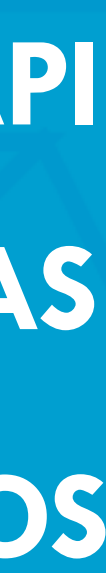

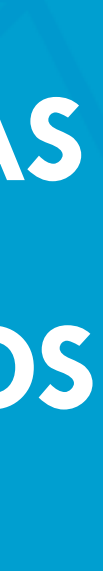

**TELA [INICIAL](#page-0-0) [SUMÁRIO](#page-2-0)**

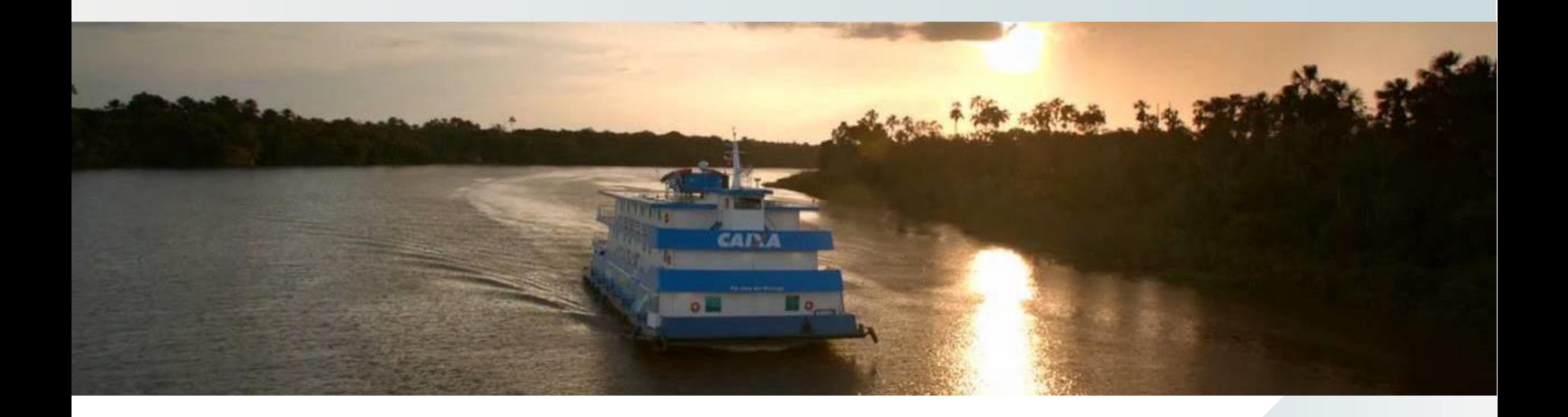

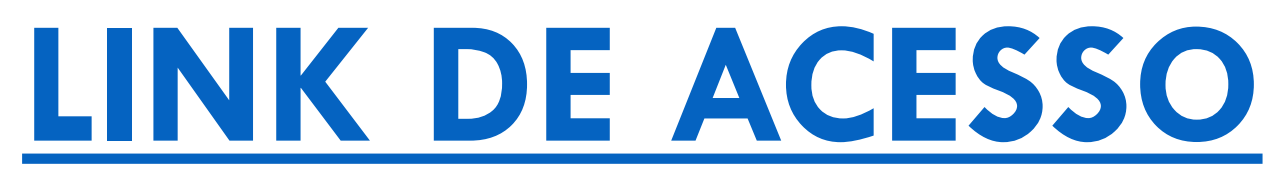

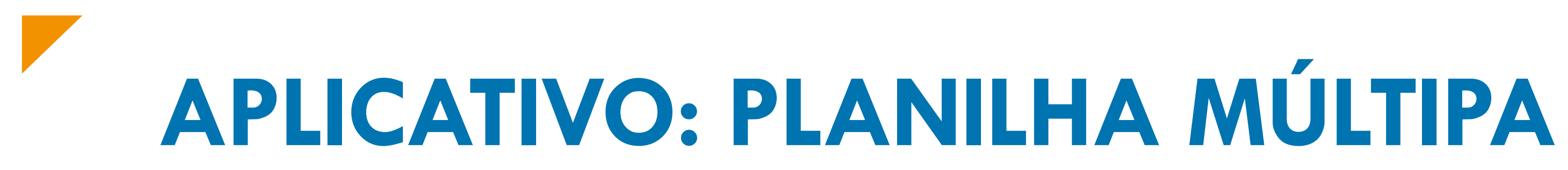

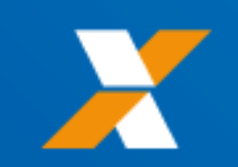

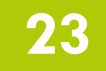

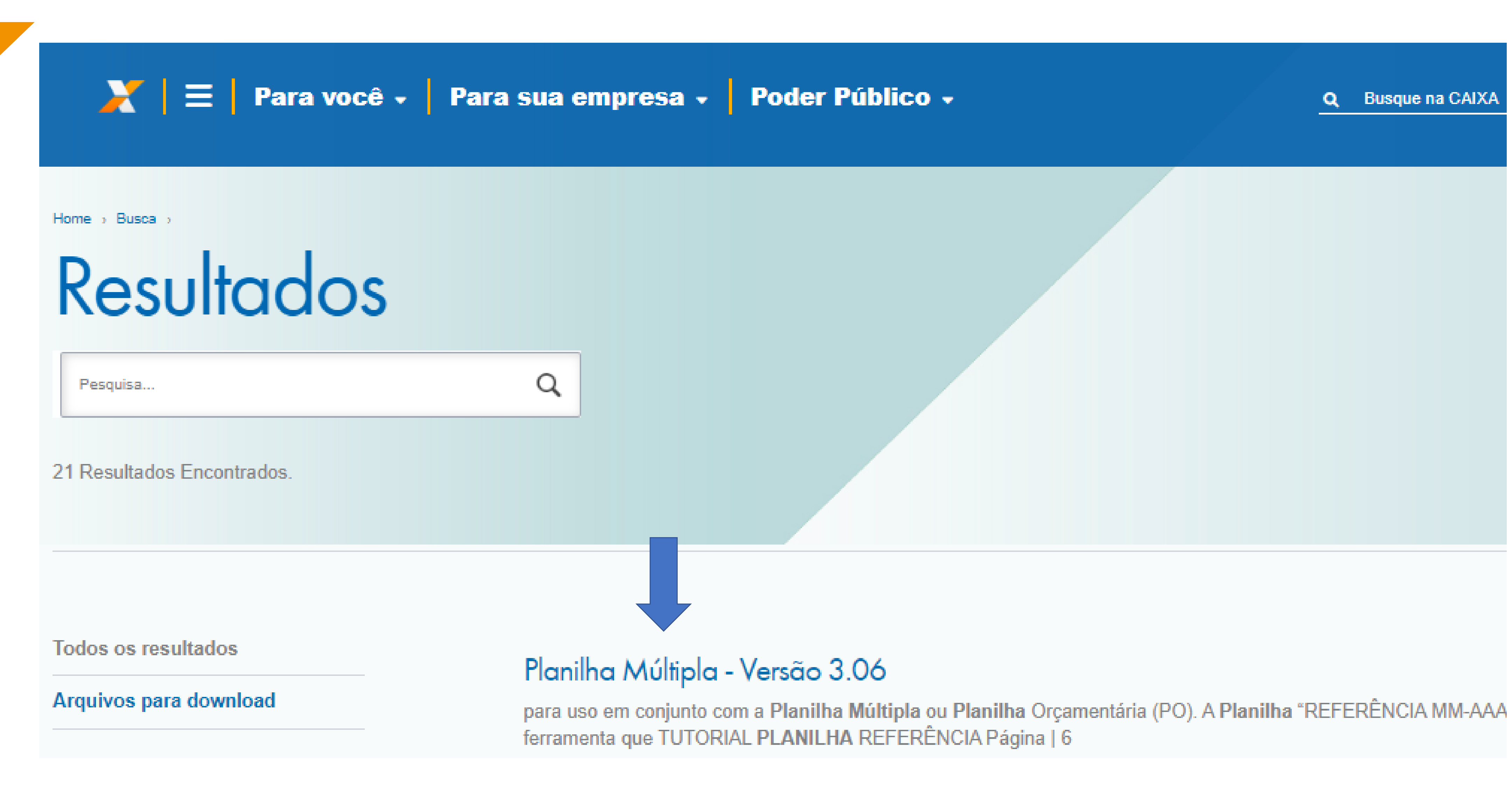

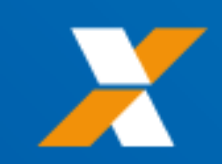

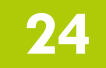

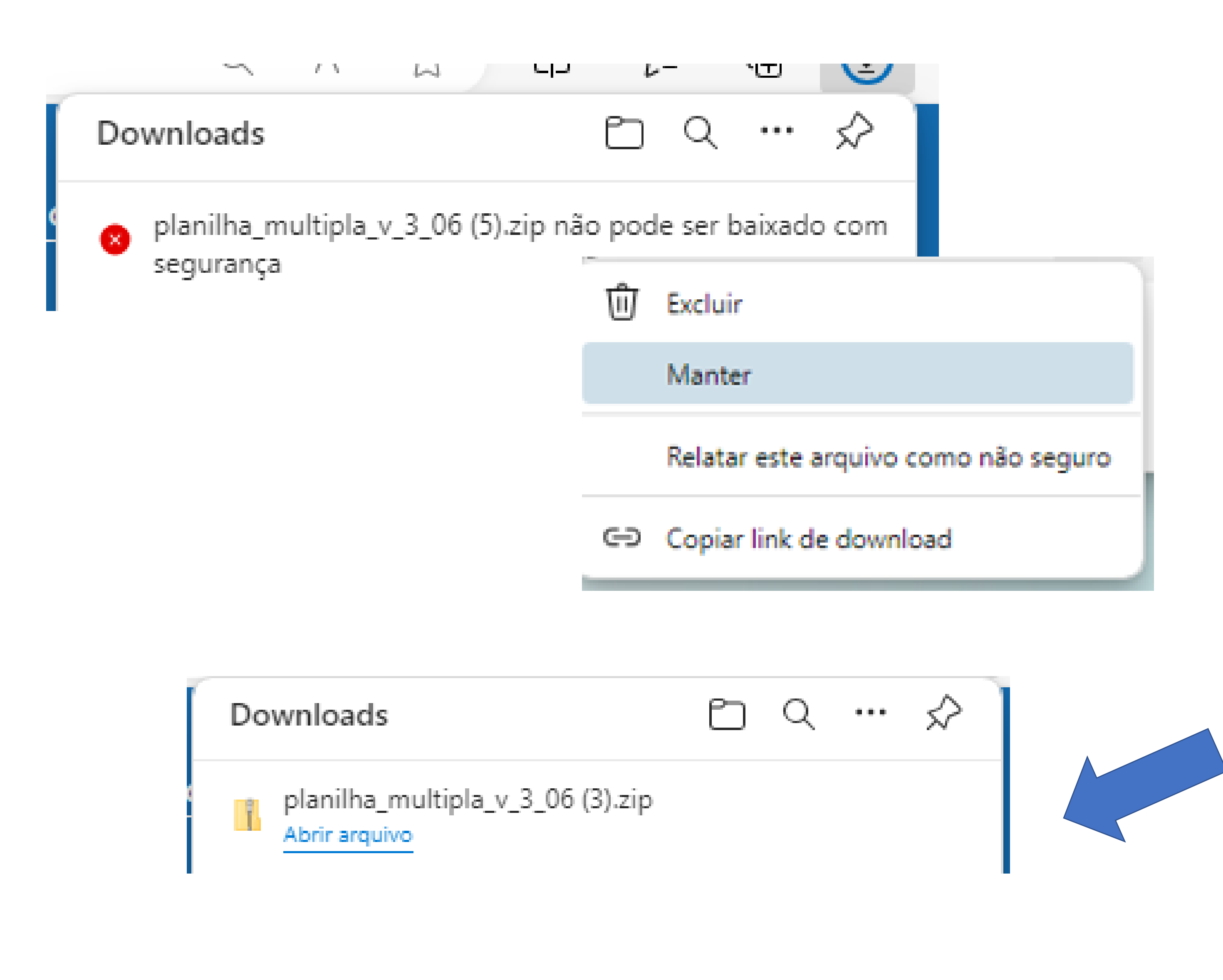

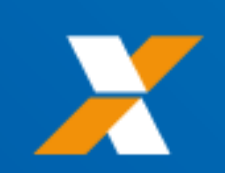

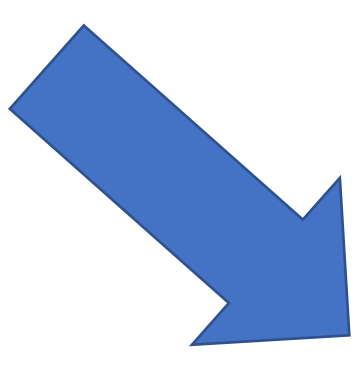

## Não é possível baixar este arquivo com segurança

Invasores mal-intencionados podem conseguir ler ou alterar os arquivos baixados sem segurança.

### Saiba mais

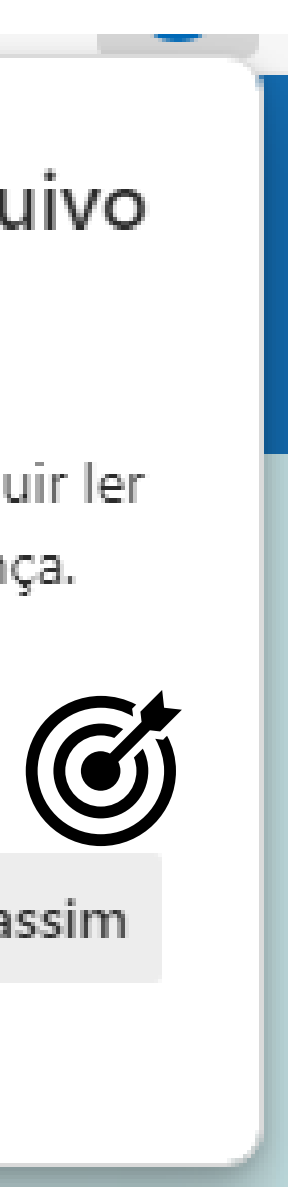

Cancelar

Manter mesmo assim

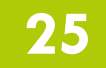

# planilha\_multipla\_v\_3\_06 (3)

 $\sim$ 

**Contract Contract** 

Extrair Pastas Compactadas (Zipadas)

Selecione um destino e extraia os arquivos

Os arquivos serão extraídos para esta pasta:

C:\Users\c092822\Downloads\planilha\_multipla\_v\_3\_06 (3)

Mostrar arquivos extraídos quando concluído

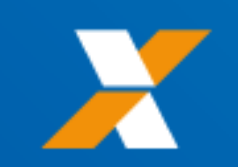

Procurar...

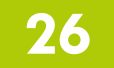

# arquivo\_referencia\_tutorial \_v4.0

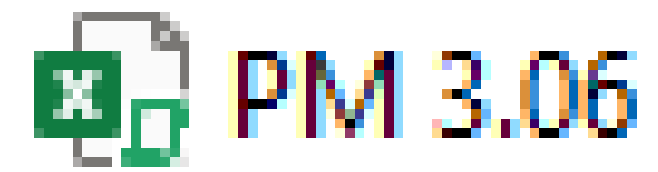

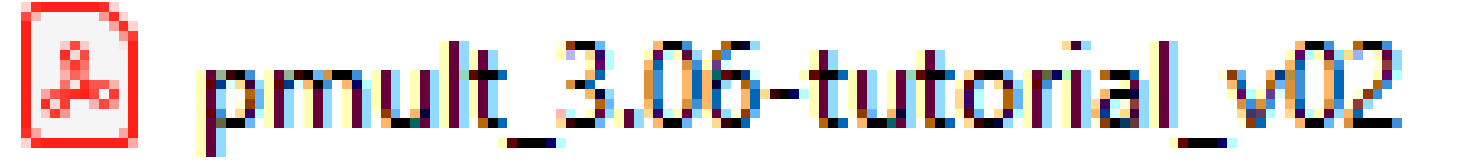

**EL** Referência mm-aaaa 1.10

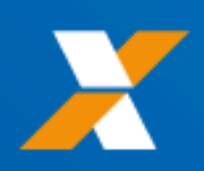

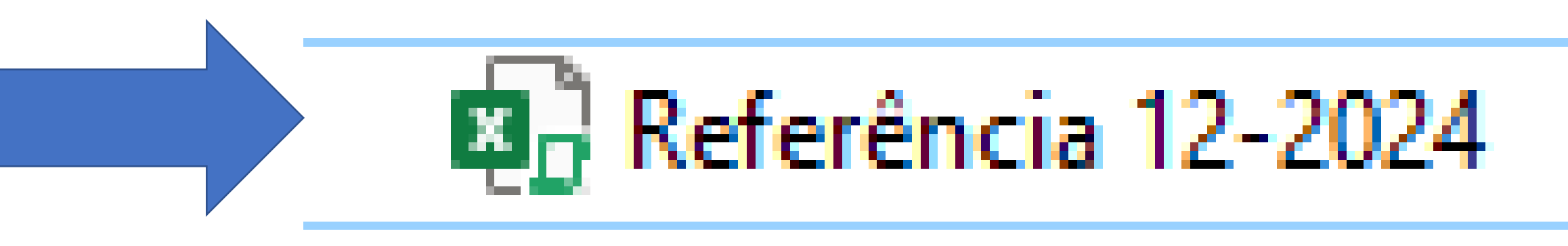

## RENOMEAR O ARQUIVO CONFORME INDICADO **INDICANDO A DATA BASE POR MÊS-ANO**

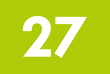

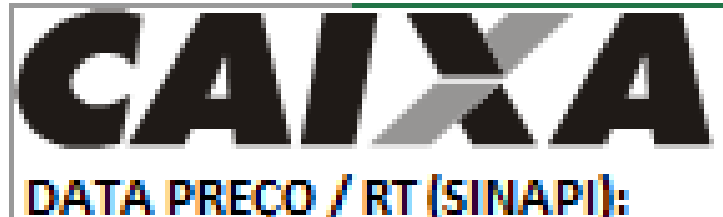

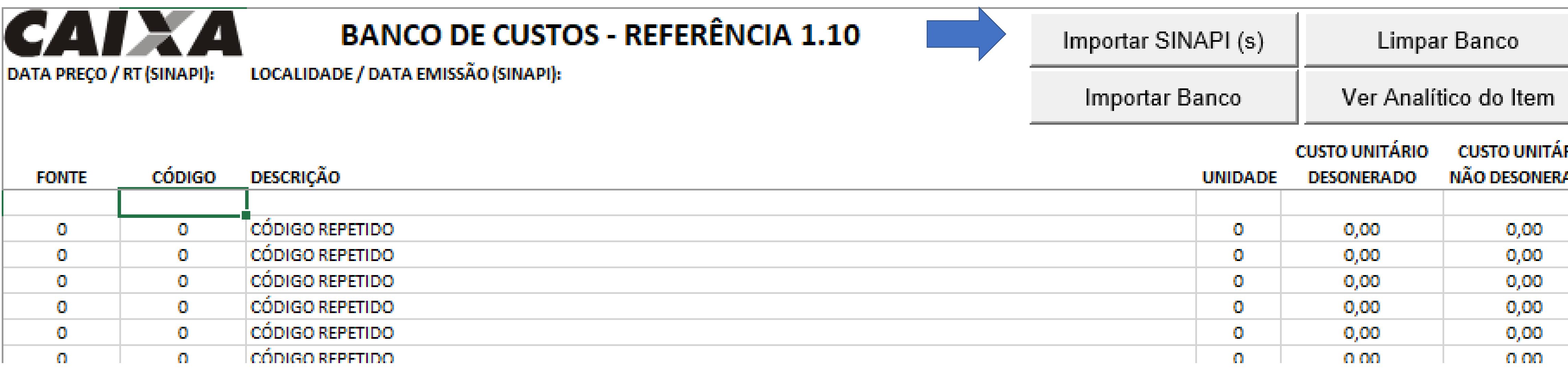

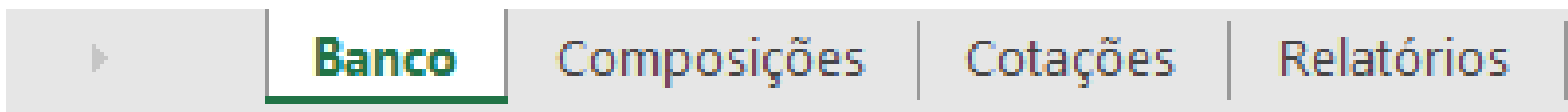

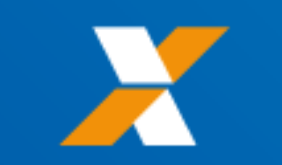

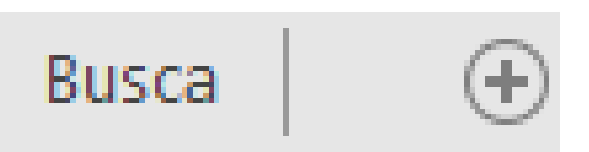

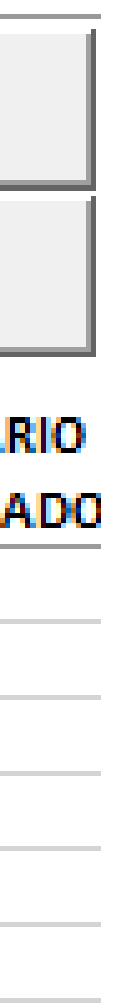

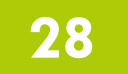

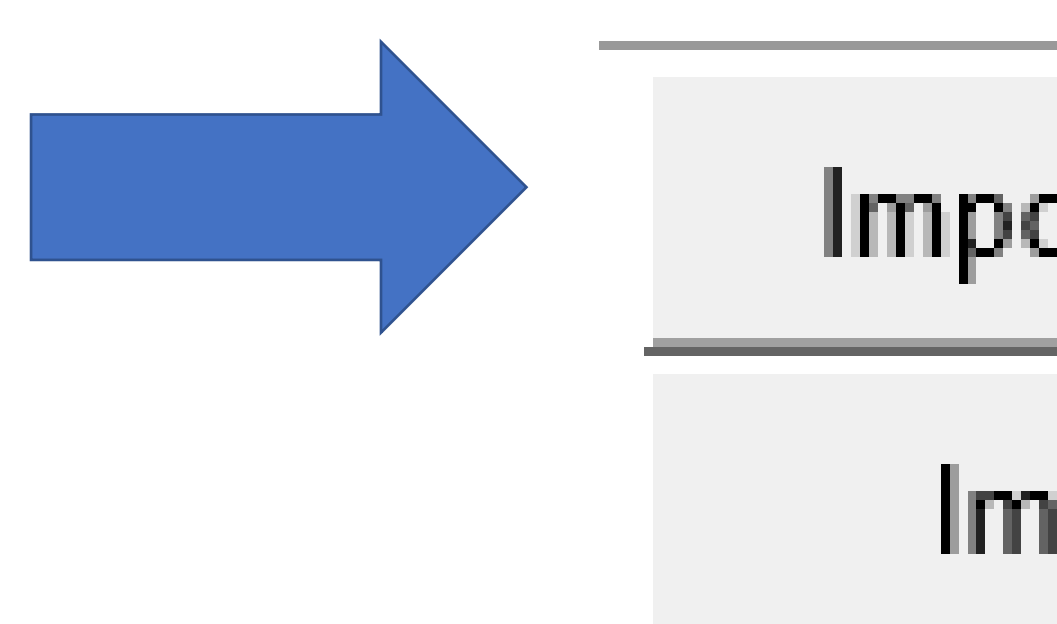

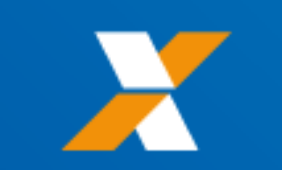

# Importar SINAPI (s)

# Importar Banco

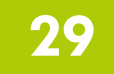

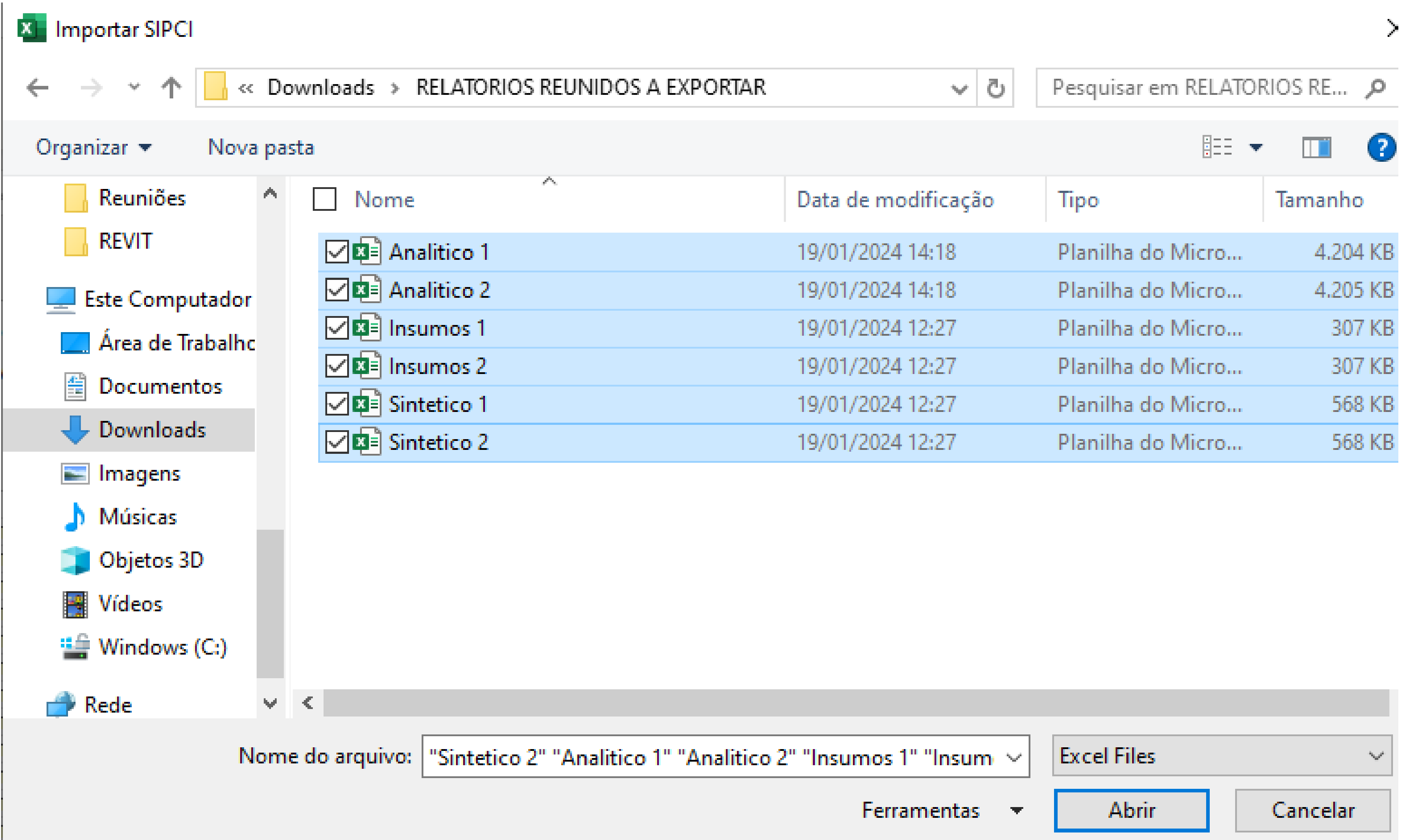

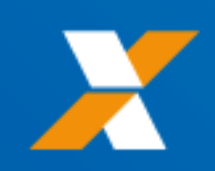

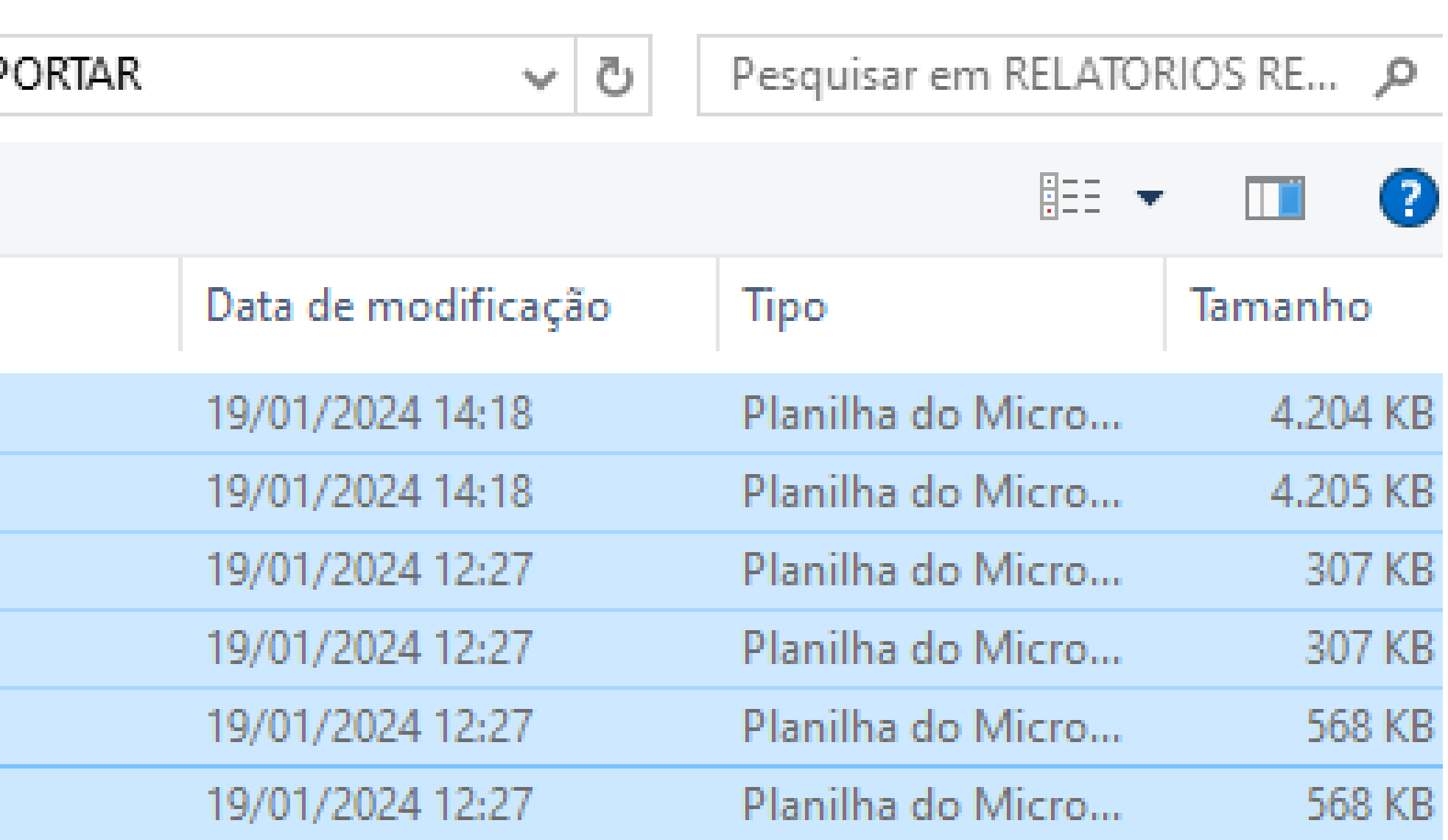

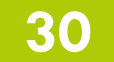

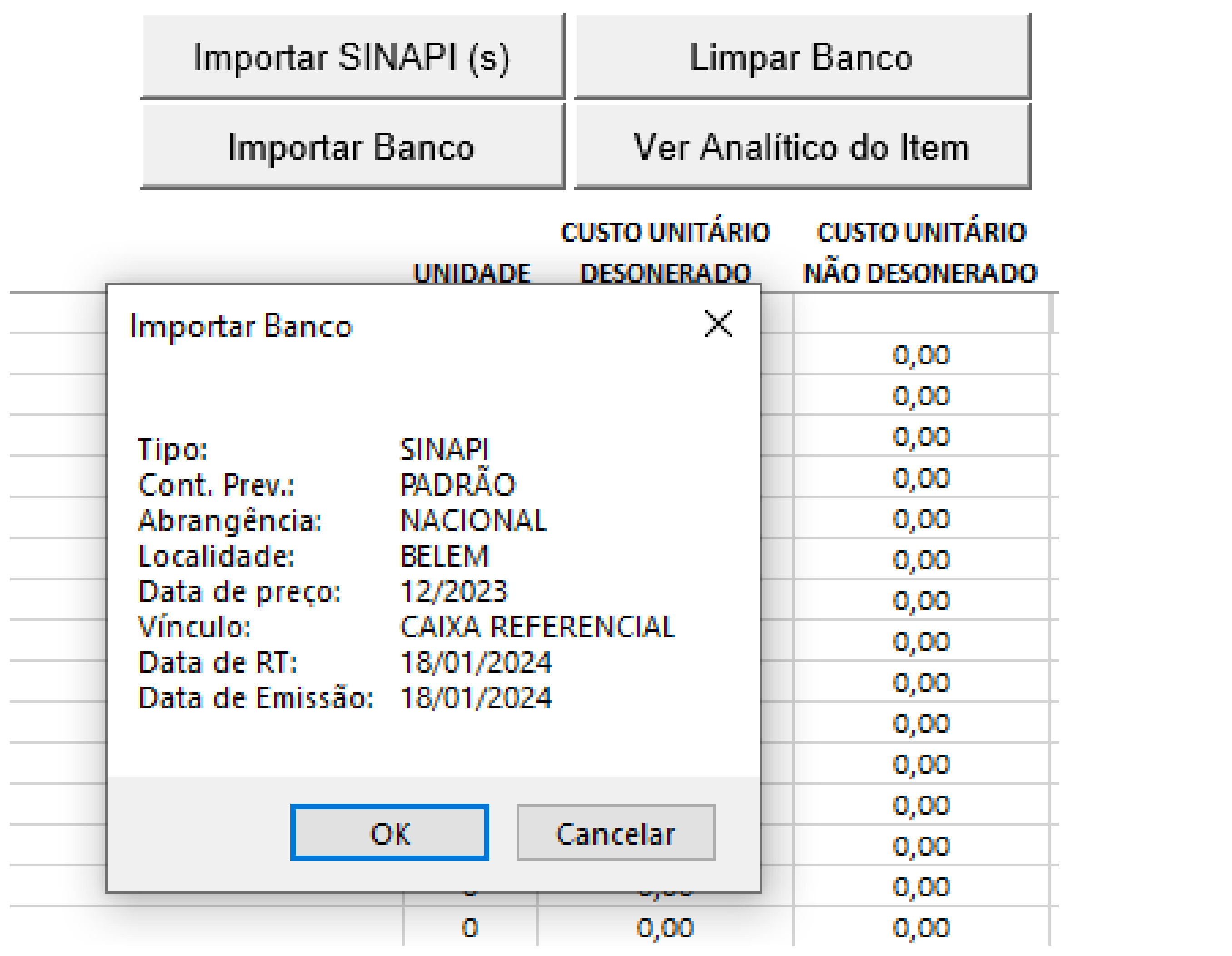

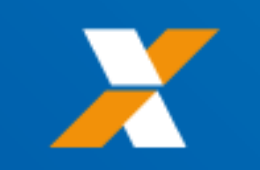

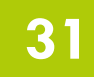

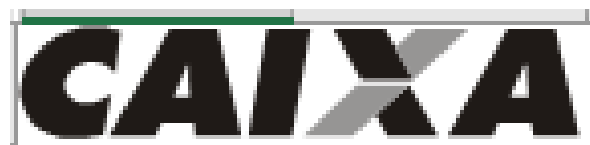

## **BANCO DE CUSTOS - REFERÊNCIA 1.10**

DATA PREÇO / RT (SINAPI): 12/2023

LOCALIDADE / DATA EMISSÃO (SINAPI): **BELEM** 

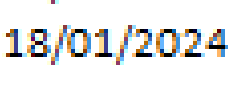

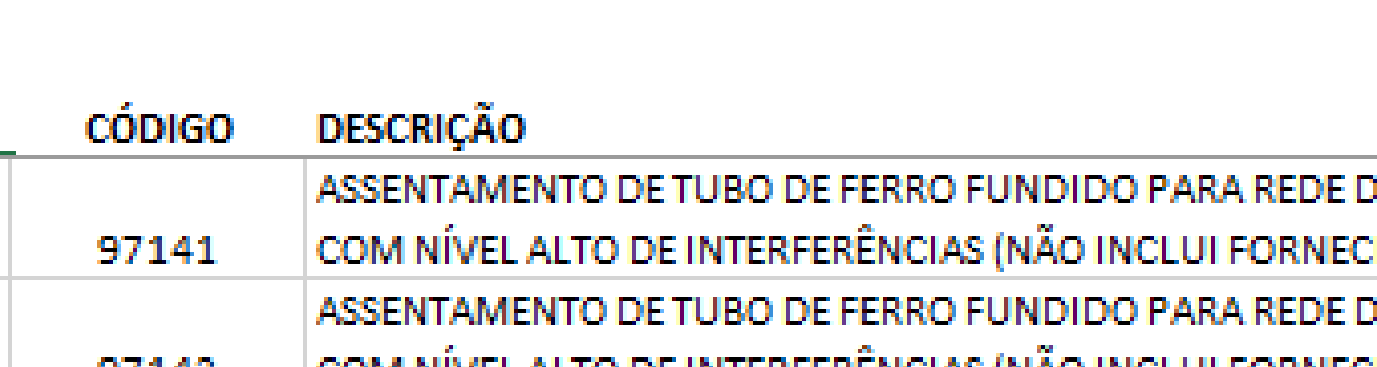

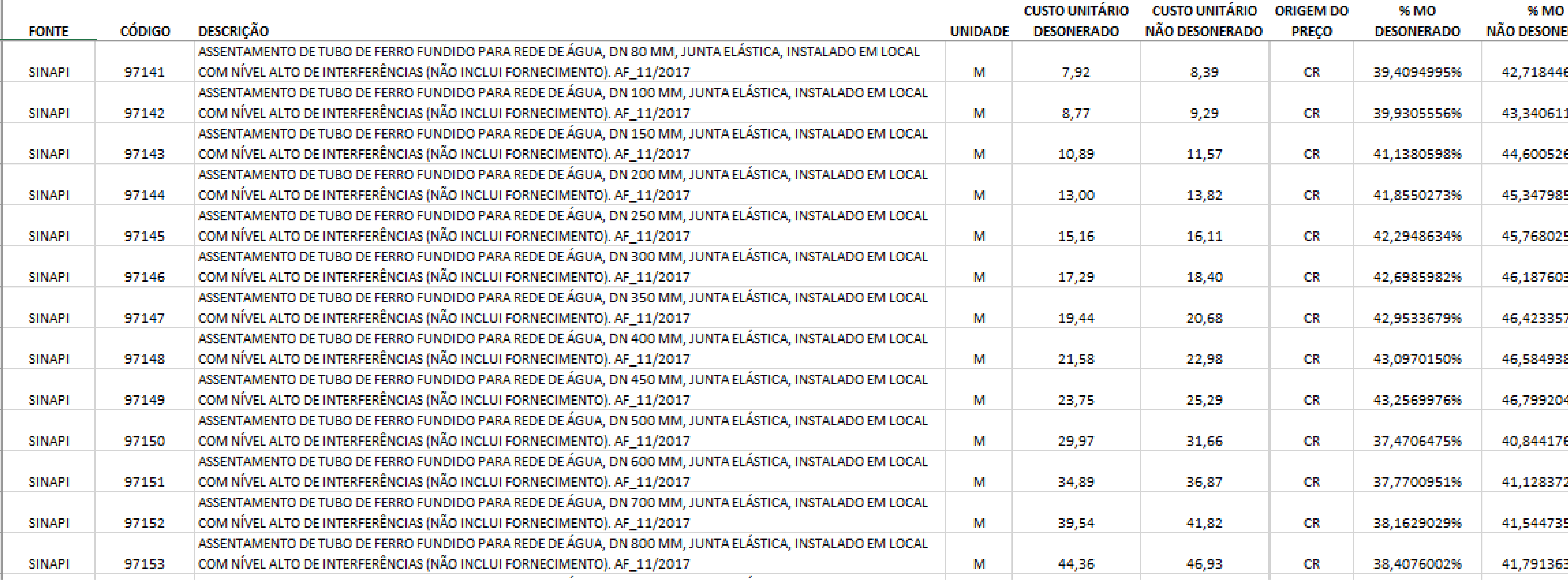

一下

 $\hspace{.1cm} \oplus$ 

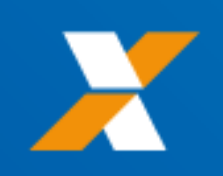

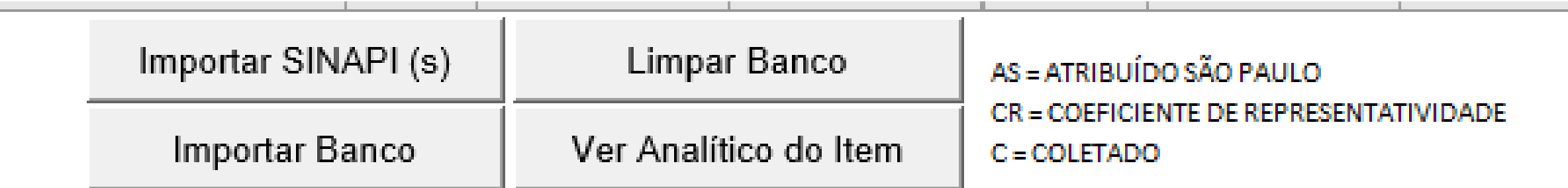

**Contract Contract Contract** ERADO

67%

15%

69%

55%

52%

30%

77%

88%

49%

65%

29%

51%

39%

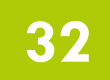

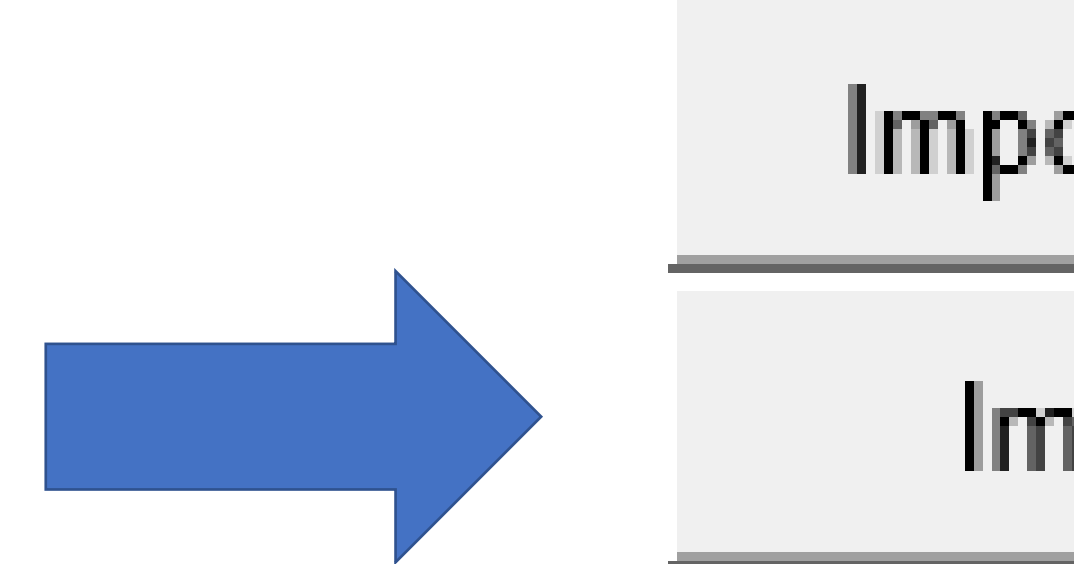

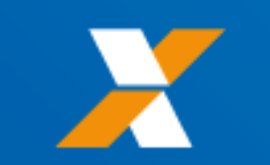

# Importar SINAPI (s)

# Importar Banco

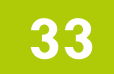

### Nome

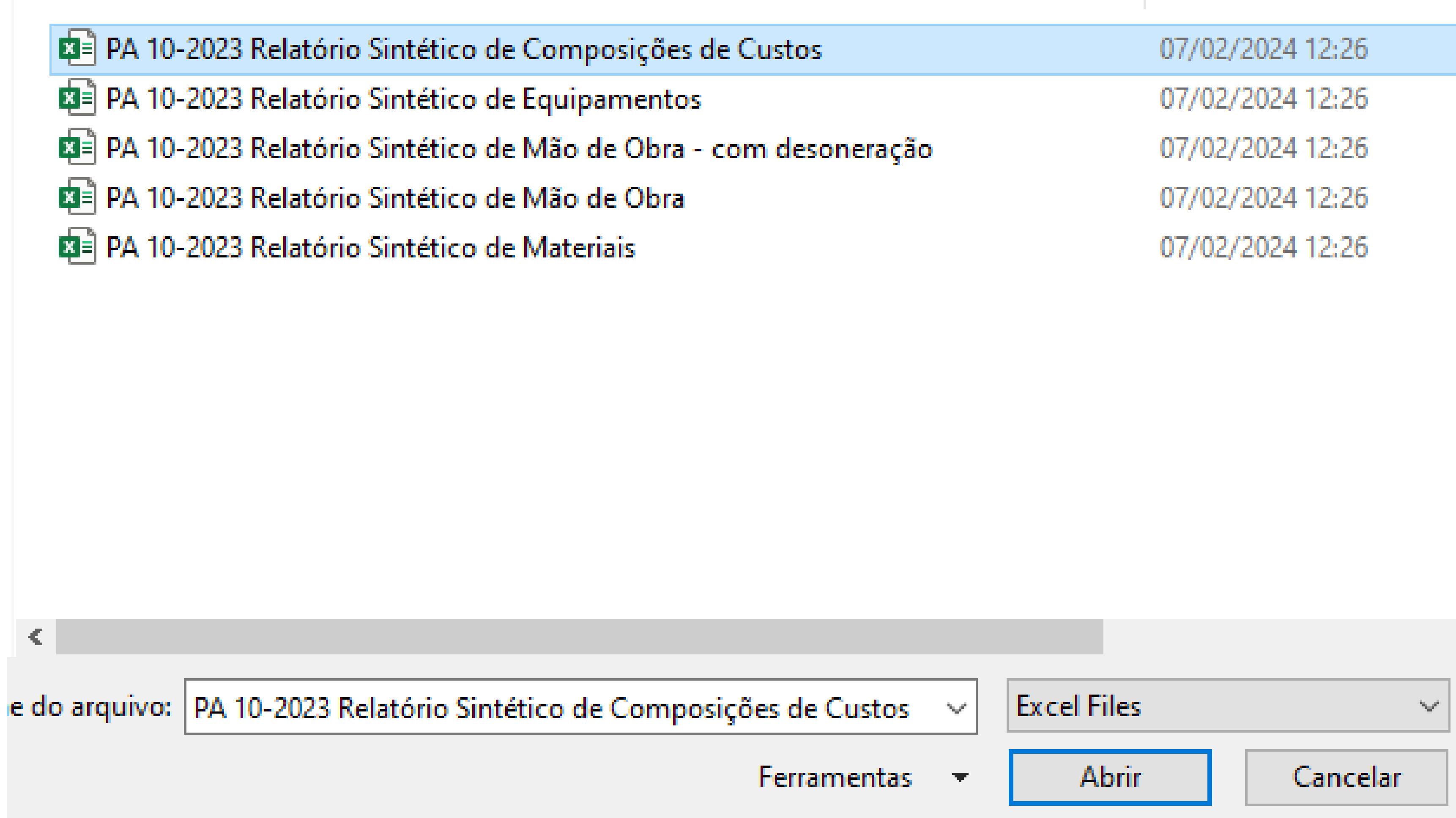

 $\mathcal{E}^{(0)}(t)$ 

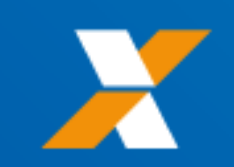

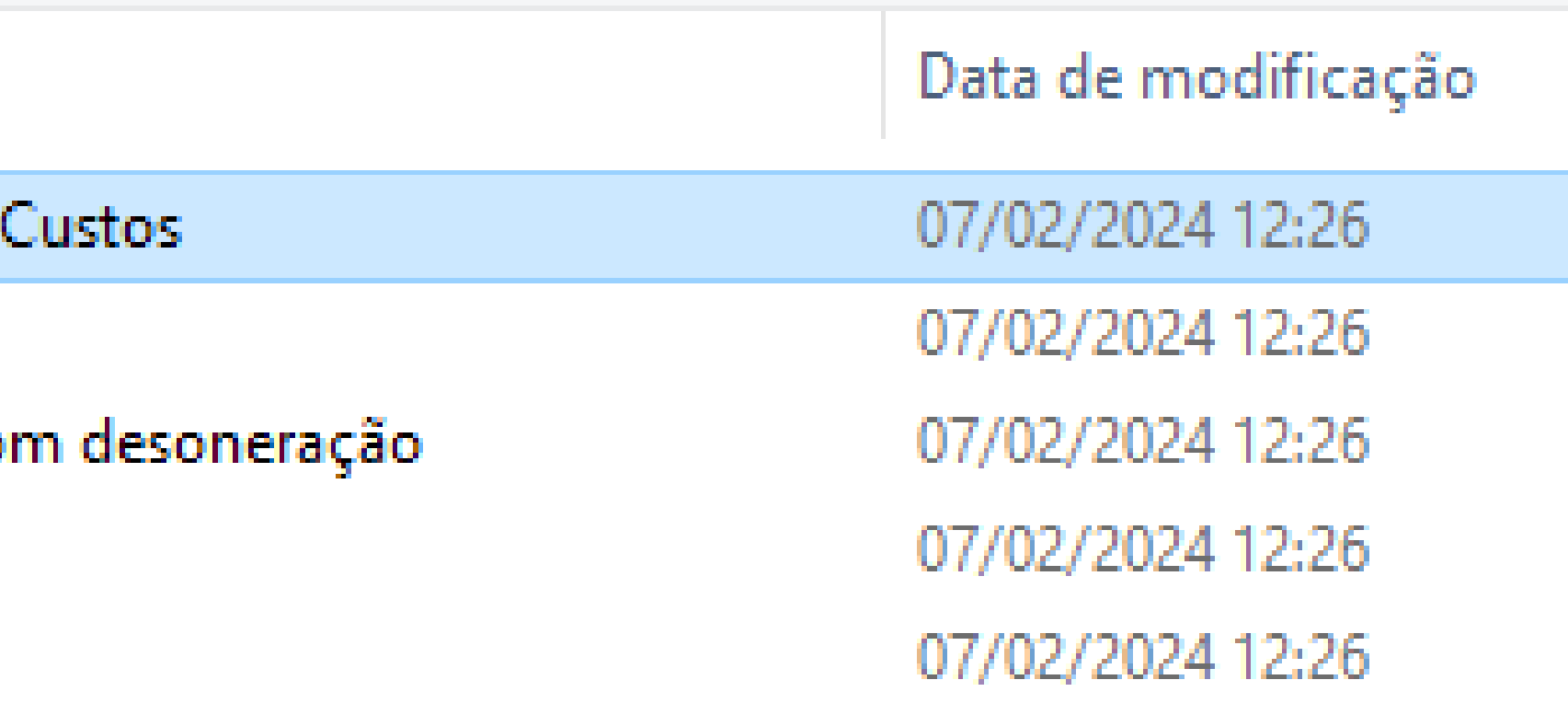

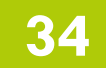

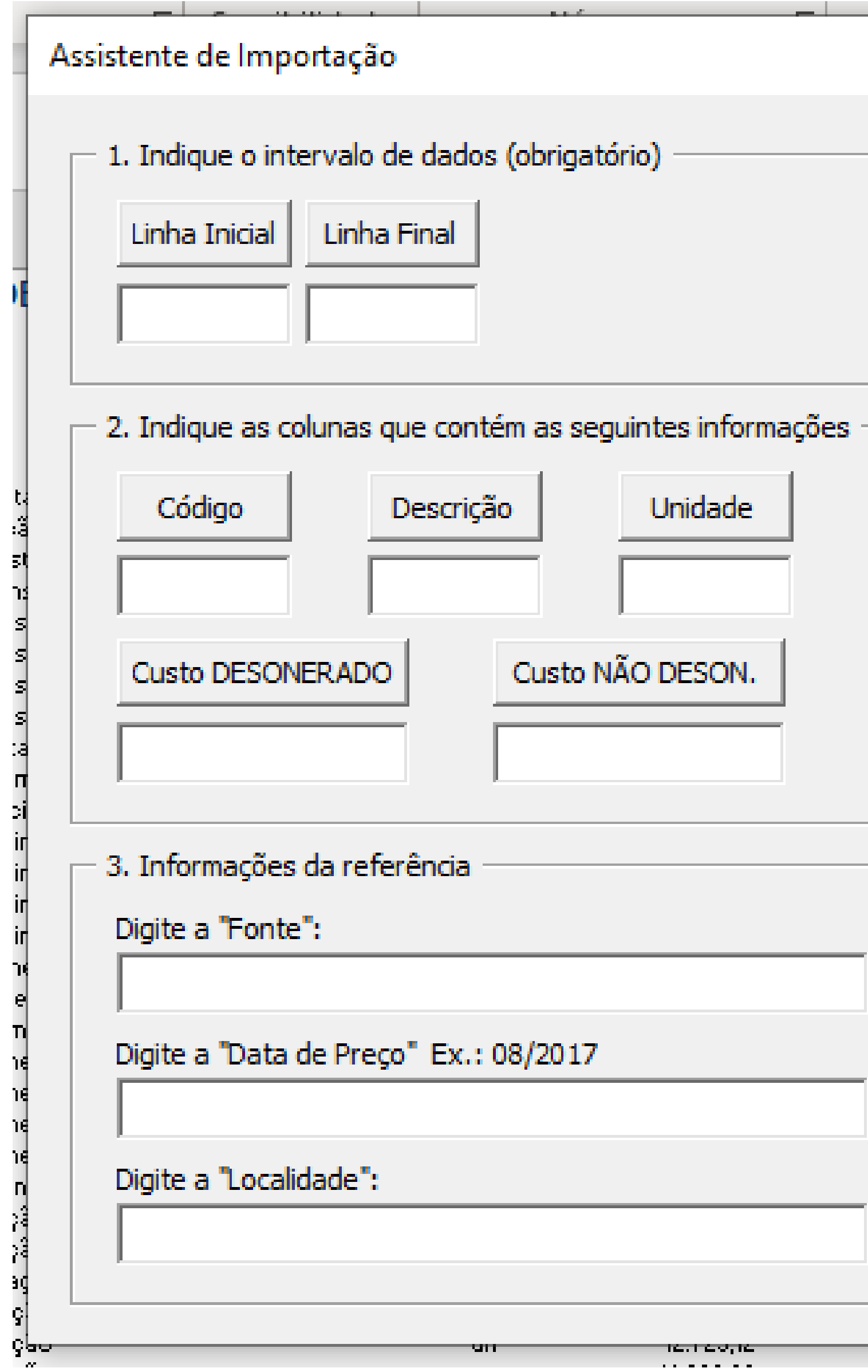

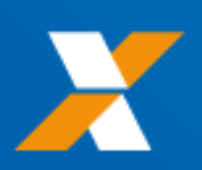

 $\times$ 

1. Os bancos SINAPI devem ser importandos antes dos bancos externos, através do botão apropriado.

2. O arquivo do banco a ser importado deve estar previamente aberto.

3. Pelo menos uma coluna de custo deve ser selecionada. 4. Todos os demais campos são obrigatórios.

> (dique nos botões para selecionar diretamente da planilha)

> > Importar

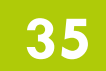

### Código

0307731

0307732

0308308

0308313

0308309

0308310

0308311

0308312

0308307

0308322

0308327

0308323

0308324

0308325

0308326

0308321

0308315

0308320

0308316

0308317

0308318

0308319

0308314

aaaaana

**CGCIT** 

## SISTEMA DE CUSTOS REFERENCIAIS DE OBRAS - SICRO Pará - Outubro/2023

### Descrição do

Aparelho de apoio de neoprene fretado para estruturas moldadas no Aparelho de apoio de neoprene fretado para estruturas pré-moldad Aparelho de apoio metálico elastomérico fixo com capacidade de 1 Aparelho de apoio metálico elastomérico fixo com capacidade de 1 Aparelho de apoio metálico elastomérico fixo com capacidade de 2 Aparelho de apoio metálico elastomérico fixo com capacidade de 4 Aparelho de apoio metálico elastomérico fixo com capacidade de 5 Aparelho de apoio metálico elastomérico fixo com capacidade de 7 Aparelho de apoio metálico elastomérico fixo com capacidade de 7 Aparelho de apoio metálico elastomérico multidirecional com capa-Aparelho de apoio metálico elastomérico multidirecional com capa-Aparelho de apoio metálico elastomérico multidirecional com capa-Aparelho de apoio metálico elastomérico multidirecional com capa-Aparelho de apoio metálico elastomérico multidirecional com capa-Aparelho de apoio metálico elastomérico multidirecional com capa-Aparelho de apoio metálico elastomérico multidirecional com capa-Aparelho de apoio metálico elastomérico unidirecional com capaci-Aparelho de apoio metálico elastomérico unidirecional com capacio Aparelho de apoio metálico elastomérico unidirecional com capaci-Aparelho de apoio metálico elastomérico unidirecional com capaci-Aparelho de apoio metálico elastomérico unidirecional com capacio Aparelho de apoio metálico elastomérico unidirecional com capacio Aparelho de apoio metálico elastomérico unidirecional com capaci  $\mathbf{m}$  ,  $\mathbf{m}$  ,  $\mathbf{m}$  ,  $\mathbf{m}$ **Contract Contract**  $\mathbf{p}(\mathbf{z})$  ,  $\mathbf{p}(\mathbf{z})$  ,  $\mathbf{p}(\mathbf{z})$  $\sim 10^{-11}$ **STEP IN THE REPORT** 

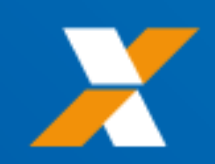

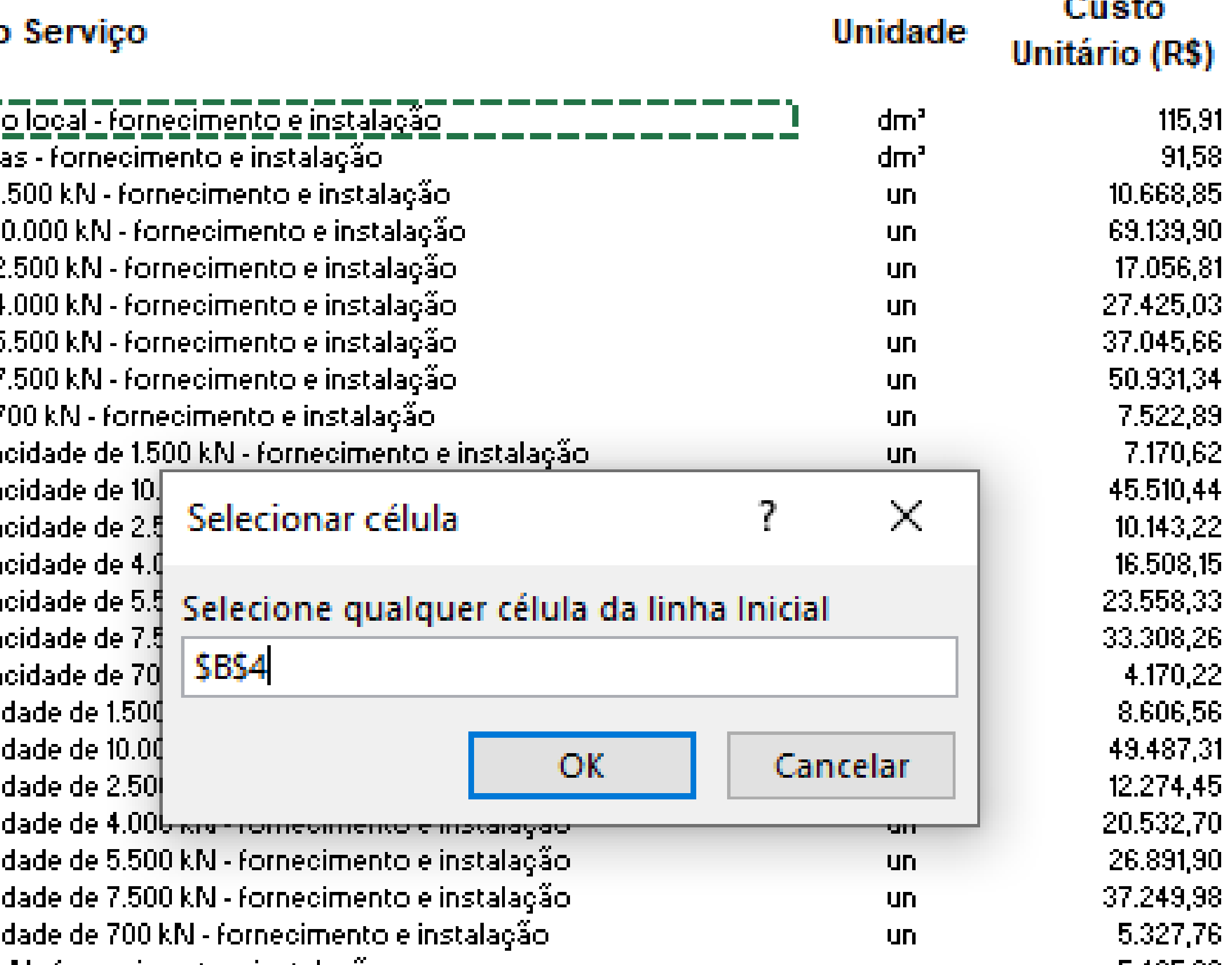

*DNIT* 

and the state

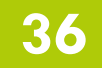
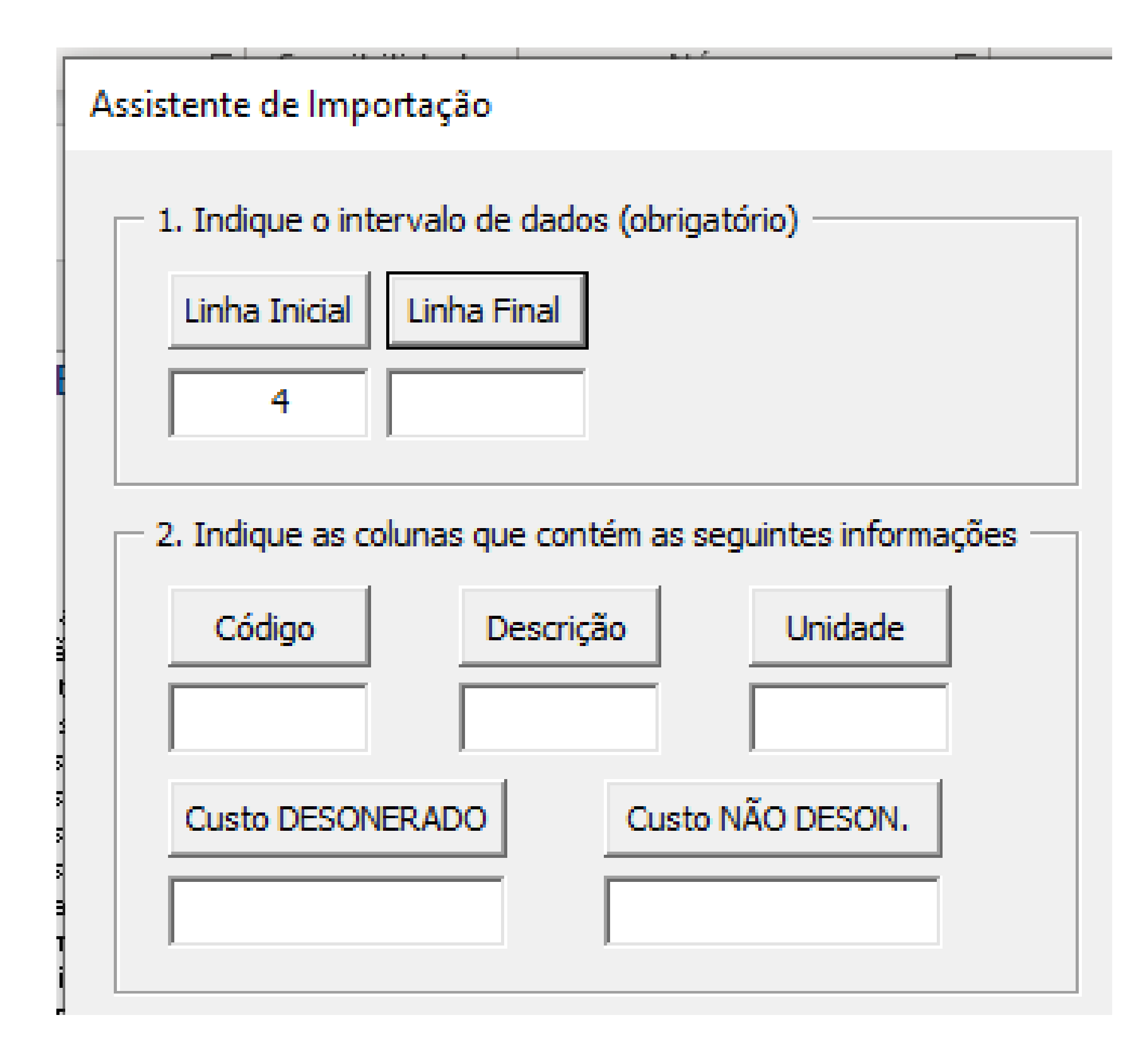

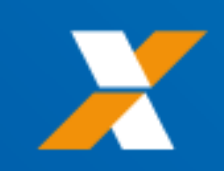

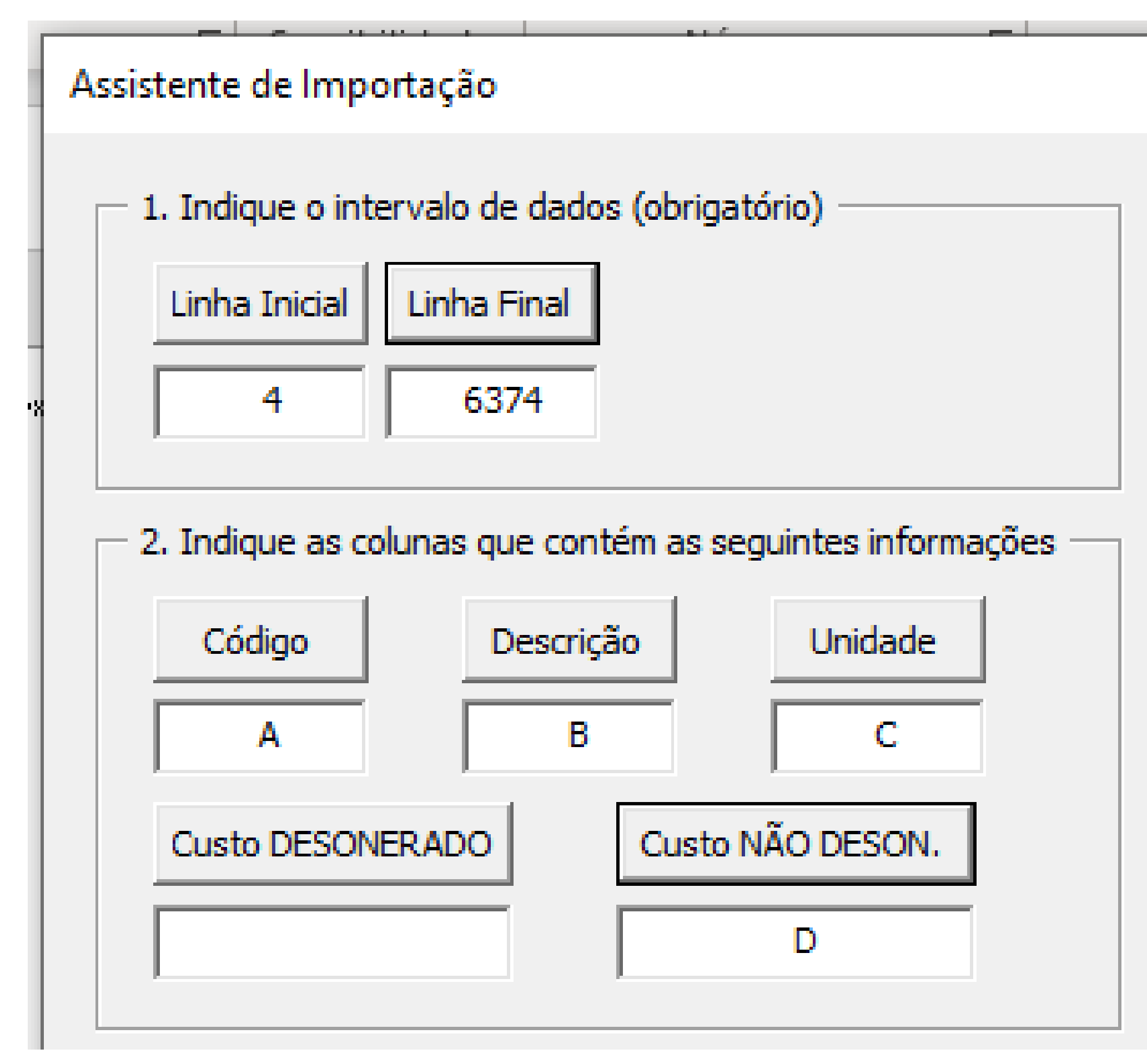

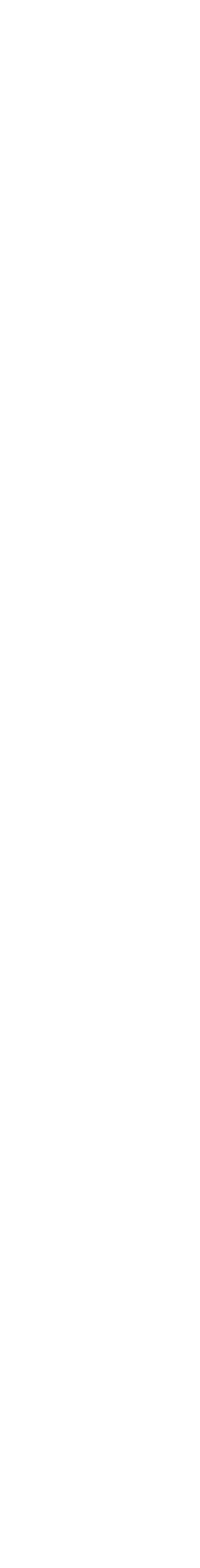

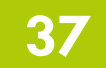

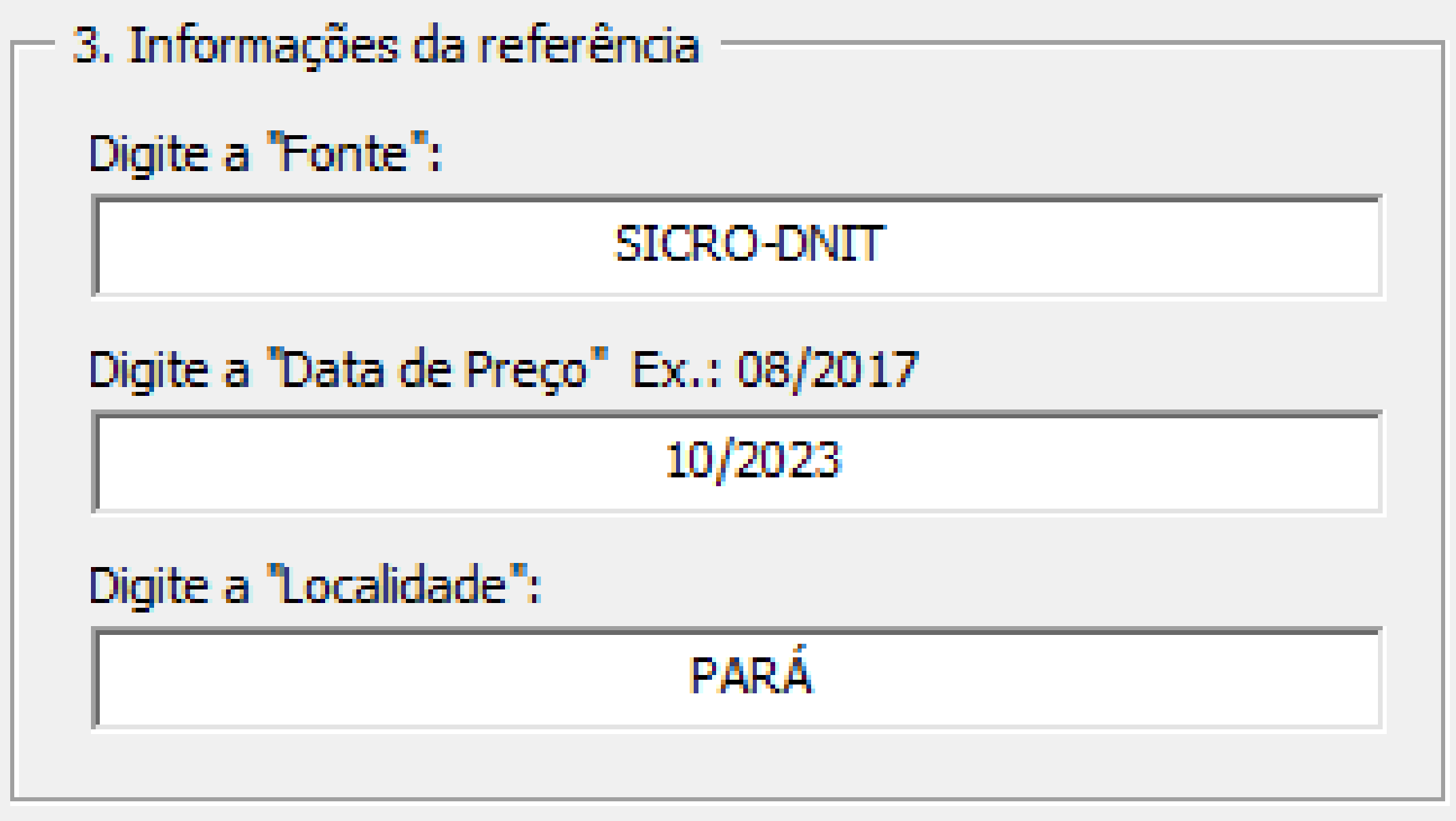

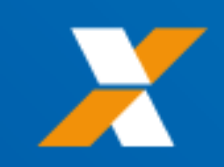

## Assistente de Importação

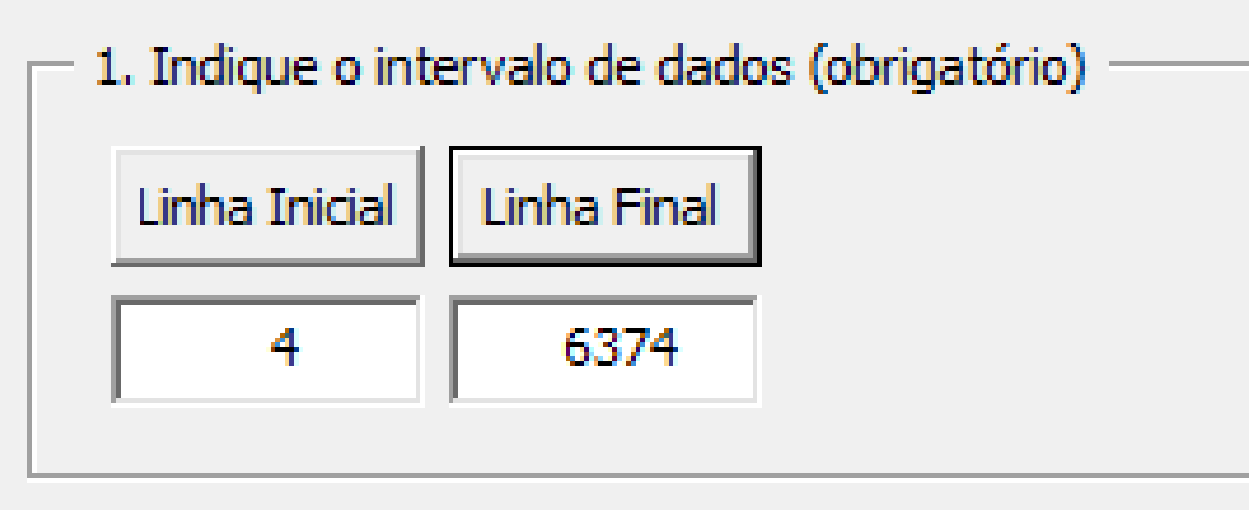

2. Indique as colunas que contém as seguintes informações -

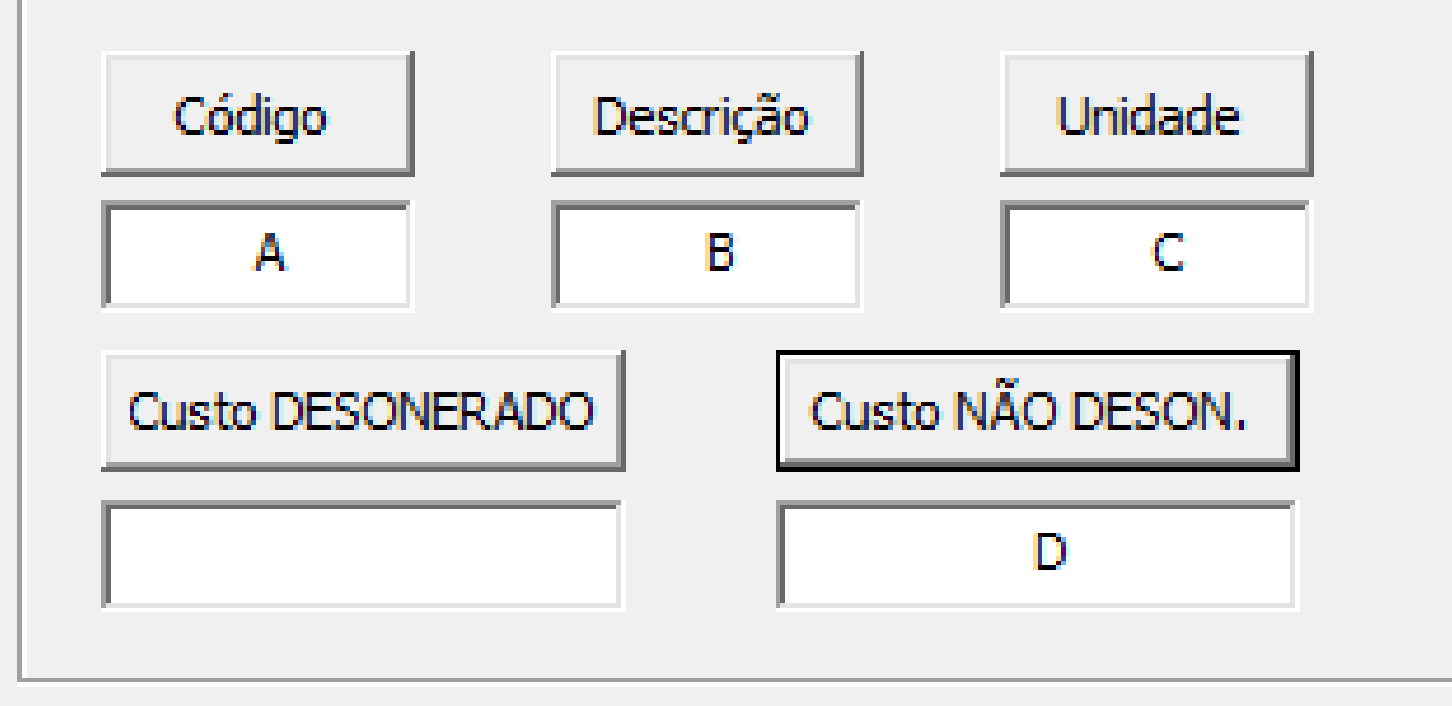

1. Os bancos SINAPI devem ser importand antes dos bancos externos, através do botão apropriado.

2. O arquivo do banco a ser importado dev estar previamente aberto.

3. Pelo menos uma coluna de custo deve si selecionada.

4. Todos os demais campos são obrigatório

(dique nos botões para selecionar<br>diretamente da planilha)

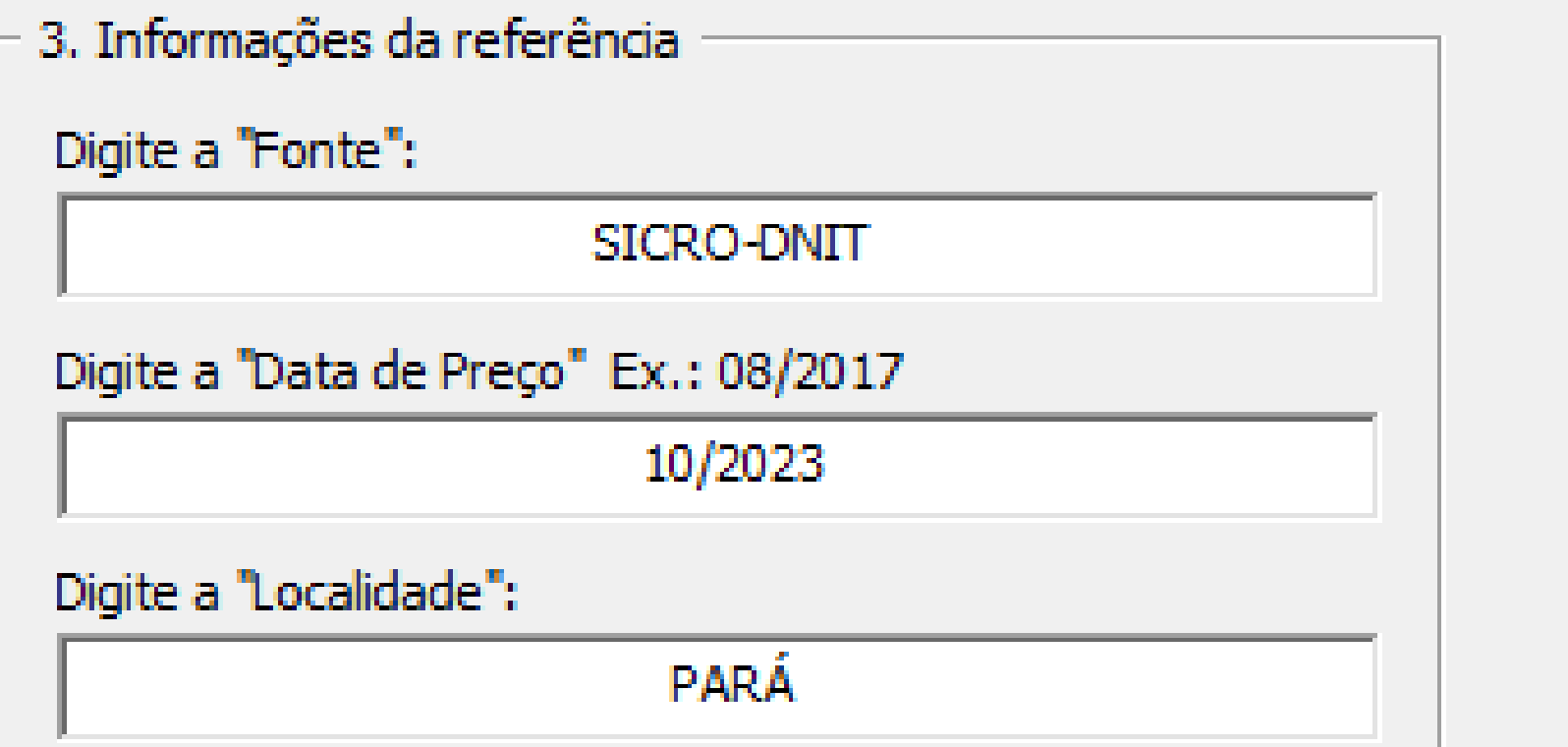

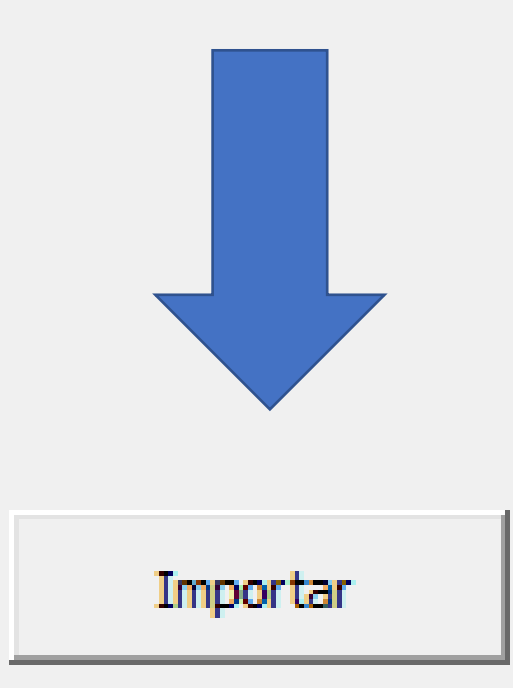

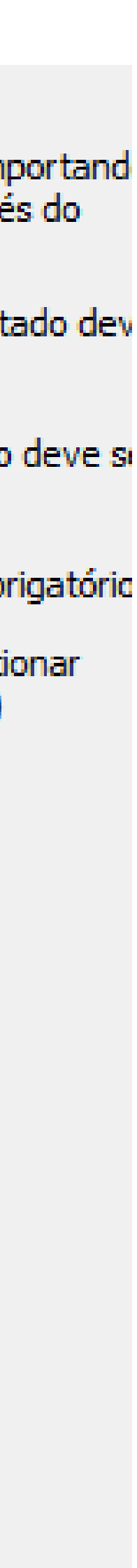

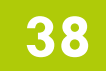

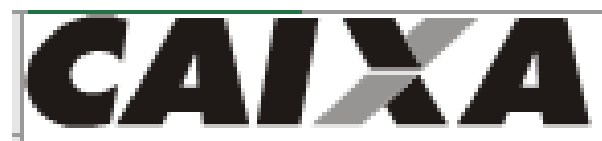

## **BANCO DE CUSTOS - REFERÊNCIA 1.10**

DATA PREÇO / RT (SINAPI): 12/2023 10 /01 /2024

BELEM

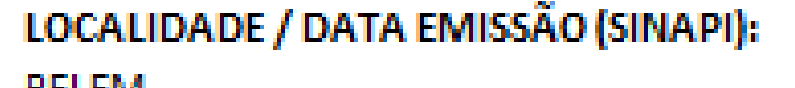

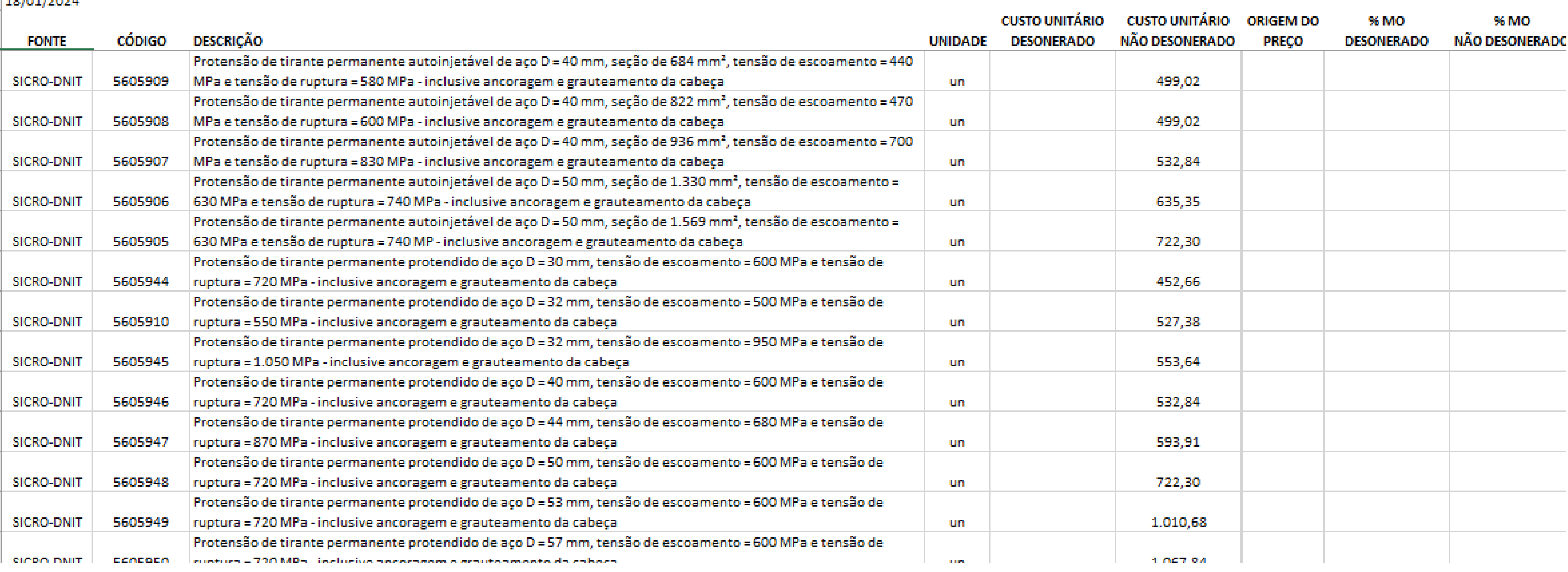

the contract of the contract of the contract of Banco

Composições | Cotações | F

 $\vert$  Relatórios  $\vert$  Busca  $\vert$   $\oplus$ 

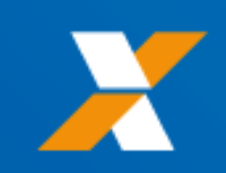

÷

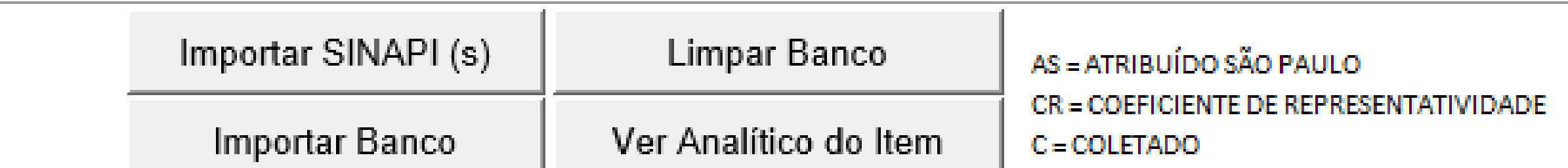

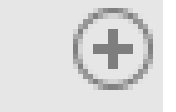

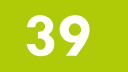

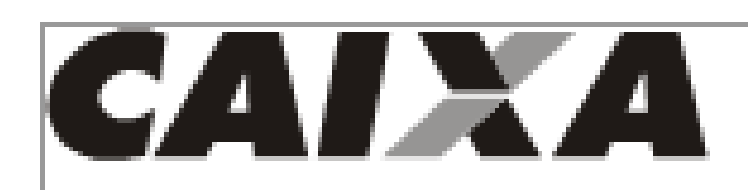

# **DADOS DOS RELATÓRIOS IMPORTADOS**

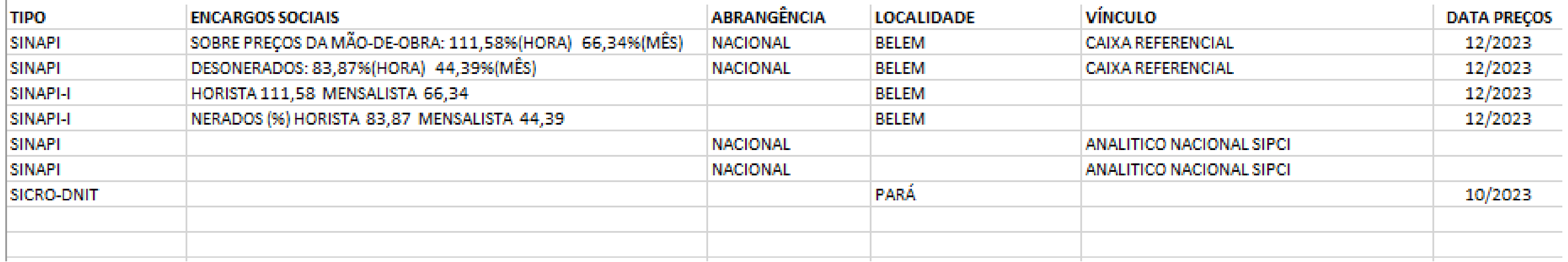

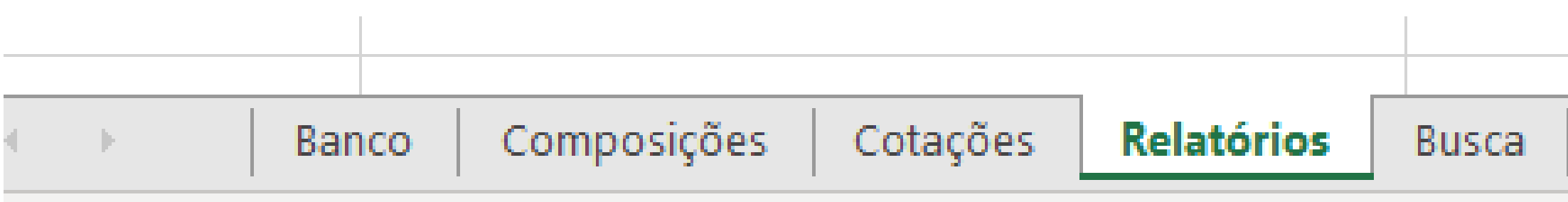

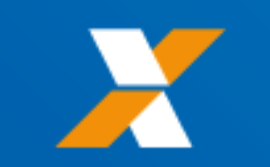

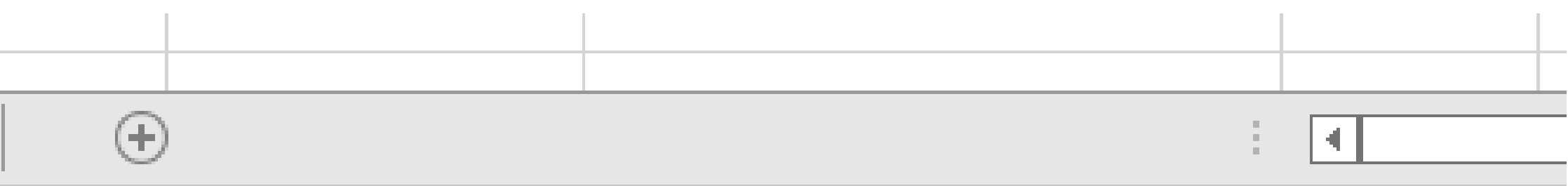

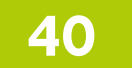

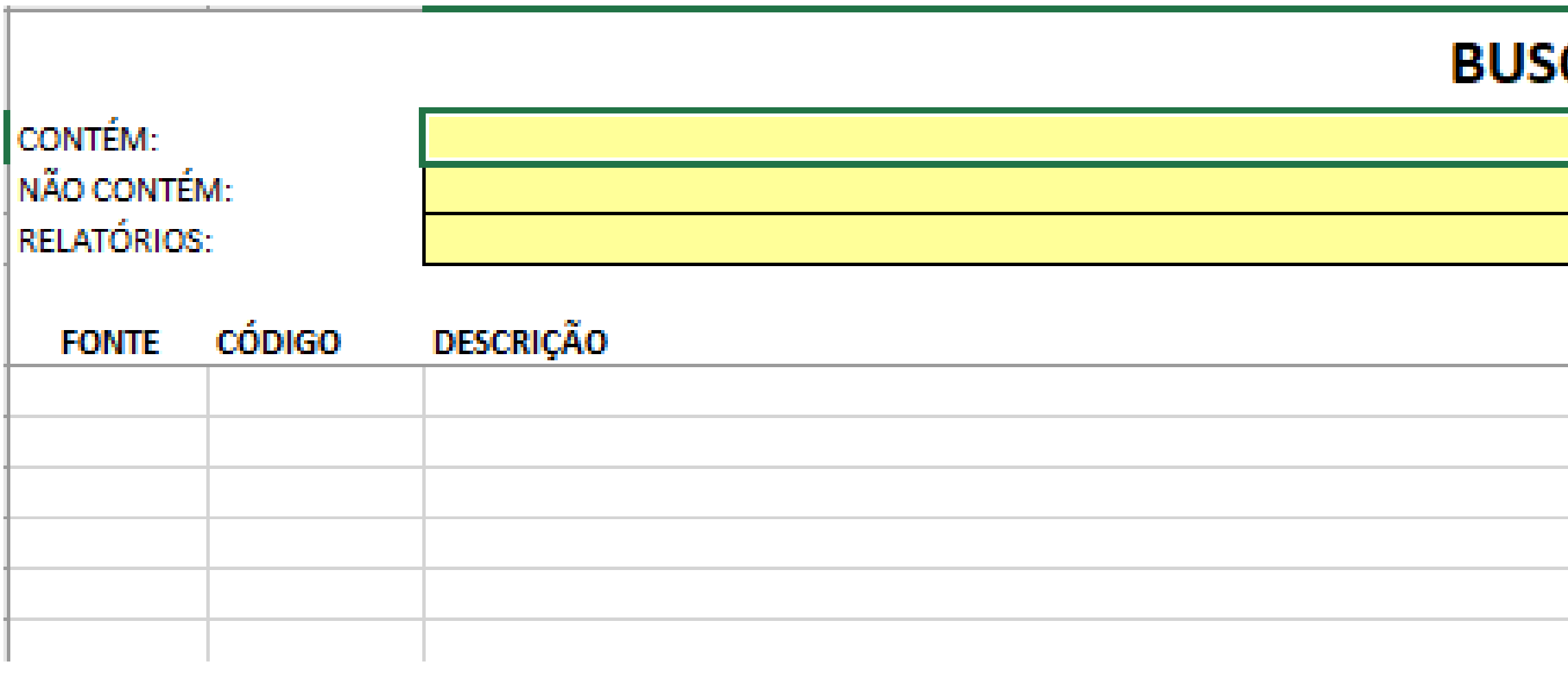

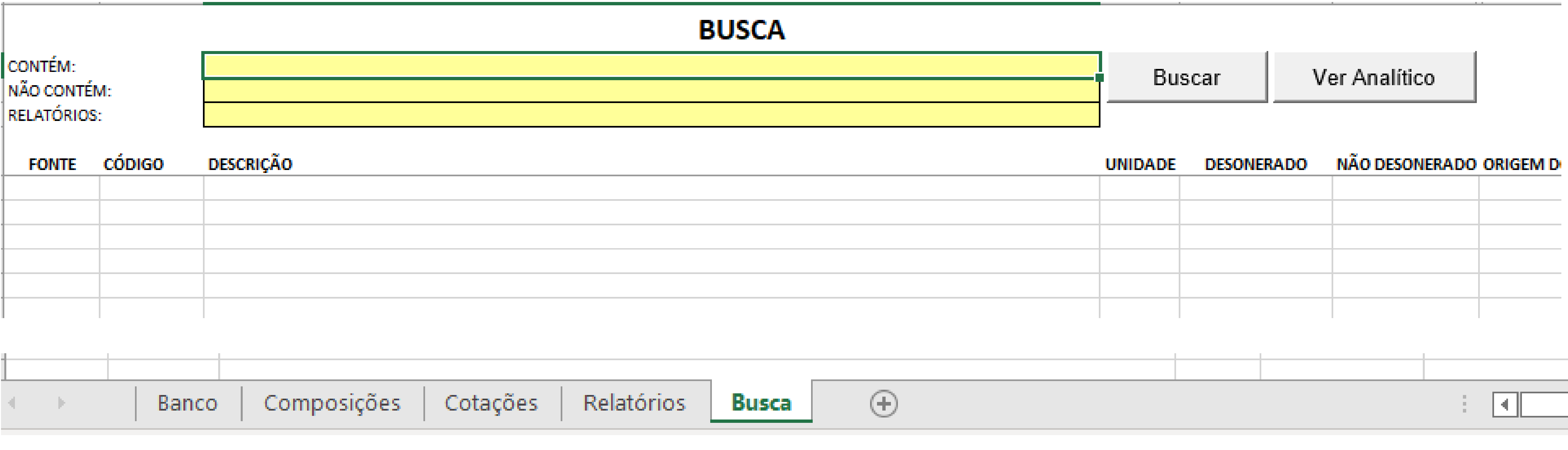

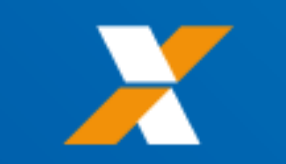

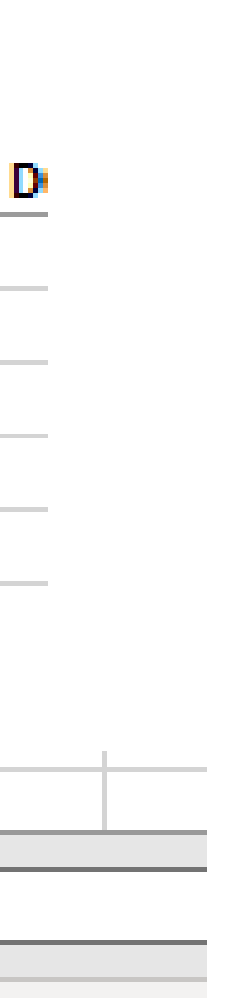

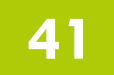

# **BUSCA**

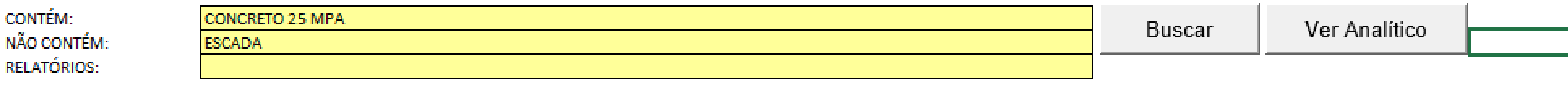

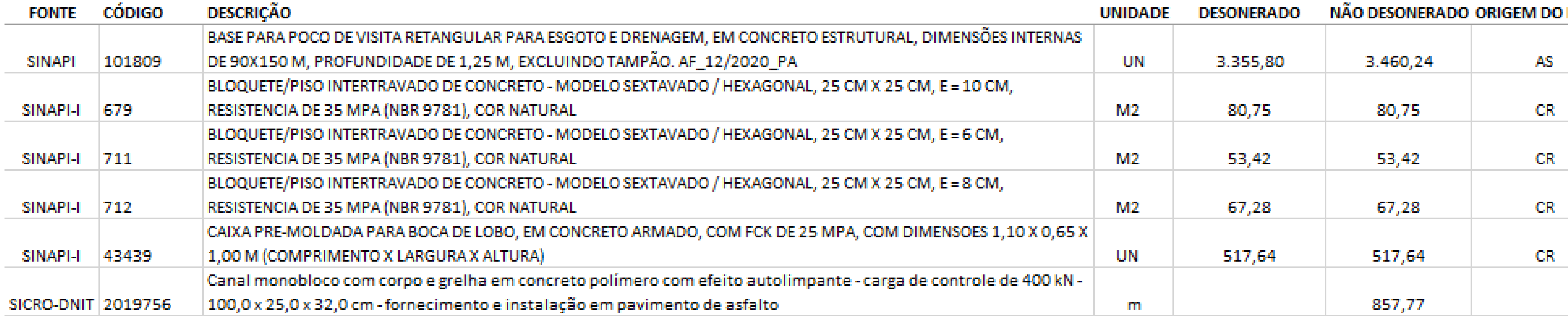

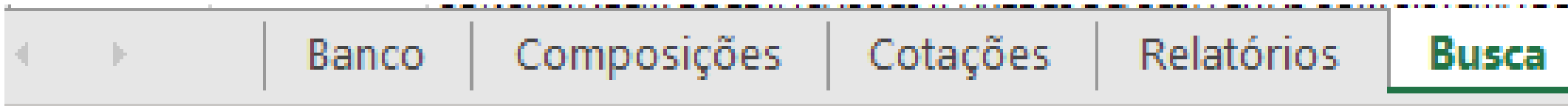

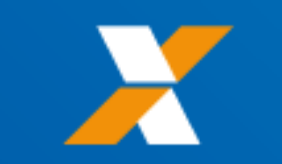

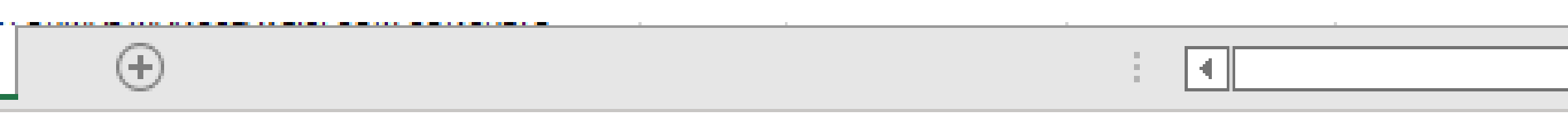

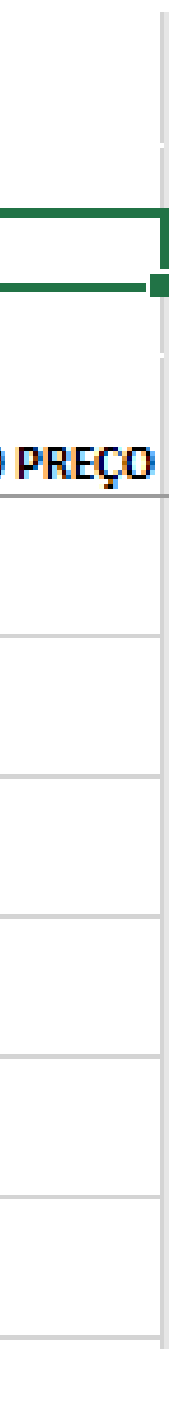

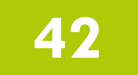

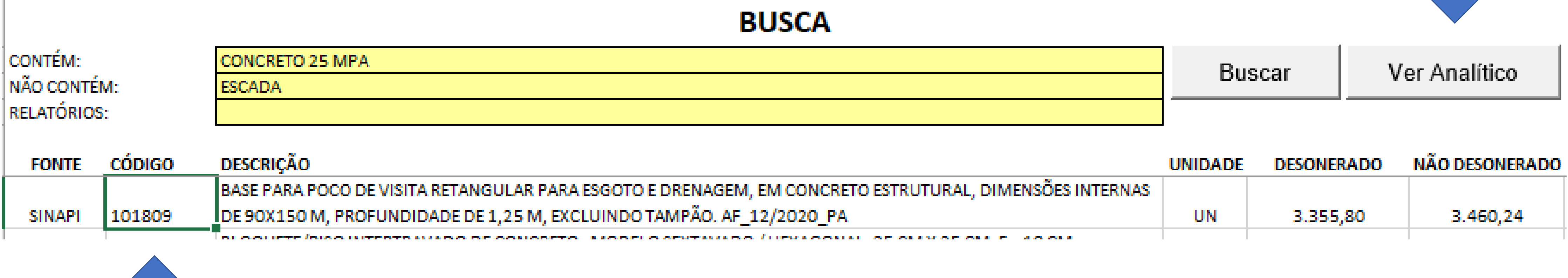

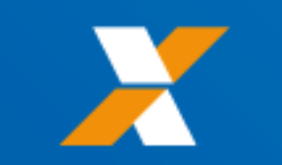

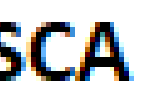

# Ver Analítico

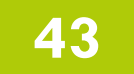

## **BUSCA**

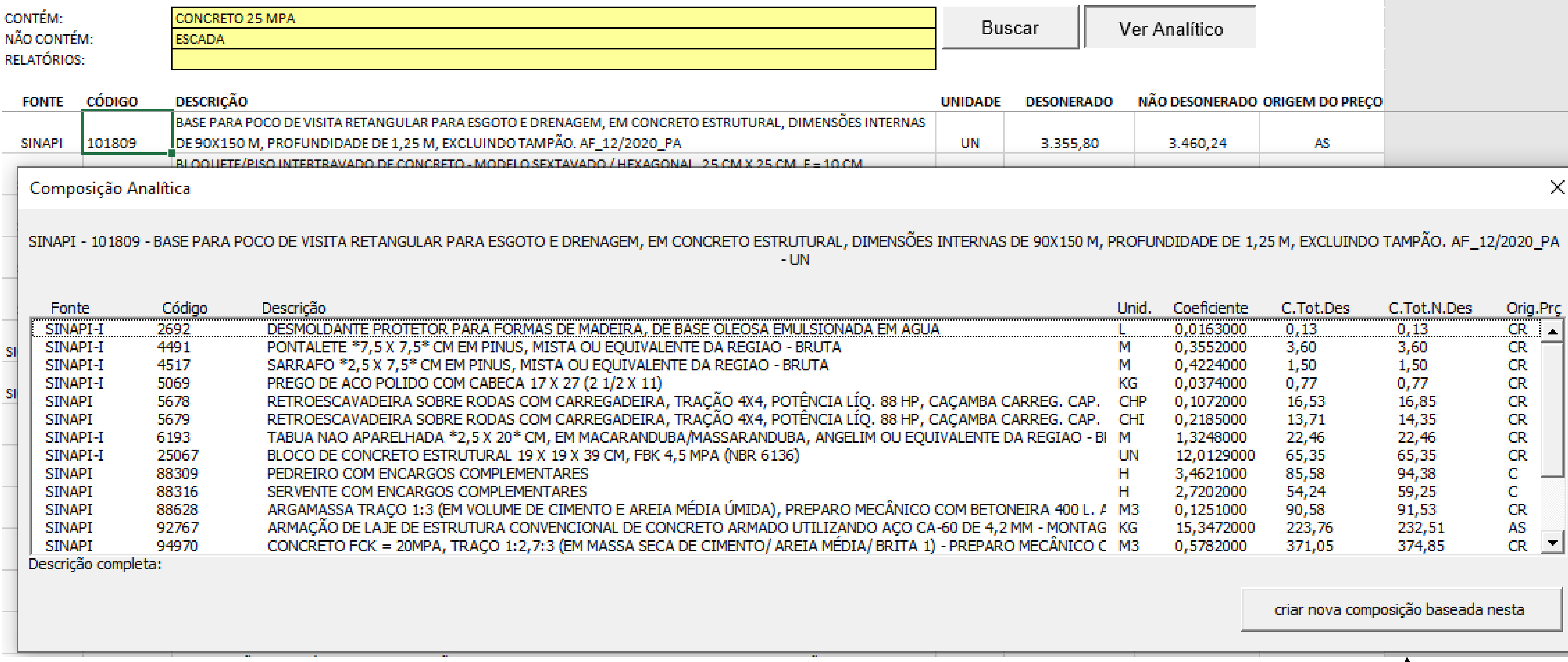

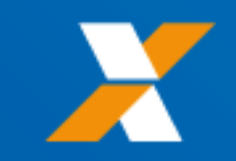

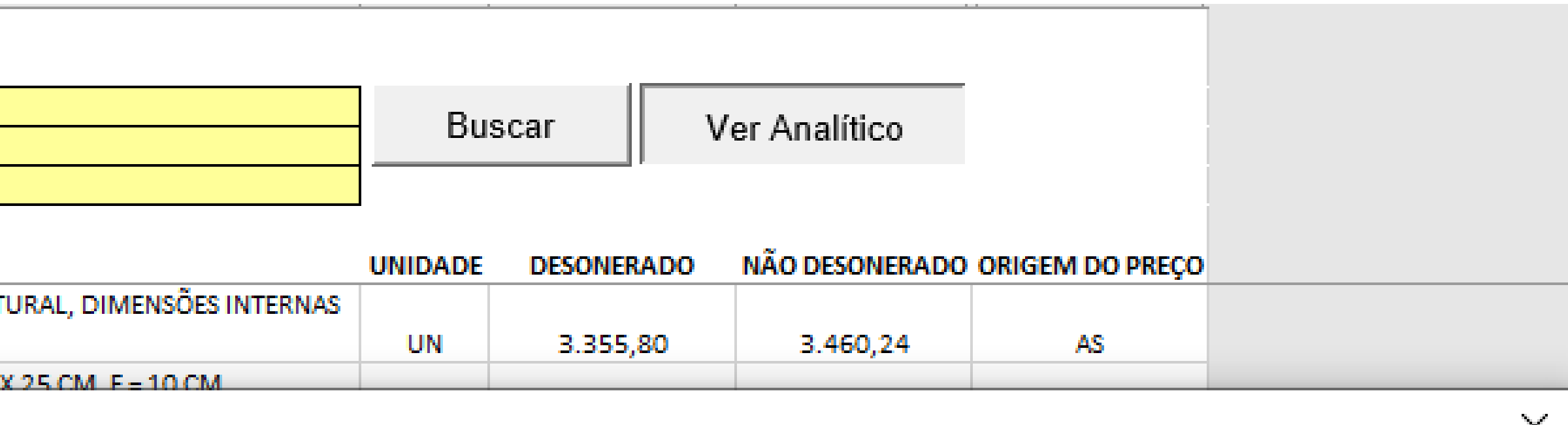

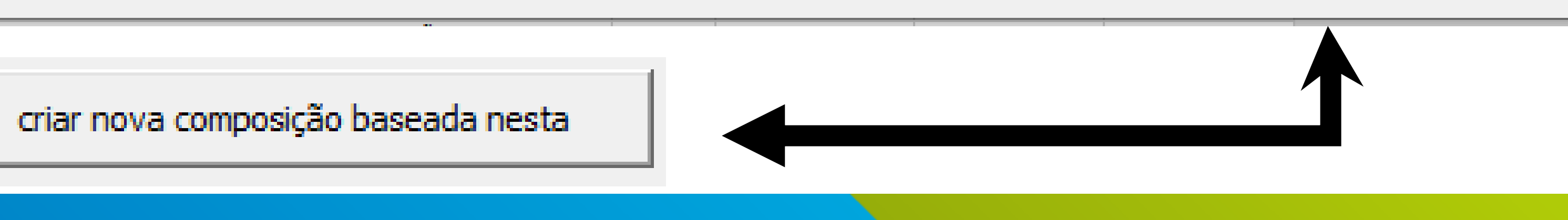

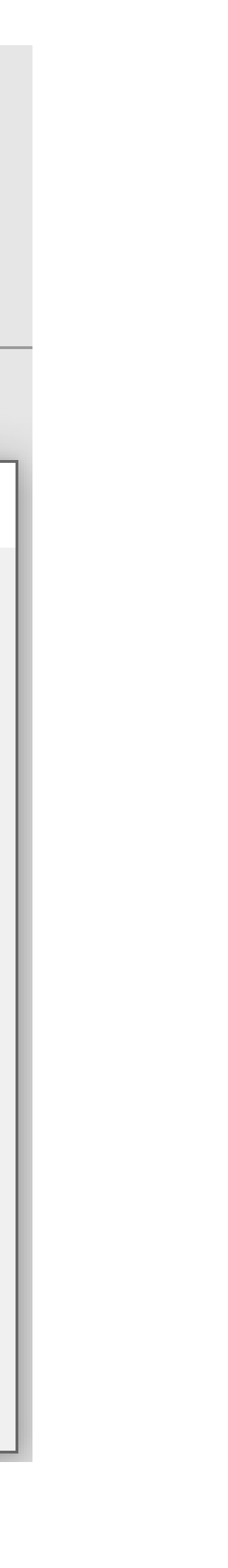

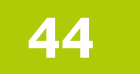

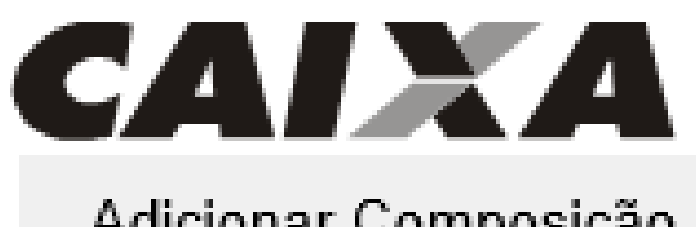

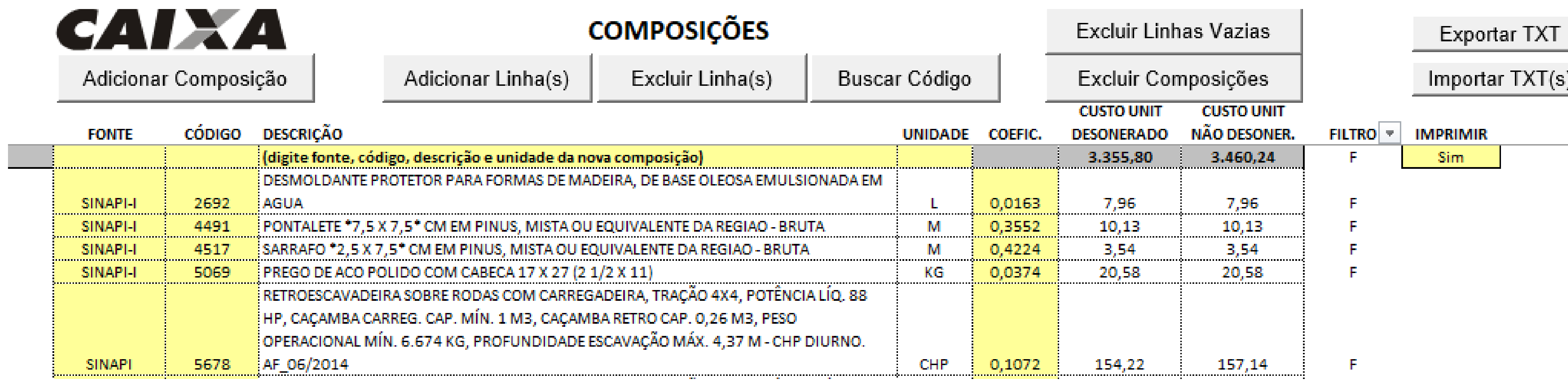

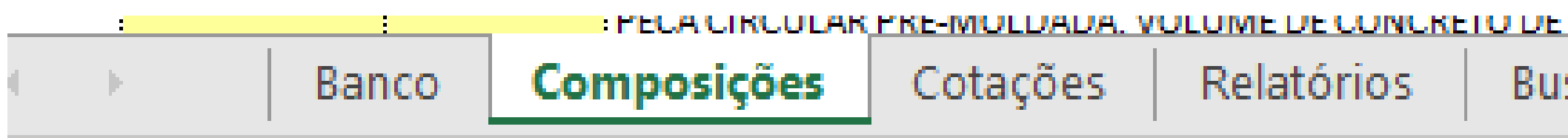

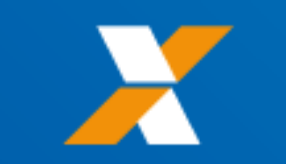

## <u>: IU A SU LIIKUS, TAXA DET</u>

isca i

 $\bigoplus$ 

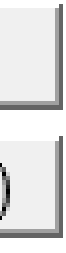

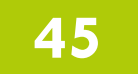

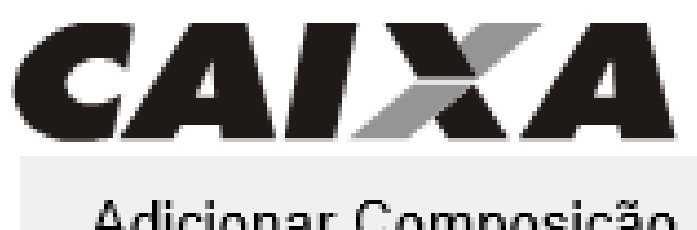

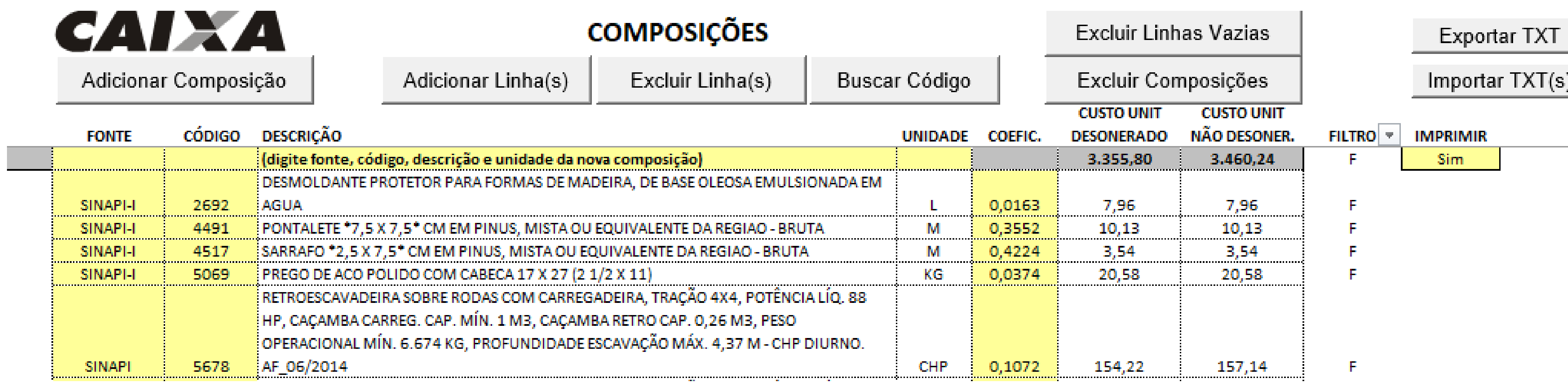

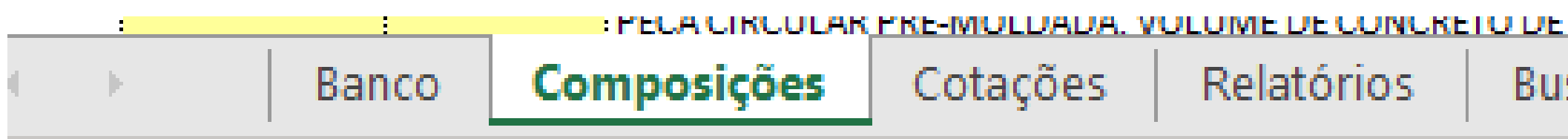

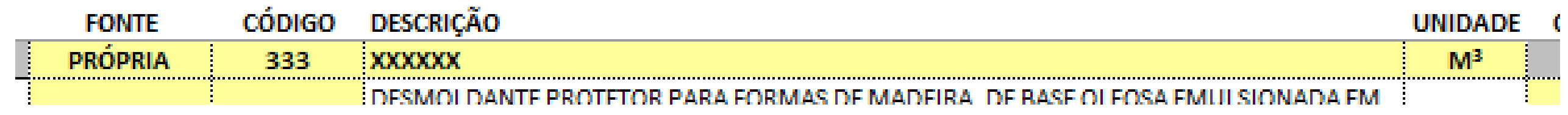

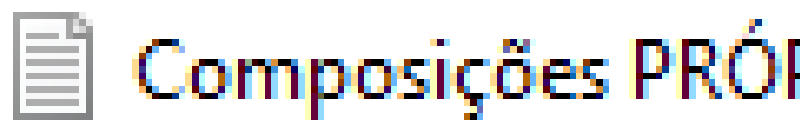

Exportar TXT

Importar TXT(s)

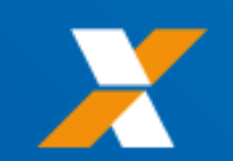

## <u>: IUA 30 LIIKUS, TAXA DE I</u>

isca i

 $\bigoplus$ 

# Composições PRÓPRIA 333 Documento de Texto

OS COMANDOS "EXPORTAR" E "IMPORTAR" PERMITEM SALVAR E REGATAR COMPOSIÇÕES EM .TXT

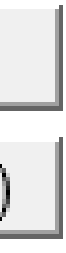

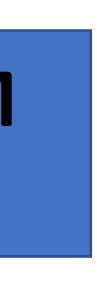

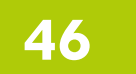

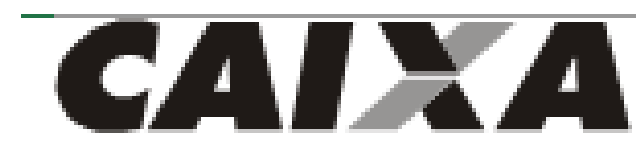

# ĴШ.

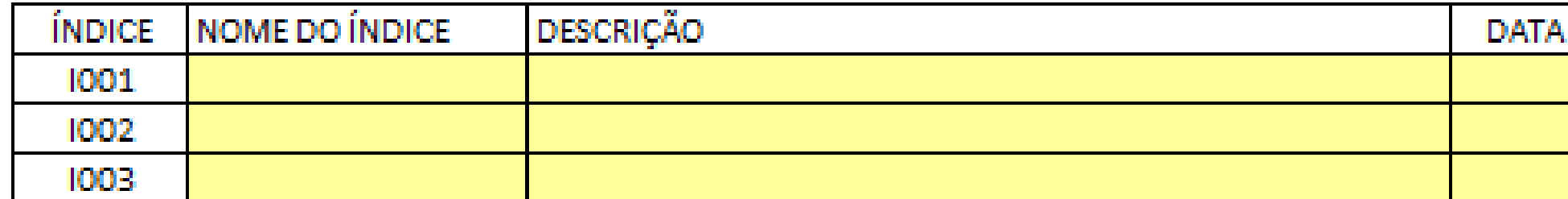

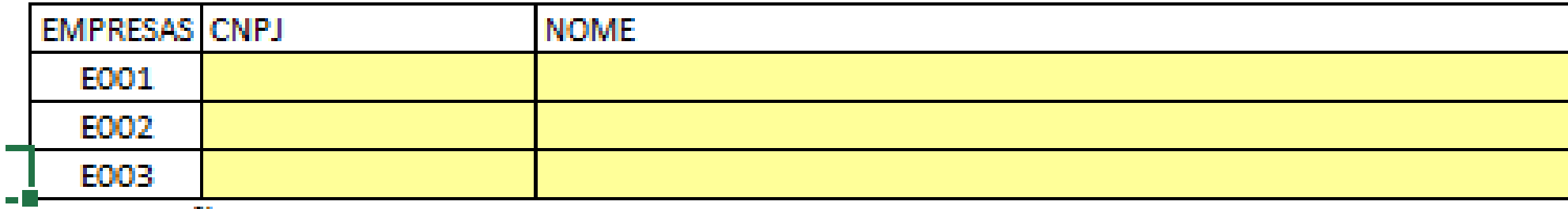

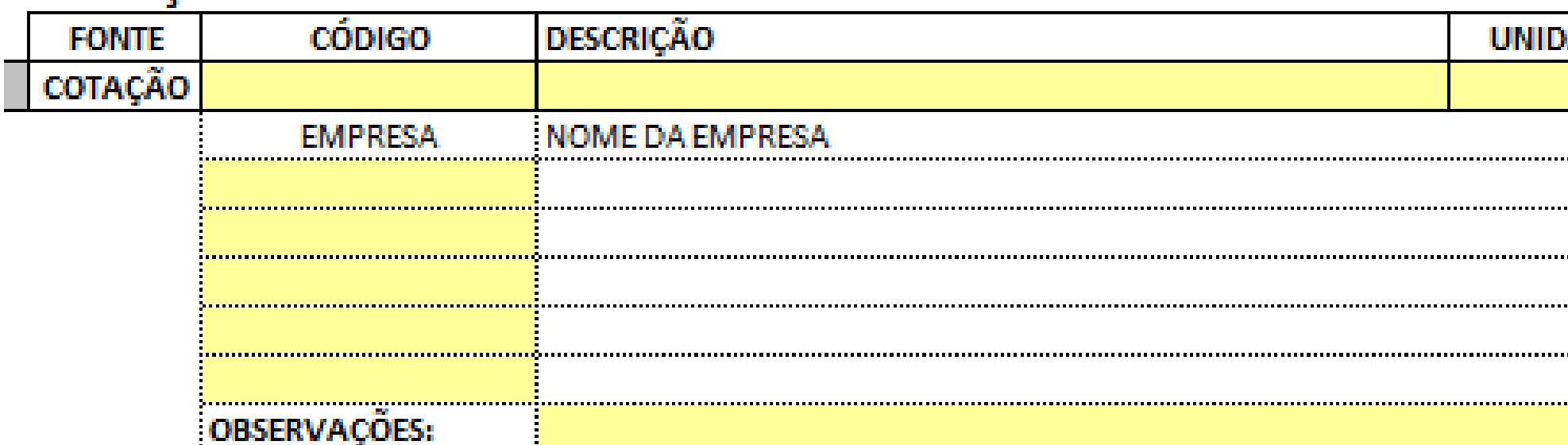

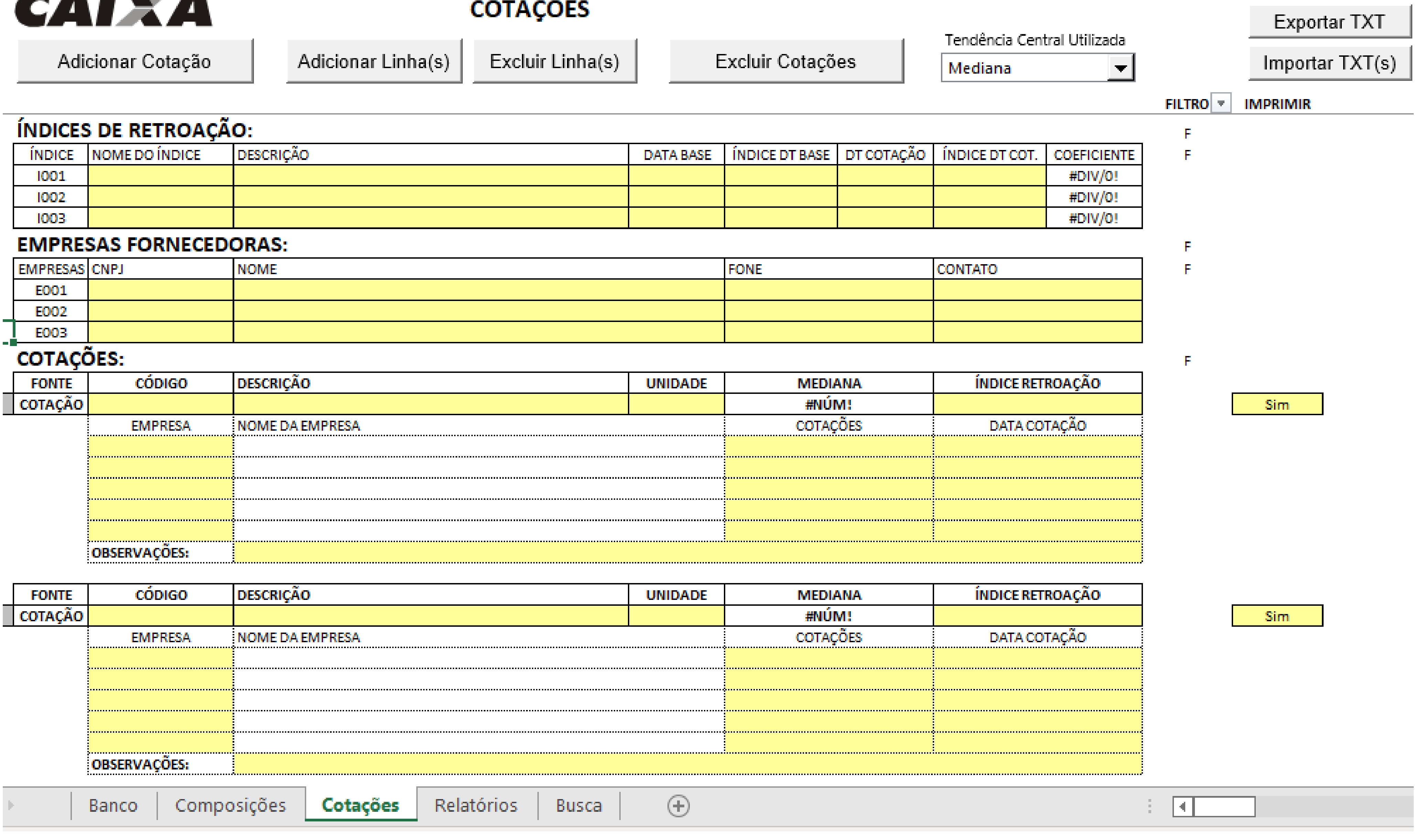

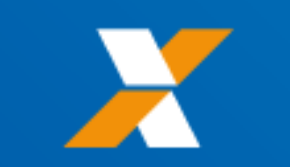

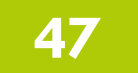

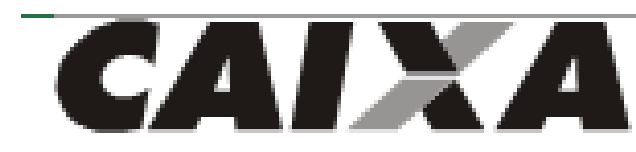

# ĴШ.

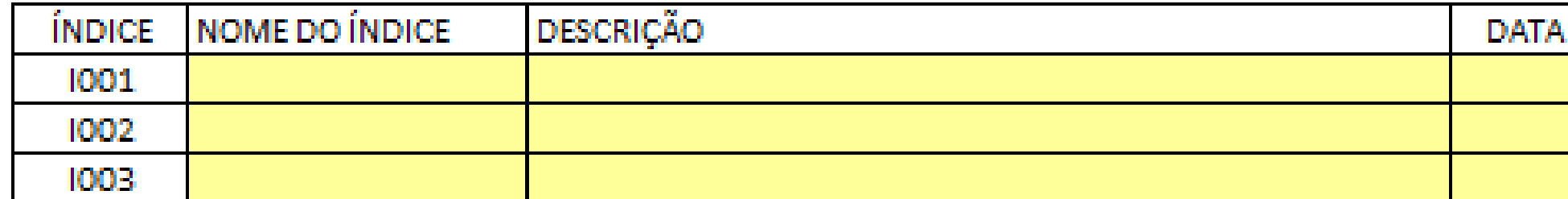

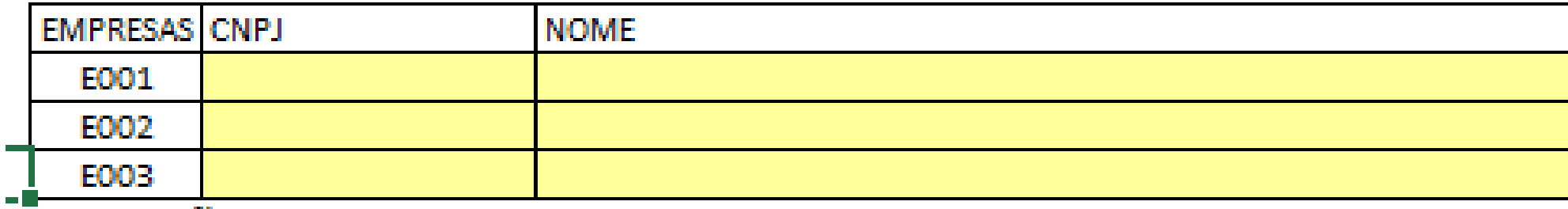

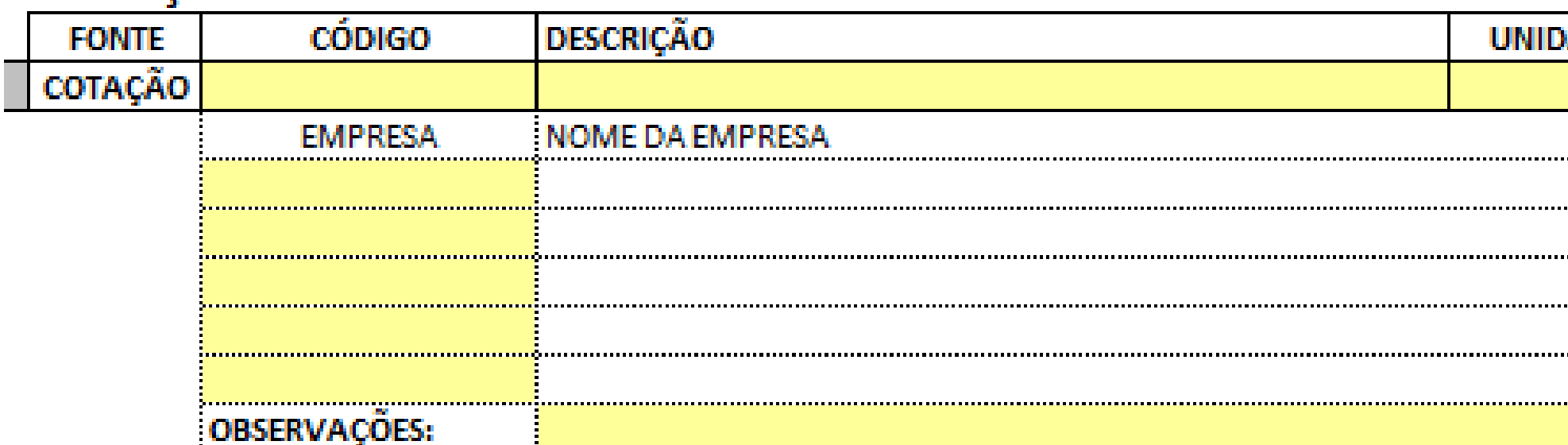

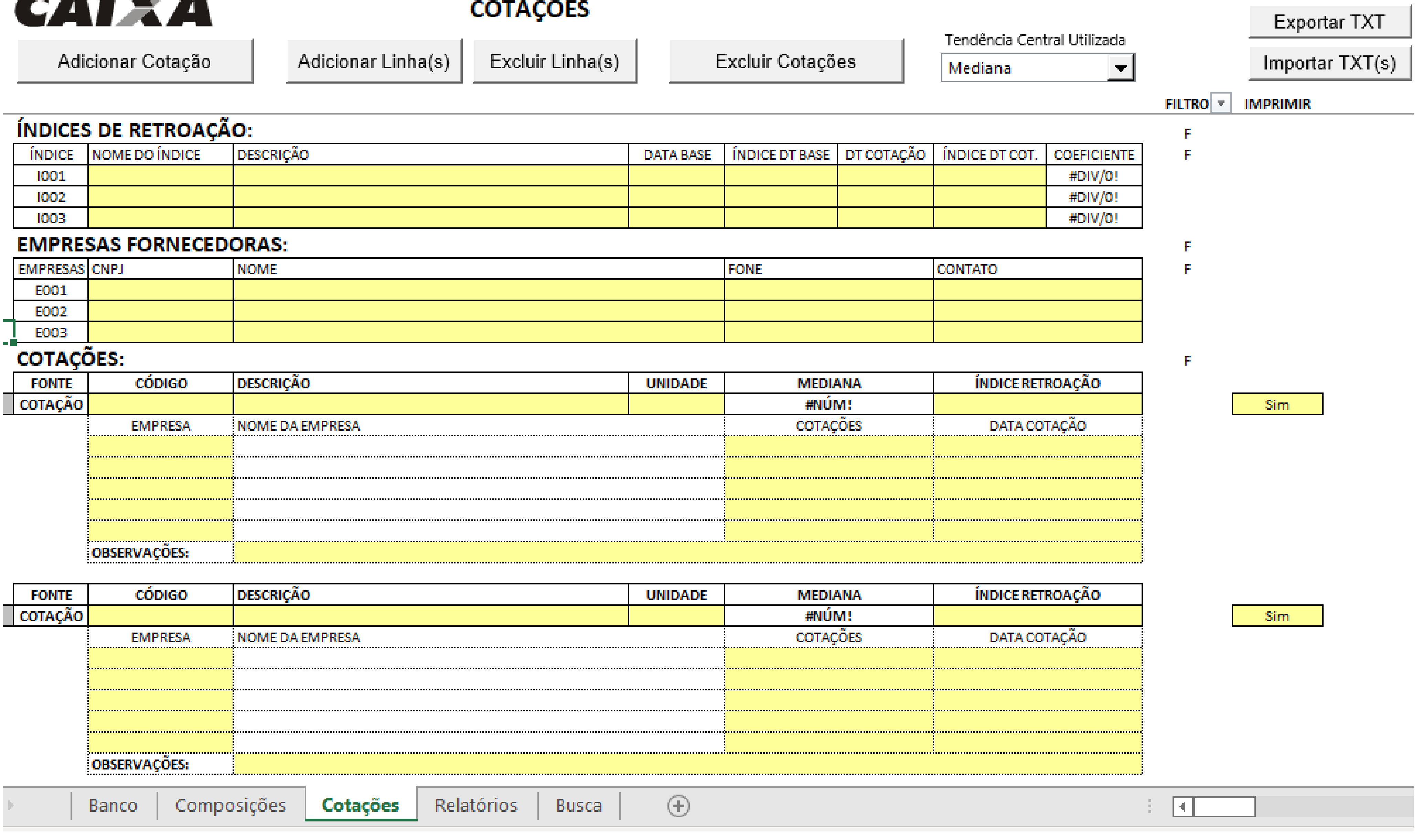

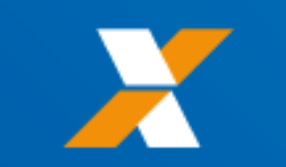

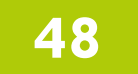

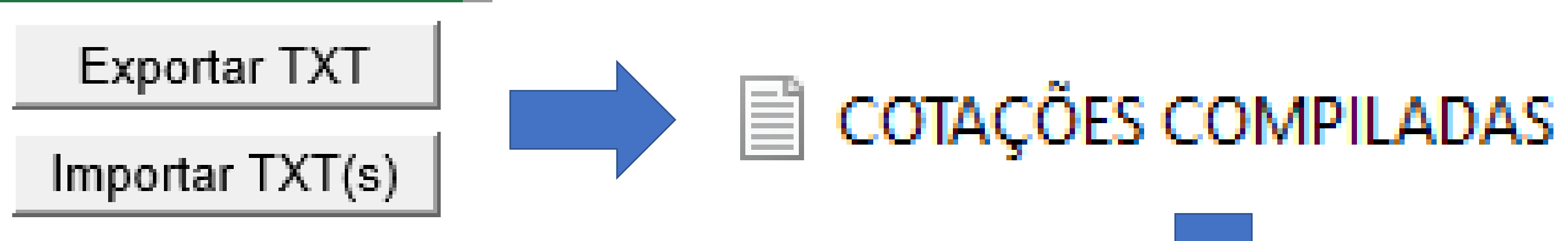

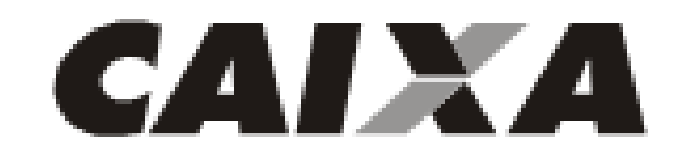

Adicionar Cotação

Adicionar Linha(s)

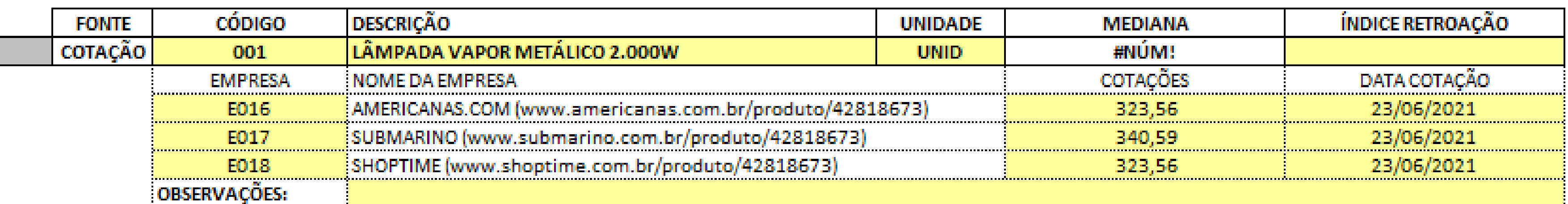

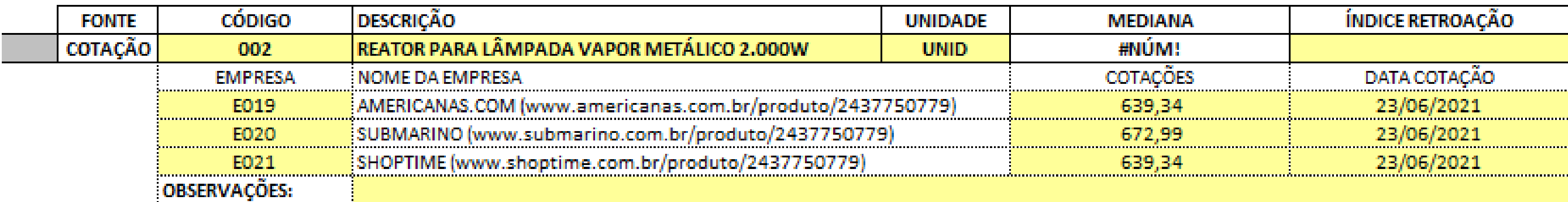

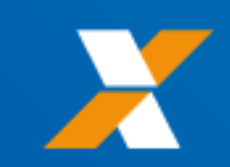

# Documento de Texto

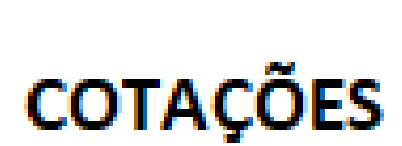

Excluir Linha(s)

Excluir Cotações

Tendência Central Utilizada

Mediana

 $\blacktriangledown$ 

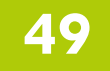

# <span id="page-49-0"></span>**MENU PRINCIPAL**

**[OUTROS SISTEMAS](#page-15-0) [RELATÓRIO SINAPI](#page-3-0) [BANCO DE DADOS](#page-20-0) [MENU PRINCIPAL](#page-49-0) [BDI](#page-61-0) [ORÇAMENTO](#page-66-0)**

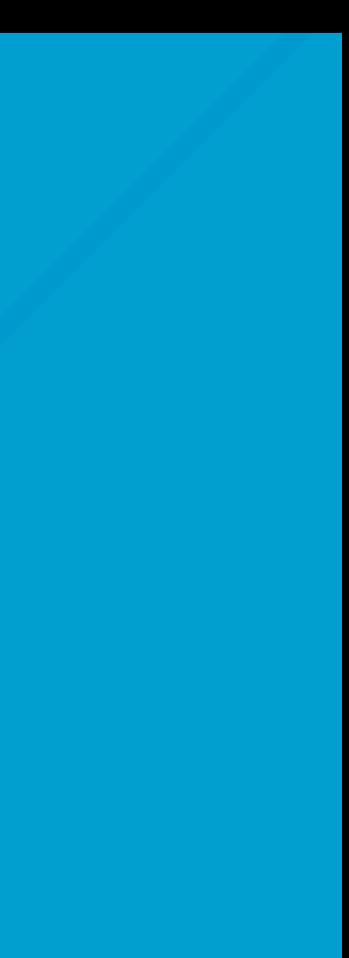

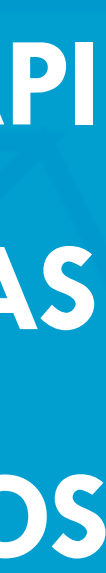

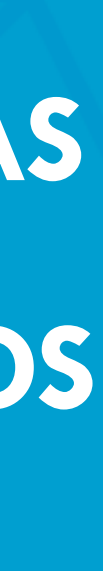

**TELA [INICIAL](#page-0-0) [SUMÁRIO](#page-2-0)**

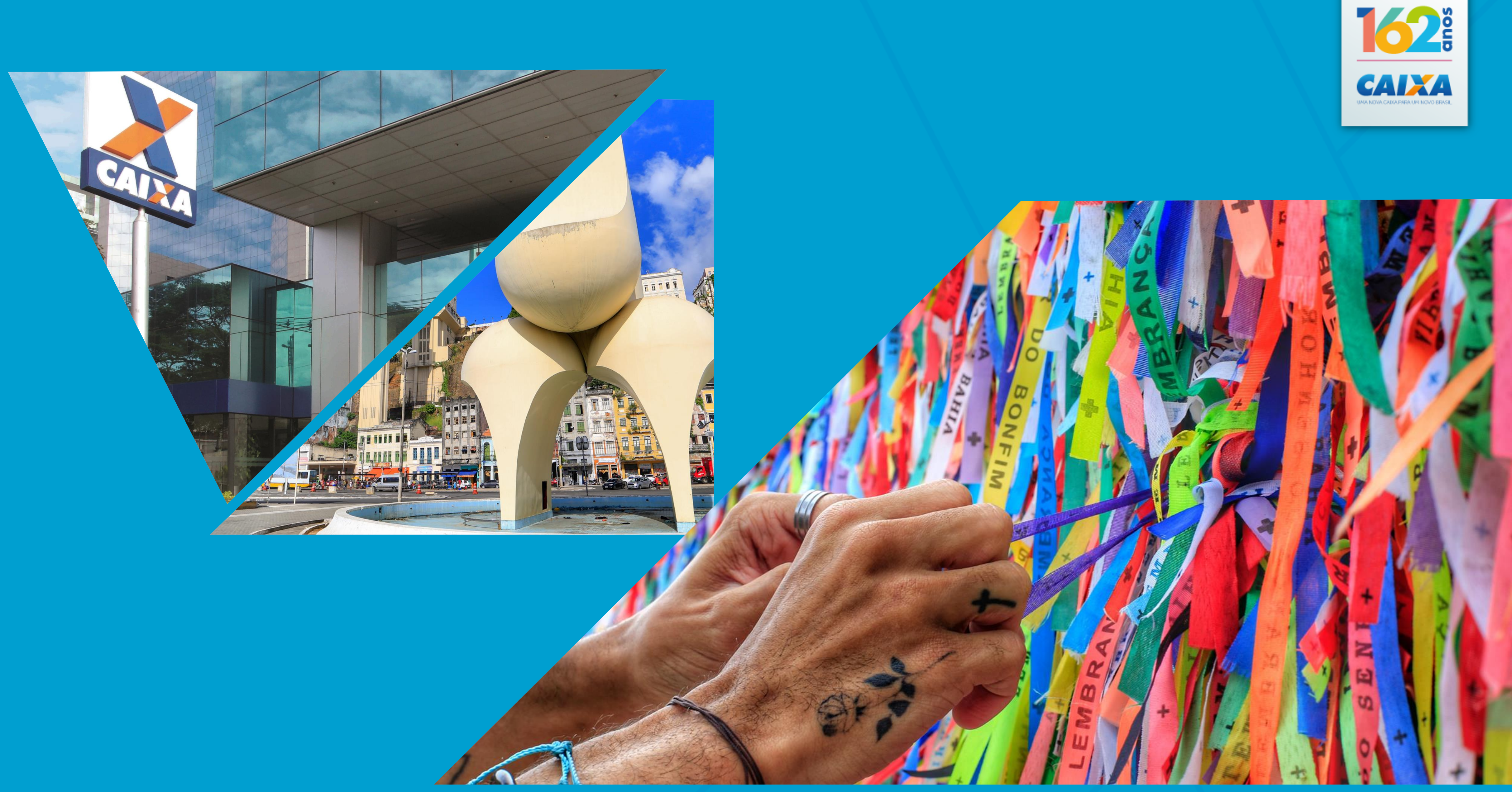

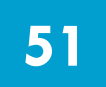

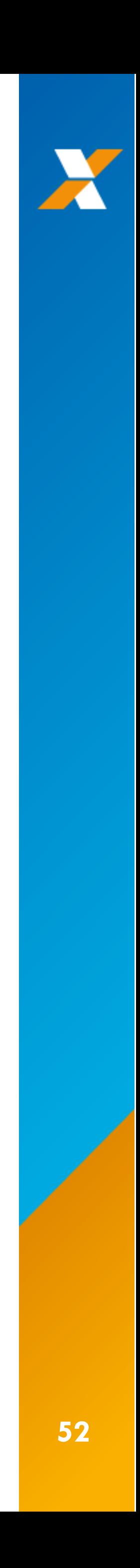

> planilha-multipla-v-3.06

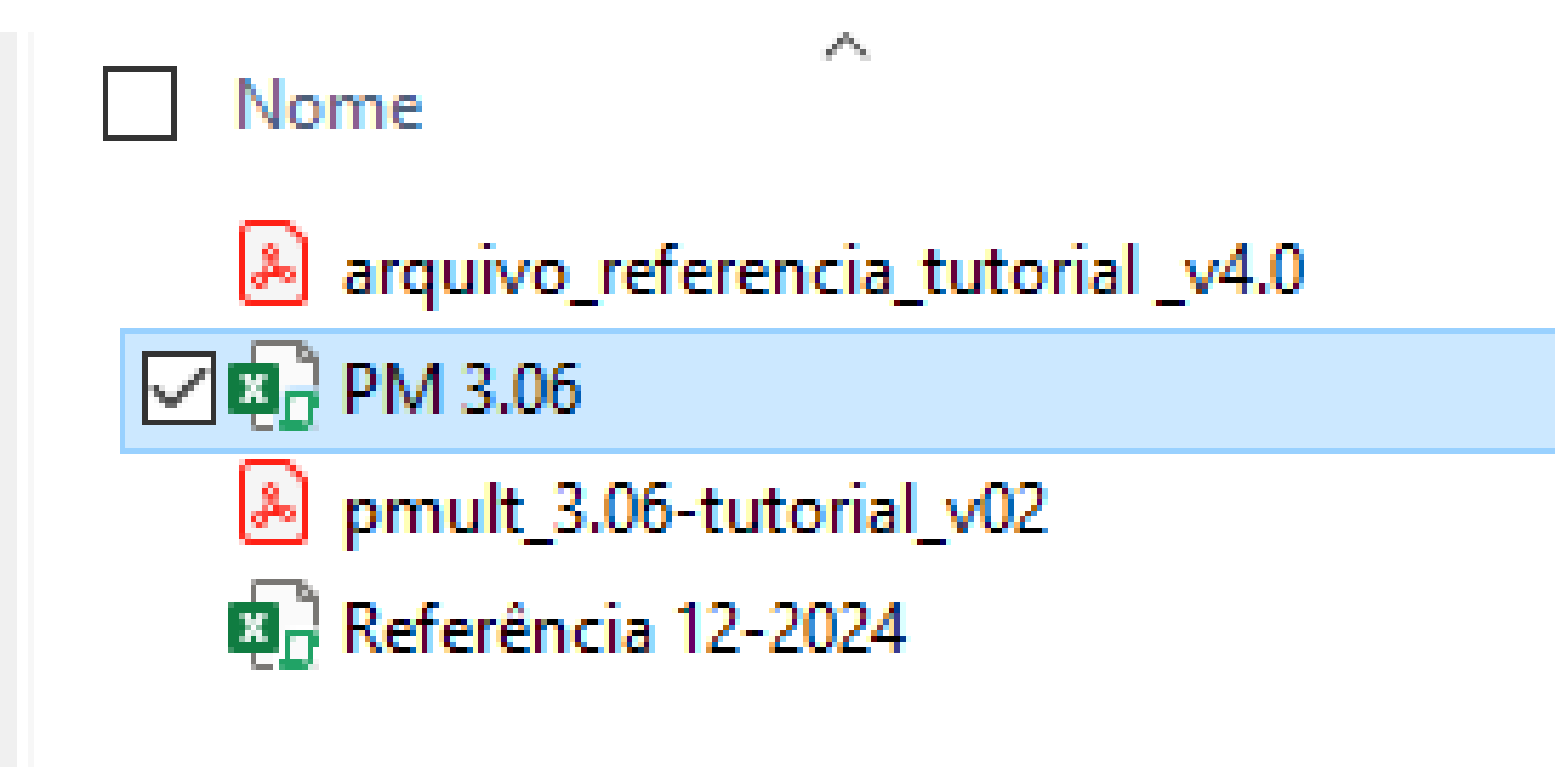

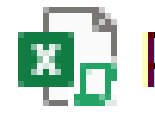

# **RENOMEAR O ARQUIVO PARA TEXTOS SIMPLES, DE LIVRE REDAÇÃO**

# **EN PROJETO ILUMINAÇÃO DE CAMPO DE FUTEBOL**

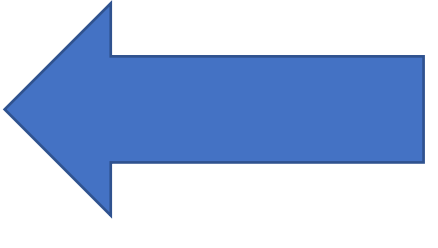

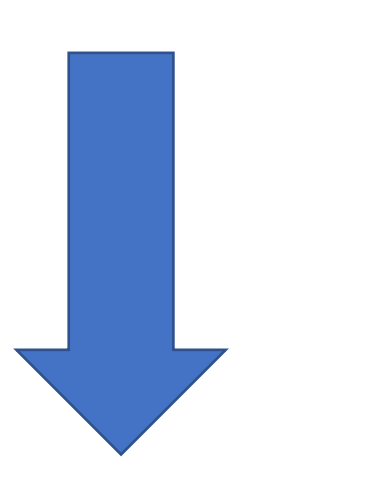

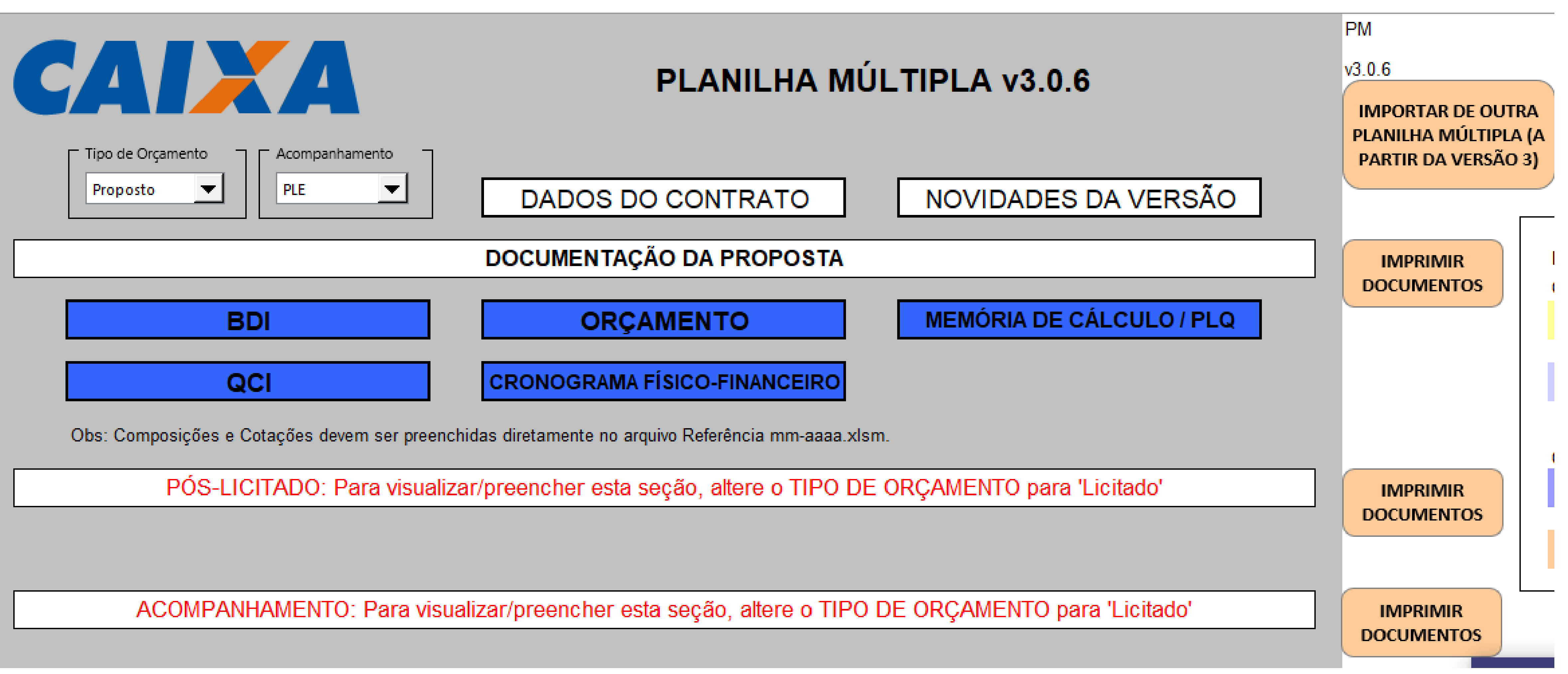

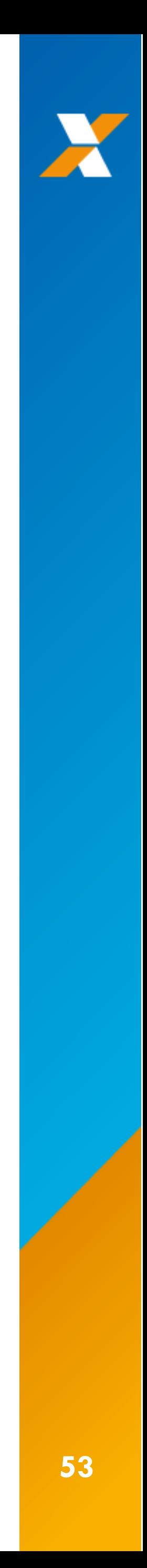

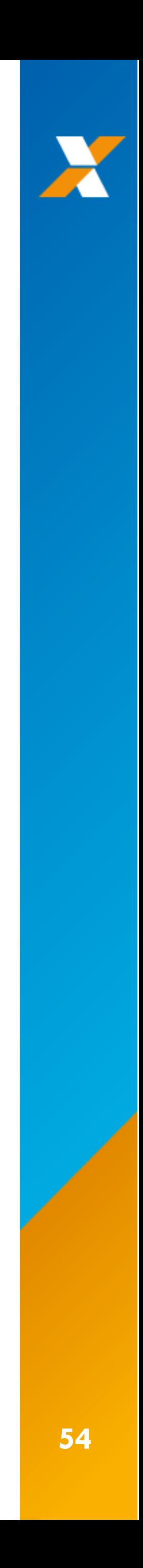

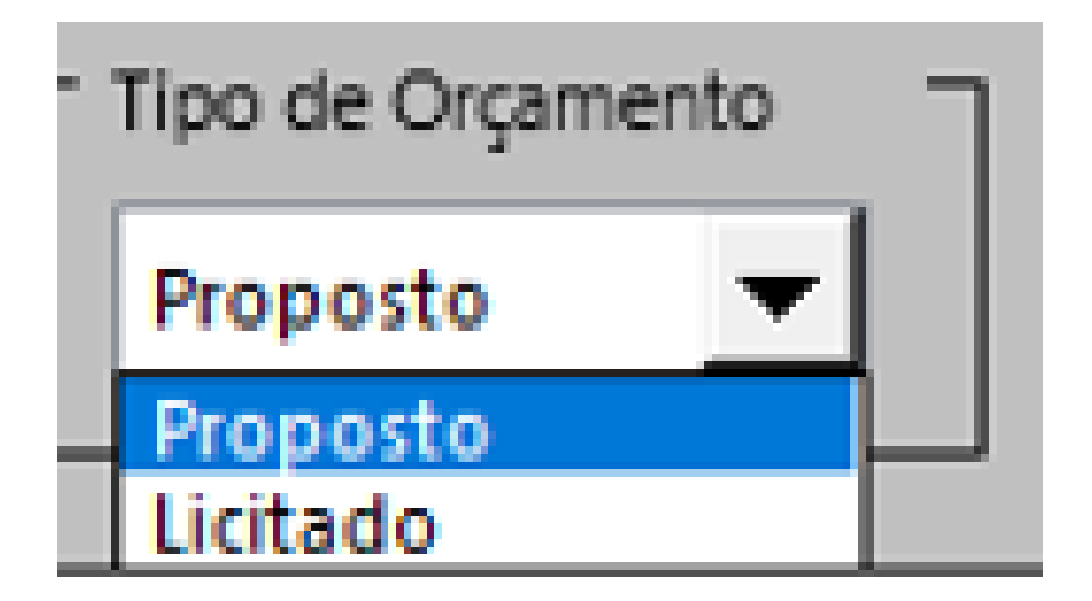

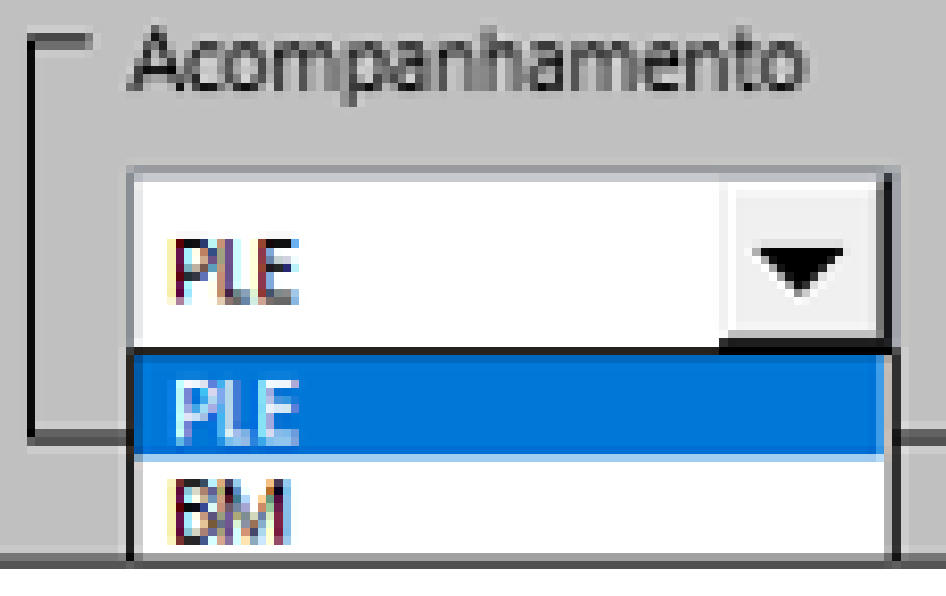

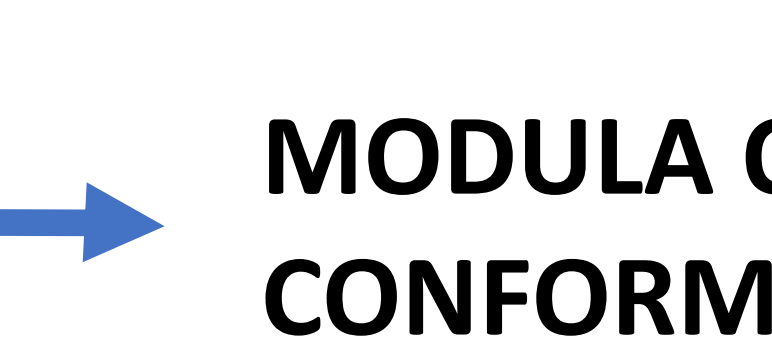

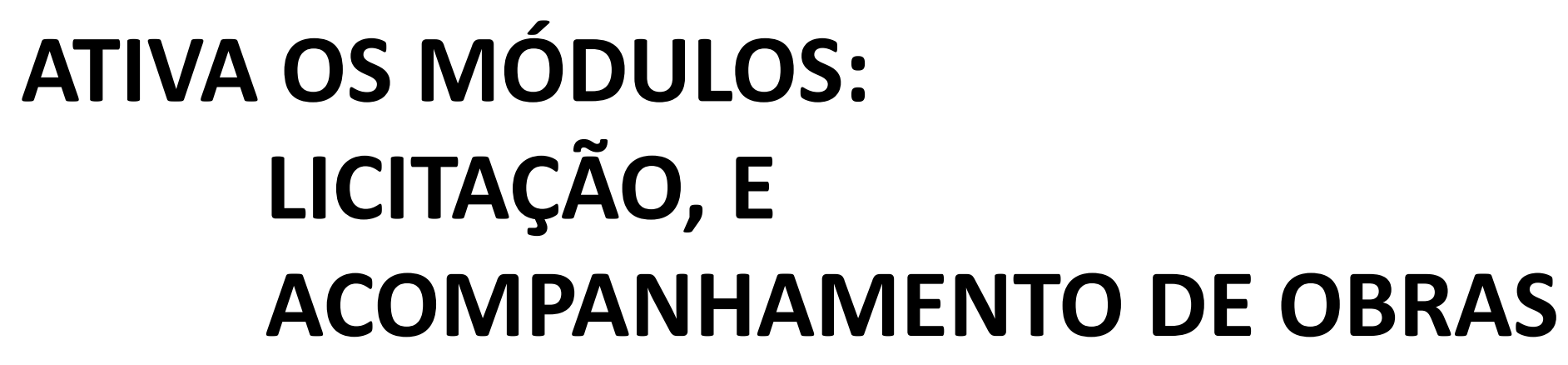

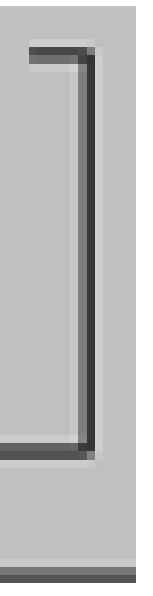

# **MODULA OS FORMULÁRIOS: CONFORME O REGIME DE EXECUÇÃO DE OBRAS ADOTADO**

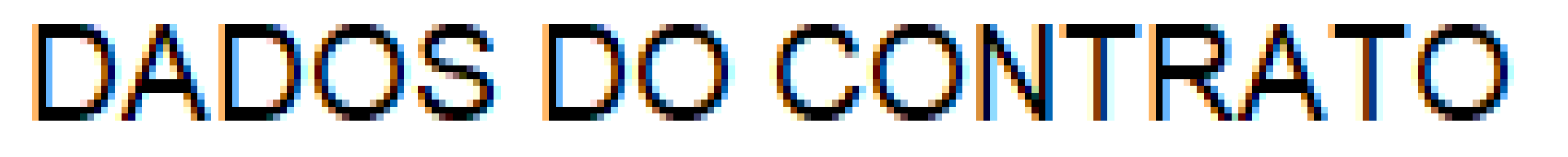

- 1

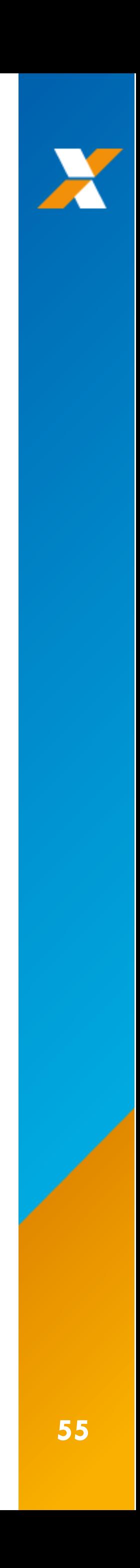

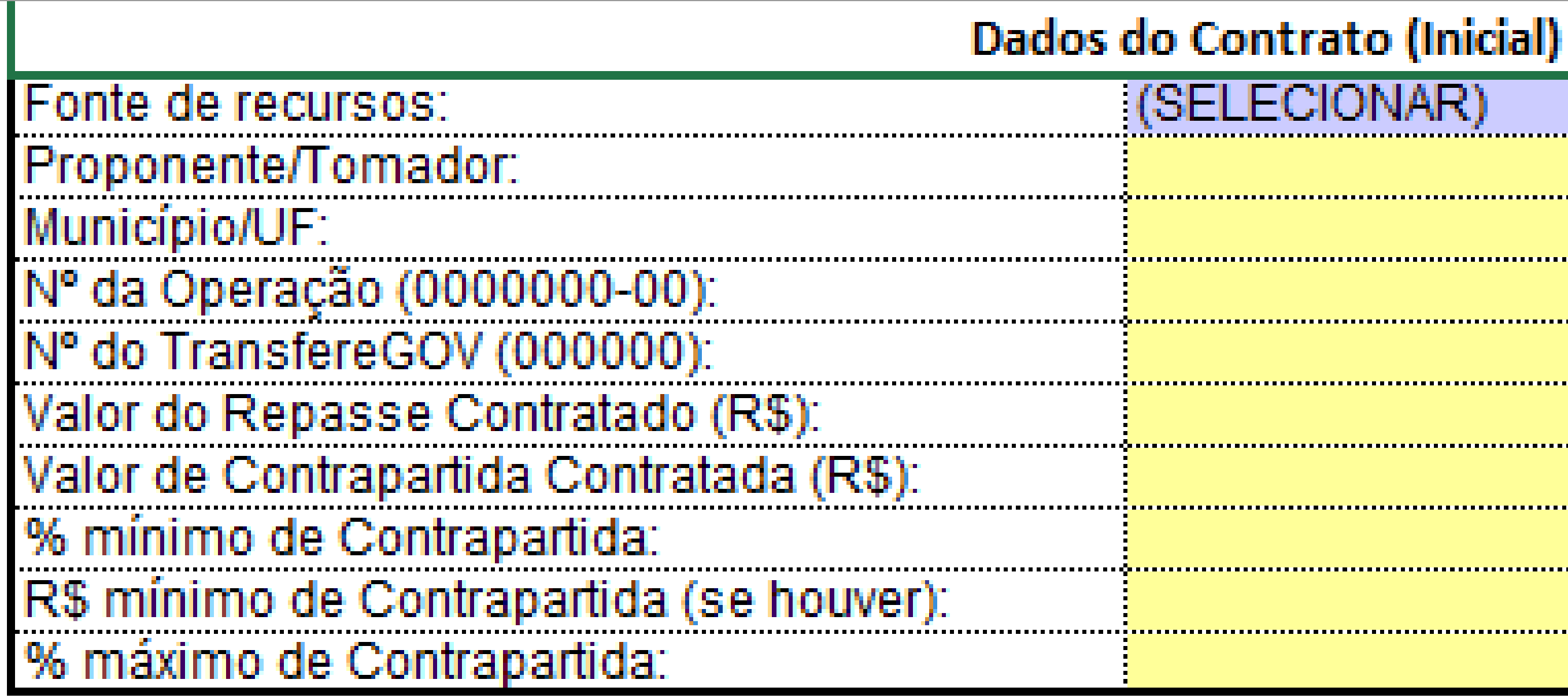

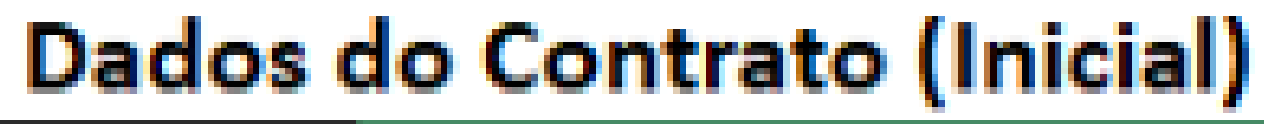

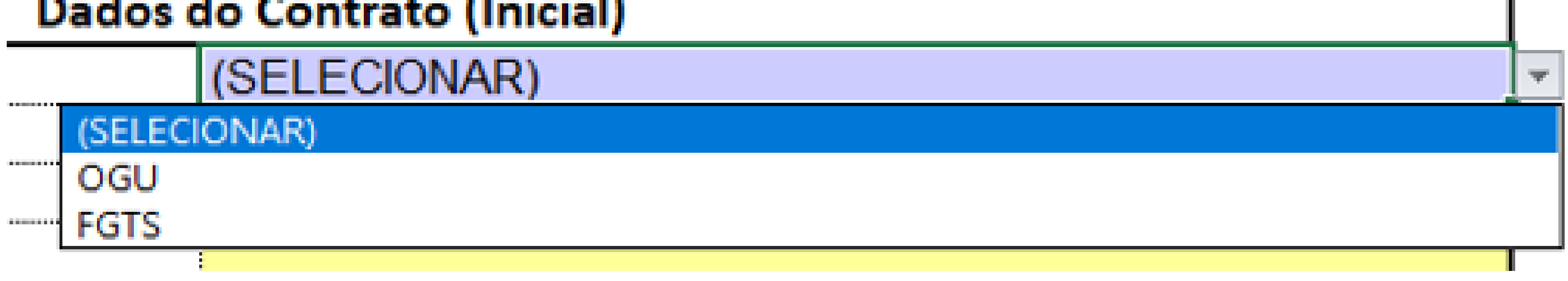

# **MODULA OS FORMULÁRIOS CONFORME A ORIGEM DO RECURSO <sup>56</sup>**

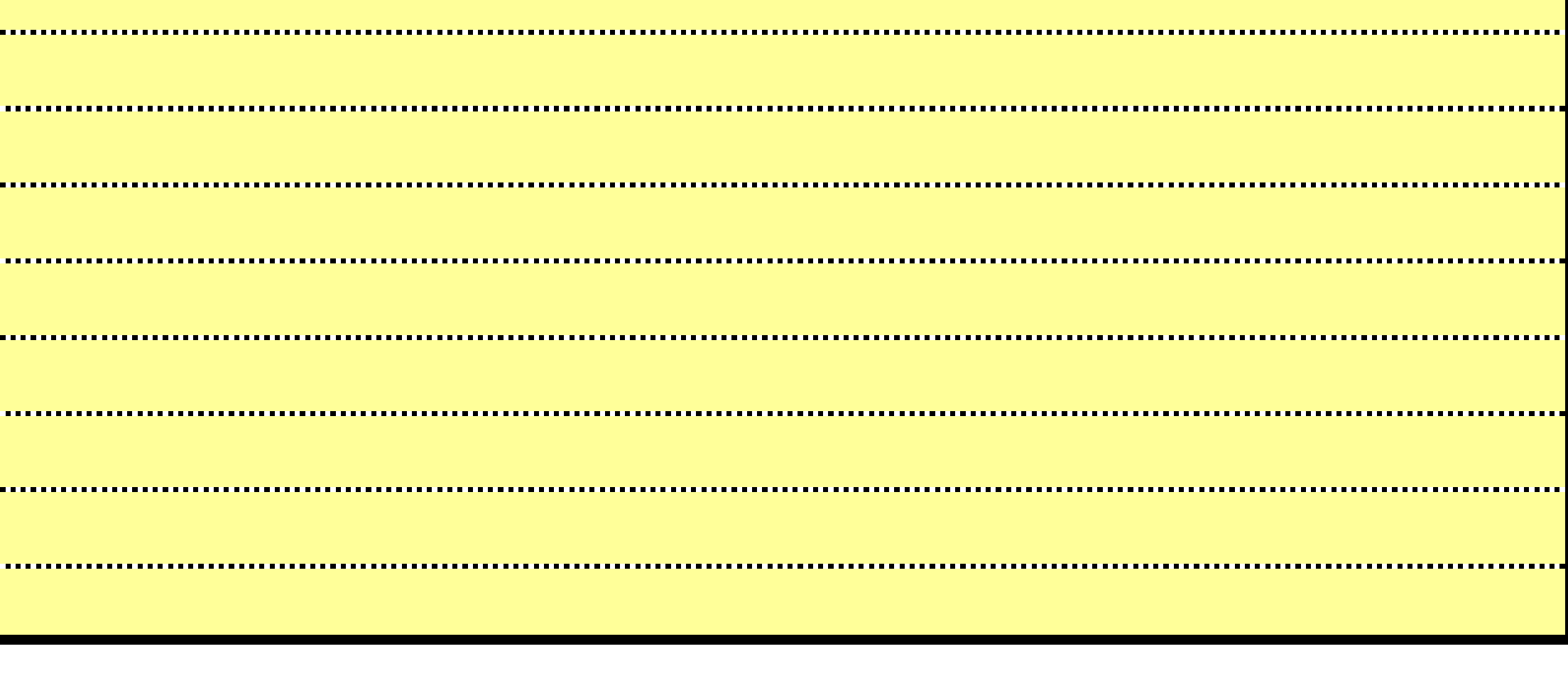

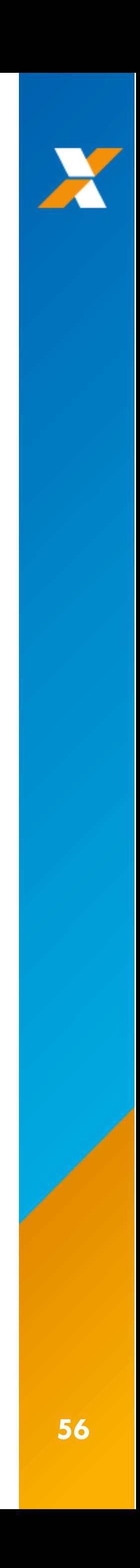

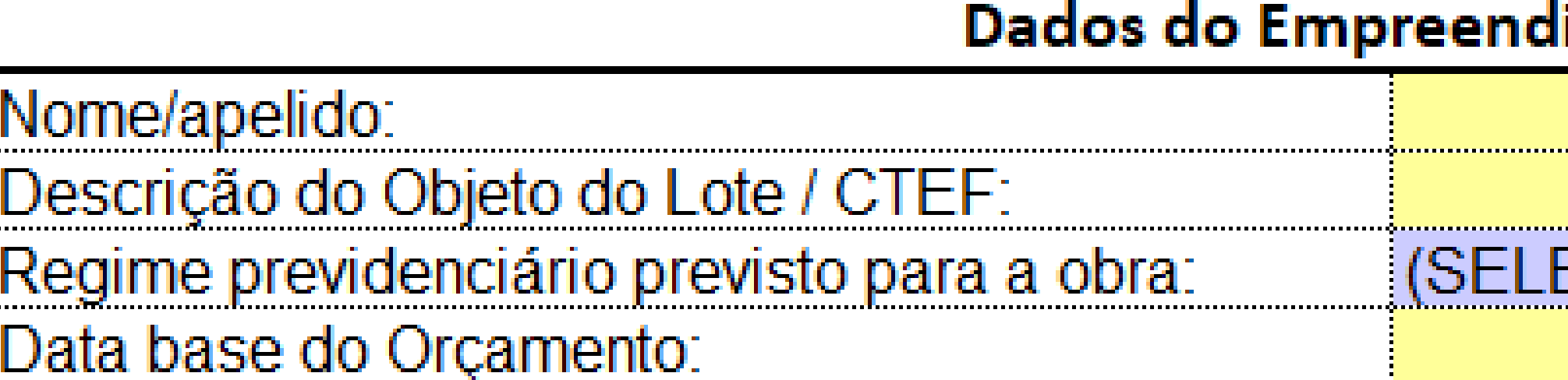

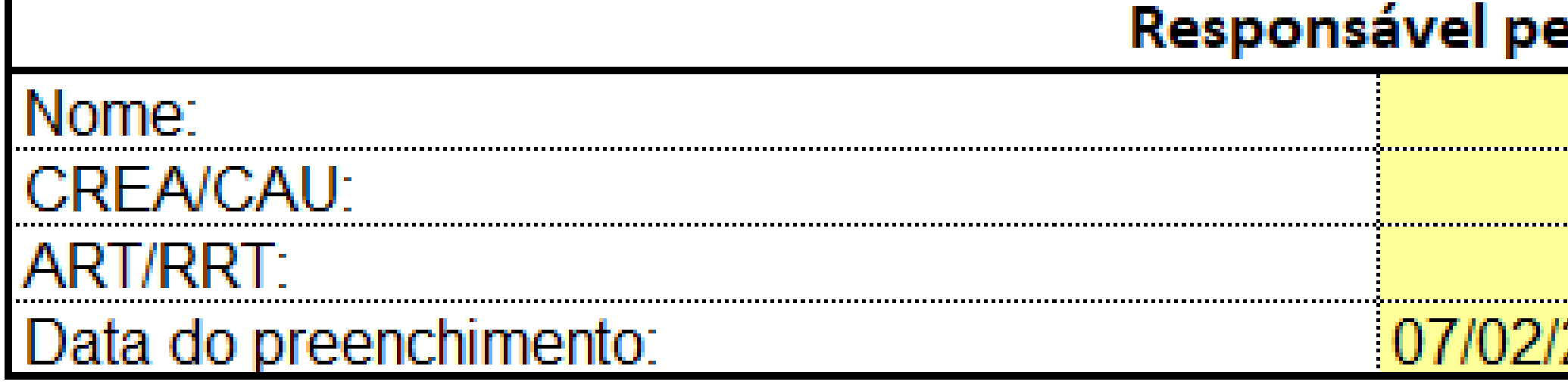

Regime previdenciário previsto para a obra: Data base do Orçamento:

# **MODULA OS CÁLCULOS CONFORME A FORMA DE CONTRIBUIÇÃO PREVIDENCIÁRIA**

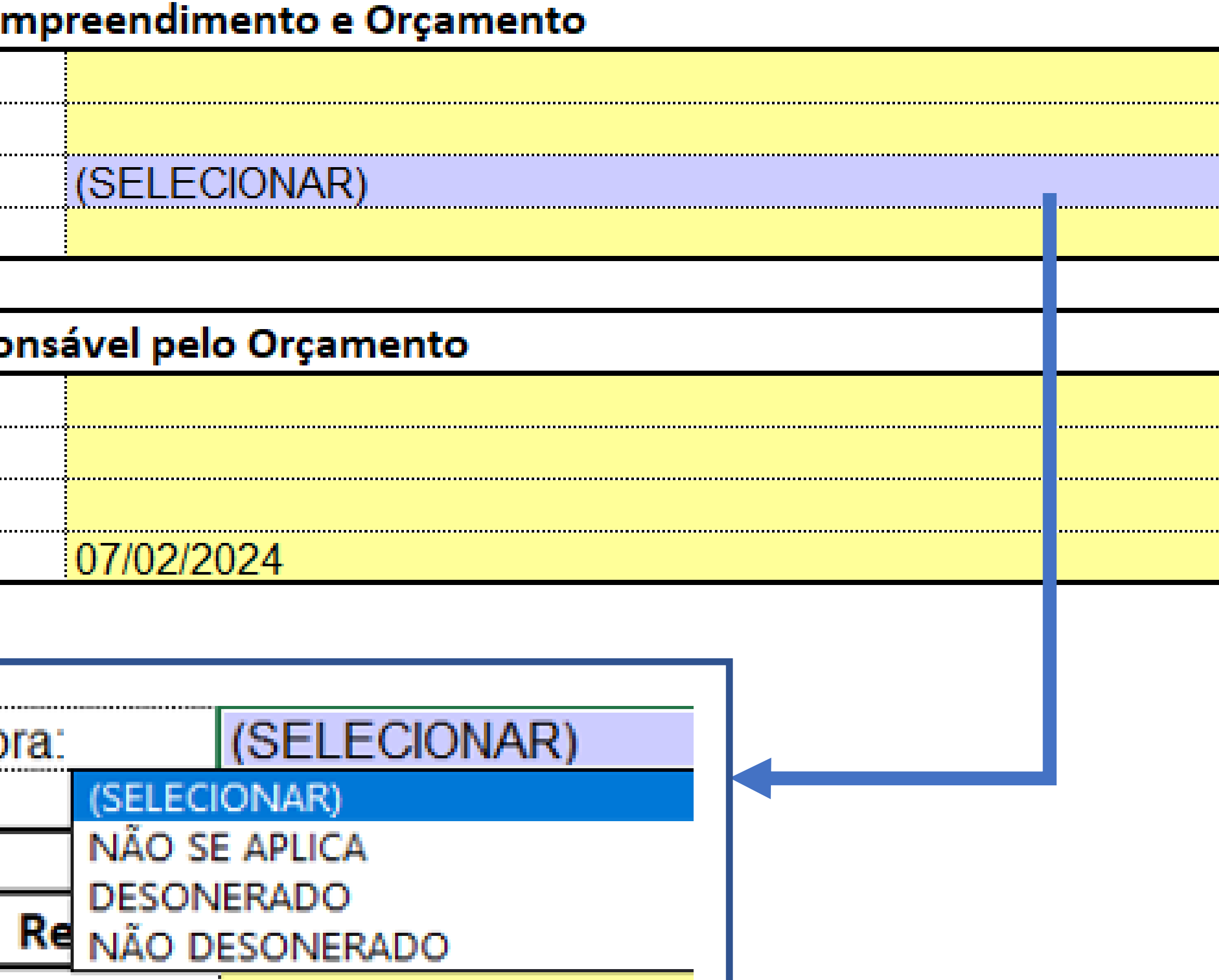

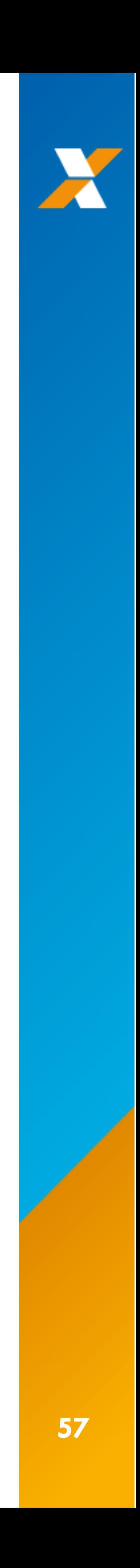

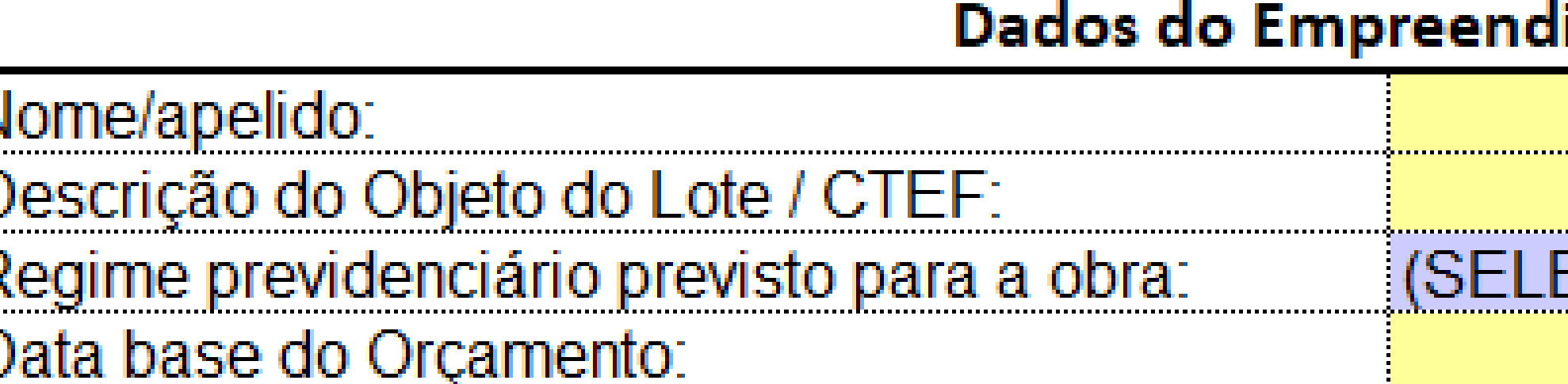

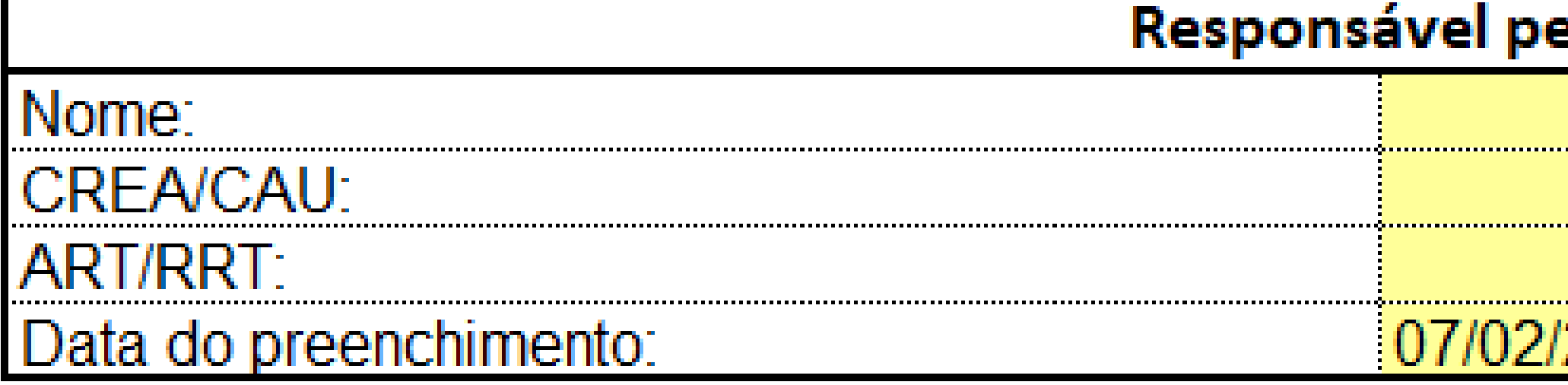

<u> 1988 - 1988 - 1988 - 1988 - 1988 - 1988 - 1988 - 1988 - 1988 - 1988 - 1988 - 1988 - 1988 - 1988 - 1988 - 1988 - 1988 - 1988 - 1988 - 1988 - 1988 - 1988 - 1988 - 1988 - 1988 - 1988 - 1988 - 1988 - 1988 - 1988 - 1988 - 198</u> Data base do Orçamento:

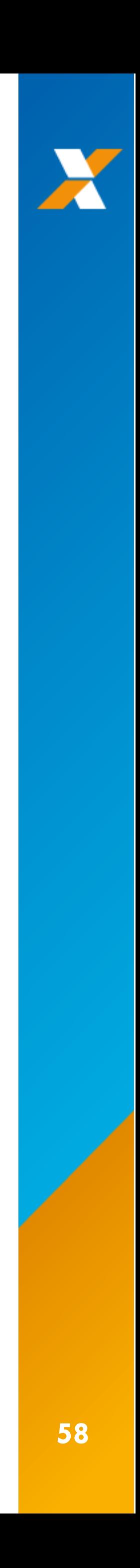

**ESTABELECE VÍCULO ENTRE OS DOIS ARQUIVOS EXCEL DA PASTA PLANILHA MULTIPLA**

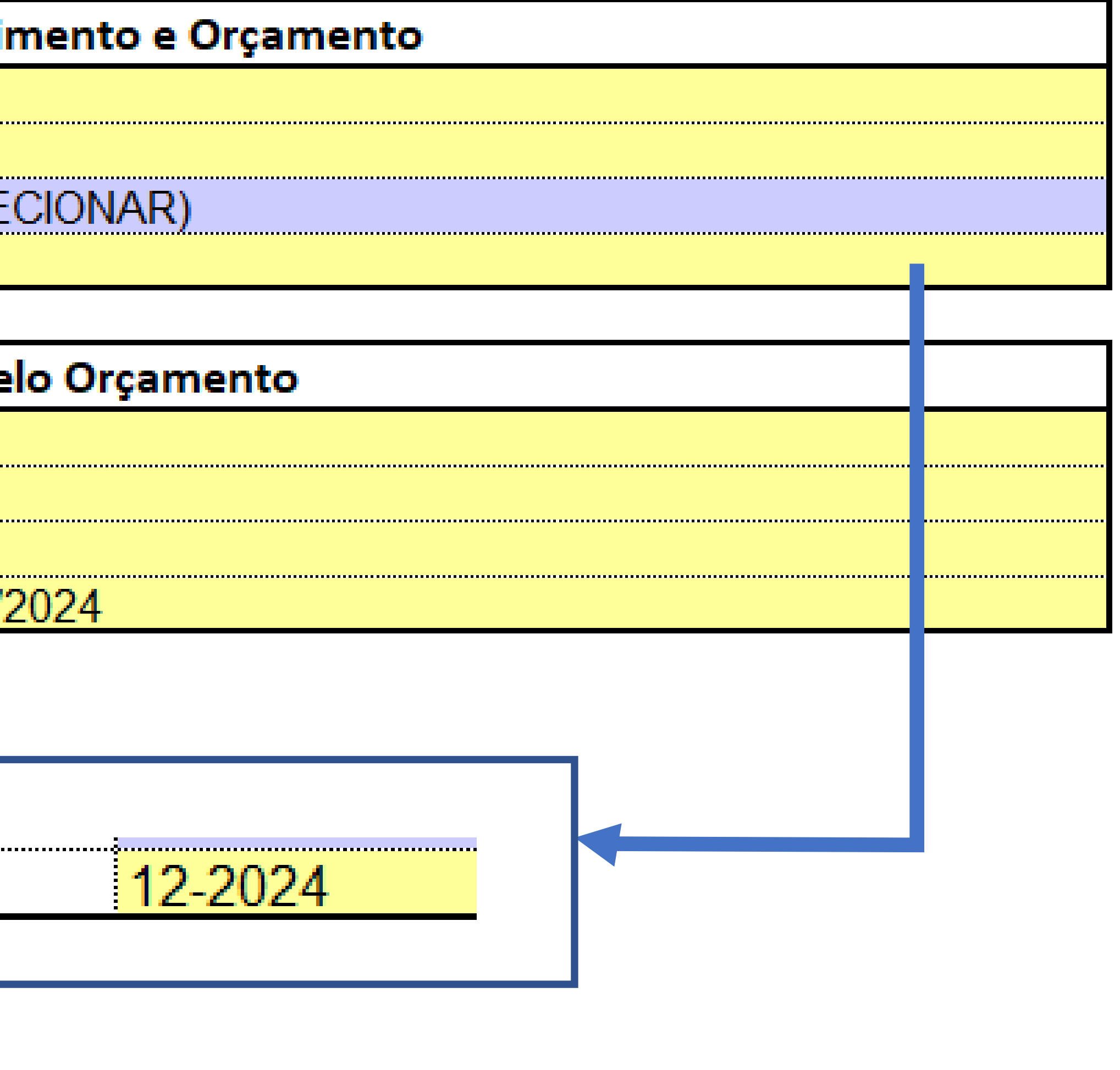

# **REFERENCIAL X PM 3.06**

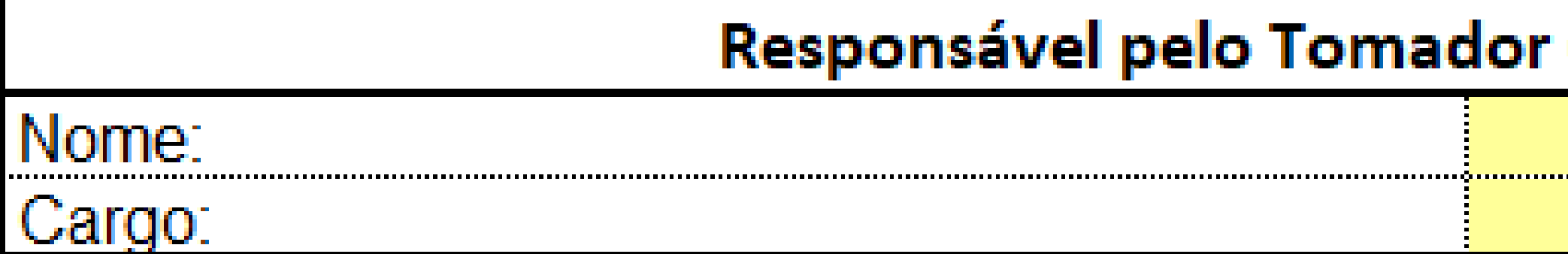

Arredondamento das frentes:

Tradicional Tradicional TransfereGOV

# A ESCOLHA PELA OPÇÃO TRANSFEREGOV GERA RESULTADOS IGUAIS À PLATAFORMA

# (Prefeito, no caso de Municípios)

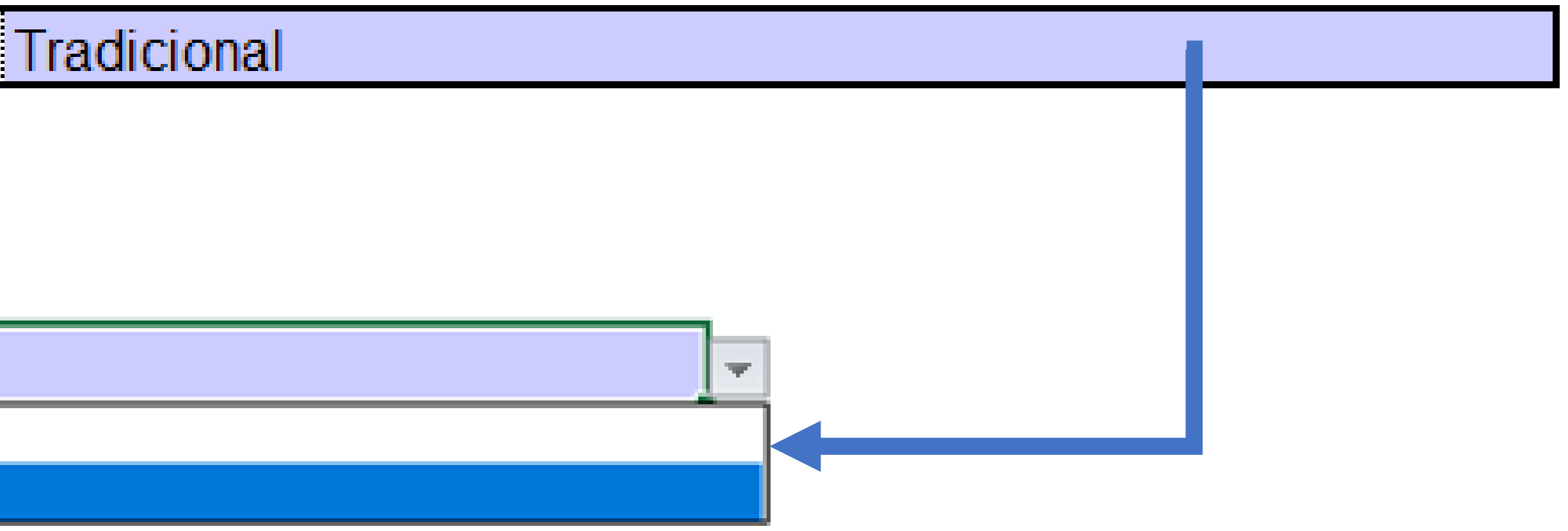

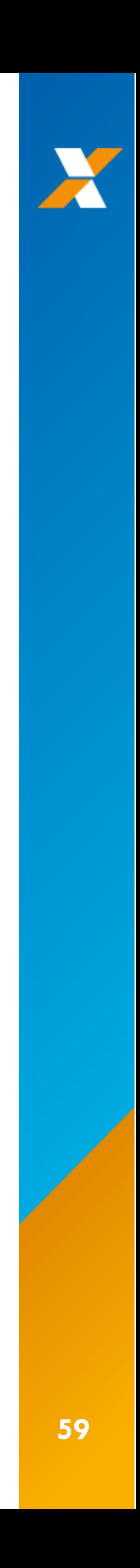

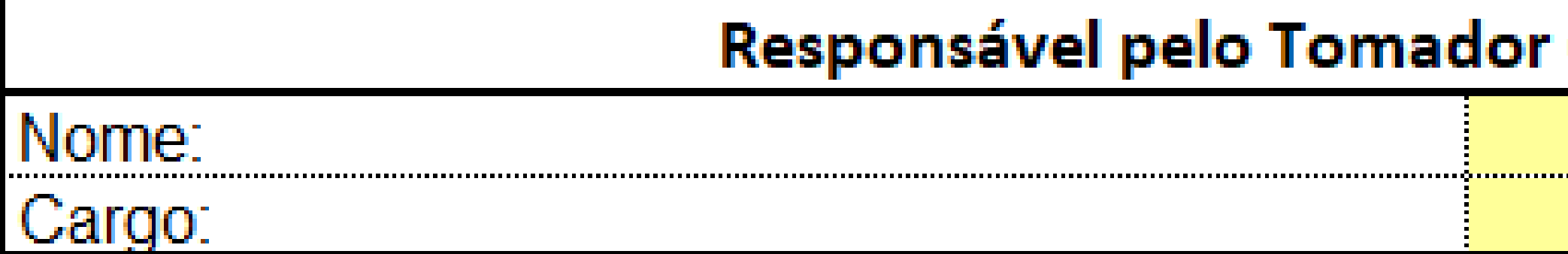

Arredondamento das frentes:

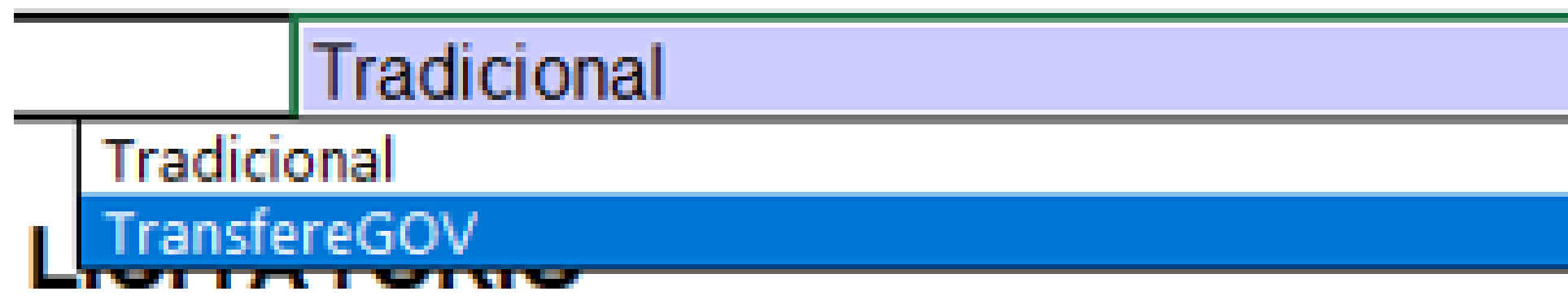

# A ESCOLHA PELA OPÇÃO TRANSFEREGOV GERA RESULTADOS IGUAIS À PLATAFORMA

# (Prefeito, no caso de Municípios)

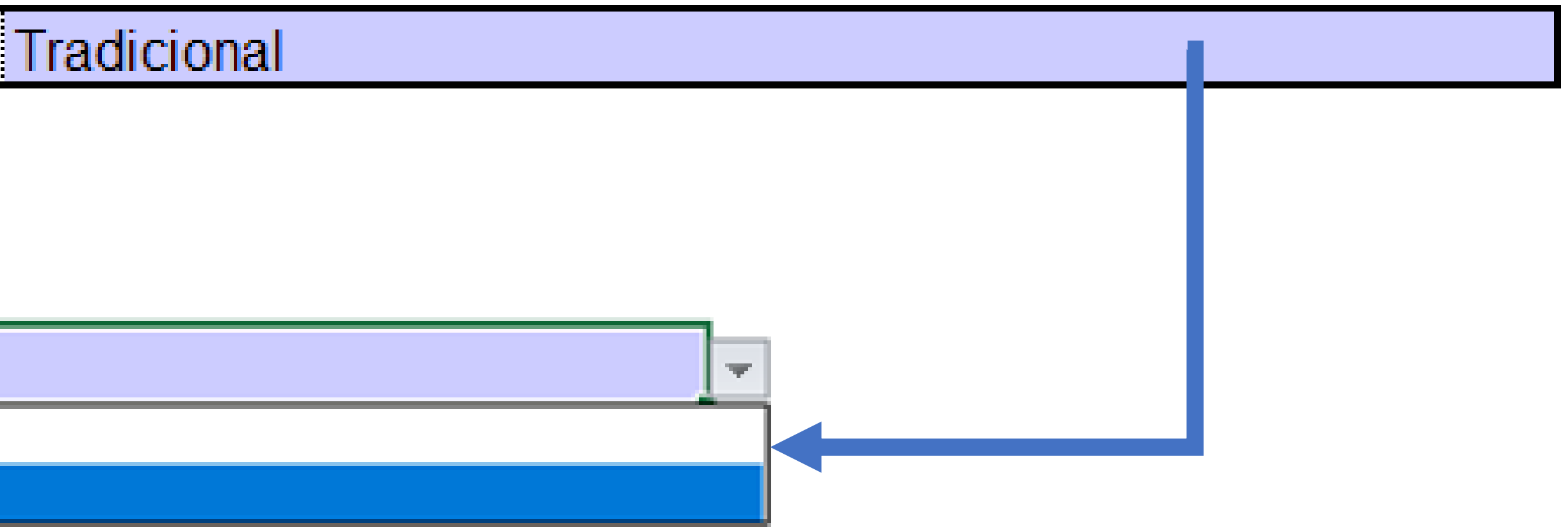

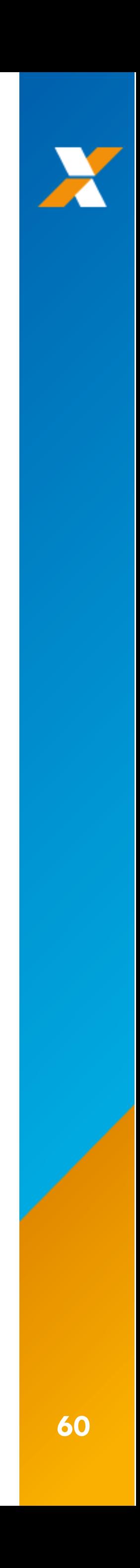

# **B. RESULTADO DO PROCESSO LICITATÓRIO**

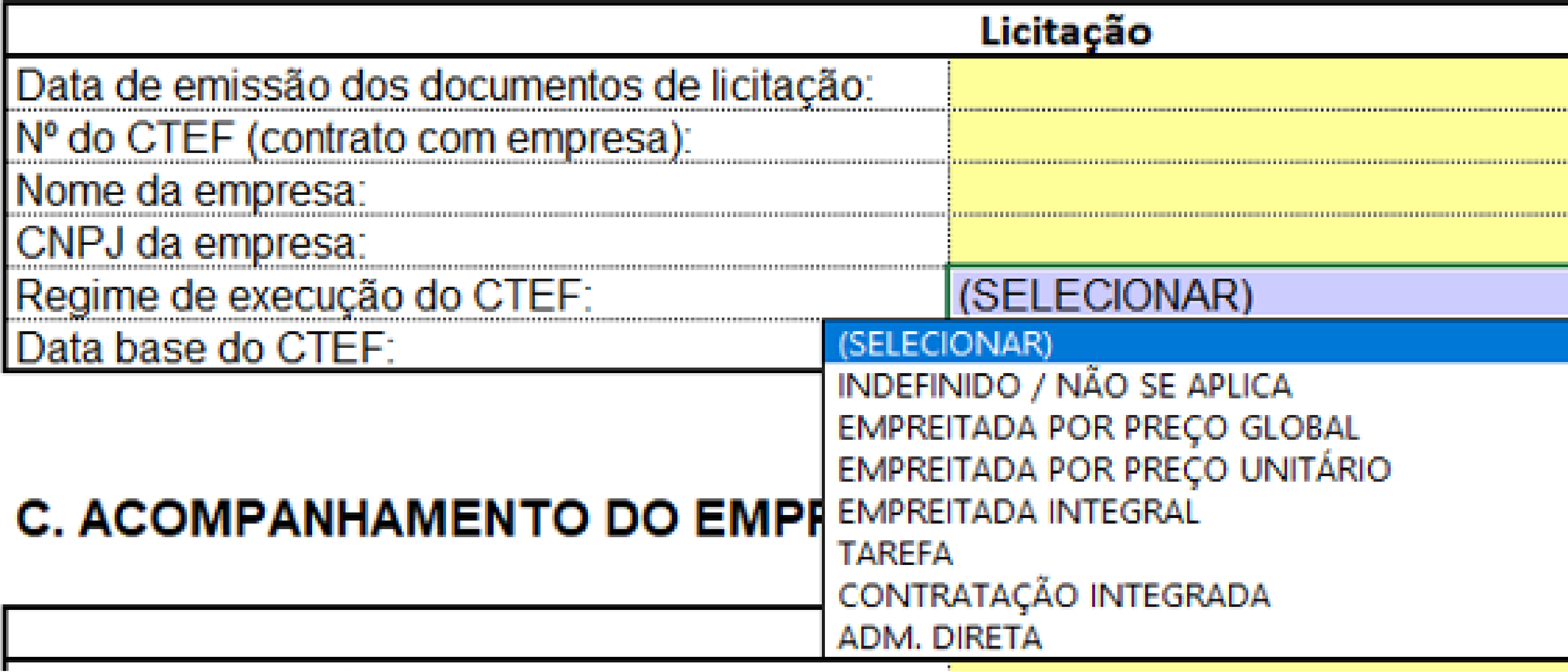

# A ESCOLHA INTERFERE NO LAYOUT DOS FORMULÁRIOS

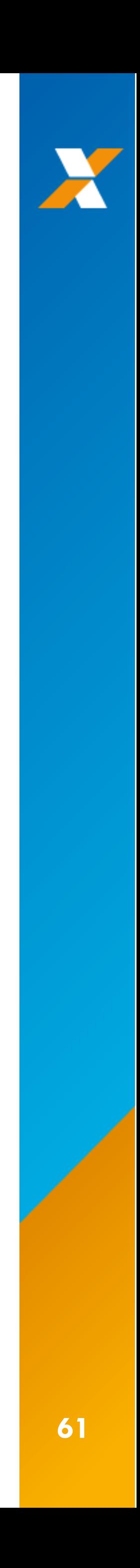

<span id="page-61-0"></span>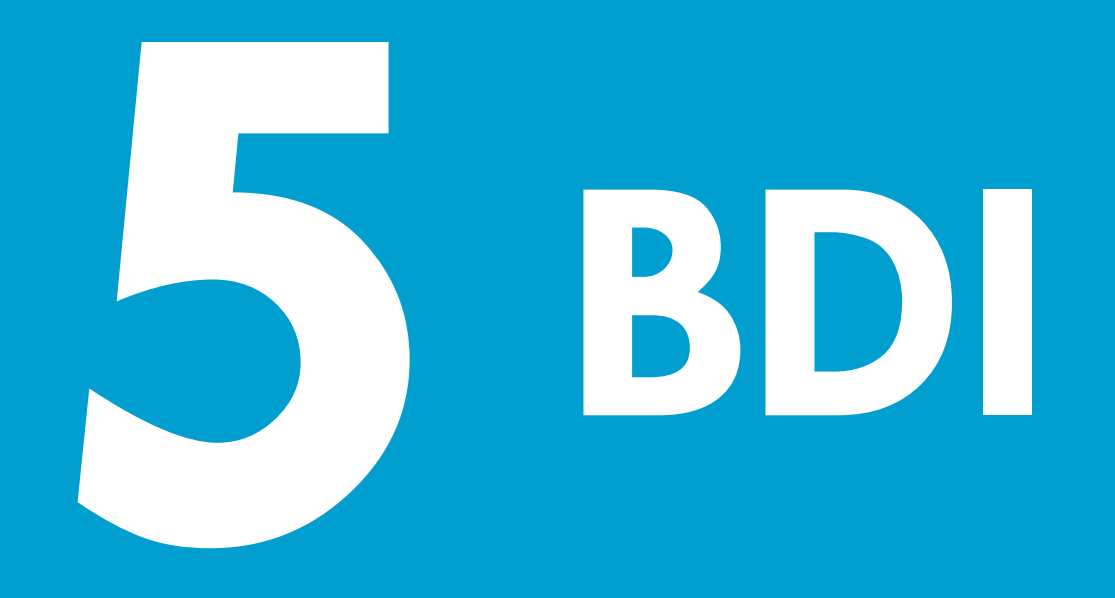

**[OUTROS SISTEMAS](#page-15-0) [RELATÓRIO SINAPI](#page-3-0) [BANCO DE DADOS](#page-20-0) [MENU PRINCIPAL](#page-49-0) [BDI](#page-61-0) [ORÇAMENTO](#page-66-0)**

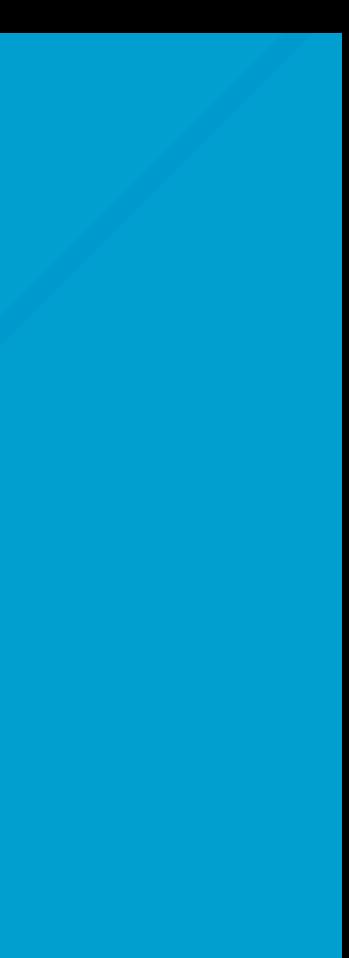

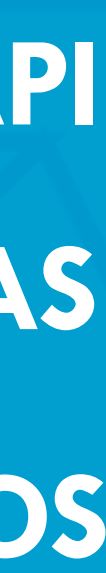

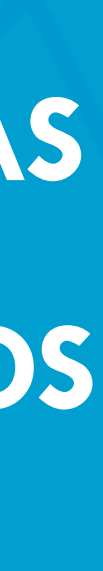

**TELA [INICIAL](#page-0-0) [SUMÁRIO](#page-2-0)**

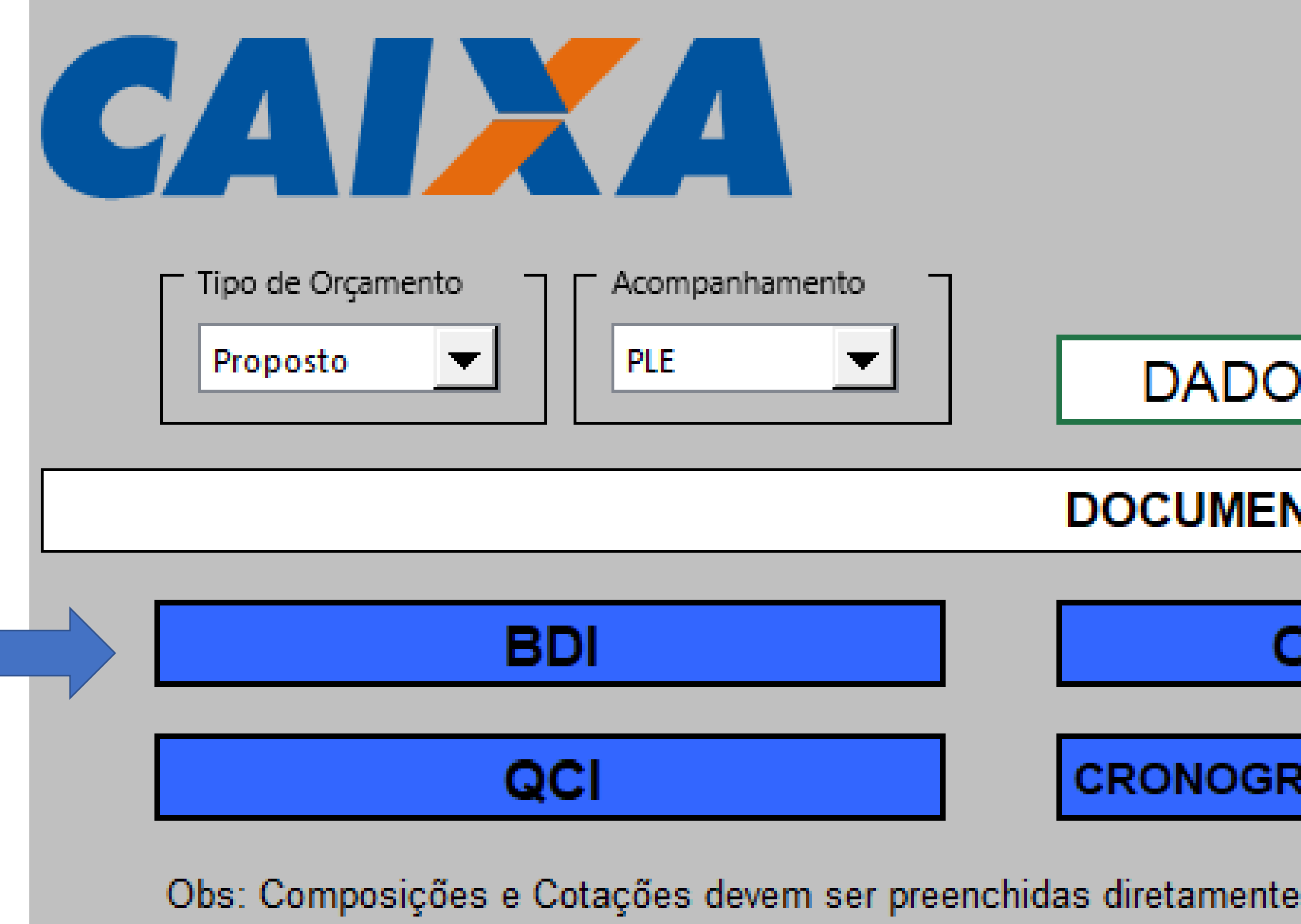

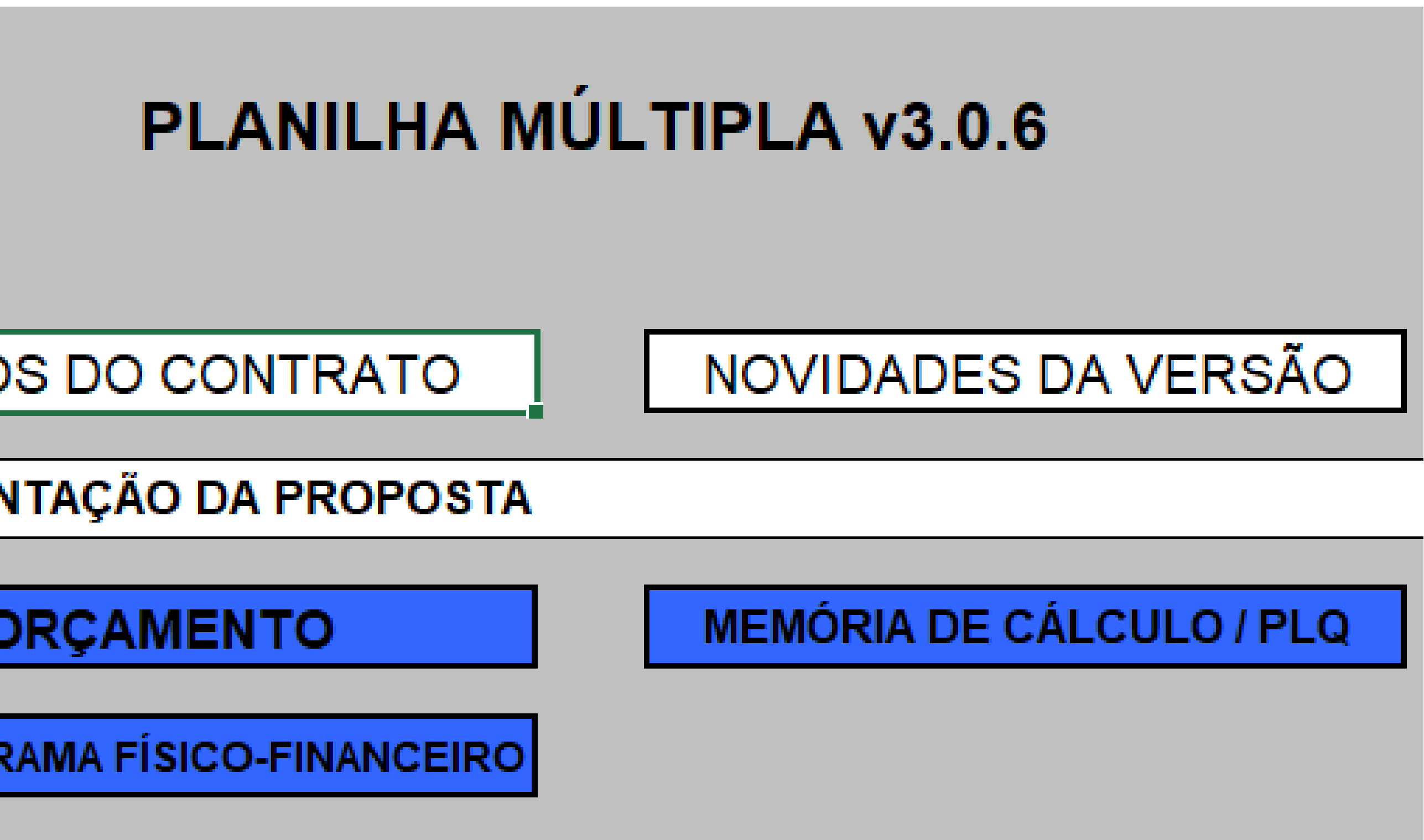

no arquivo Referência 12-2024.xIsm.

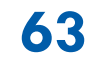

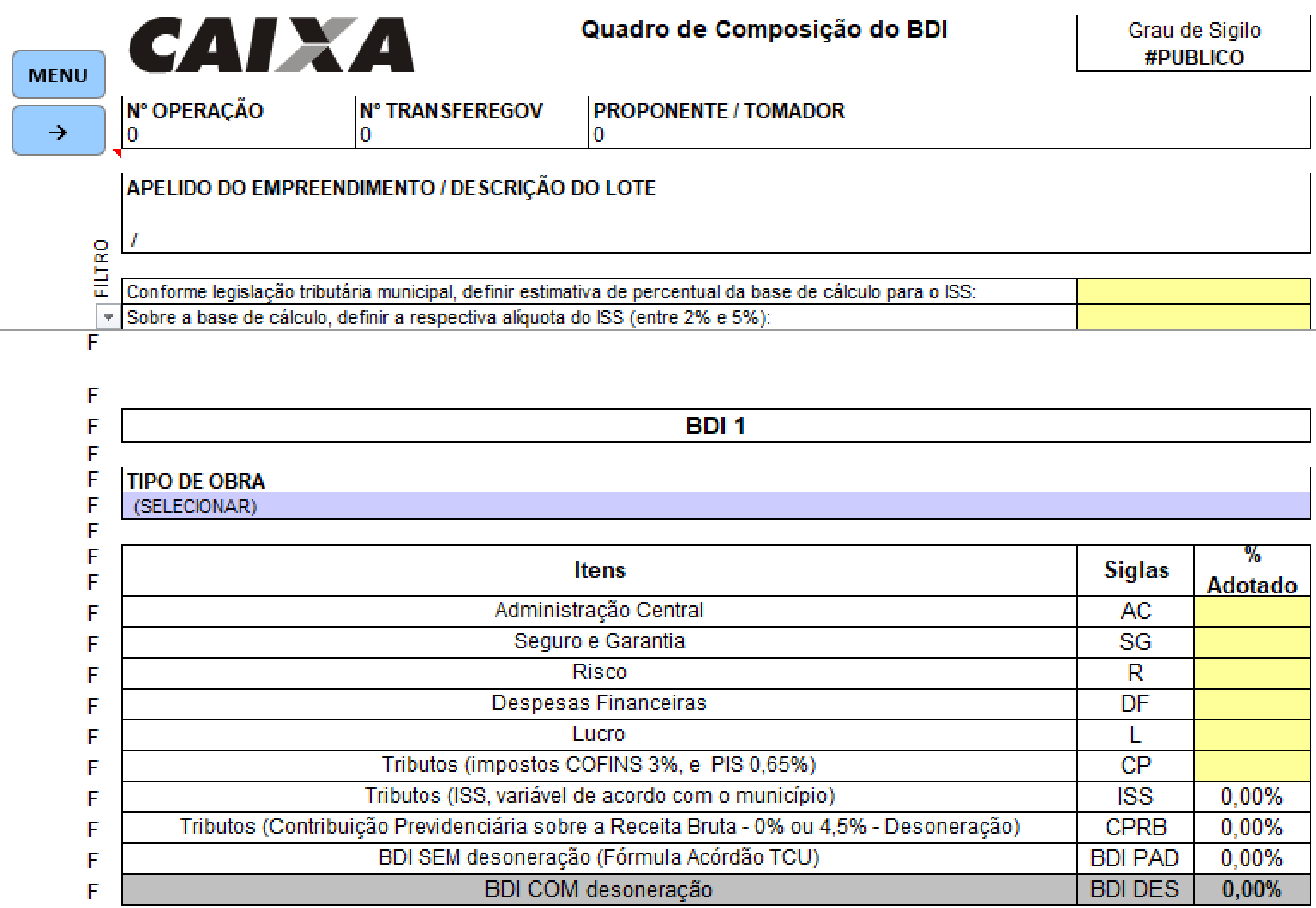

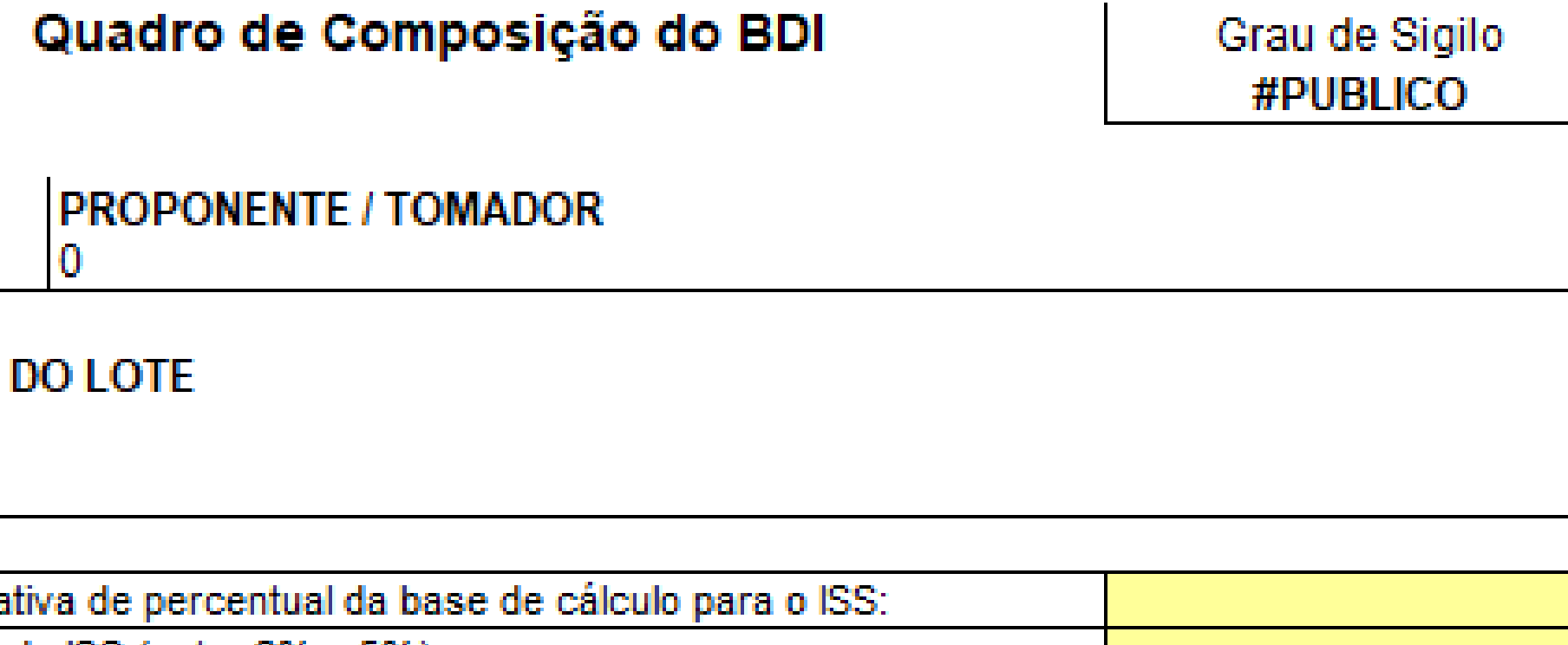

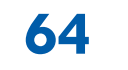

X

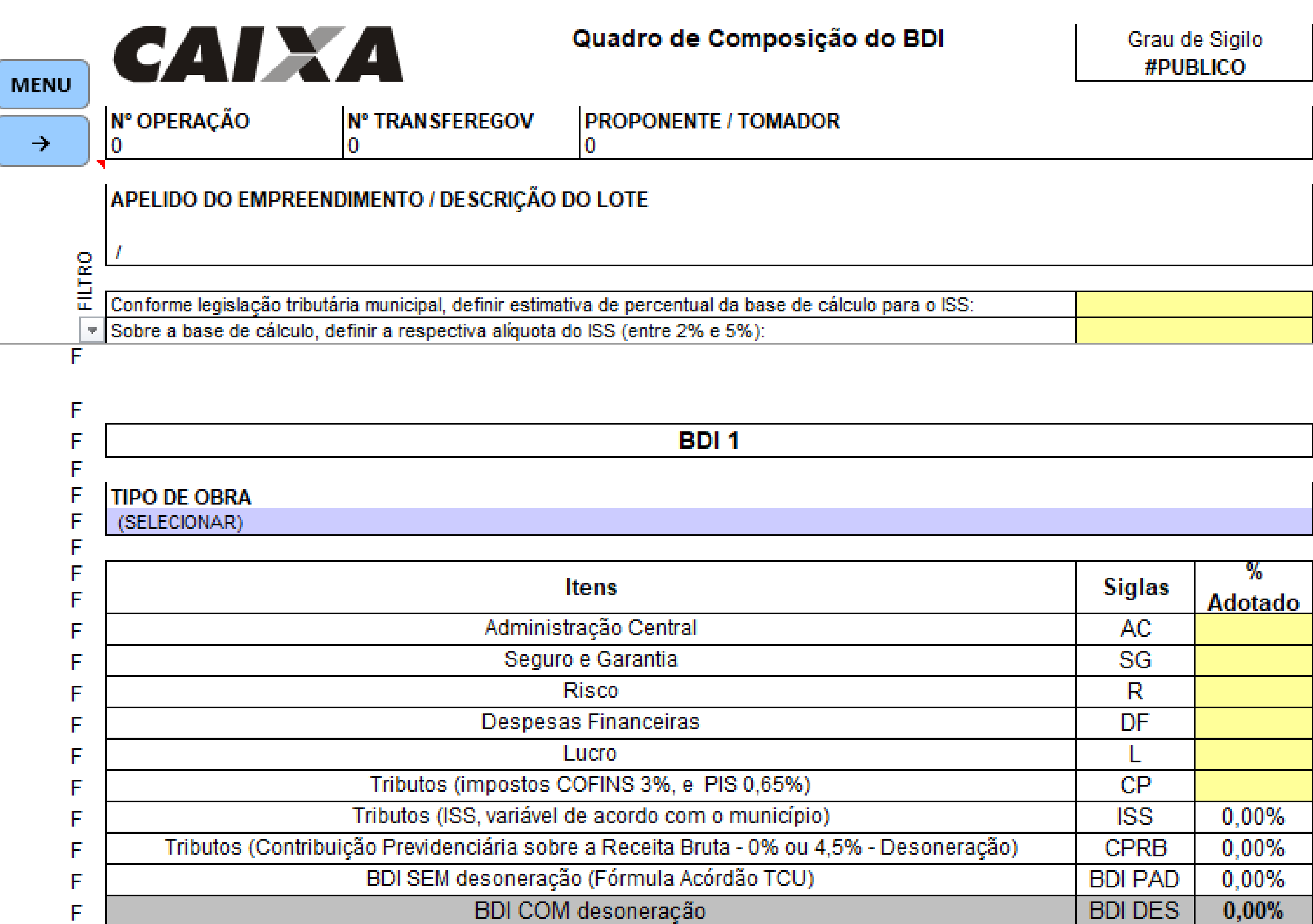

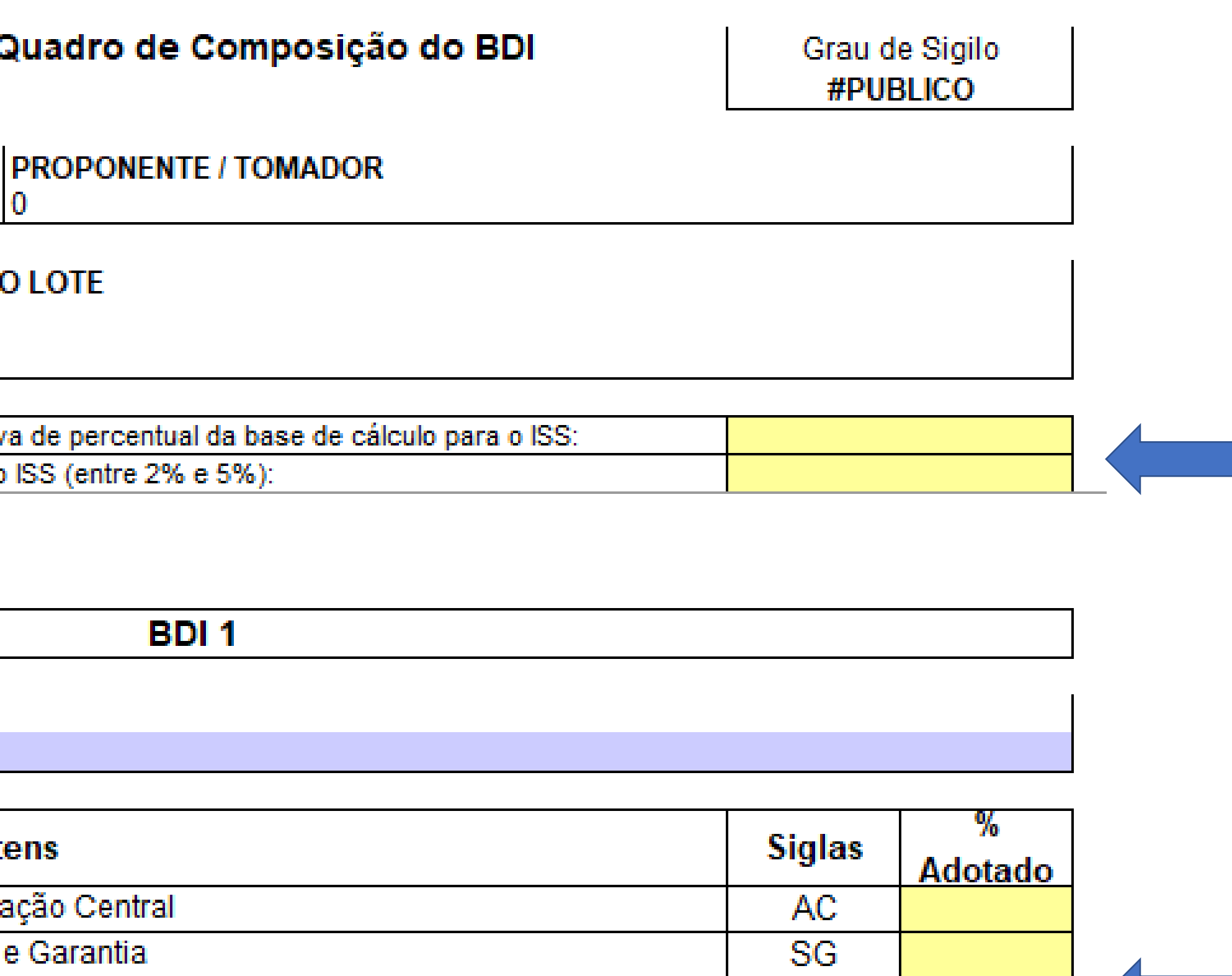

**PREENCHER OS CAMPOS EM AMARELO** 

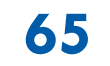

X

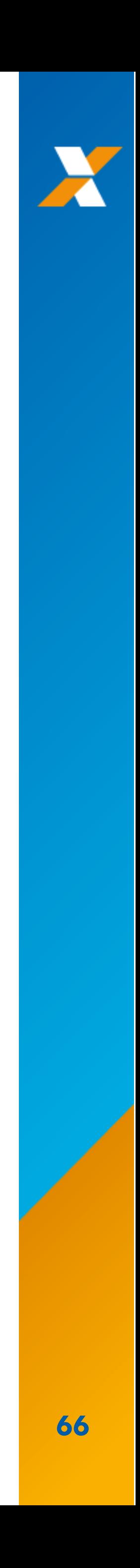

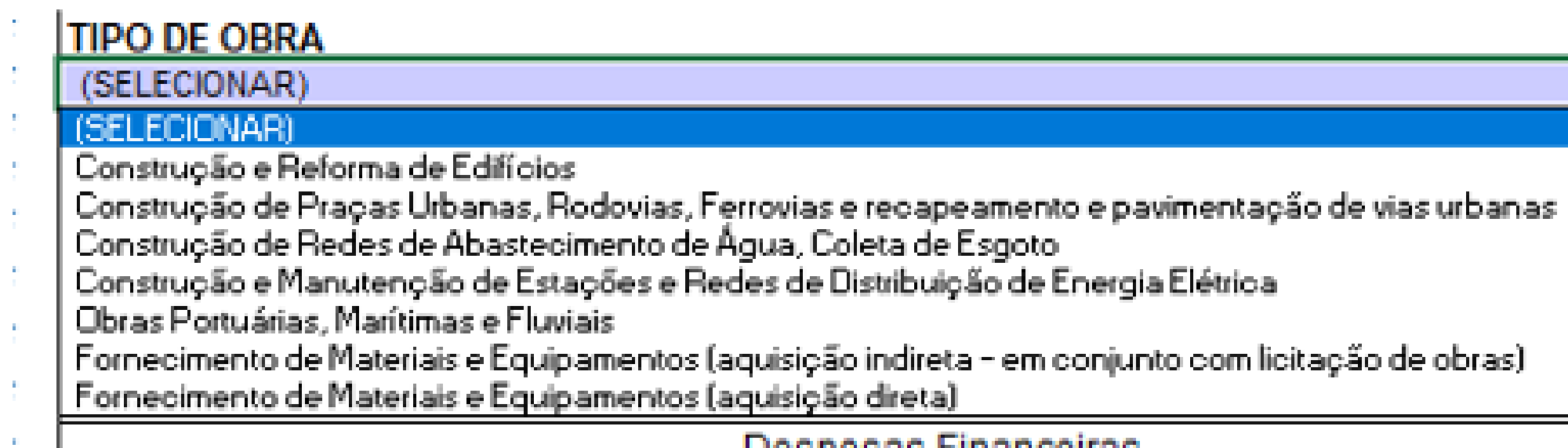

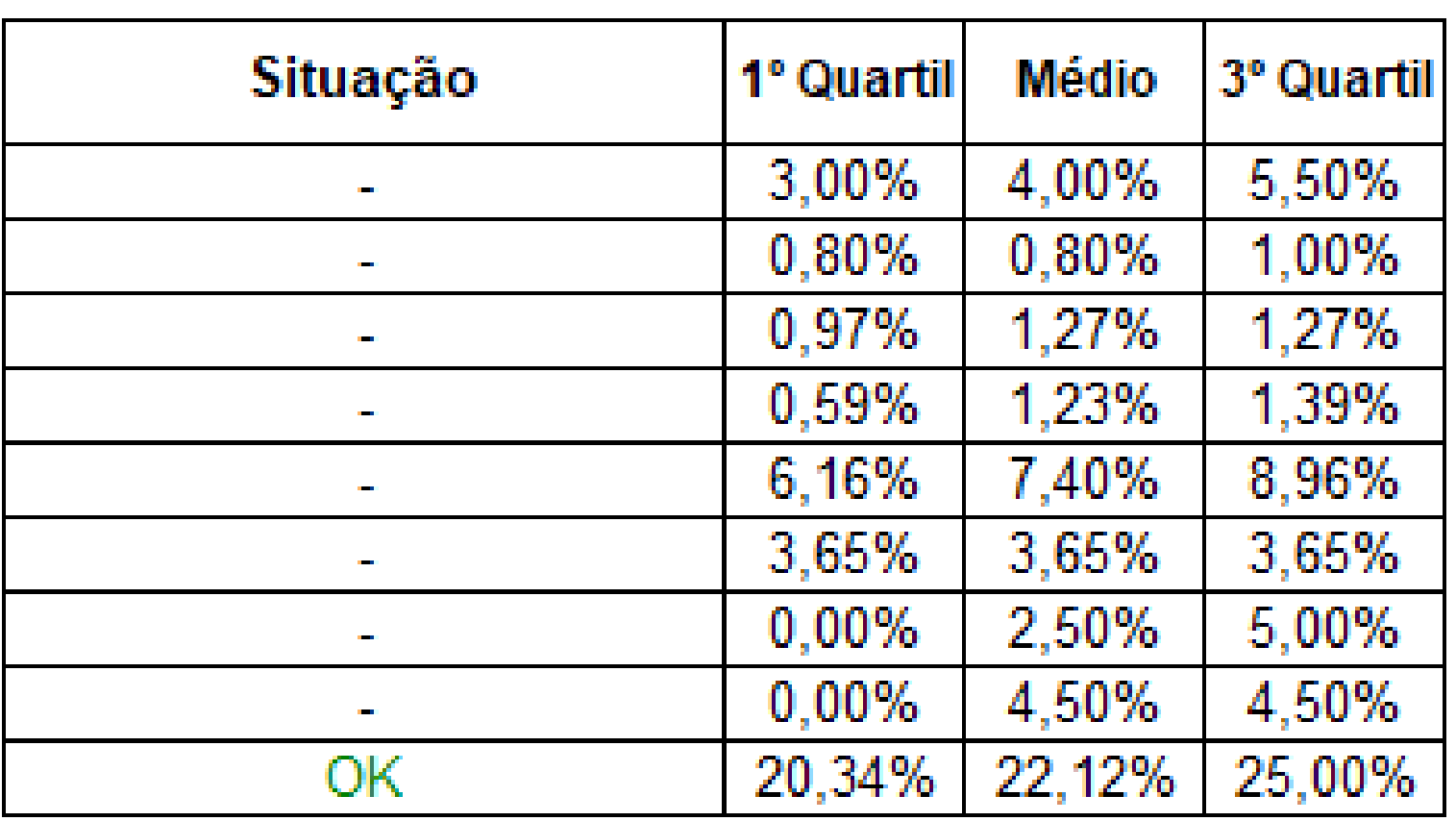

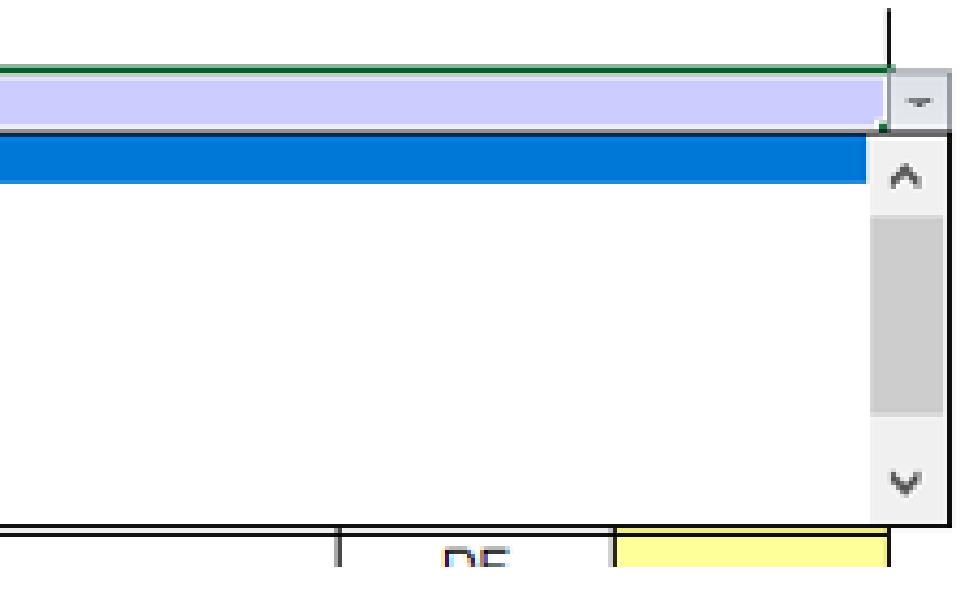

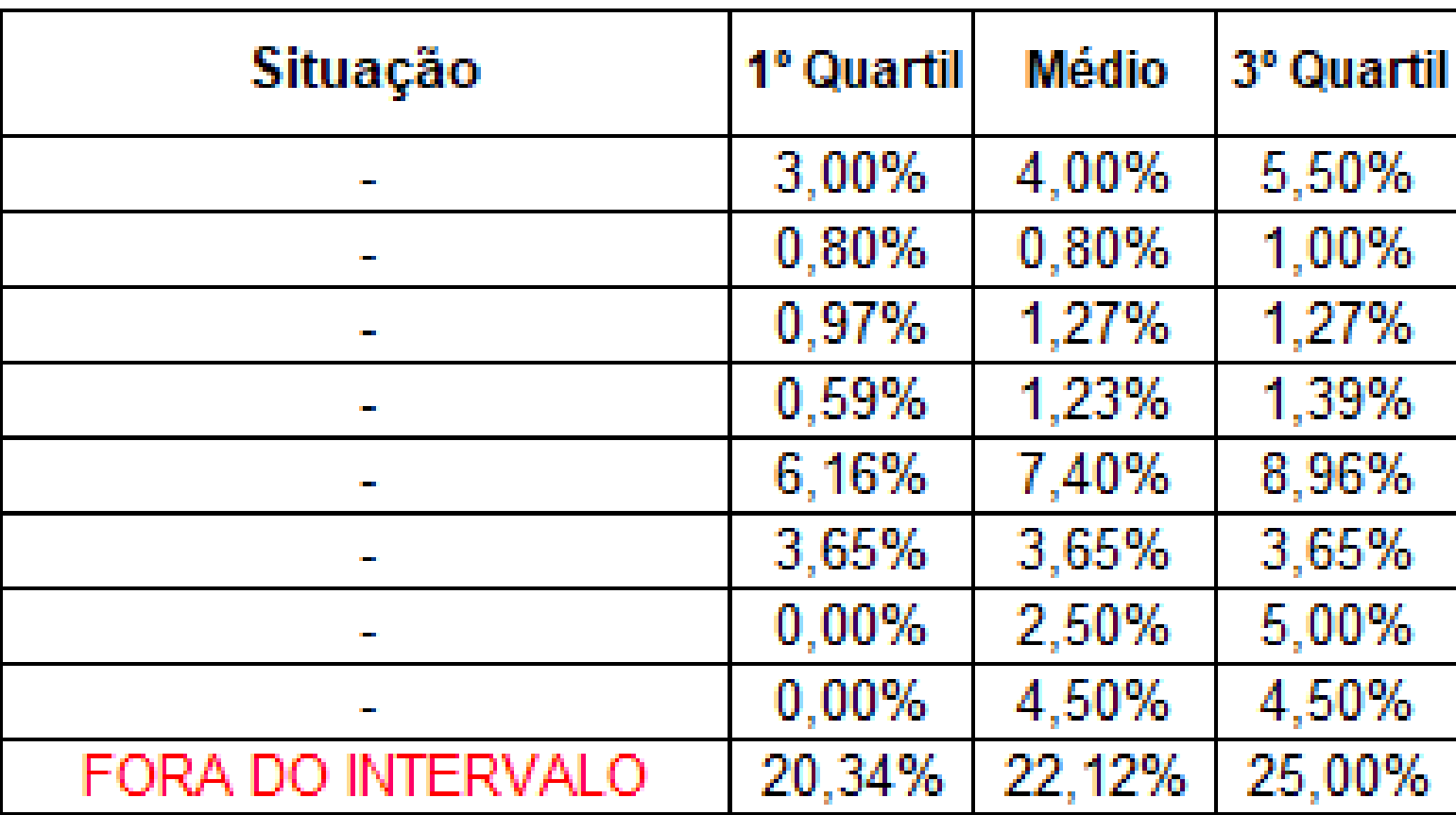

# **ATENTAR PARA OS LIMITES MÁXIMOS NO GLOBAL, NÃO, NECESSARIAMENTE, NOS PARCIAIS**

<span id="page-66-0"></span>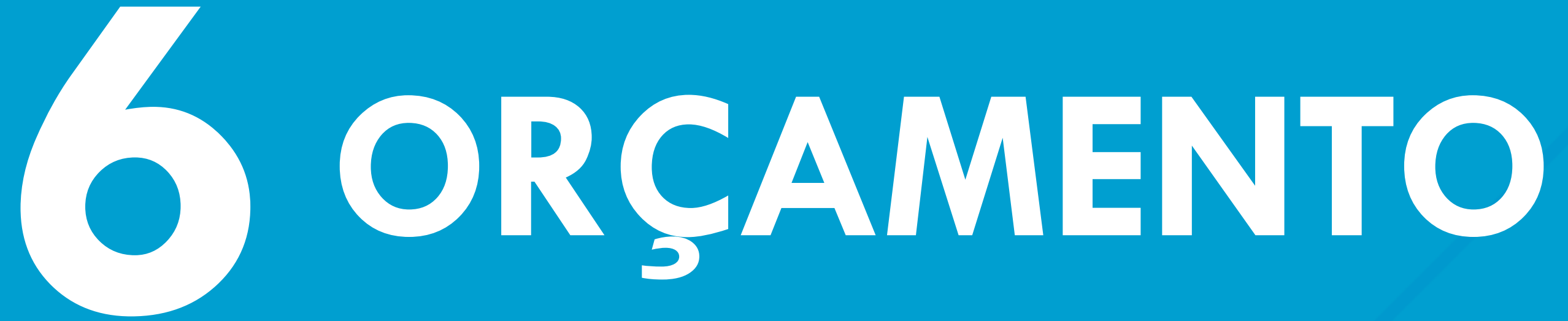

**[OUTROS SISTEMAS](#page-15-0) [RELATÓRIO SINAPI](#page-3-0) [BANCO DE DADOS](#page-20-0) [MENU PRINCIPAL](#page-49-0) [BDI](#page-61-0) [ORÇAMENTO](#page-66-0)**

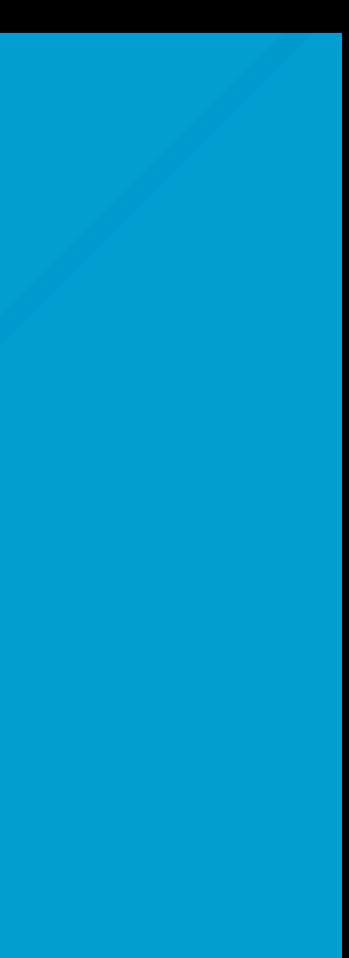

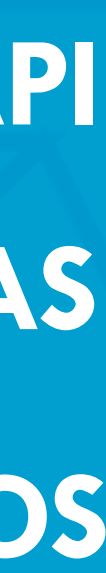

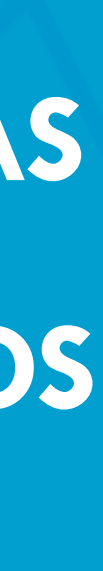

**TELA [INICIAL](#page-0-0) [SUMÁRIO](#page-2-0)**

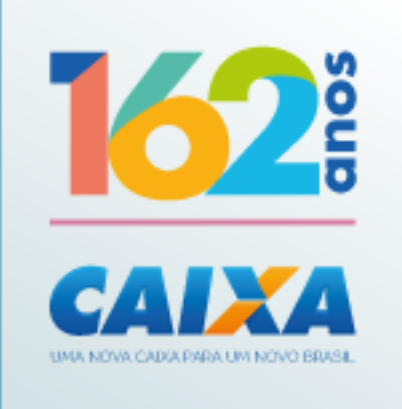

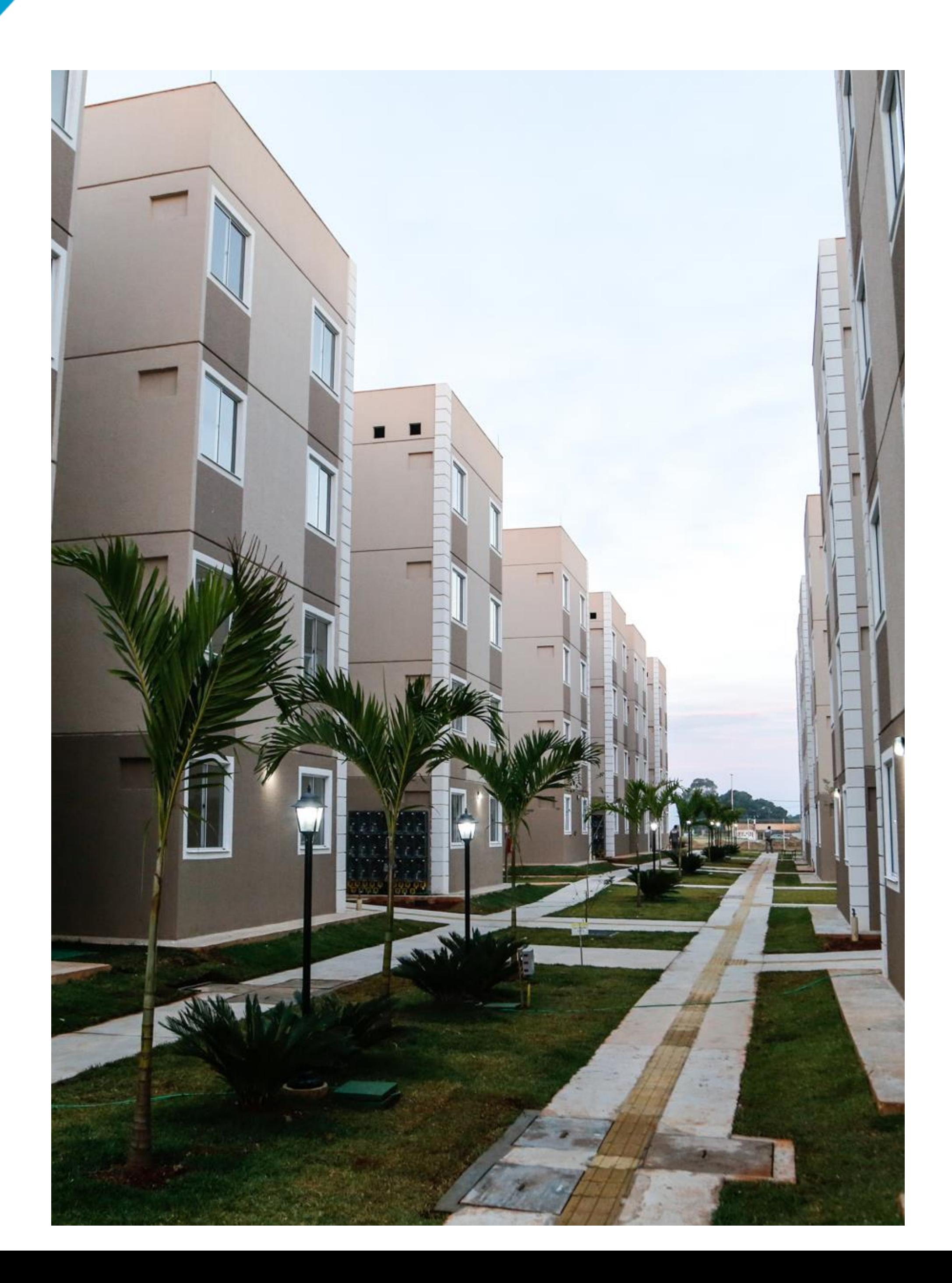

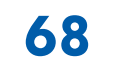

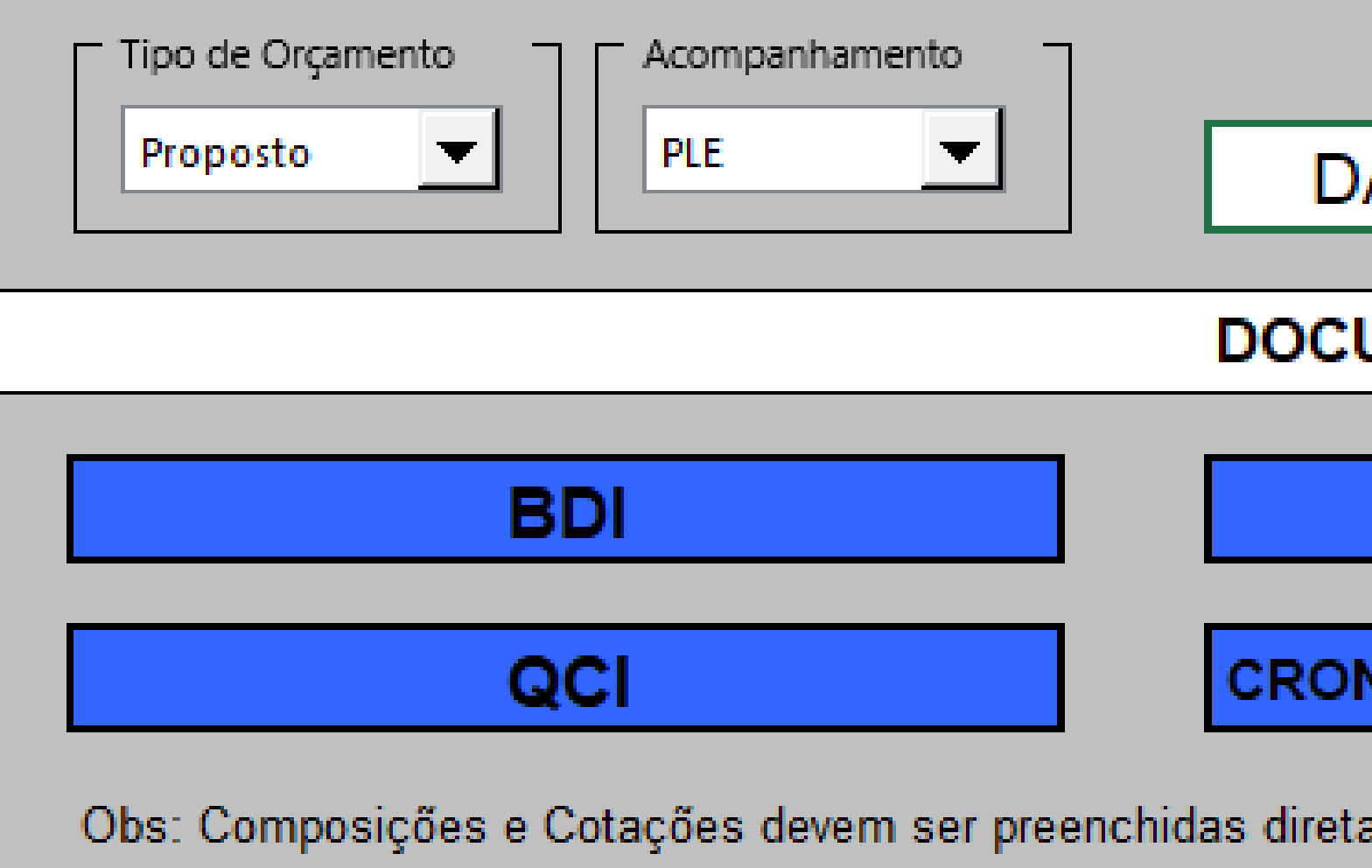

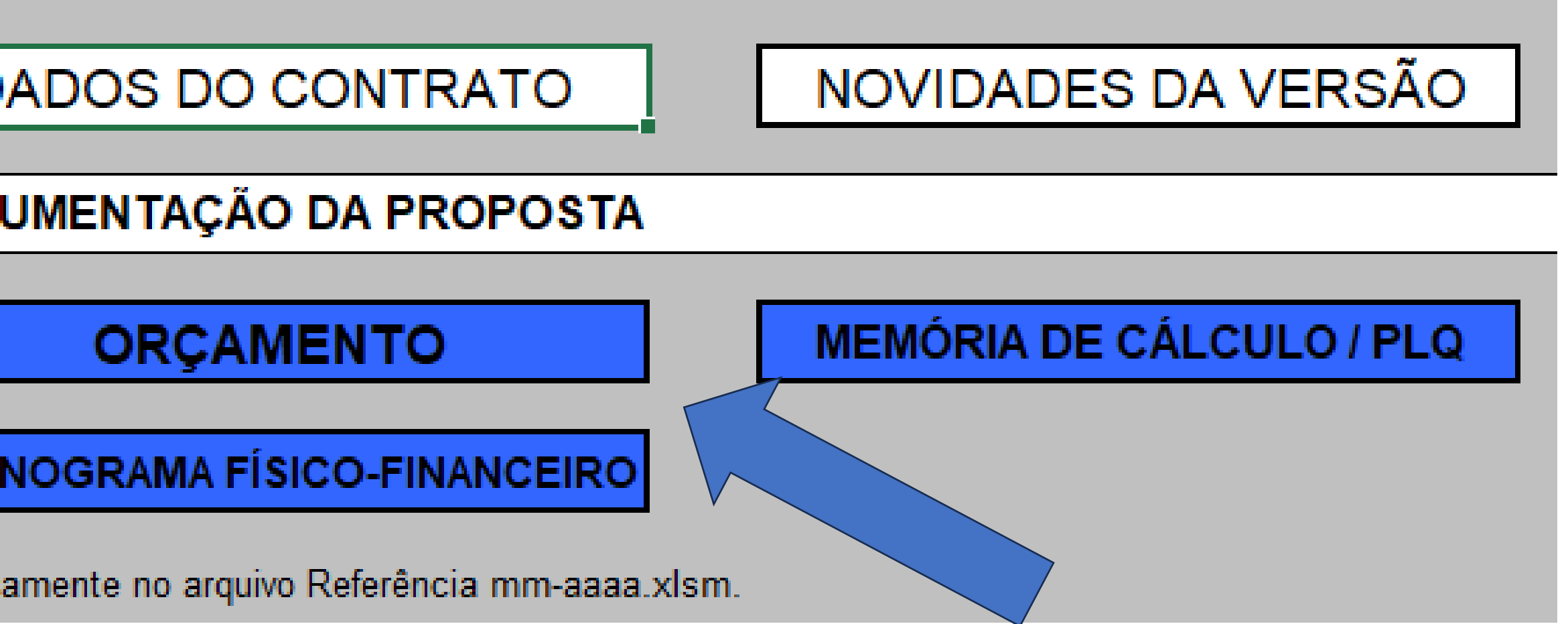

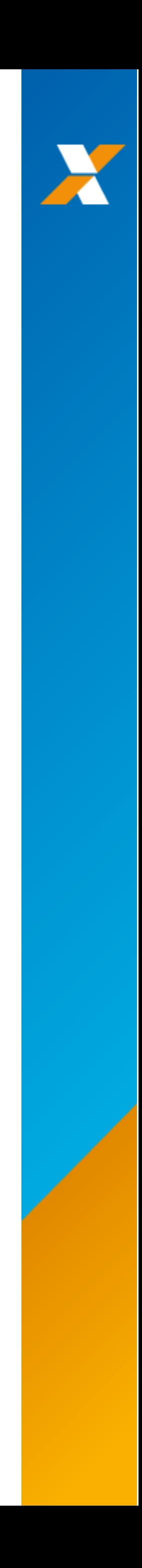

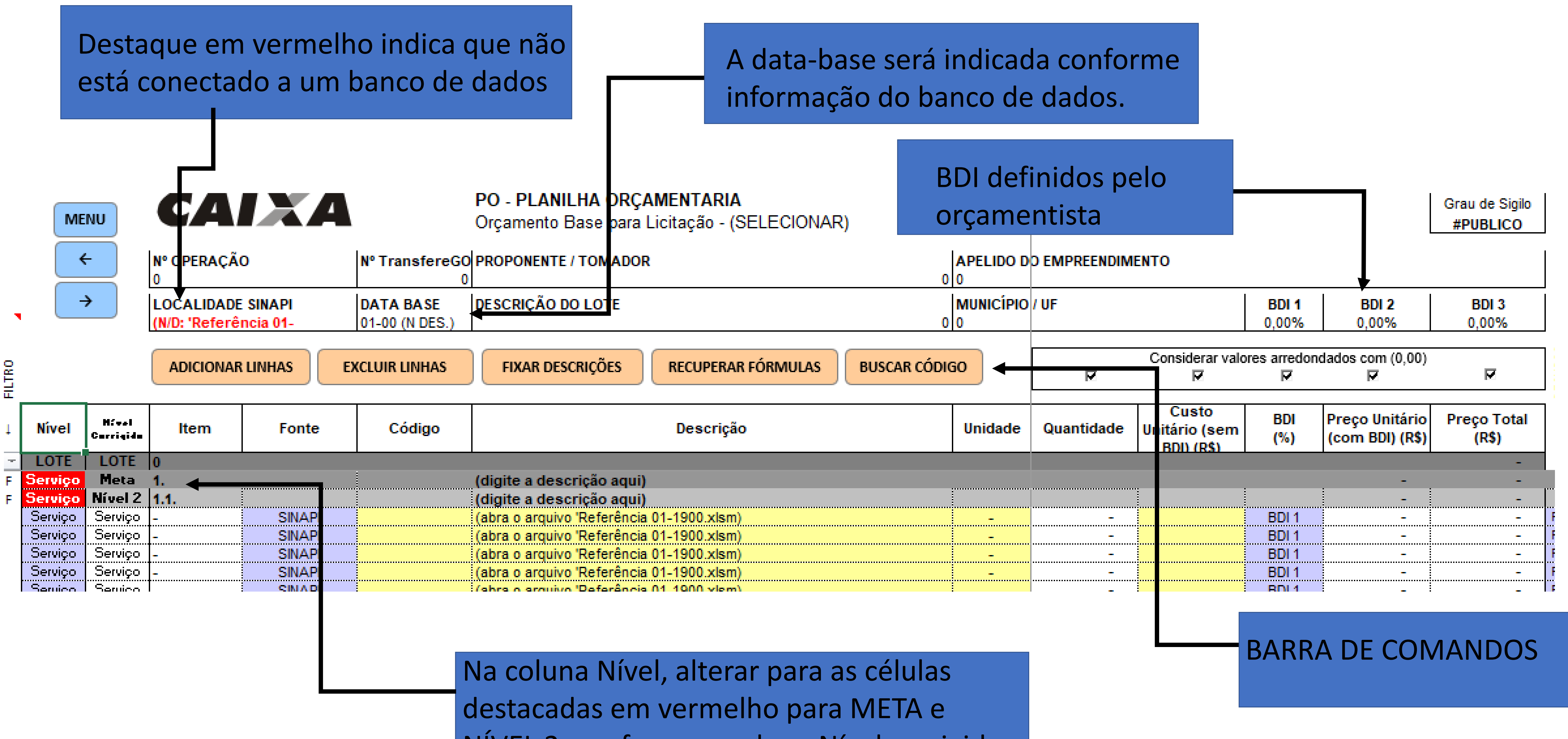

NÍVEL 2, conforme a coluna Nível corrigido

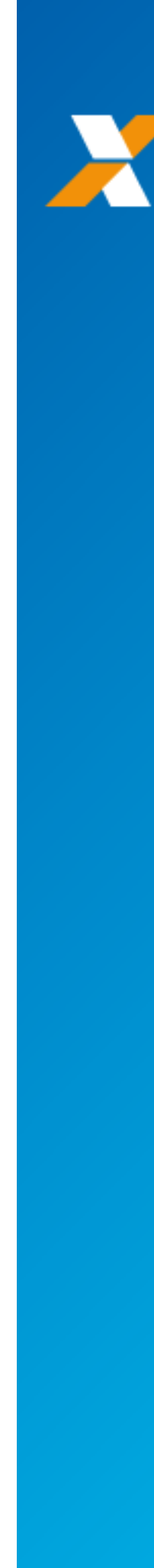

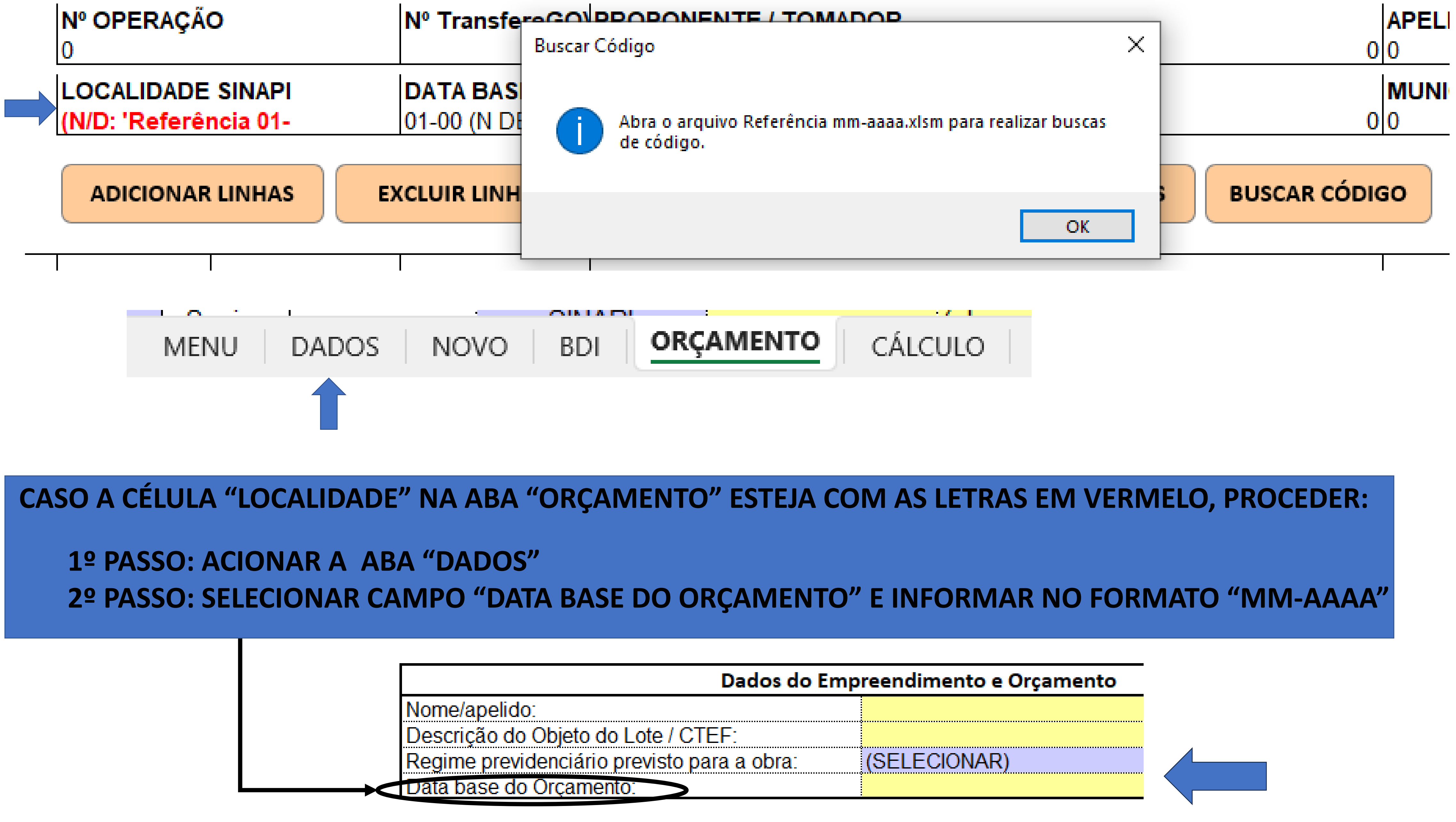

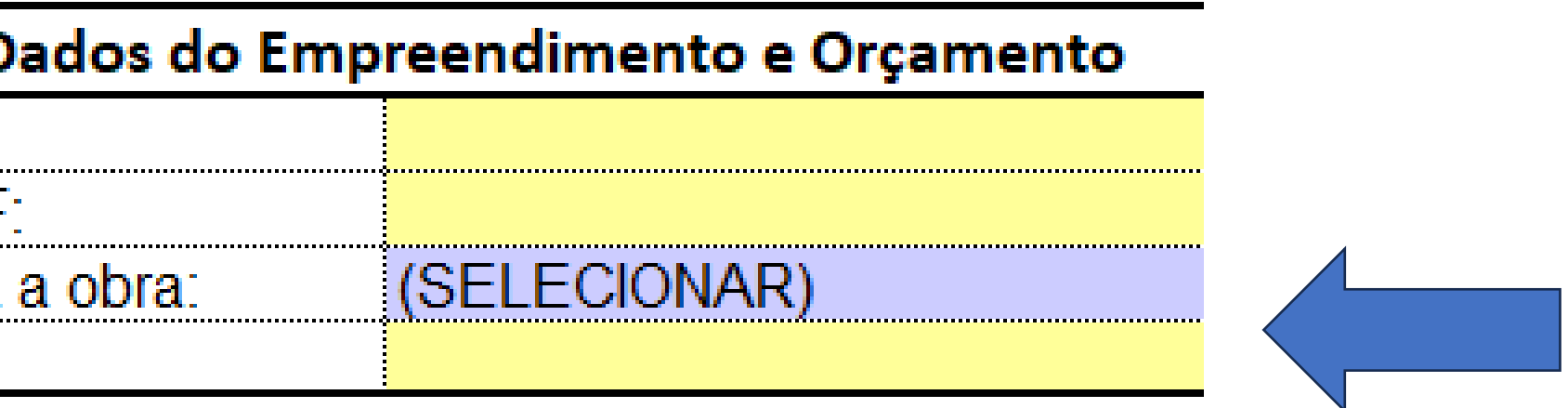

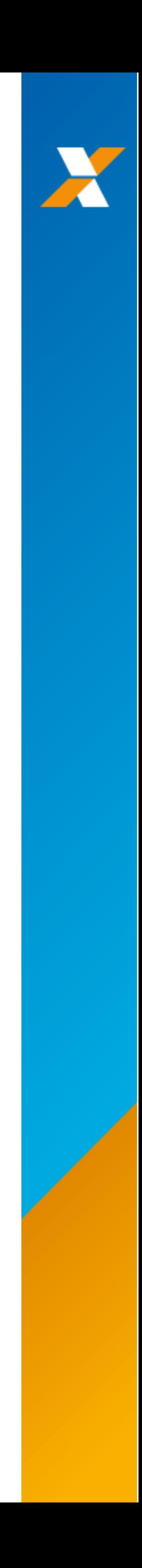

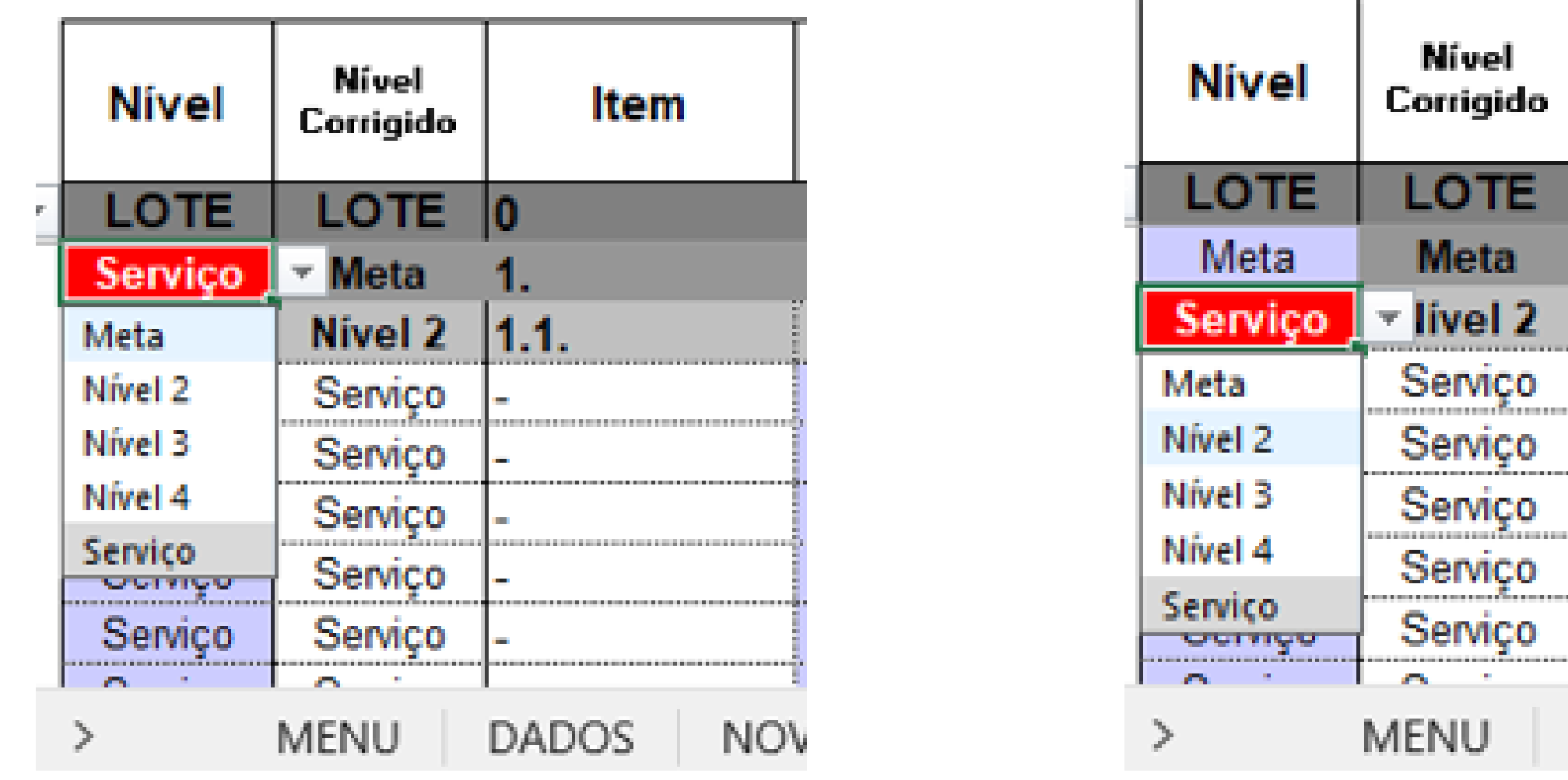

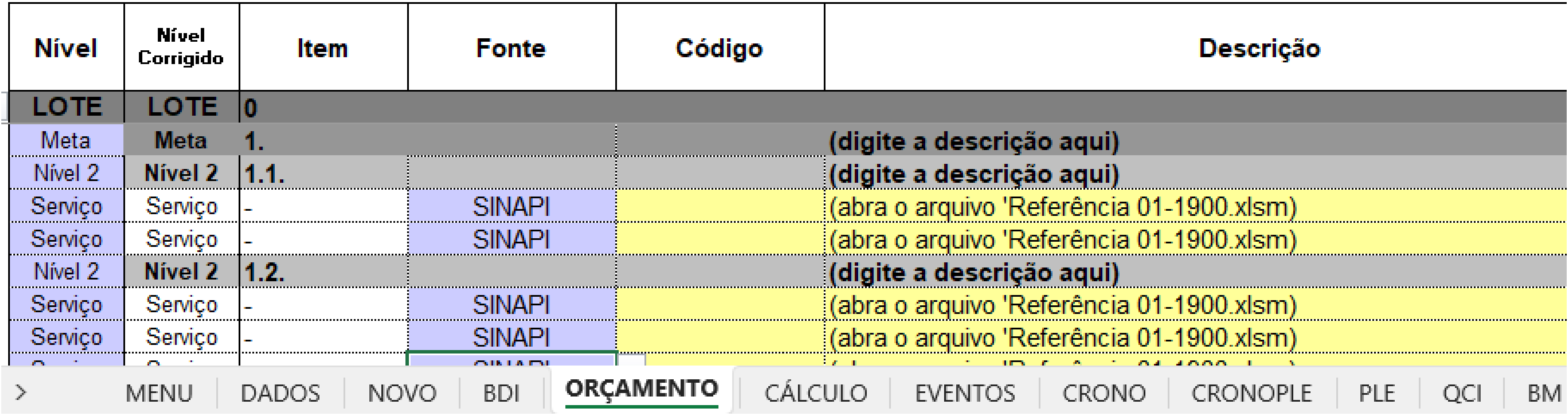

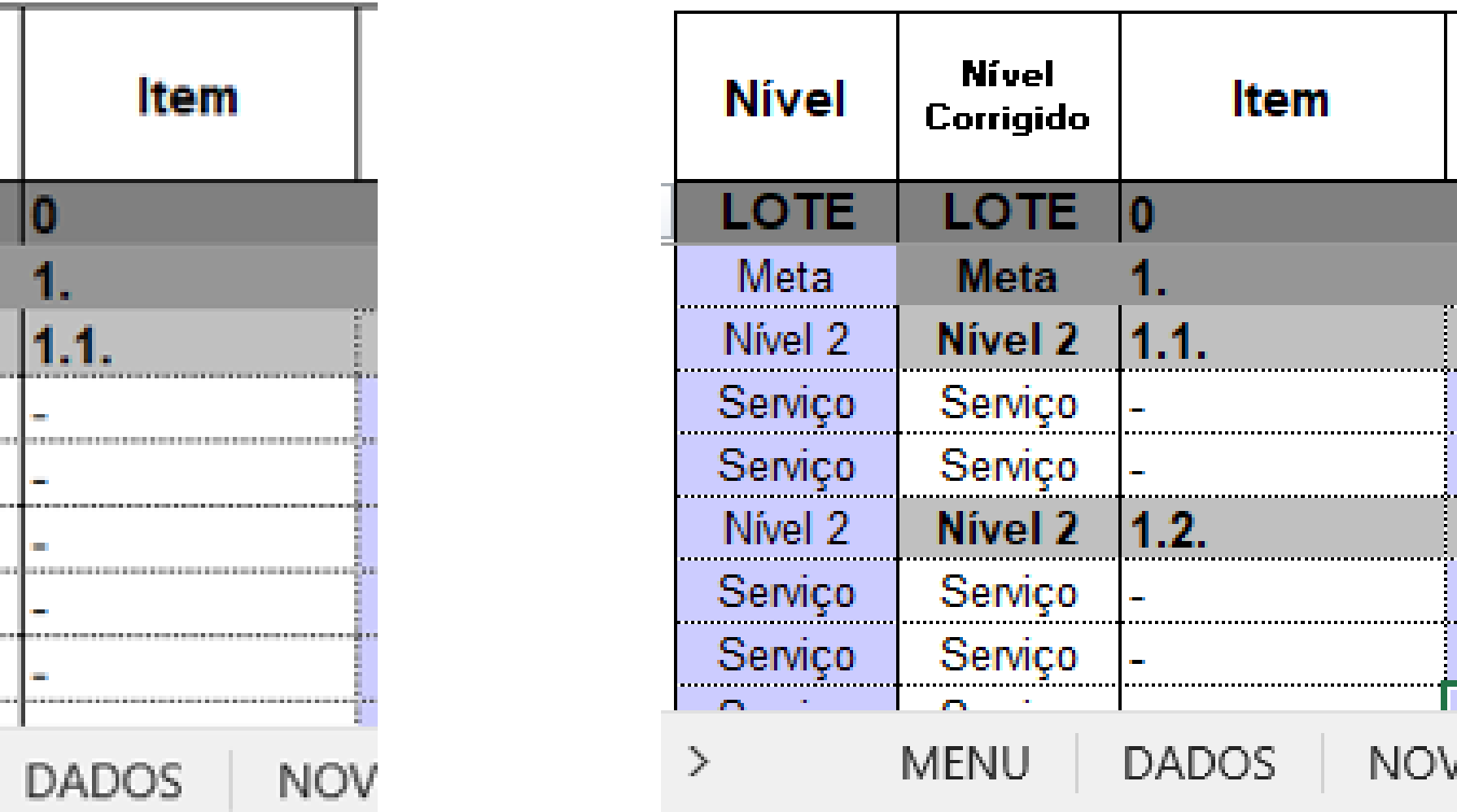

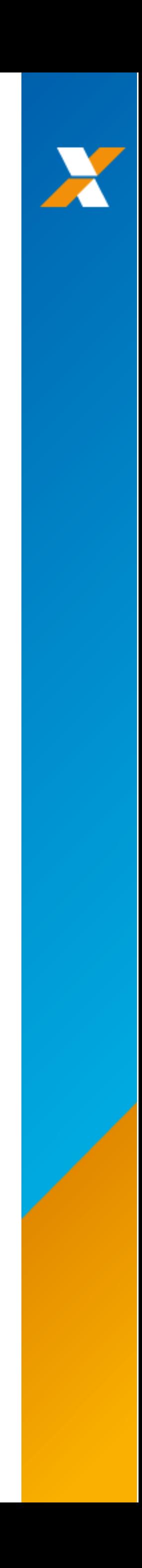
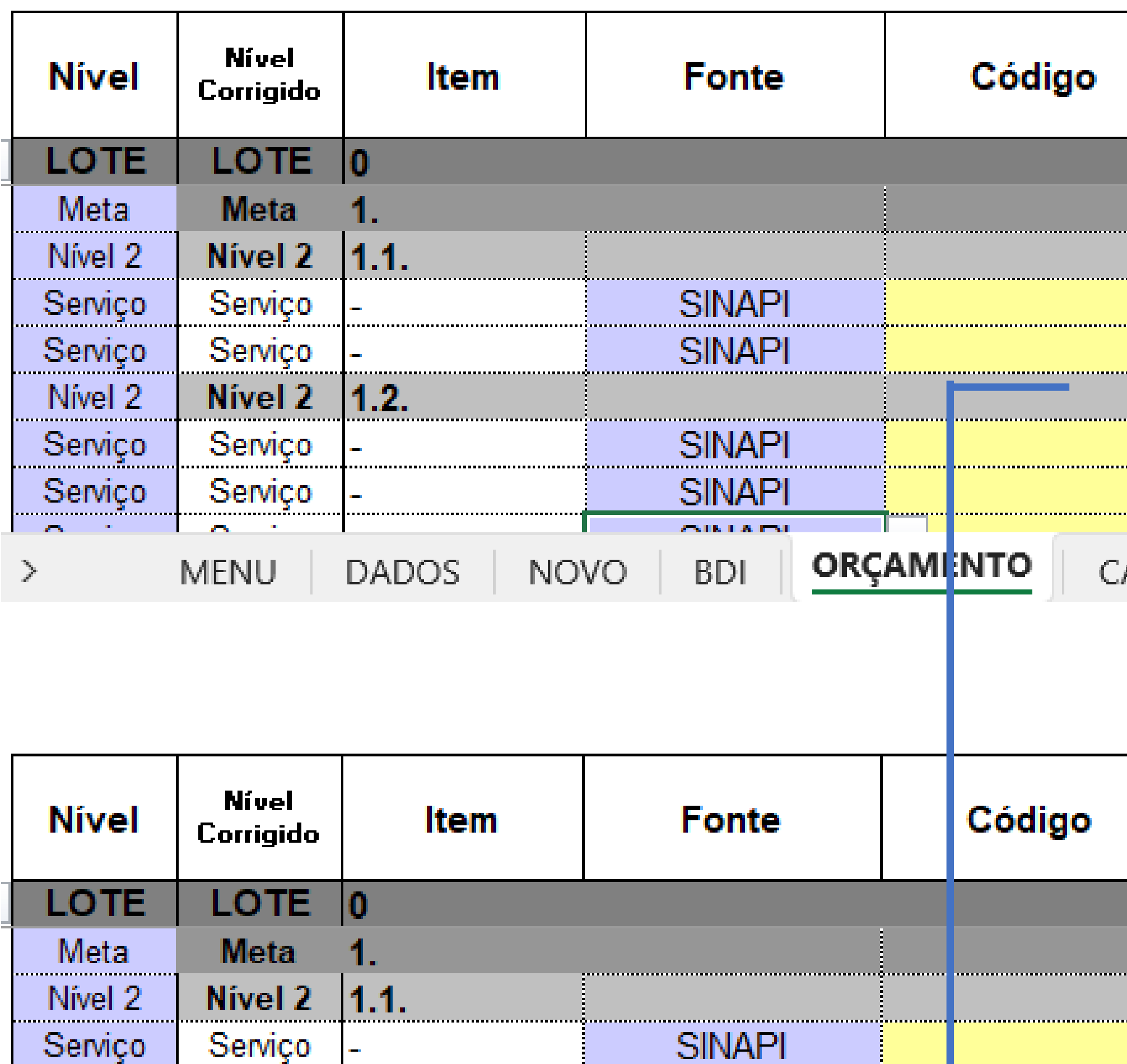

**SINAPI** 

**SINAPI** 

**SINAPI** 

**CALL LATER** 

**BDI** 

**NOVO** 

**ORÇAMENTO** 

Serviço

Nível 2

Serviço

Serviço

 $\overline{d\overline{d}k}$ 

≻

Serviço

Serviço

Serviço

 $\mathcal{L}^{\text{th}}$ 

MENU

Nivel 2 | 1.2.

DADOS

### Descrição (digite a descrição aqui) (digite a descrição aqui) (abra o arquivo 'Referência 01-1900.xlsm) (abra o arquivo 'Referência 01-1900.xlsm) (digite a descrição aqui) (abra o arquivo 'Referência 01-1900.xlsm) (abra o arquivo 'Referência 01-1900.xlsm) data and the state and a state EVENTOS | CRONO | CRONOPLE | ÁLCULO PLE QCI BM

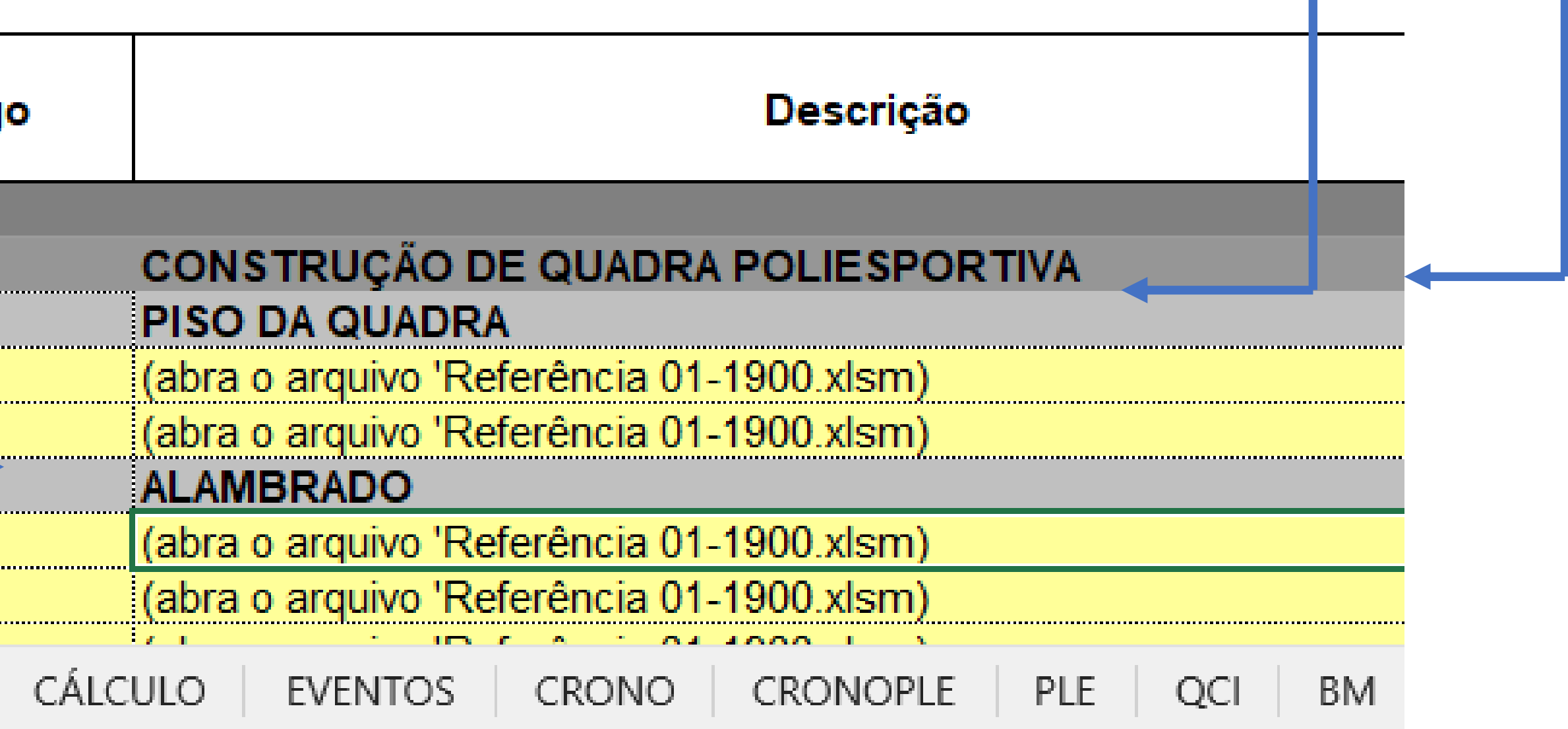

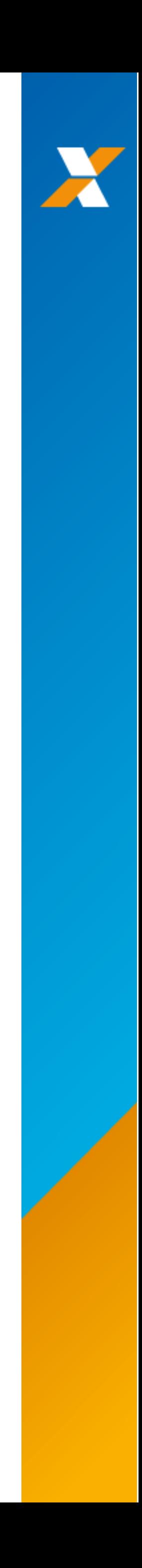

**ADICIONAR LINHAS** 

**EXCLUIR LINHAS** 

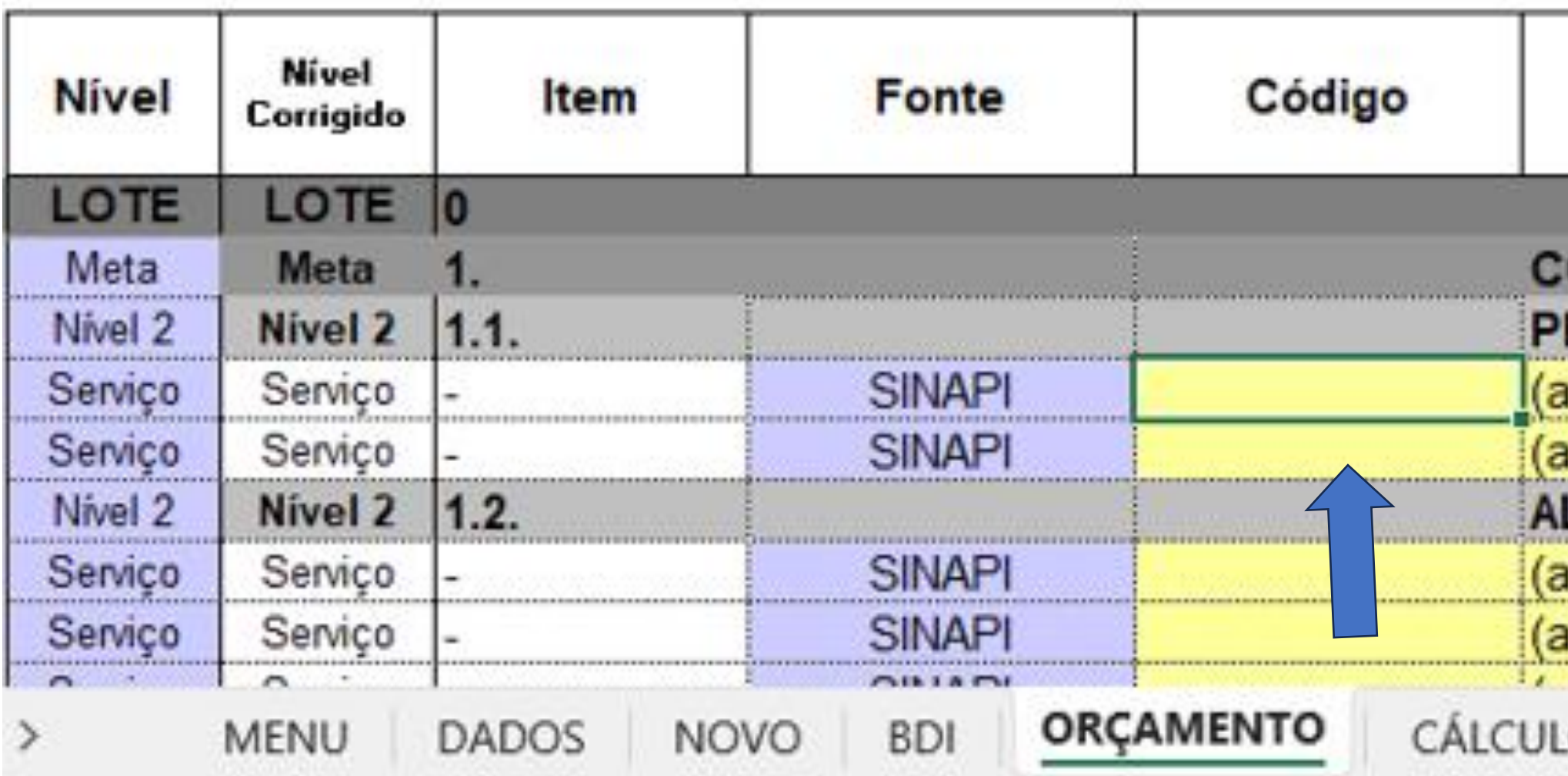

1º PASSO: SELECIONAR CÉLULA, NA COLUNA "CÓDIGO", LINHA NÍVEL "SERVIÇO"

2º PASSO: SELECIONAR COMANDO "BUSCAR CÓDIGO"

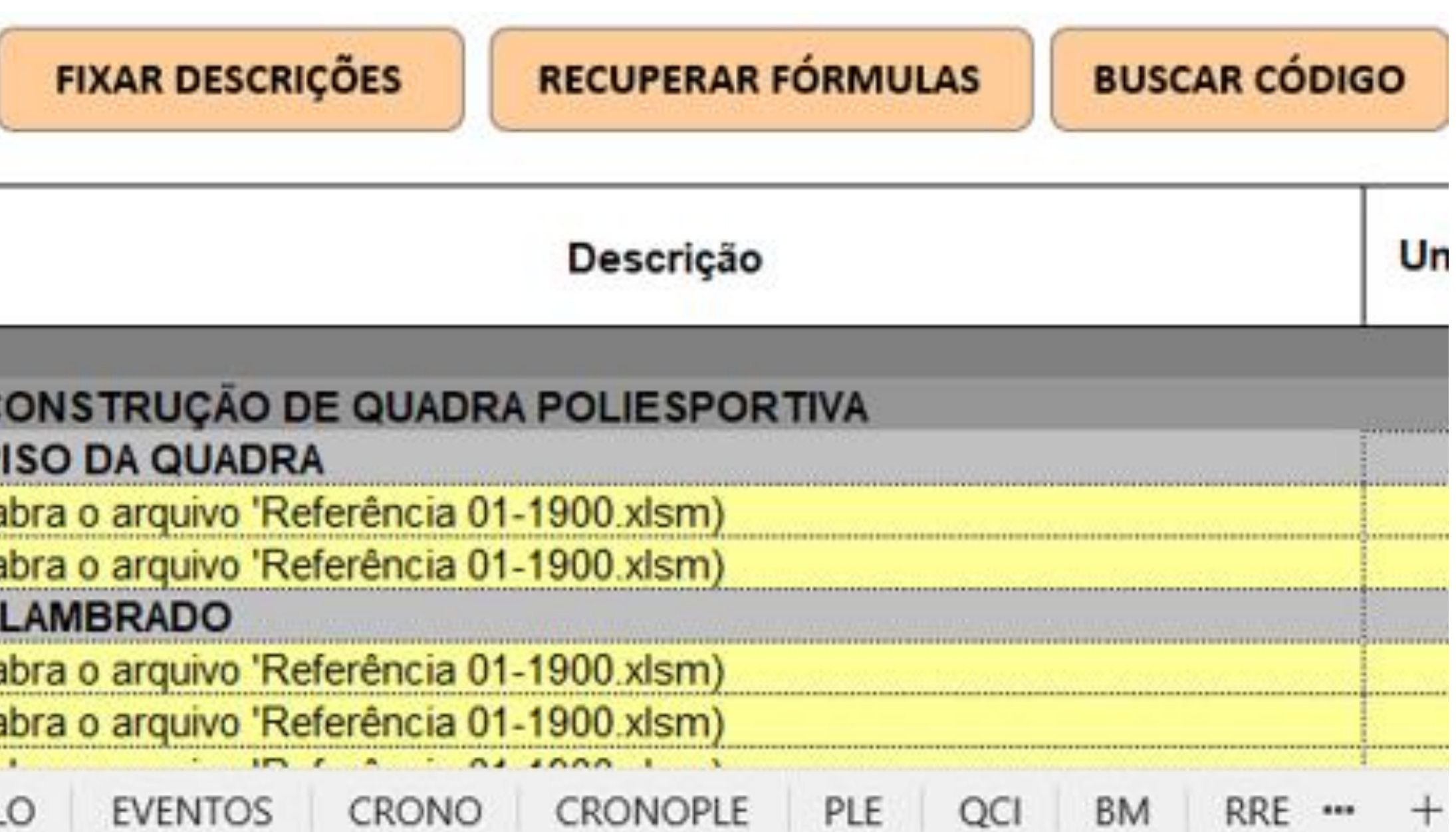

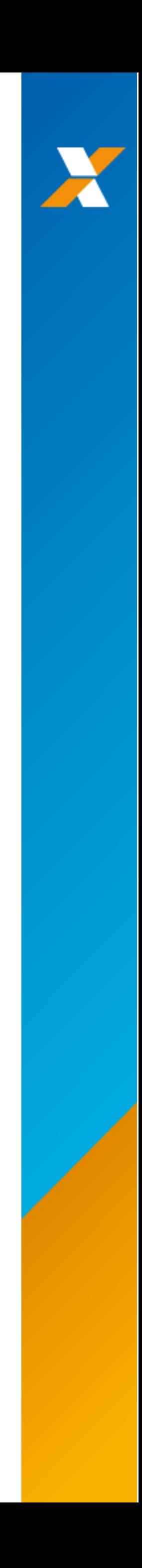

INSERÇÃO DE INSUMOS OU COMPOSIÇÕES DE SERVIÇOS:

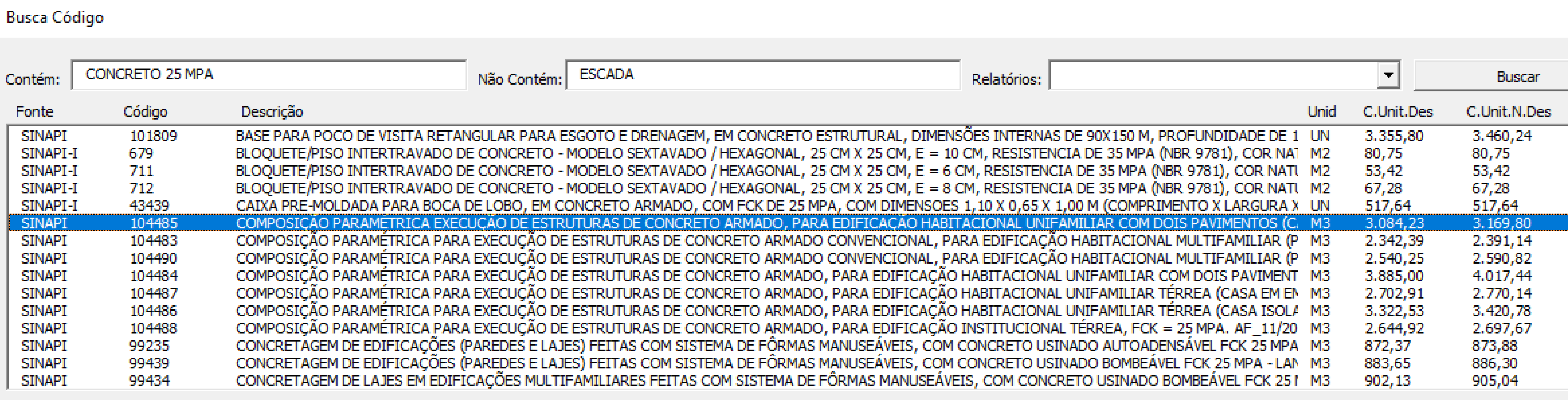

Descrição completa:

COMPOSIÇÃO PARAMÉTRICA EXECUÇÃO DE ESTRUTURAS DE CONCRETO ARMADO, PARA EDIFICAÇÃO HABITACIONAL UNIFAMILIAR COM DOIS PAVIMENTOS (CASA EM EMPREENDIMENTOS), FCK = 25 MPA. AF\_11/2022

1º PASSO: INSERIR PALAVRAS DE INTERESSE NO CAMPO "CONTÉM", "NÃO CONTÉM" 2º PASSO: SELECIONAR BOTÃO "BUSCAR"; 3º PASSO: SELECIONAR A LINA COM A INFORMAÇÃO DESEJADA 4º PASSO: ACIONAR O BOTÃO "SELECIONAR"

Selecionar

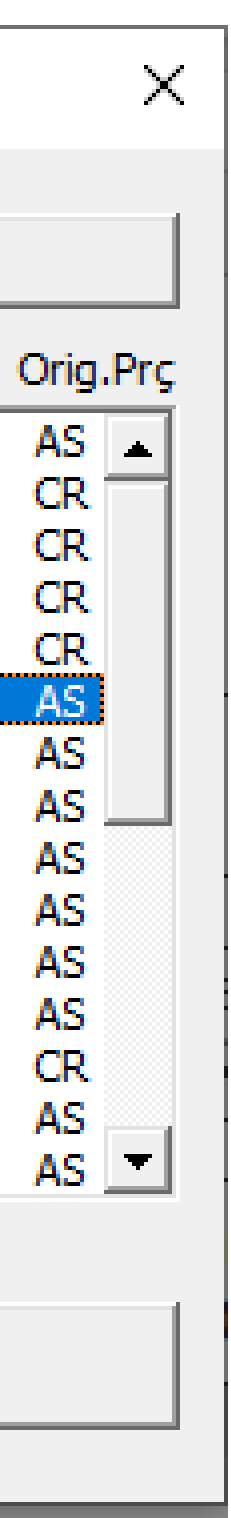

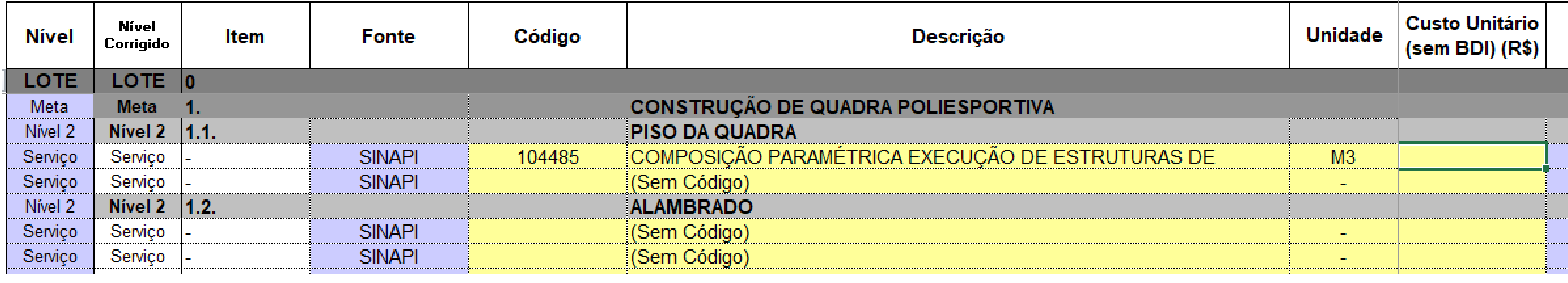

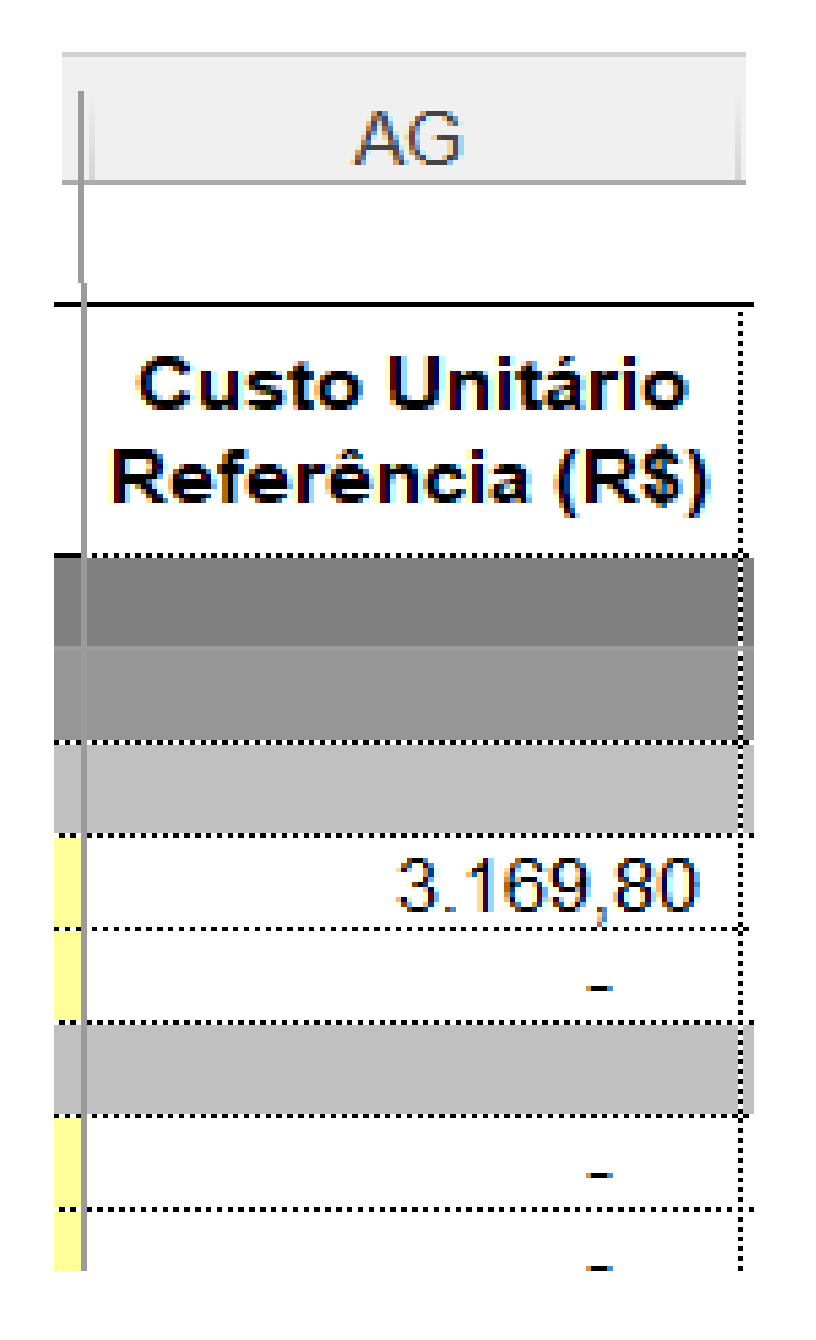

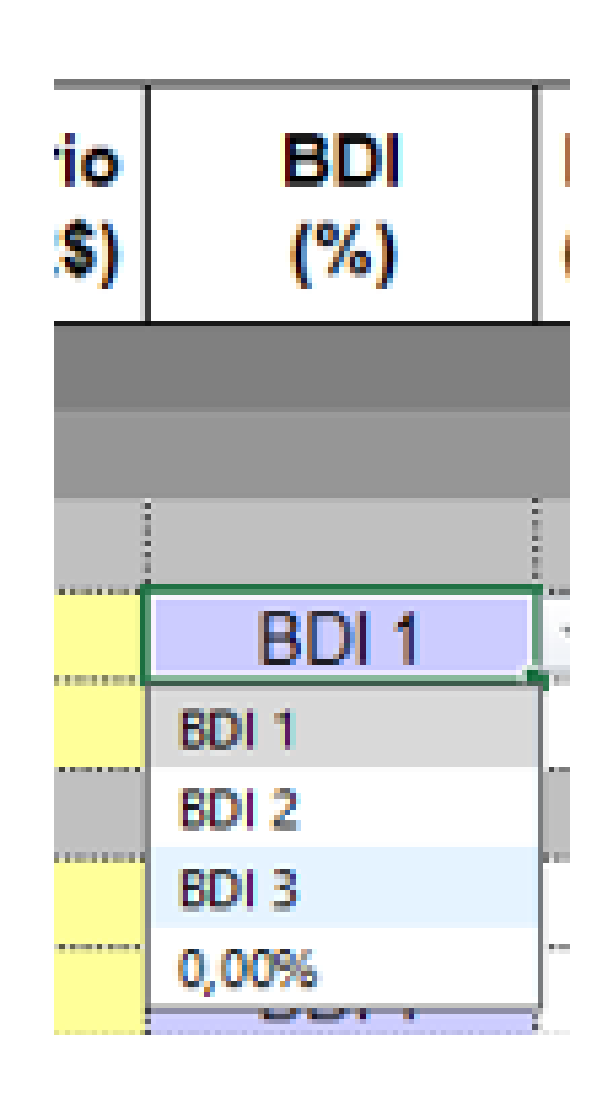

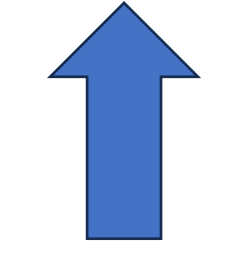

O CAMPO "CUSTO UNITÁRIO" E DE LIVRE EDIÇÃO, OU IGUALAR A CÉLULA DE MESMA LINHA, COLUNA "AG"

O CAMPO BDI, POR PADRÃO, É "BDI 1", MAS EXISTE A A OPÇÃO DE TROCA

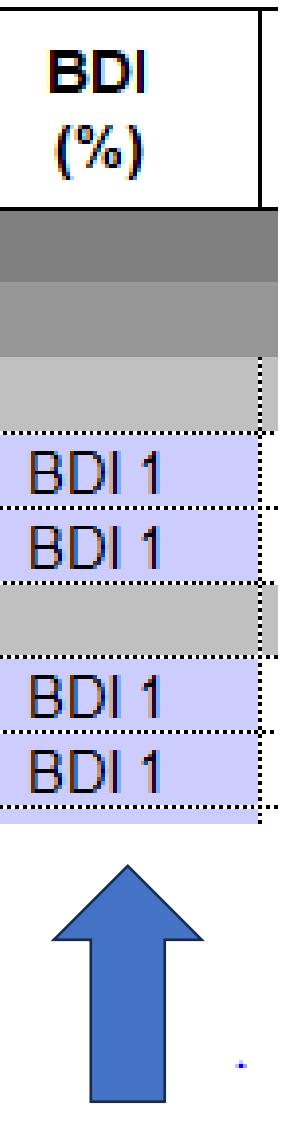

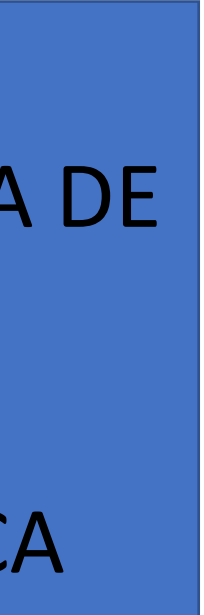

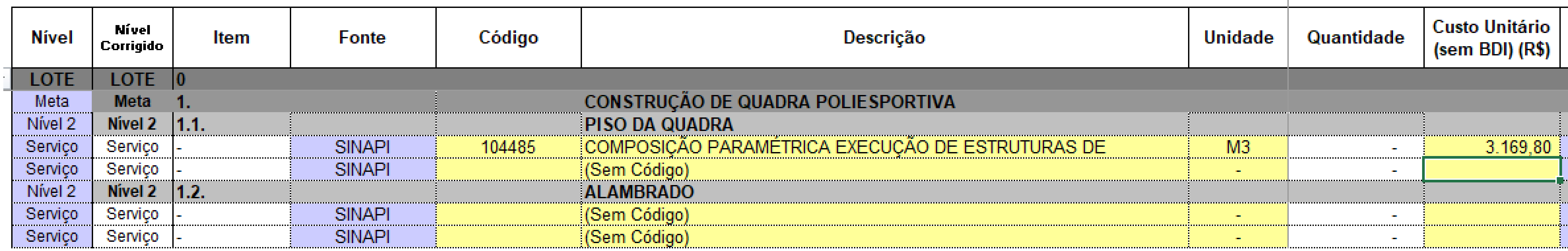

MENU

DADOS

**BDI NOVO** 

|| ORÇAMENTO

O PRÓXIMO PASSO: INSERÇÃO DE QUANTIDADES.

ACIONAR A ABA "CÁLCULO" PARA INSERIR QUANTITATIVOS

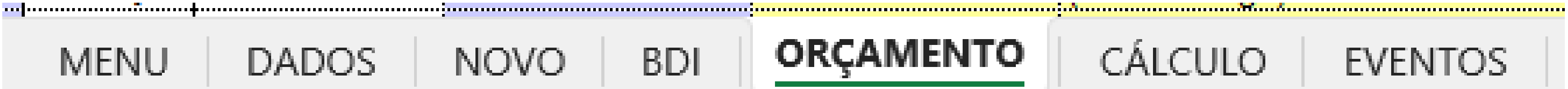

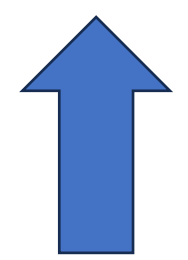

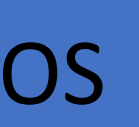

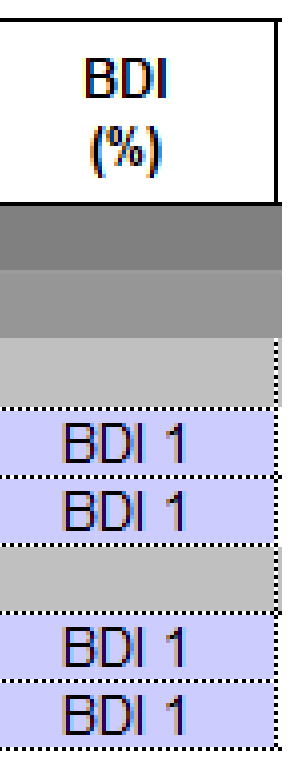

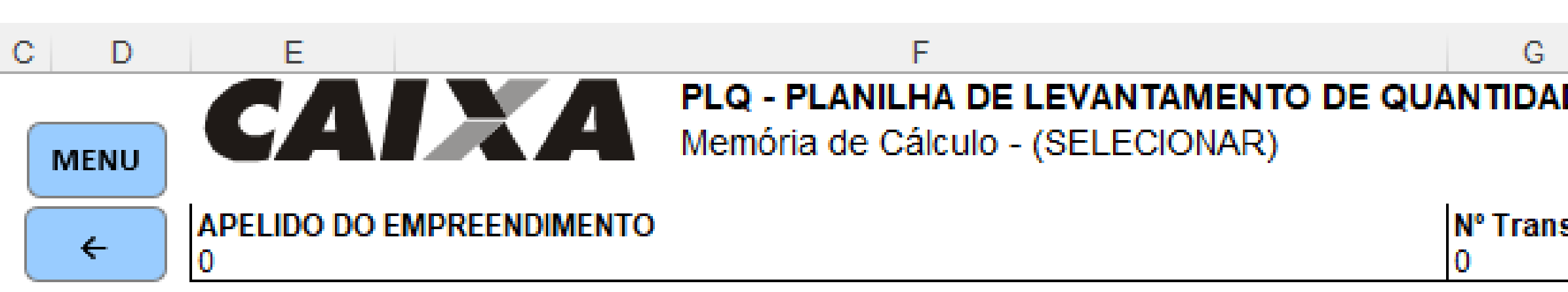

REDEFINIR AGRUPADORES DE EVENTOS

**ADICIONAR 8 FRENTES** EXCL

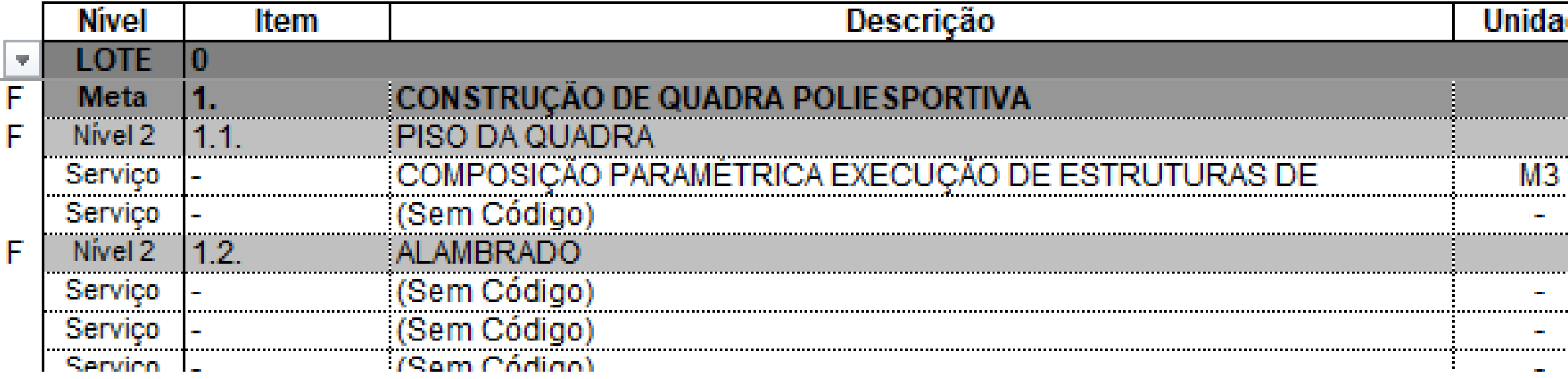

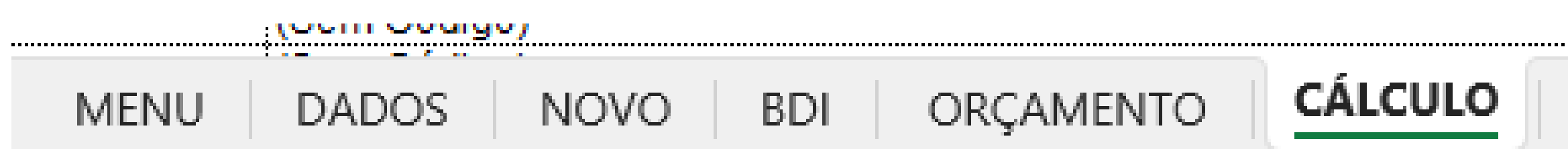

O PRÓXIMO PASSO: INSERÇÃO DE QUANTIDADES.

ACIONAR A ABA "CÁLCULO" PARA INSERIR QUANTITAT

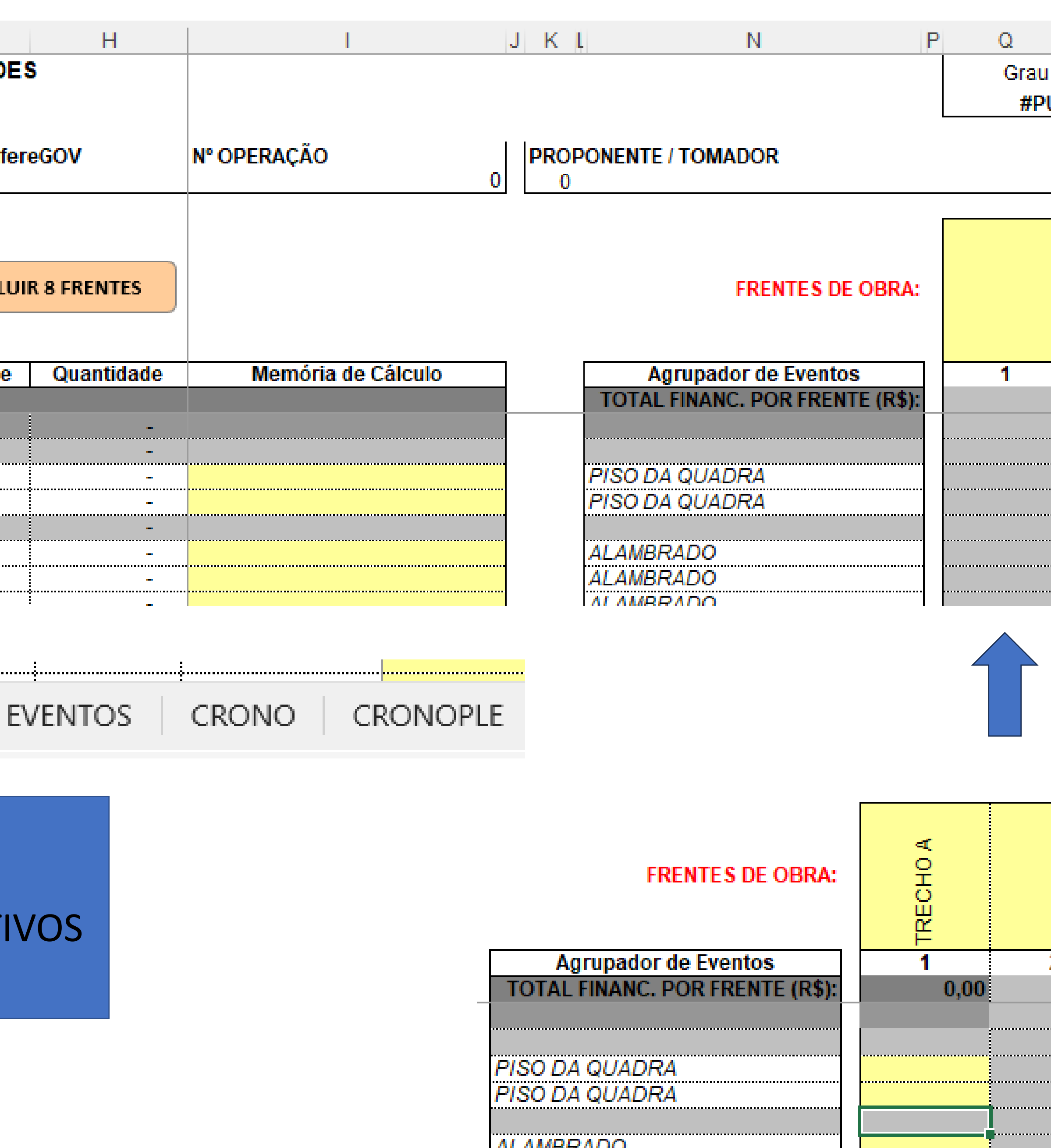

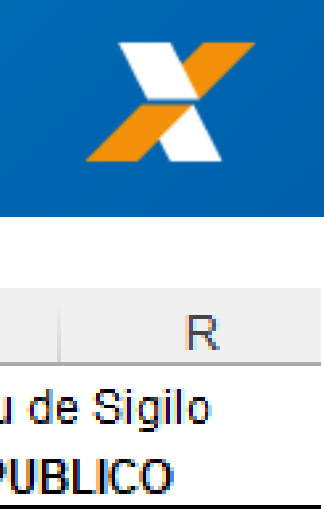

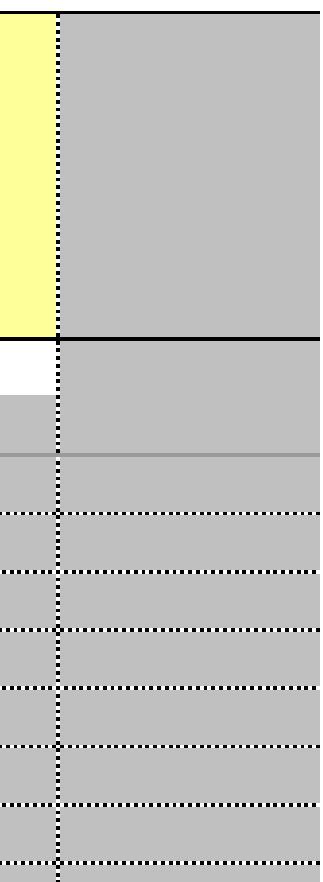

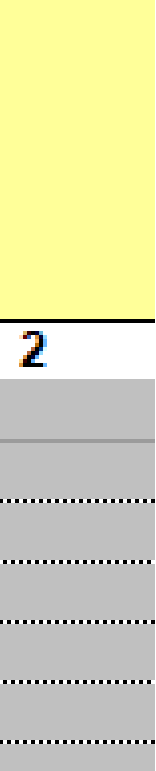

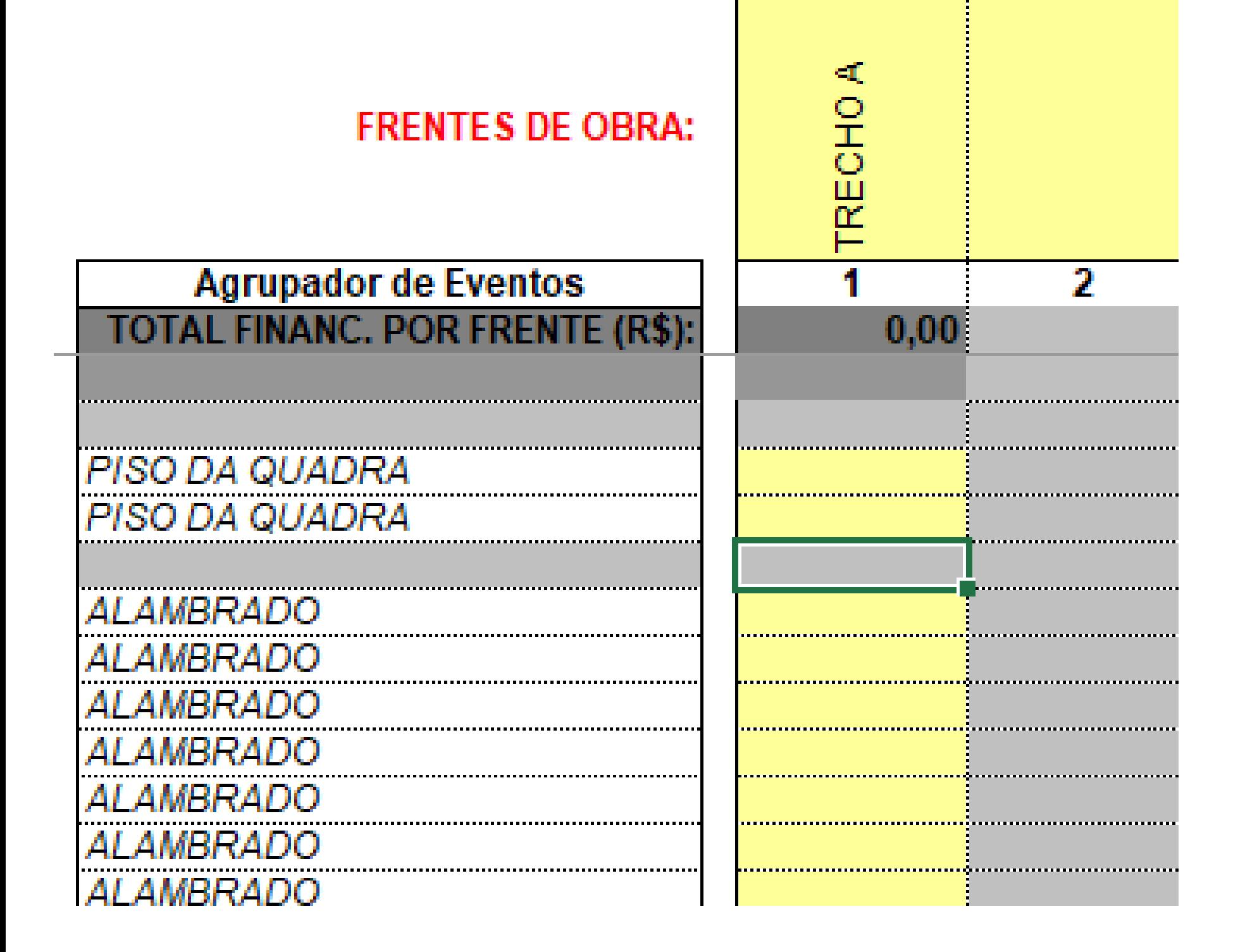

# CADA SERVIÇO.

NA LINHA "FRENTES DE OBRA", AS CÉLULAS AMARELAS, À MEDIDA QUE SÃO PREENCHIDAS, LIBERA A COLUNA PARA INSERÇÃO DE QUANTITATIVOS DE

OS "EVENTOS" SÃO, POR PADRÃO, IGUAIS AOS AGRUPADORES DE SERVIÇOS

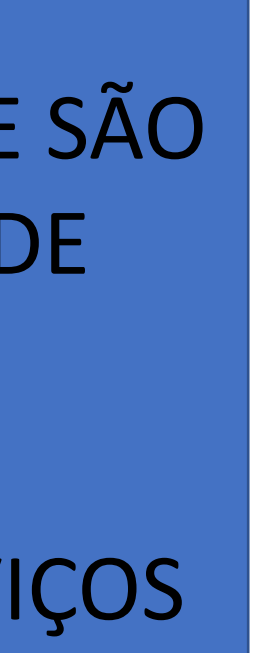

NA LINHA "FRENTES DE OBRA", AS CÉLULAS AMARELAS, À MEDIDA QUE SÃO PREENCHIDAS, LIBERA A COLUNA PARA INSERÇÃO DE QUANTITATIVOS DE

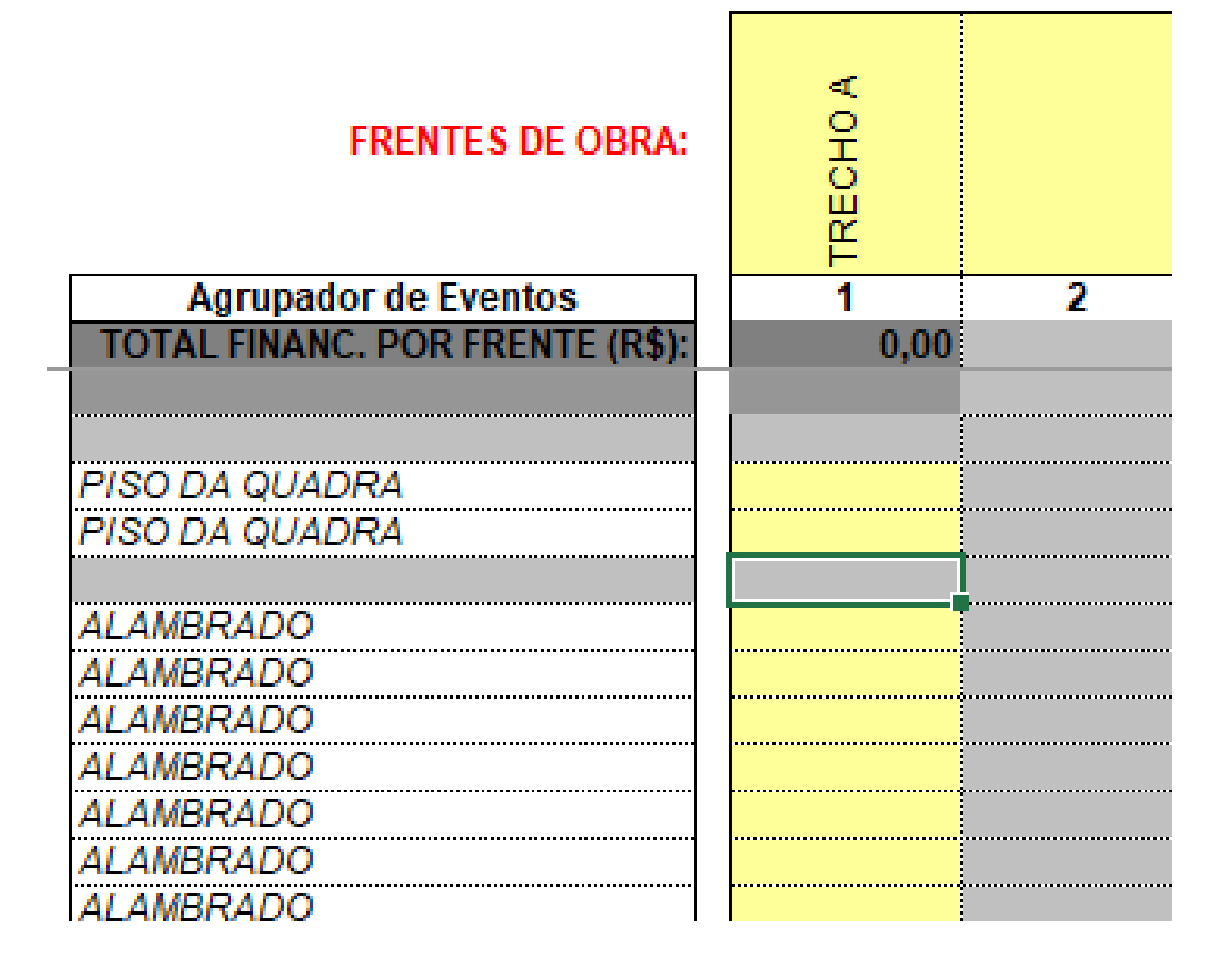

CADA SERVIÇO.

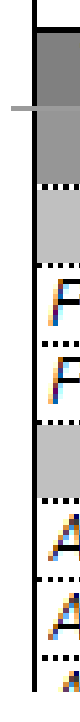

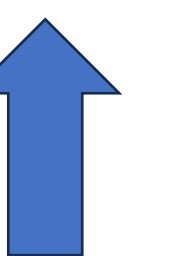

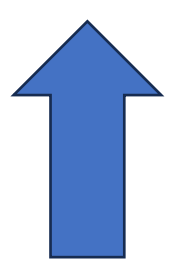

OS "EVENTOS" SÃO POR PADRÃO IGUAIS AOS AGRUPADORES DE SERVIÇOS

A INSERÇÃO DE QUANTIDADES GERA VALOR POR FRENTE DE OBRAS

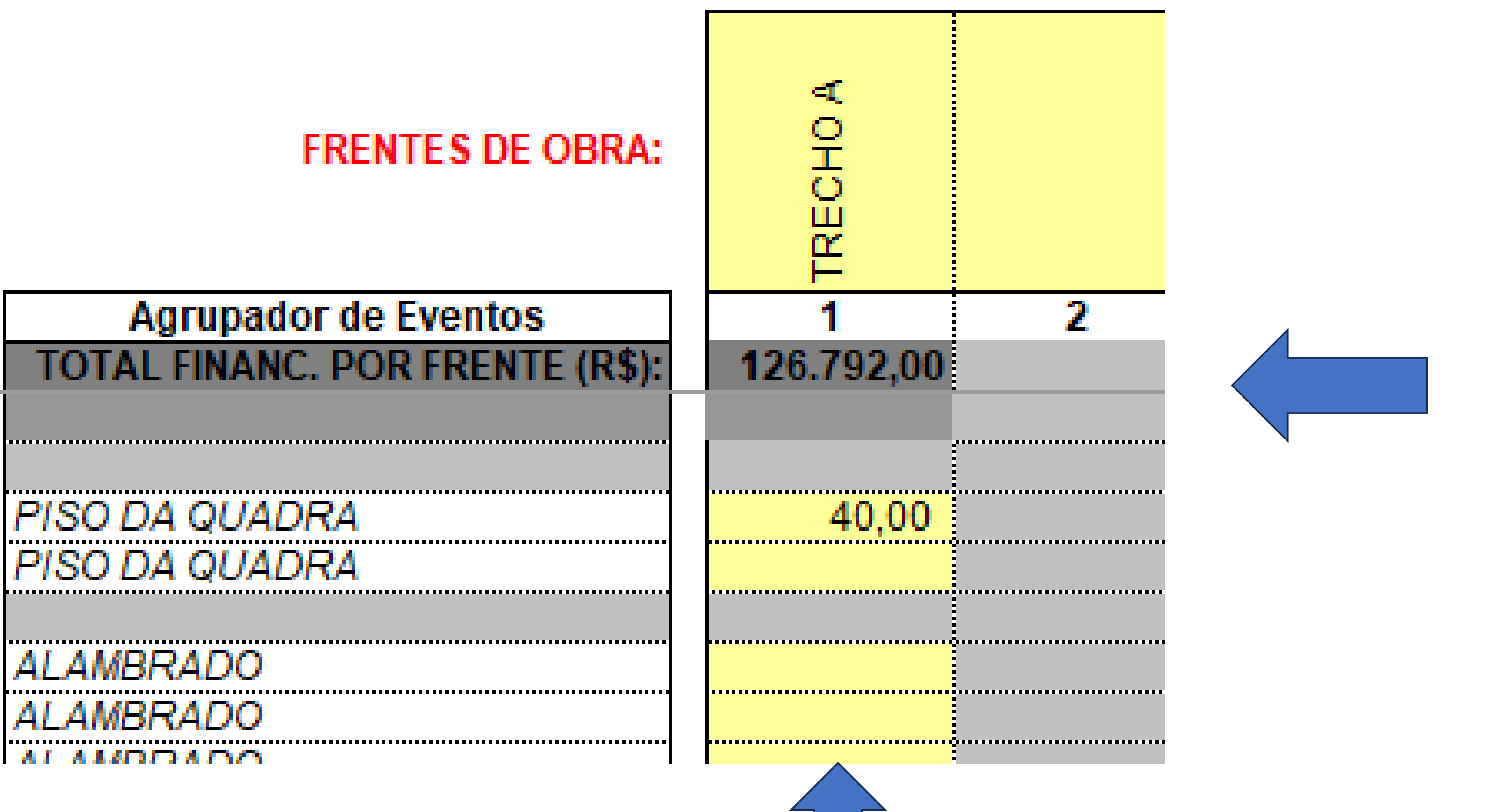

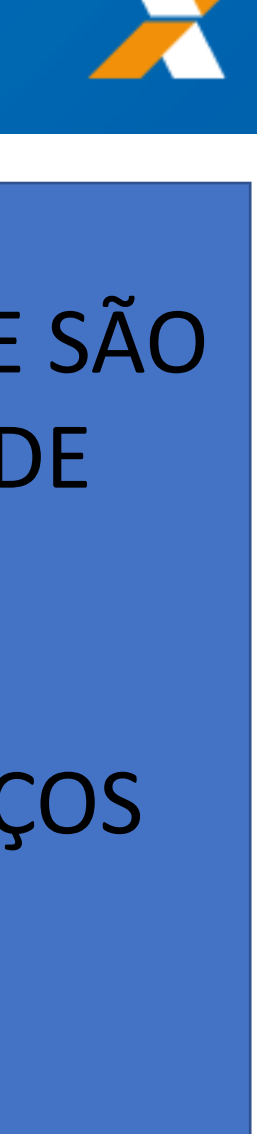

### **AGRUPADORES DE EVENTOS**

1. Selecione abaixo a forma de definição dos agrupadores de eventos:

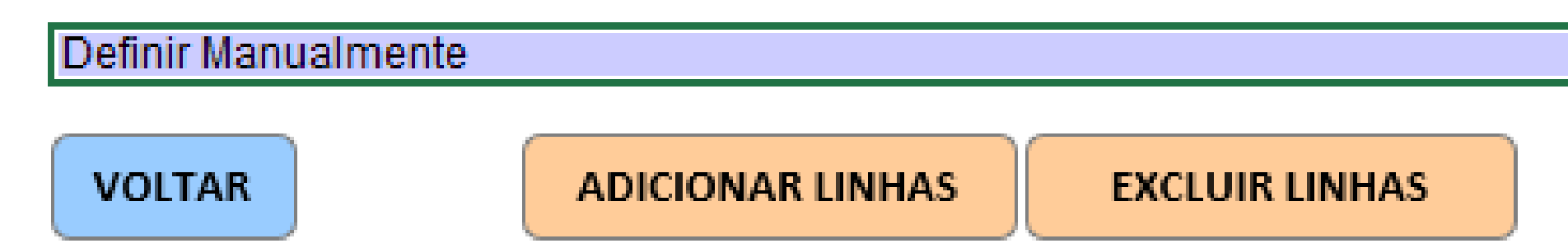

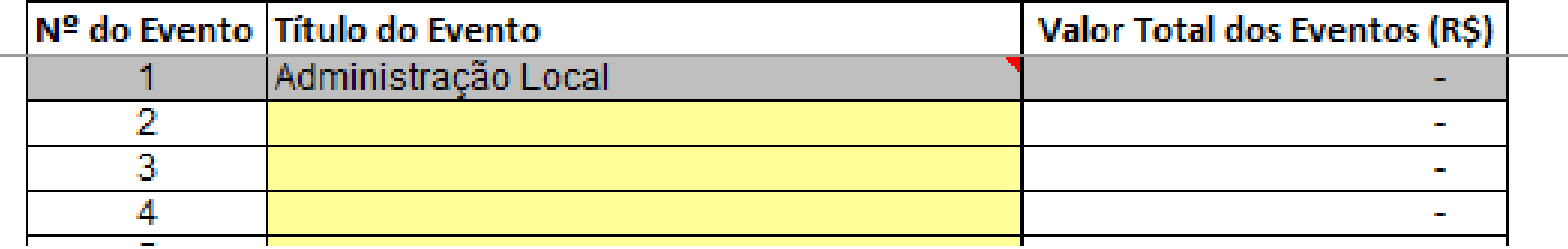

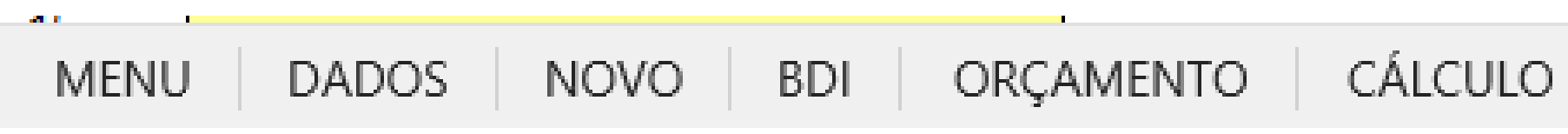

# OS "EVENTOS" PODEM SER DE LIVRE EDIÇÃO, ATARVÉS DA ABA "EVENTO"

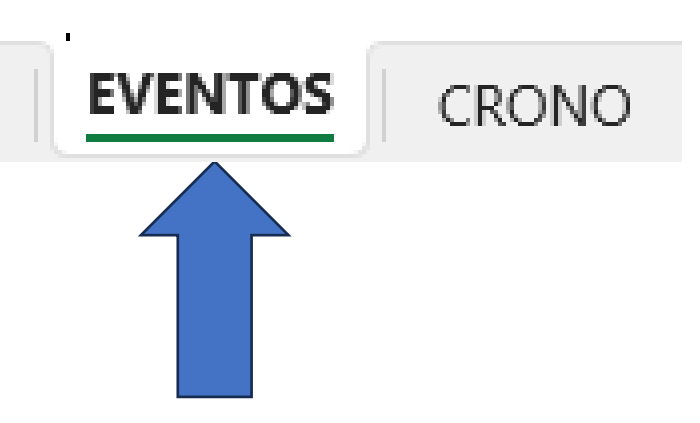

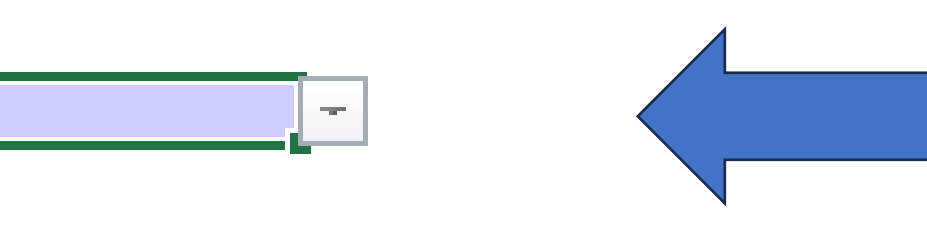

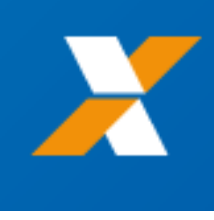

SELECIONAR "DEFINIR MANUALMENTE"

# SURGE O QUADRO AUTOMÁTICAMENTE PARA EDIÇÃO, CAMPOS AMARELOS

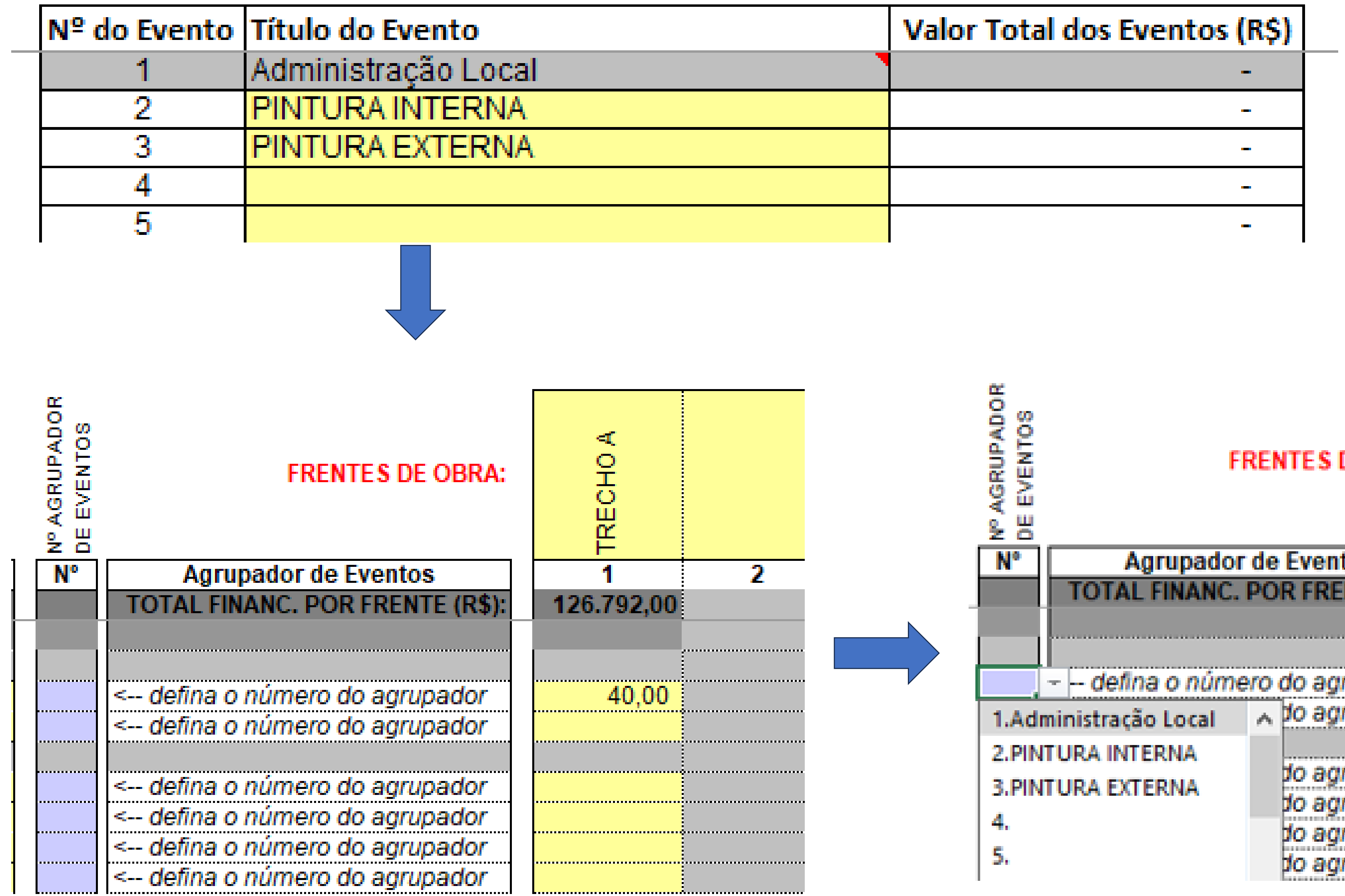

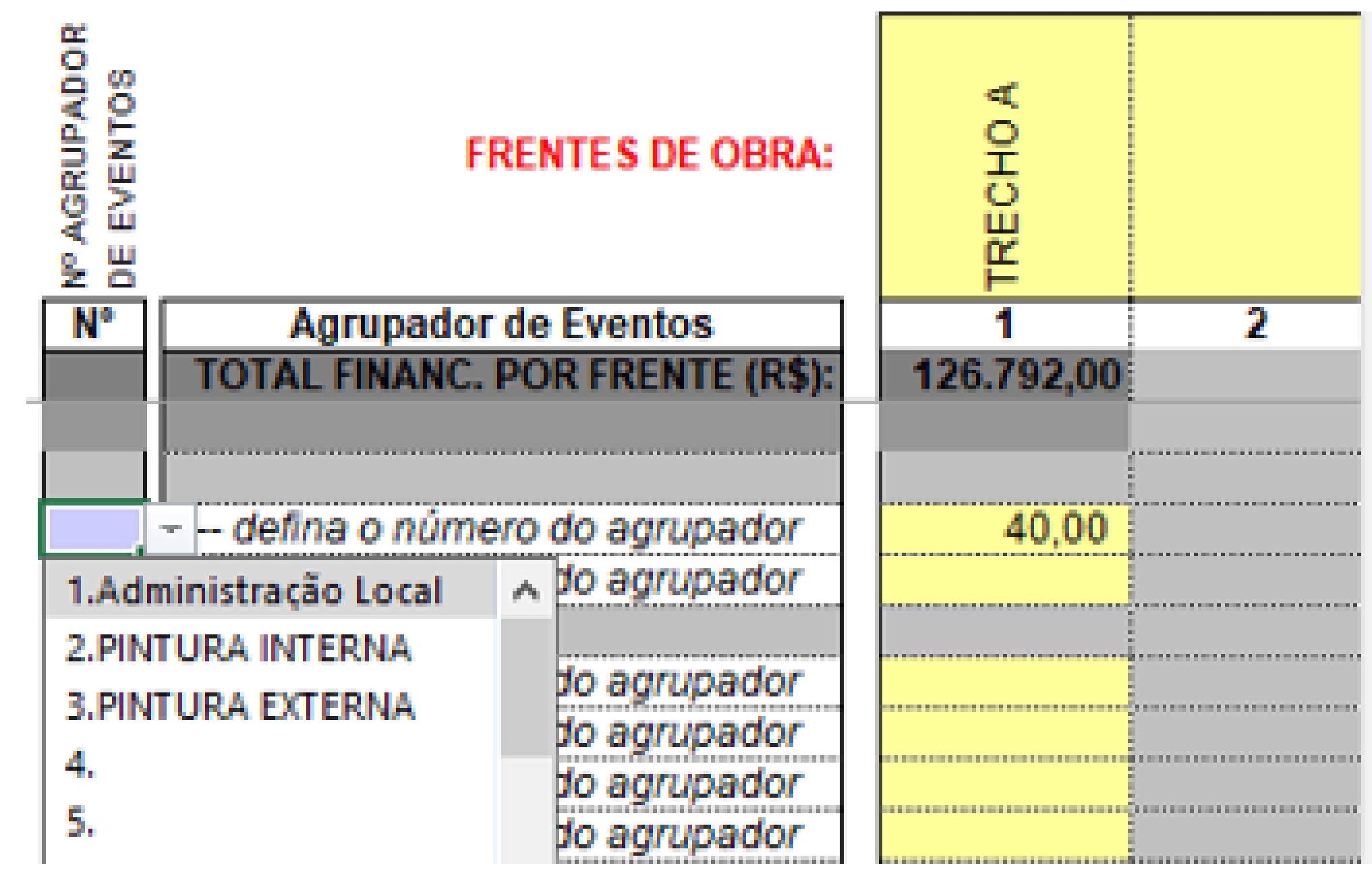

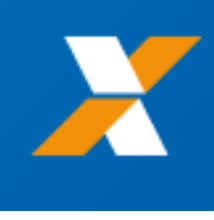

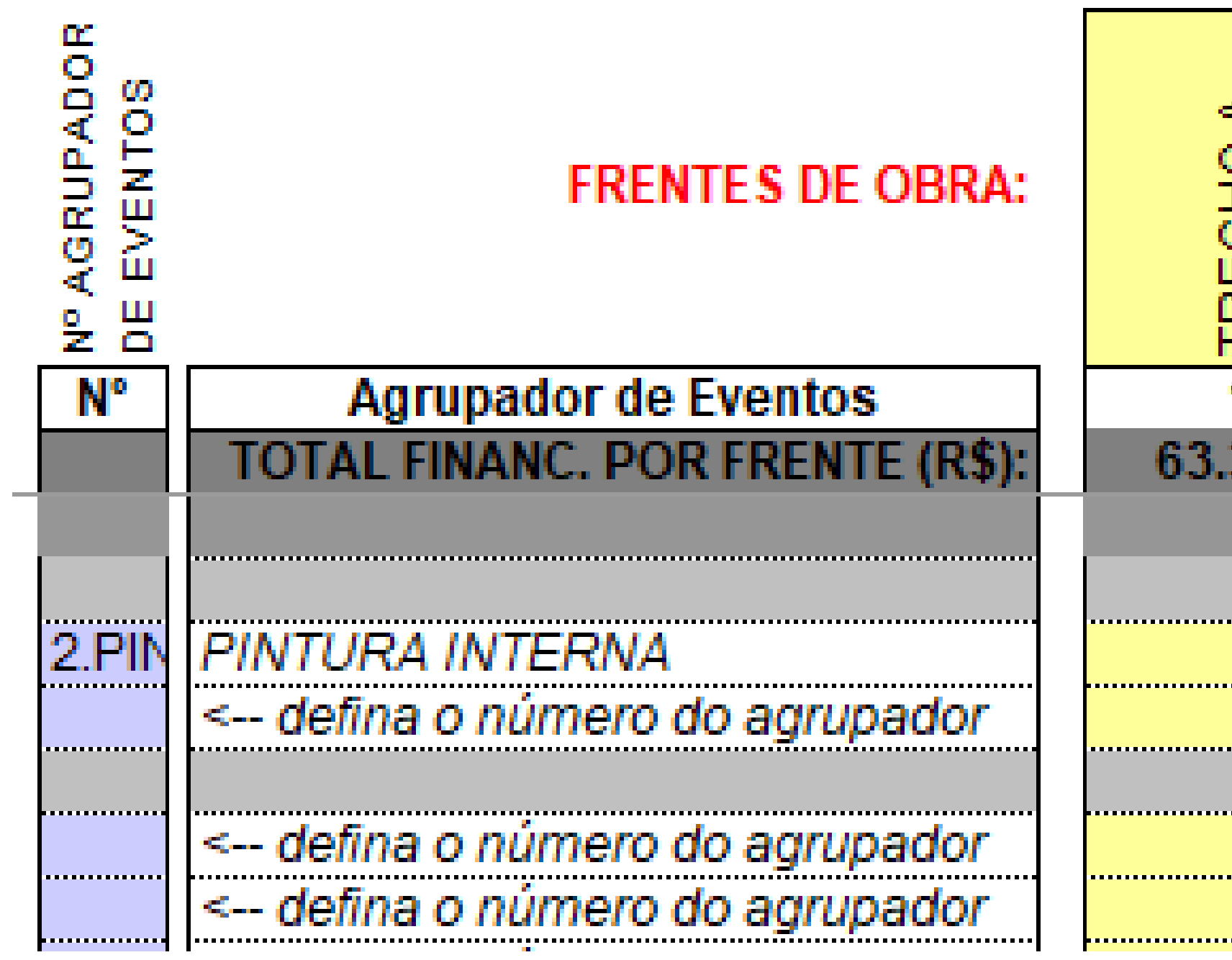

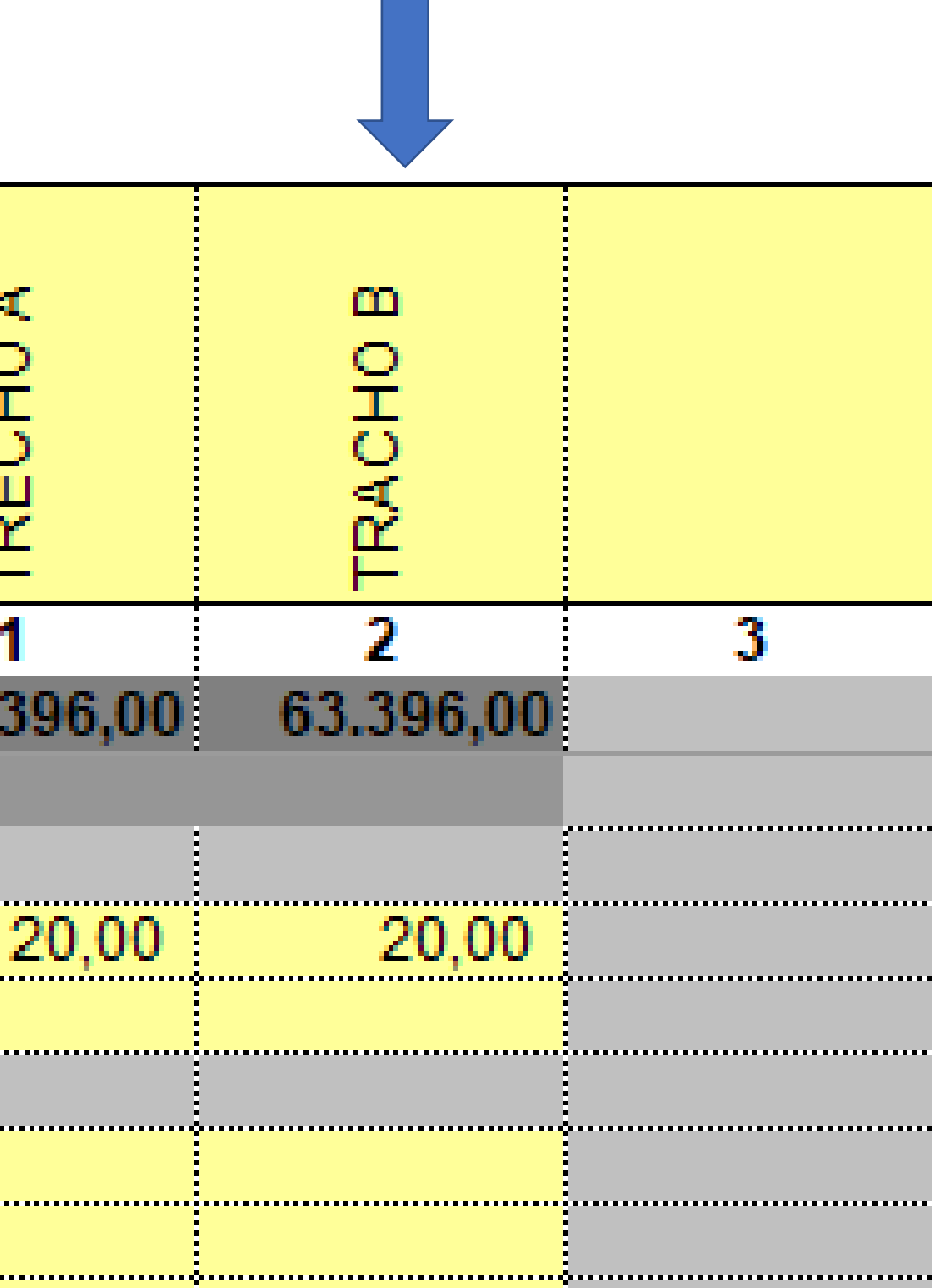

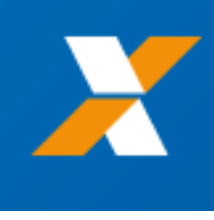

### **CRONOGRAMA PREVISTO PLE**

1. Digite nas células em amarelo o número do período em que os eventos serão concluídos:

# ERRO: CRONOGRAMA NÃO FECHA 100%

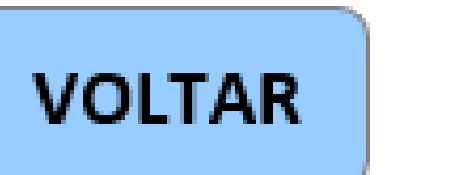

**ATUALIZAR LINHAS** 

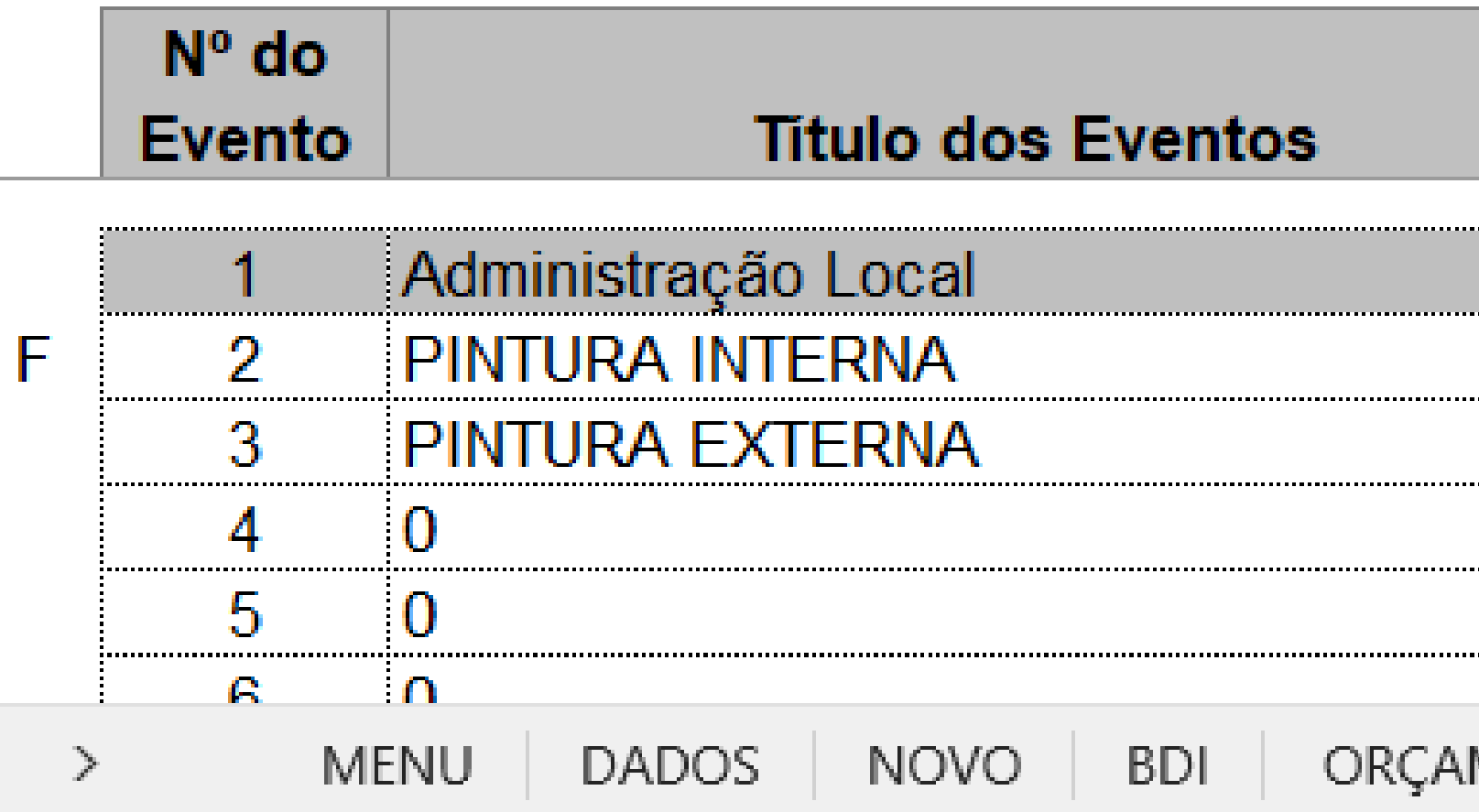

NA ABA "CRONOGRAMA PLE", O PLANEJADO VINCULADO A DETERMINADA FRENTE DE OBRA, NAS CÉLULAS EM AMARELO

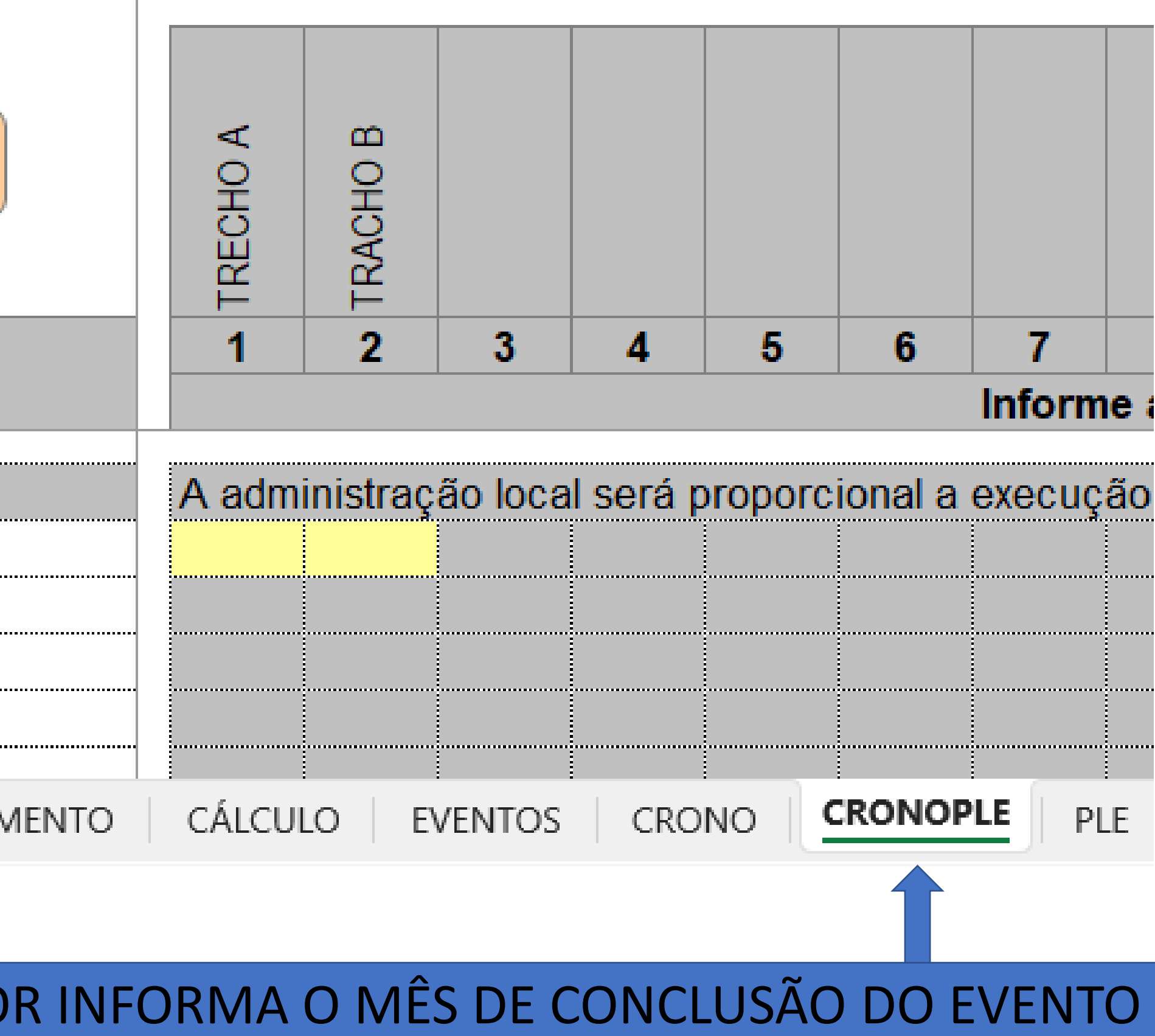

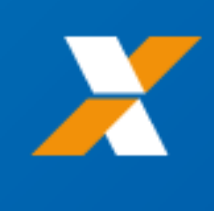

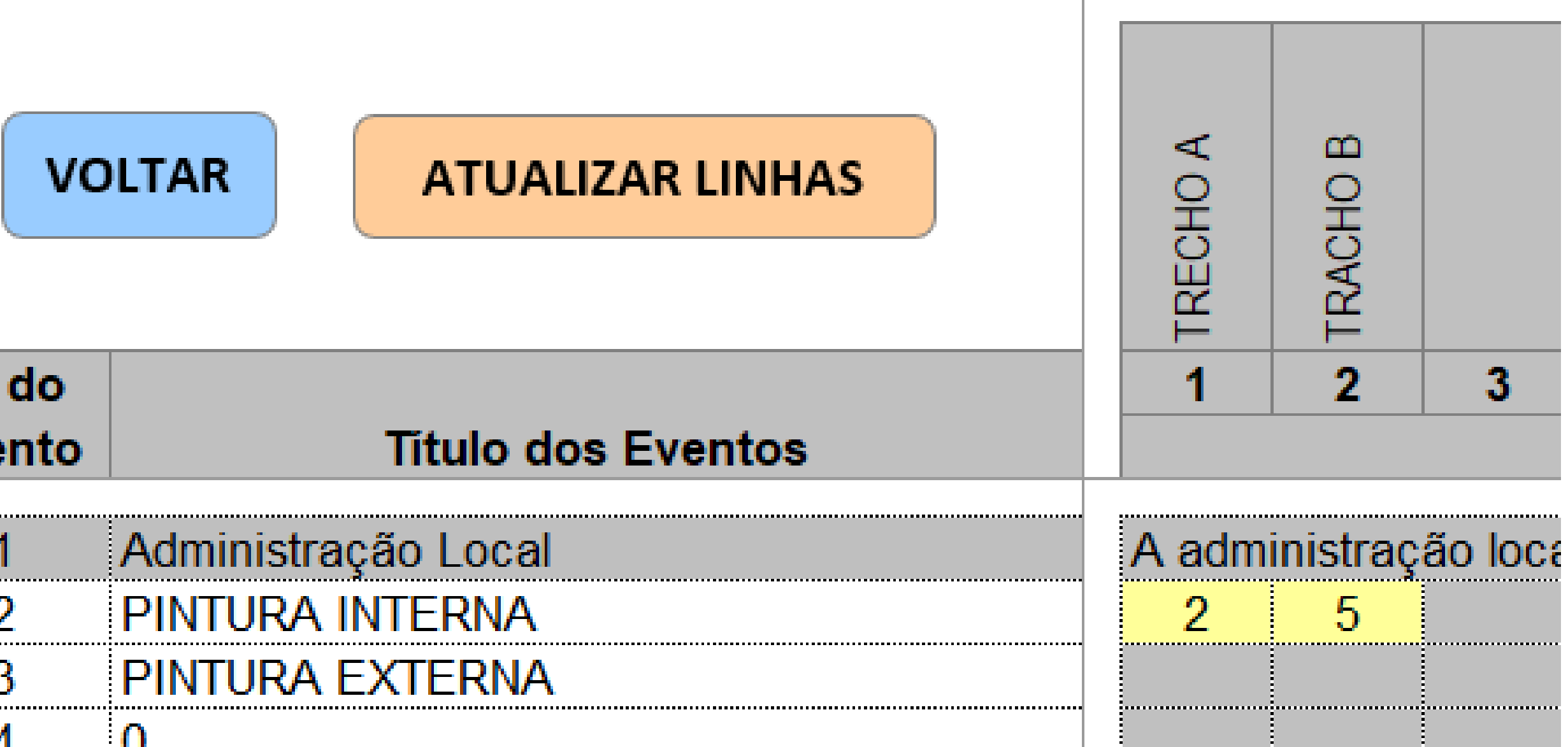

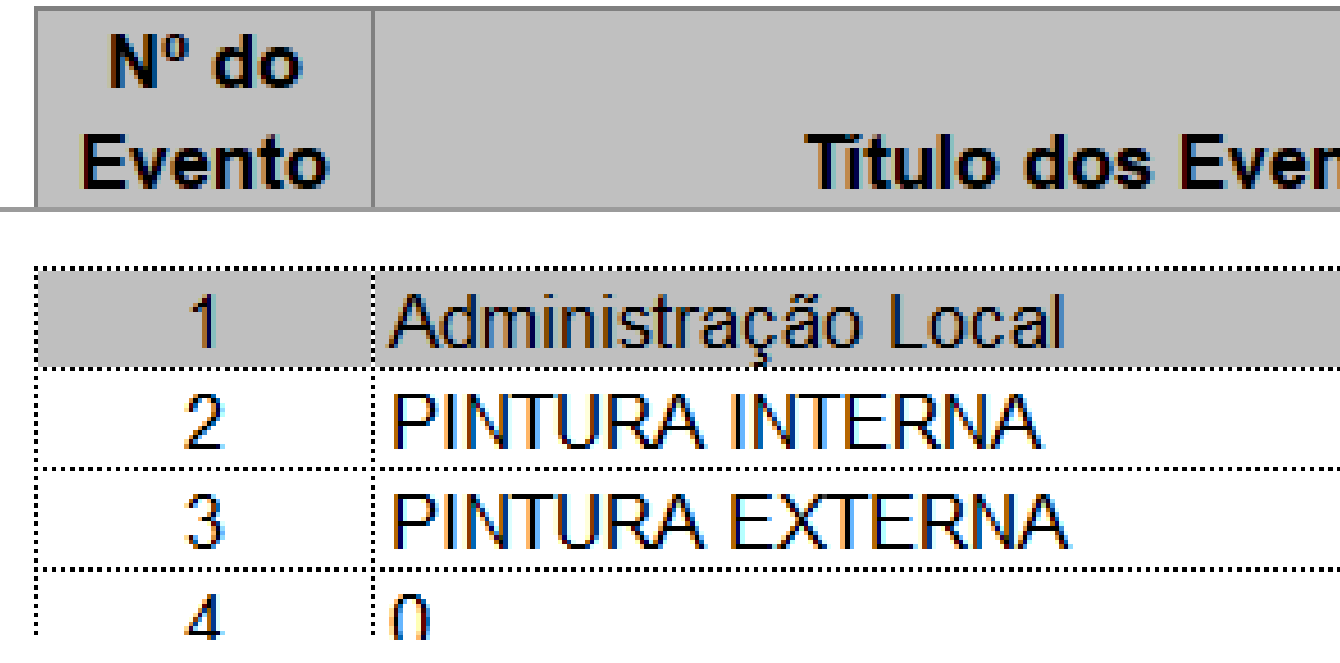

NA ABA "CRONOGRAMA PLE". NESTA TELA É DEMONSTRADO UM EXEMPLO DE PREENCHIMENTO

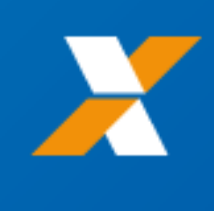

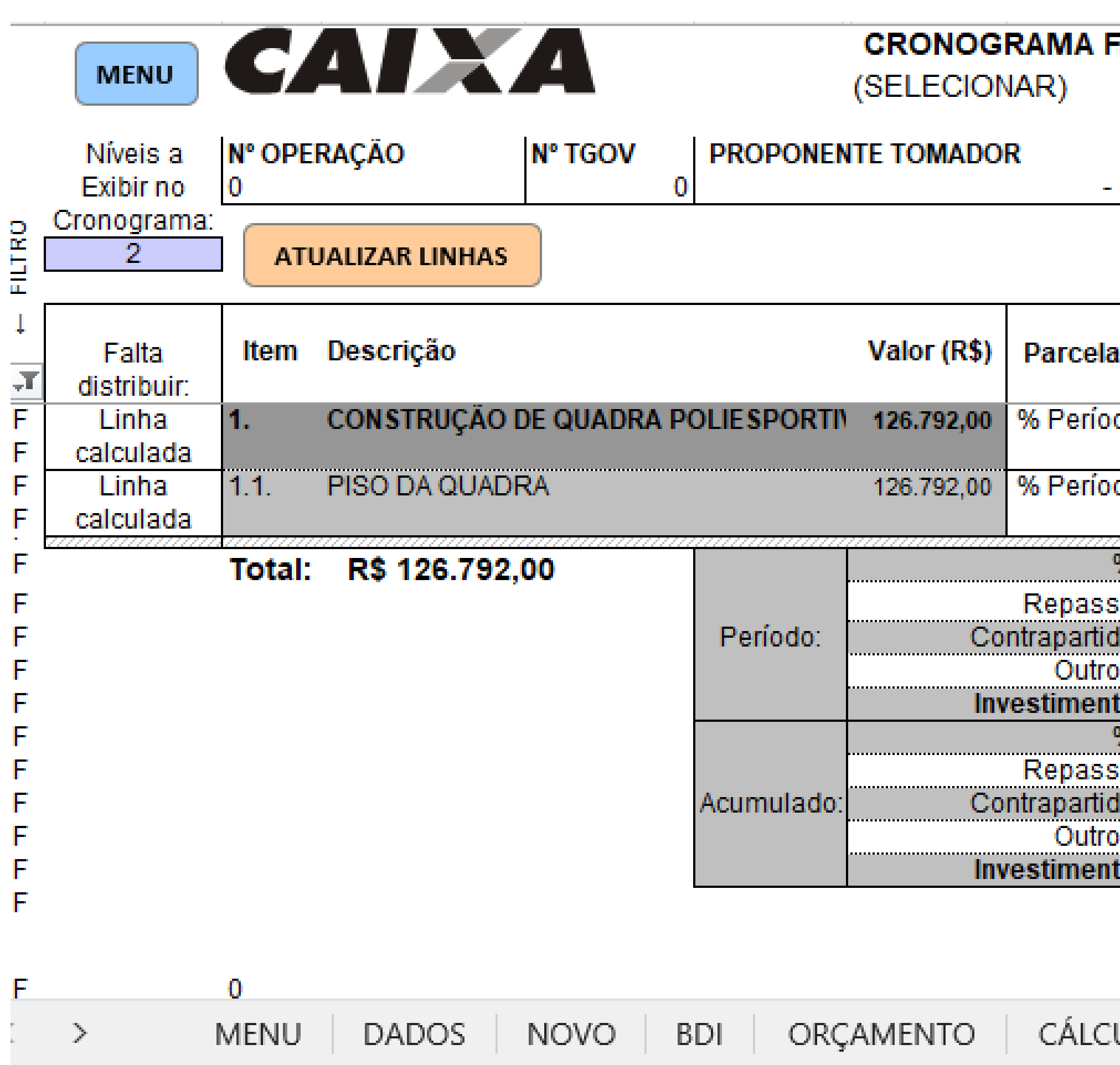

NA ABA "CRONO", REFLETE O RESUTADO DA DISTRIBI

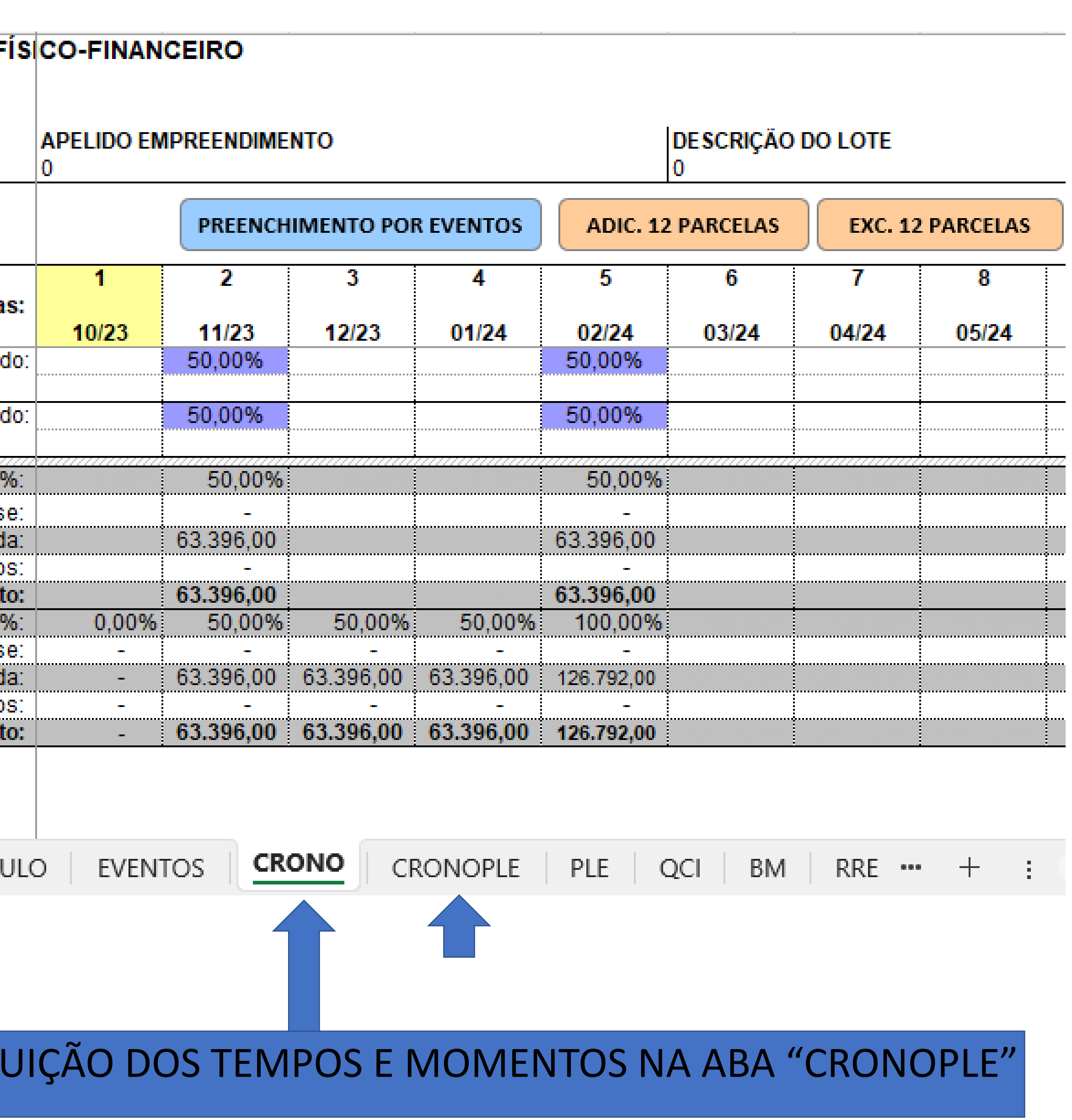

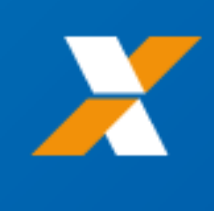

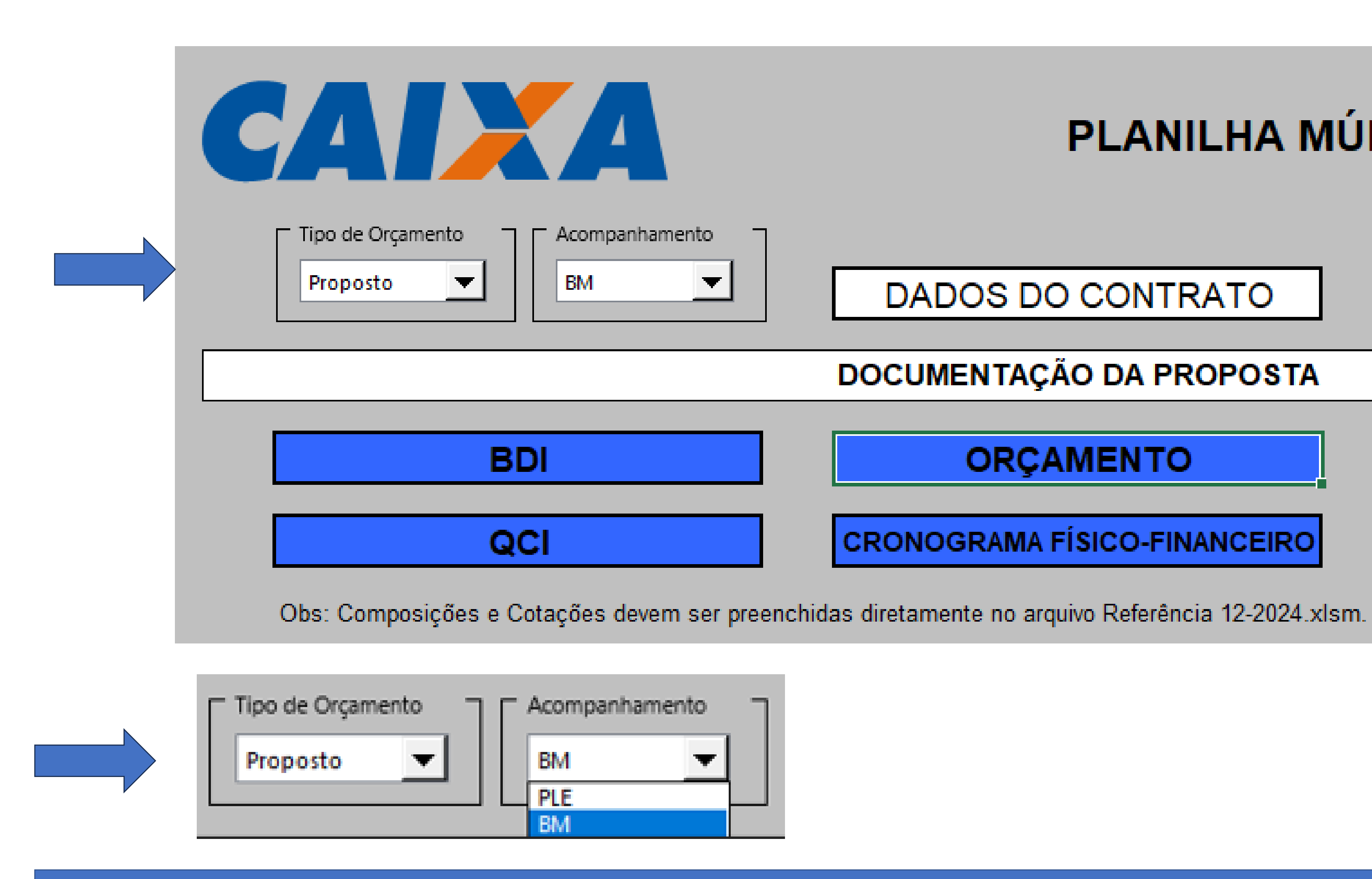

NA ABA "MENU", O CAMPO "ACOMPANHAMENTO" PODE SER ALTERADO PARA "BM"

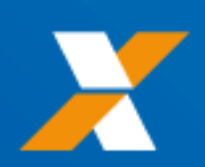

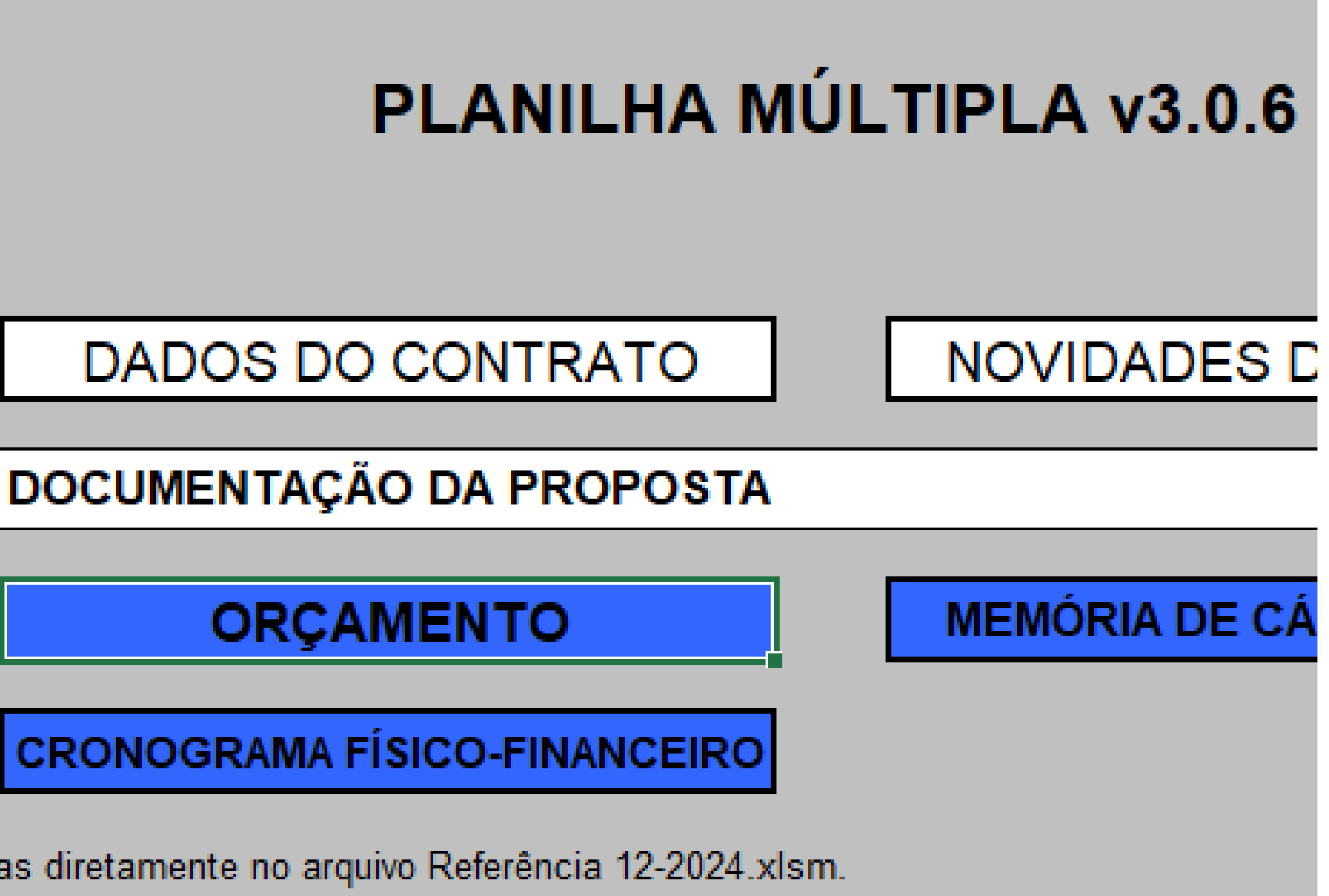

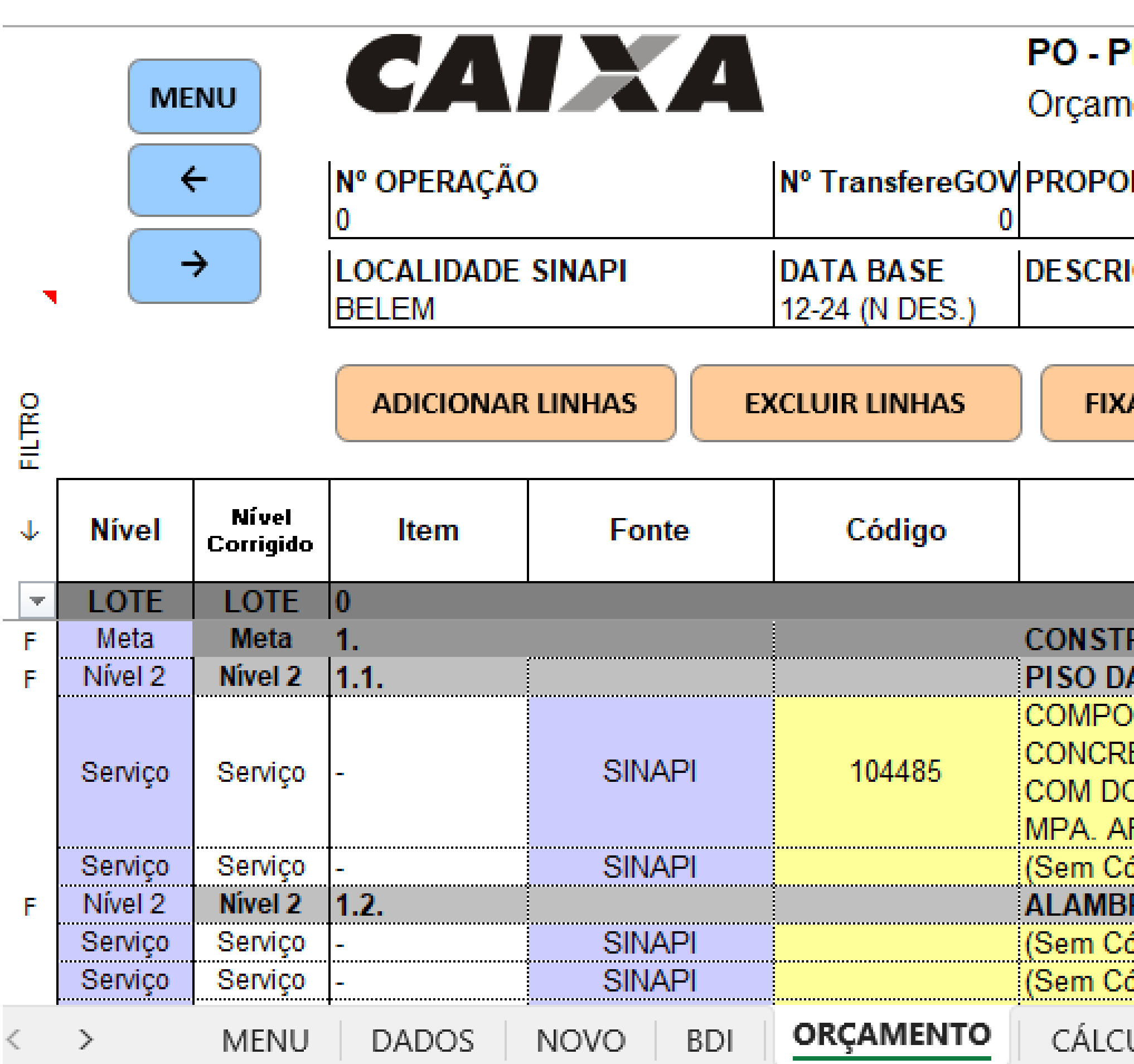

NA ABA "ORÇAMENTO", AS QUANTIDADES SÃO ALIN

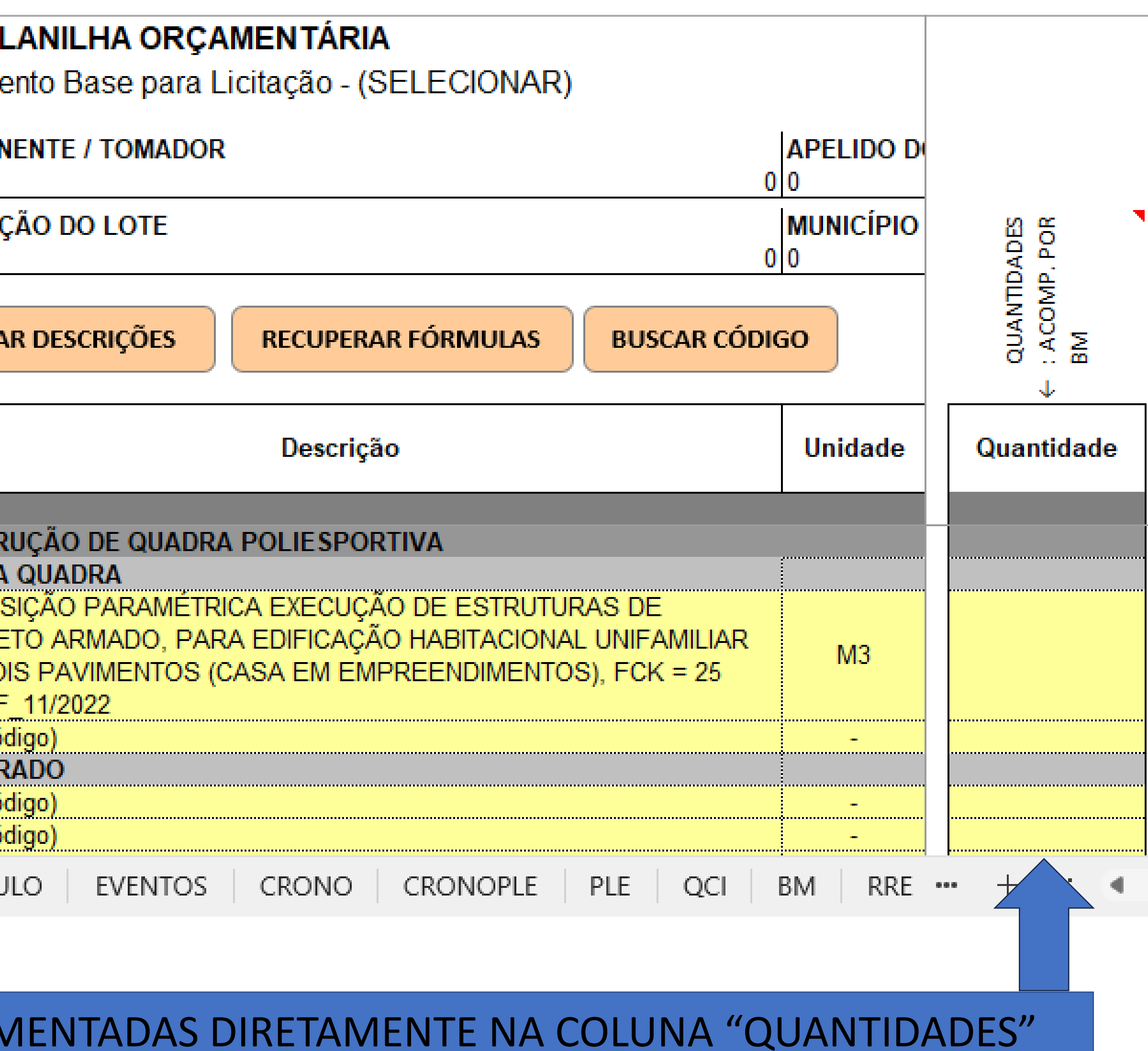

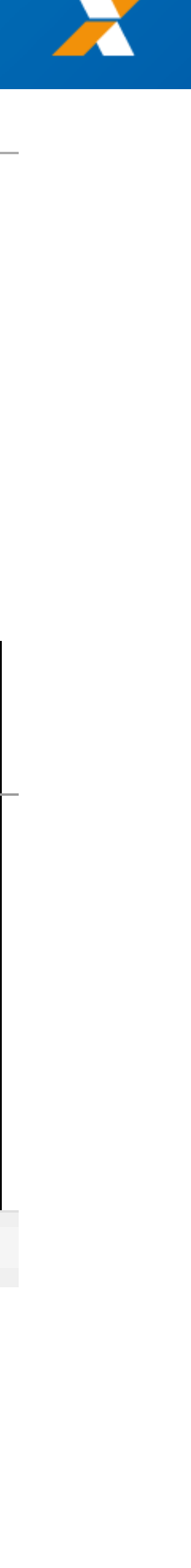

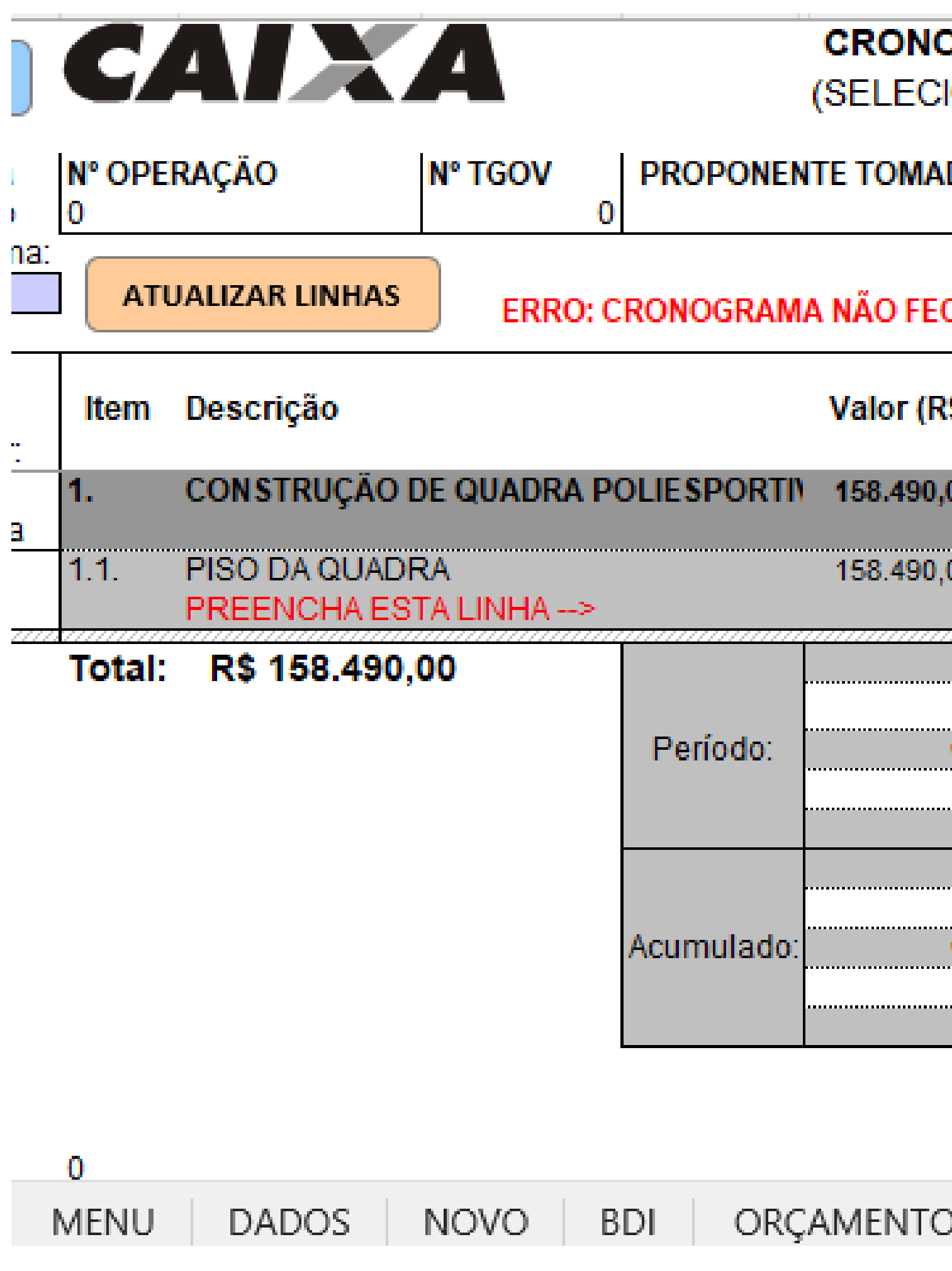

# NA ABA "CRONO", O PERCENTUAL DE EVOLUÇÃO DE OBRAS DEVE SER INDICADO NO CAMPO DESTACADO

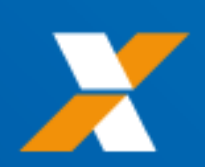

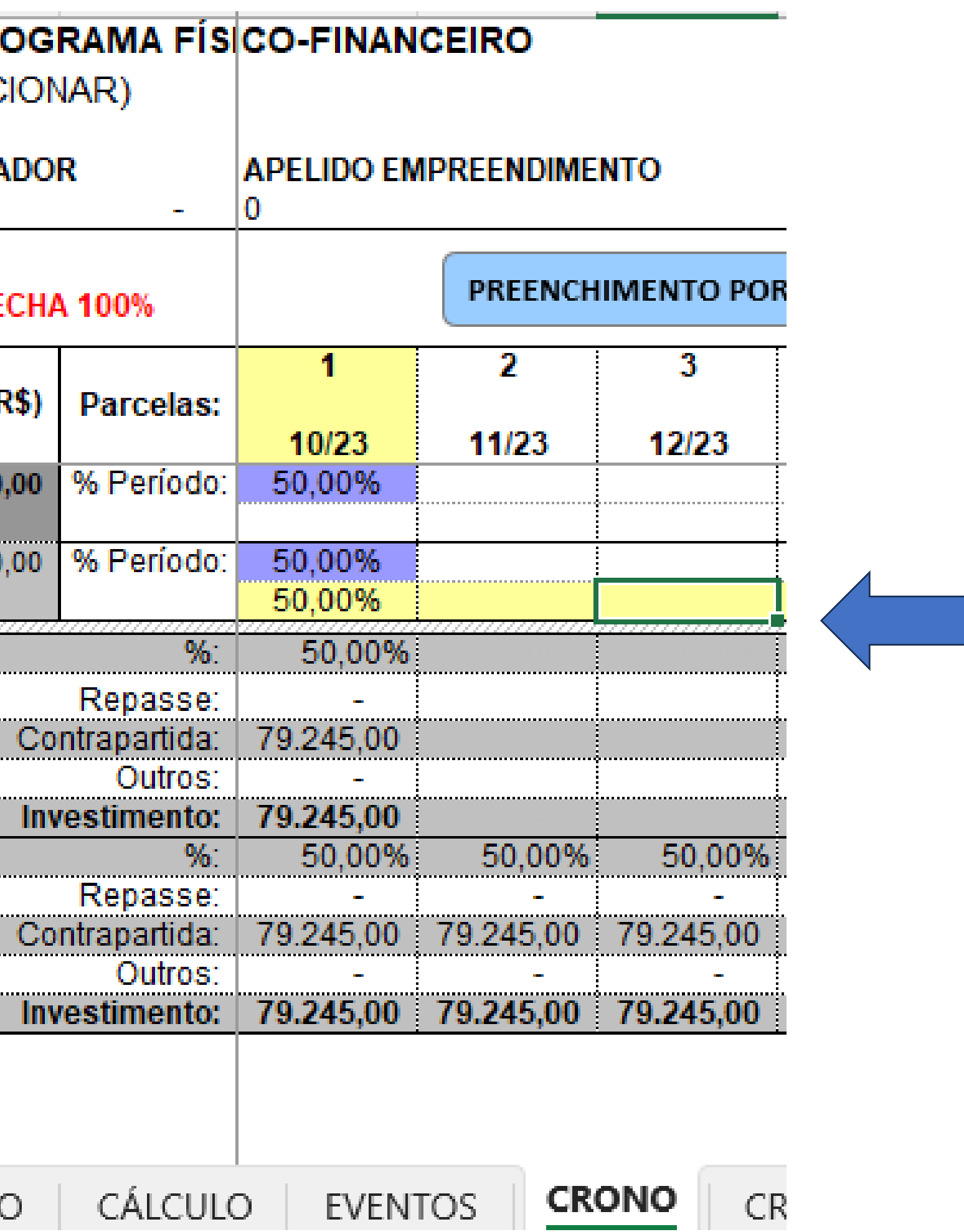

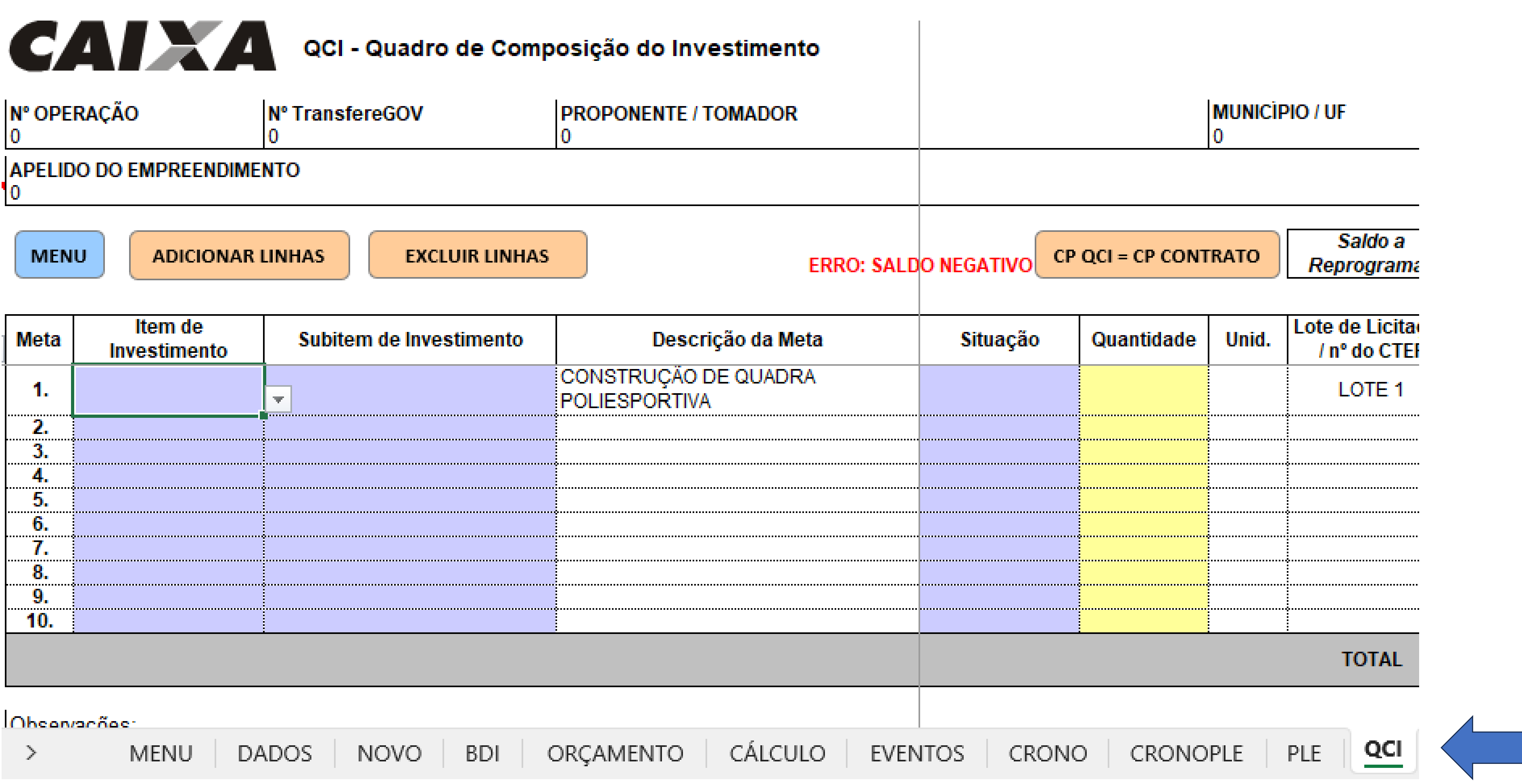

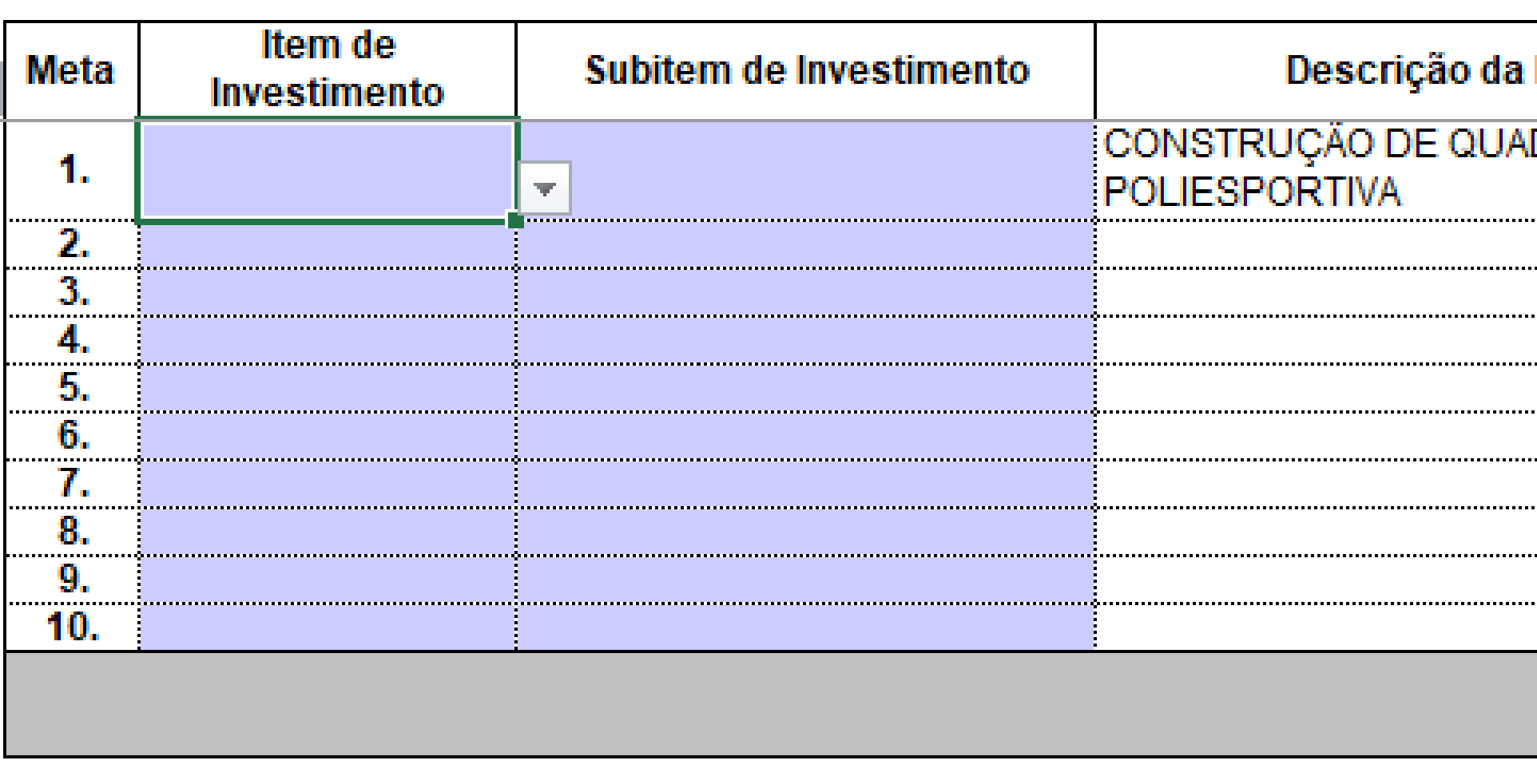

# NA ABA "QCI", PREENCHER CONFORME O PROJETO

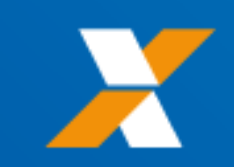

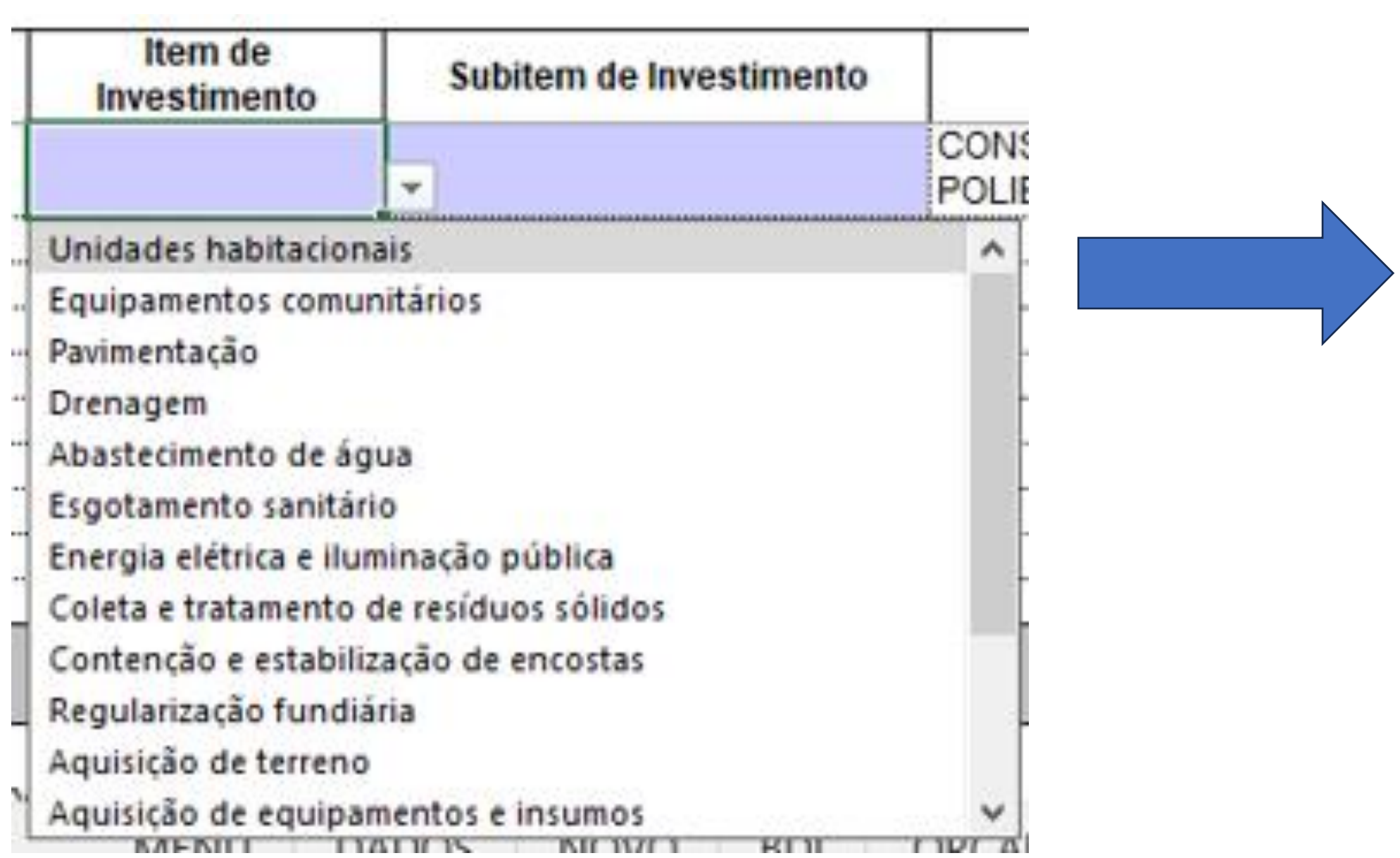

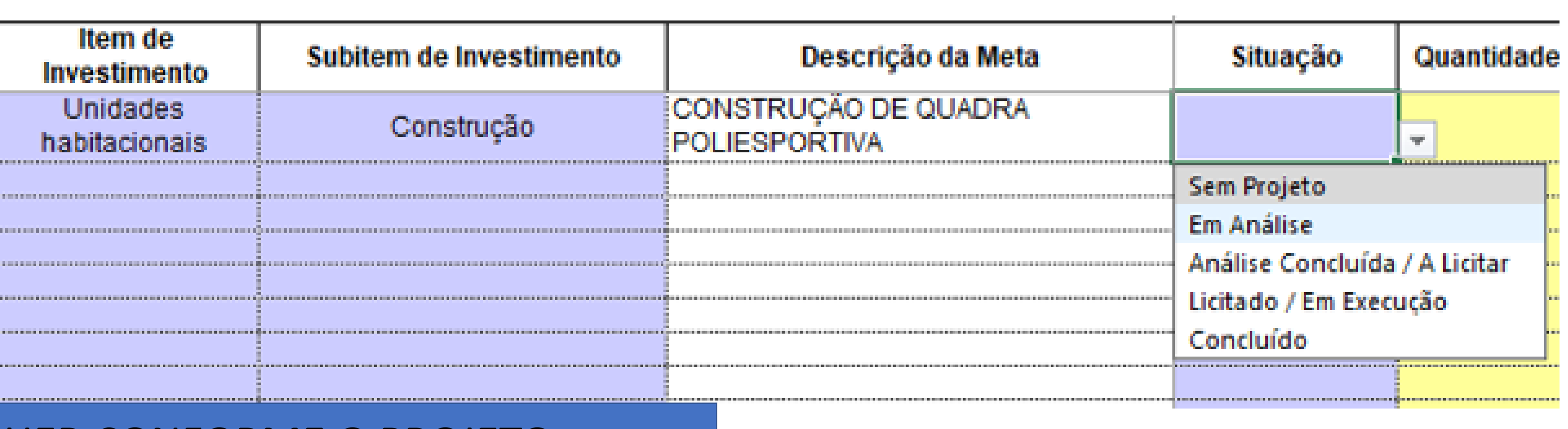

# NA ABA "QCI", PREENCHER CONFORME O PROJETO

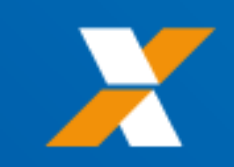

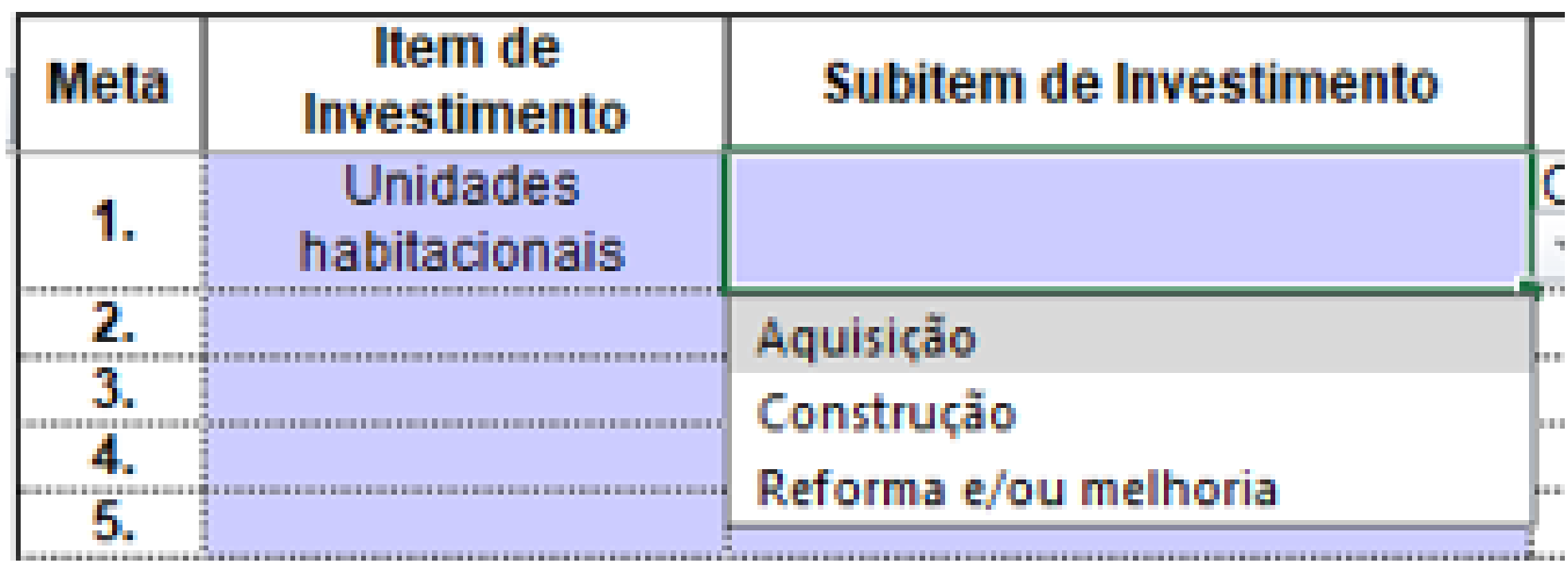

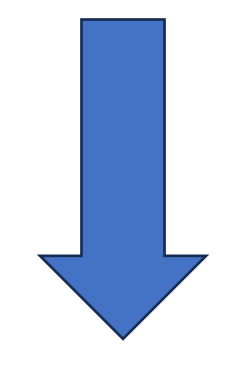

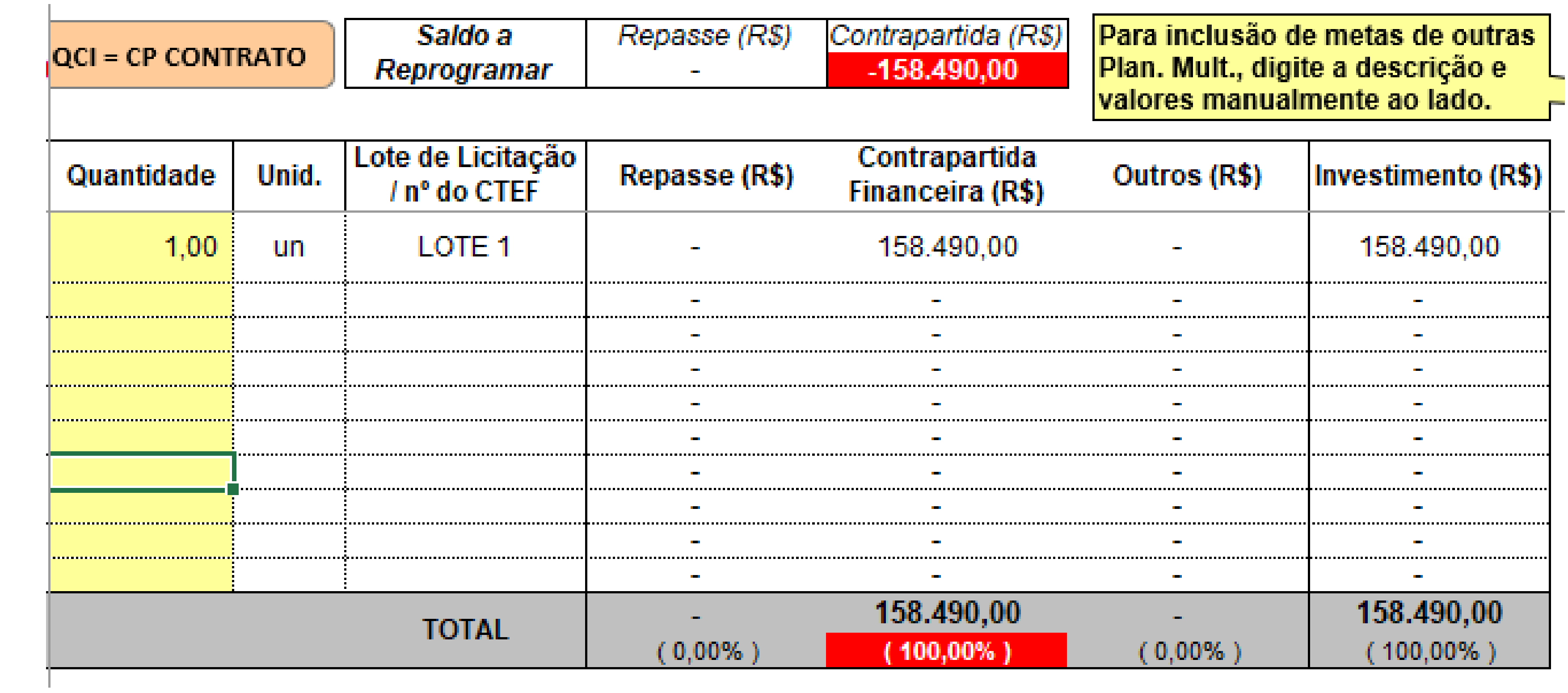

### NA COLUNA "QUANTIDADES", PREENCHER CONFORME O PROJETO OS PERCENTUAIS DE REPASSE E CONTRAPARTIDA, VALOR DO INVESTIMENTO, PREENCHER NA ABA "DADOS"

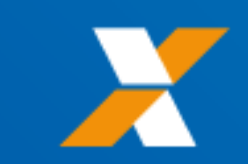

### A. DOCUMENTAÇÃO DA PROPOSTA

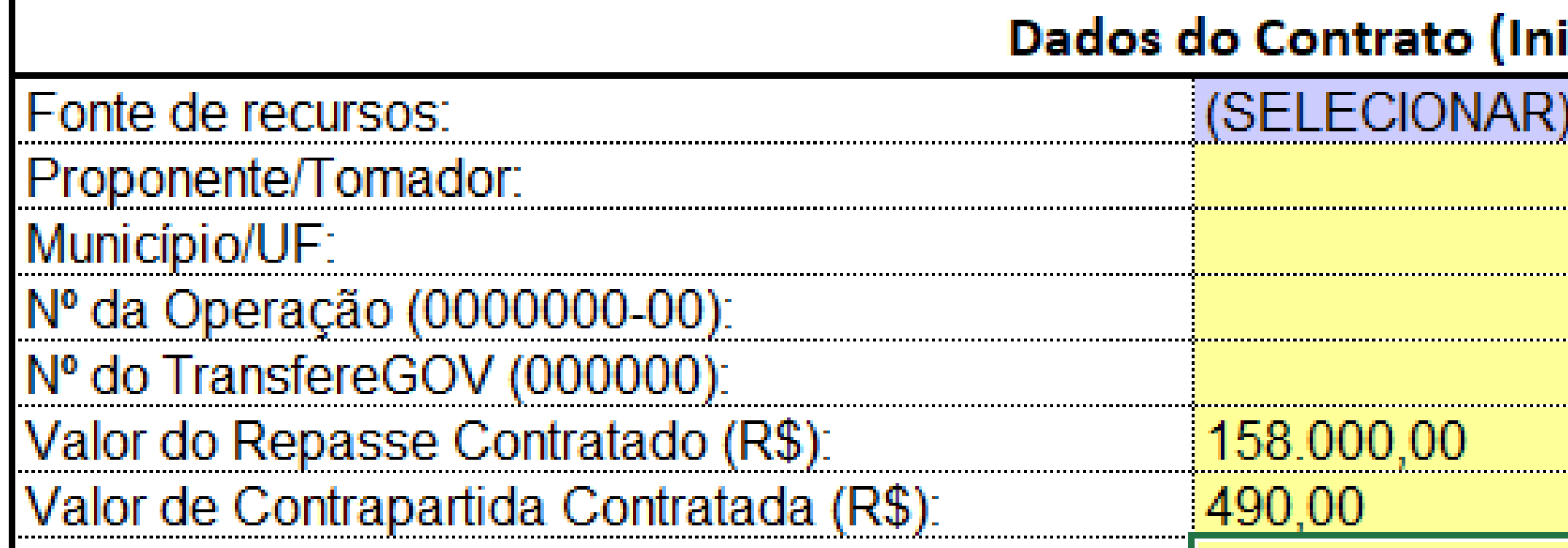

MENU

**DADOS** 

NOVO BDI

ORÇAMENTO

### NA COLUNA "QUANTIDADES", PREENCHER CONFORME O PROJETO OS PERCENTUAIS DE REPASSE E CONTRAPARTIDA, VALOR DO INVESTIMENTO, PREENCHER NA ABA "DADOS"

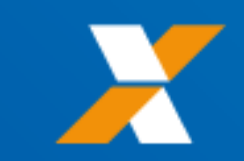

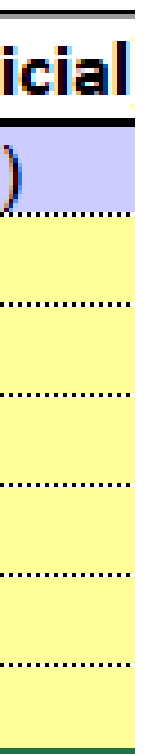

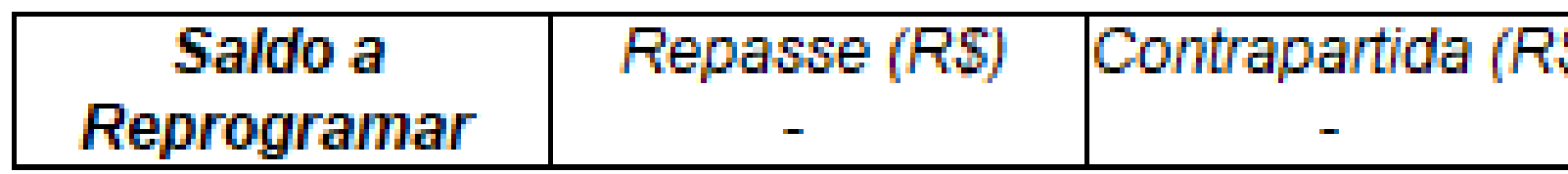

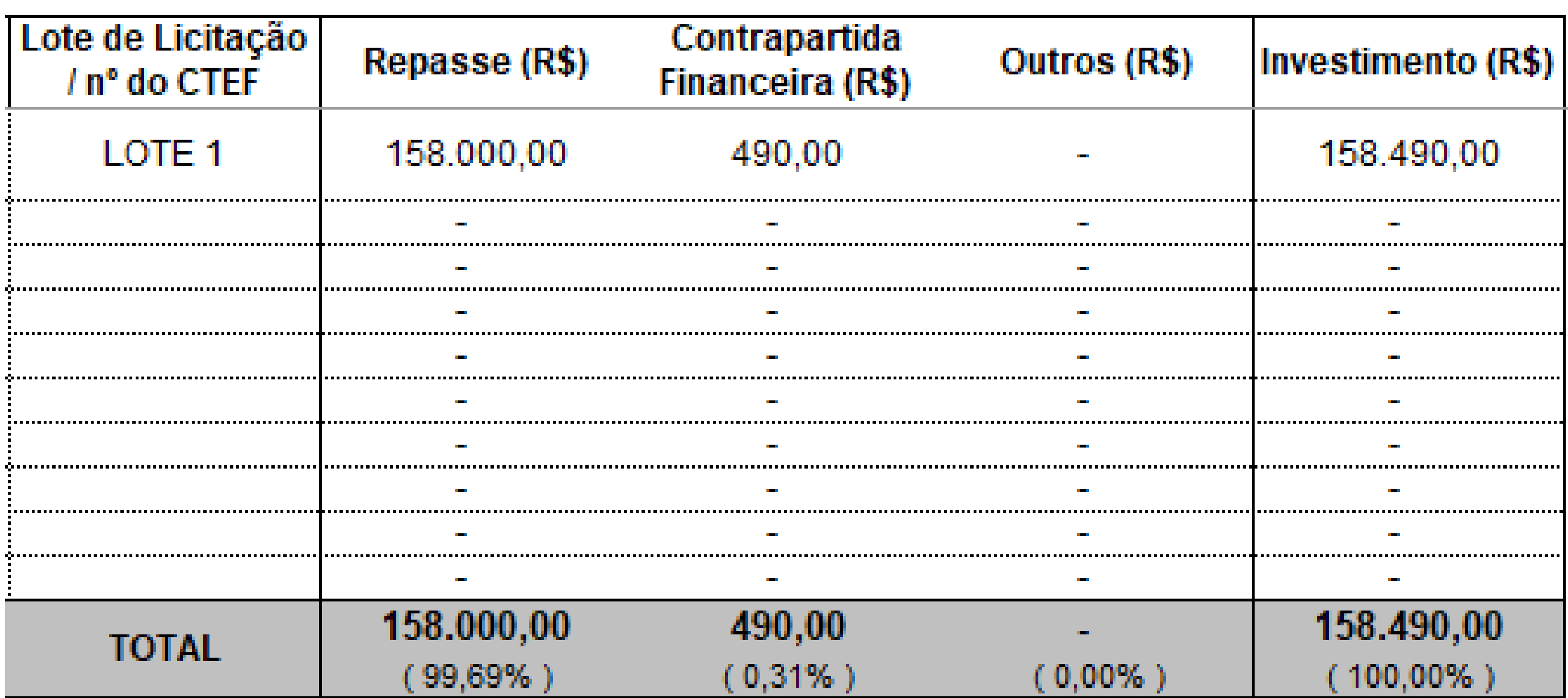

CRONOPLE | PLE | QCI | BM | RRE ...

DE VOLTA A ABA "QCI", O PREENCHIMENTO DO QUADRO É AUTOMÁTICO

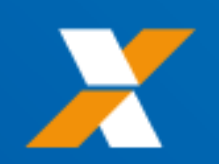

# A DISTRIBUIÇÃO DE PERCENTUAL, POR PADRÃO, É SOBRE OS VALORES APORTADOS DE REPASSE E CONTRAP.

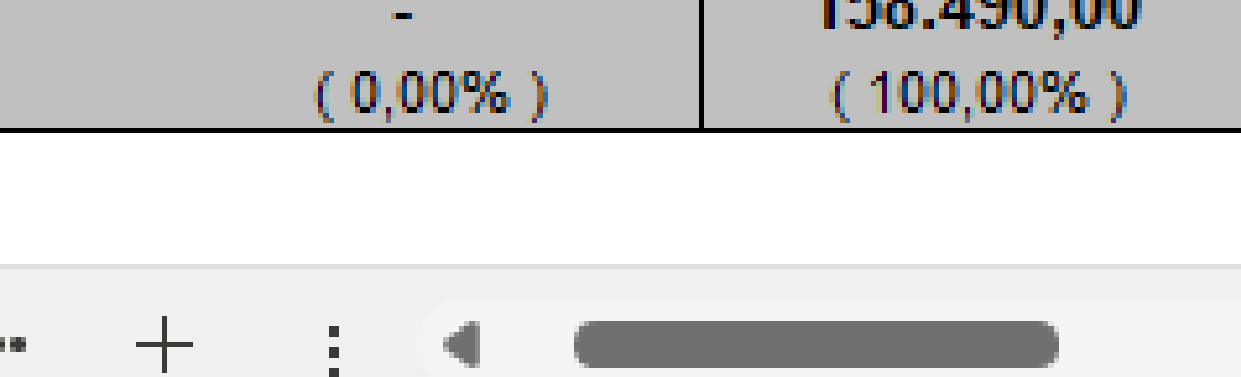

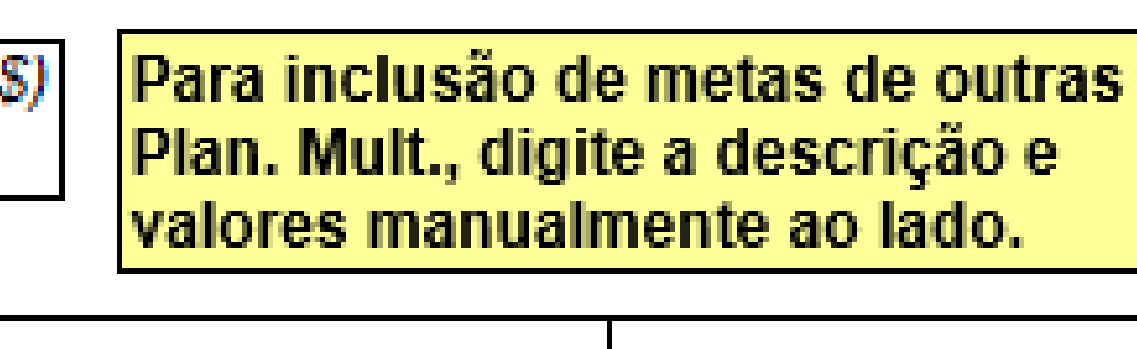

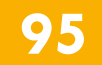

### HELYELSON DOS SANTOS CARMO (C092822)

### ENGENHEIRO CIVIL

# REGOV/TR

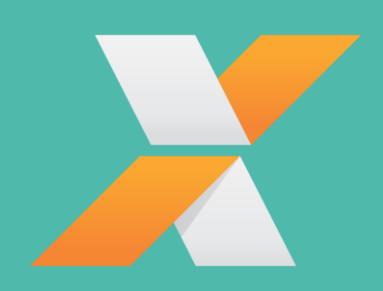

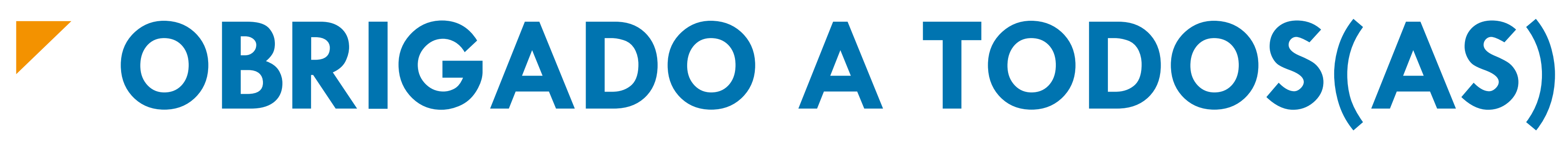

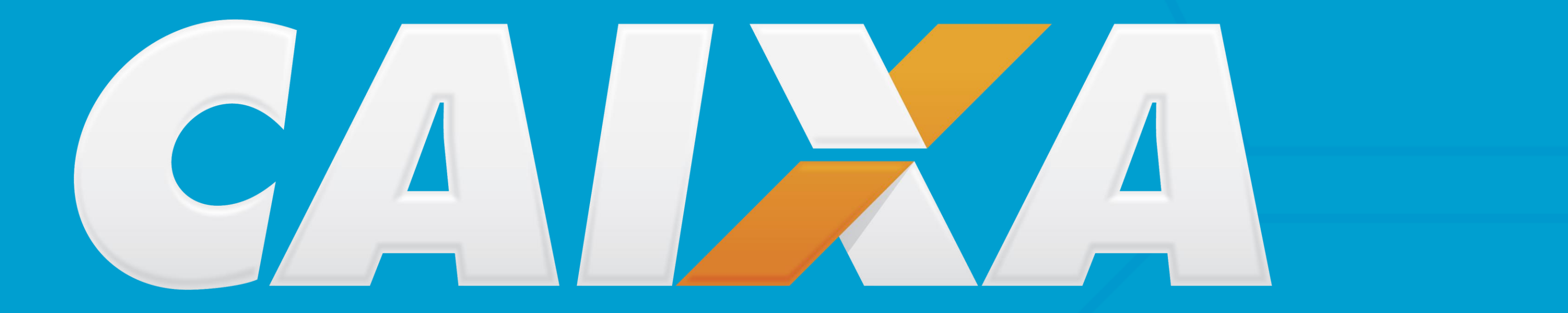